## **Pruebas de Software del Sitio www.olx.com.co**

Rafael E. Cotes Paulo F. Martínez Gallego Ervid A. Molina Barrios Mario A. Bonilla Galindo Sol N. Basante Herrera

Universidad Nacional Abierta y a Distancia -UNAD, Escuela de Ciencias Básicas Tecnología e Ingeniería,

Tecnología en Desarrollo de Software

Diplomado 204047\_1: Profundización en Pruebas de Software

Ingeniera María P. Amórtegui Vargas

23 mayo de 2021

# **Tabla de Contenido**

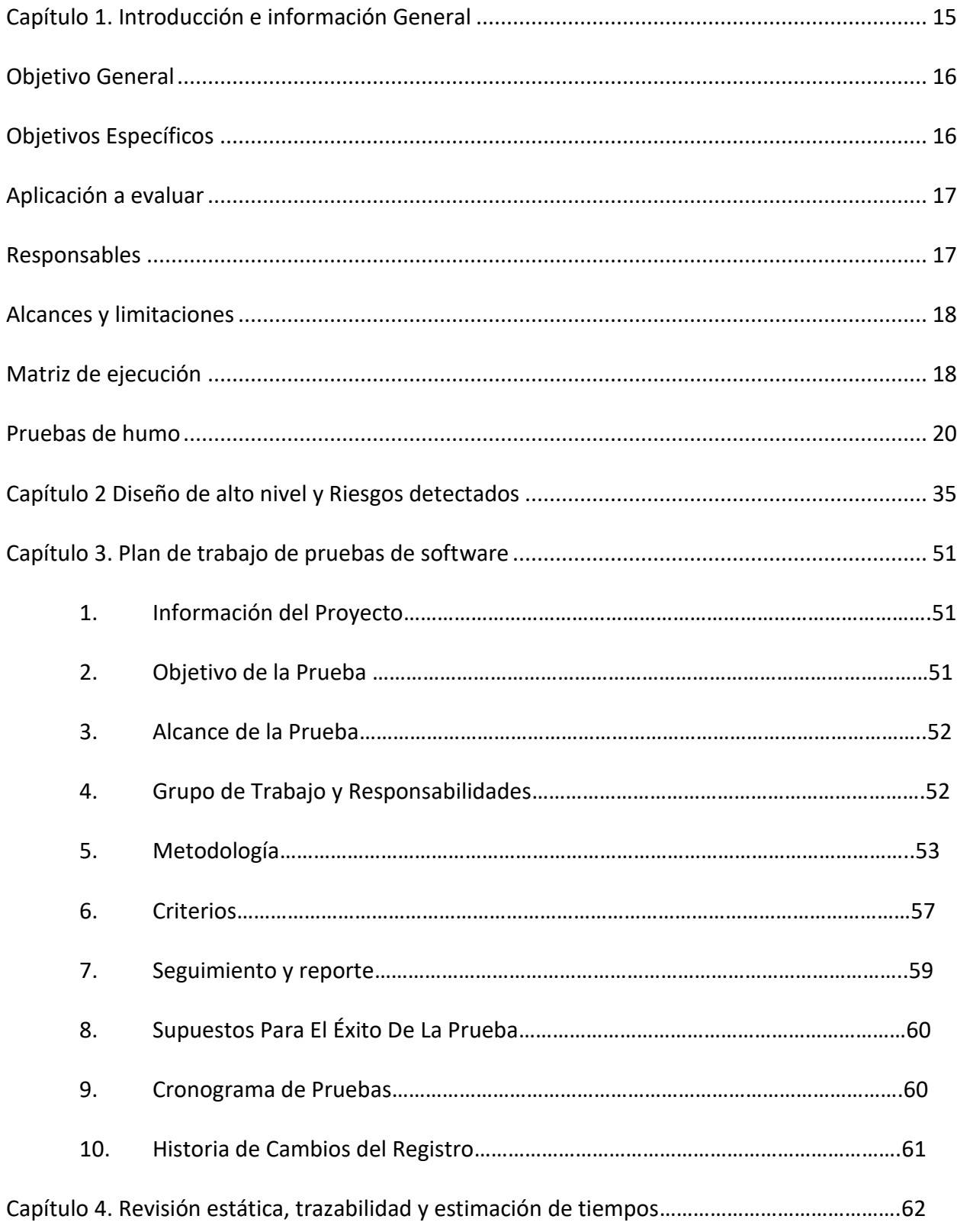

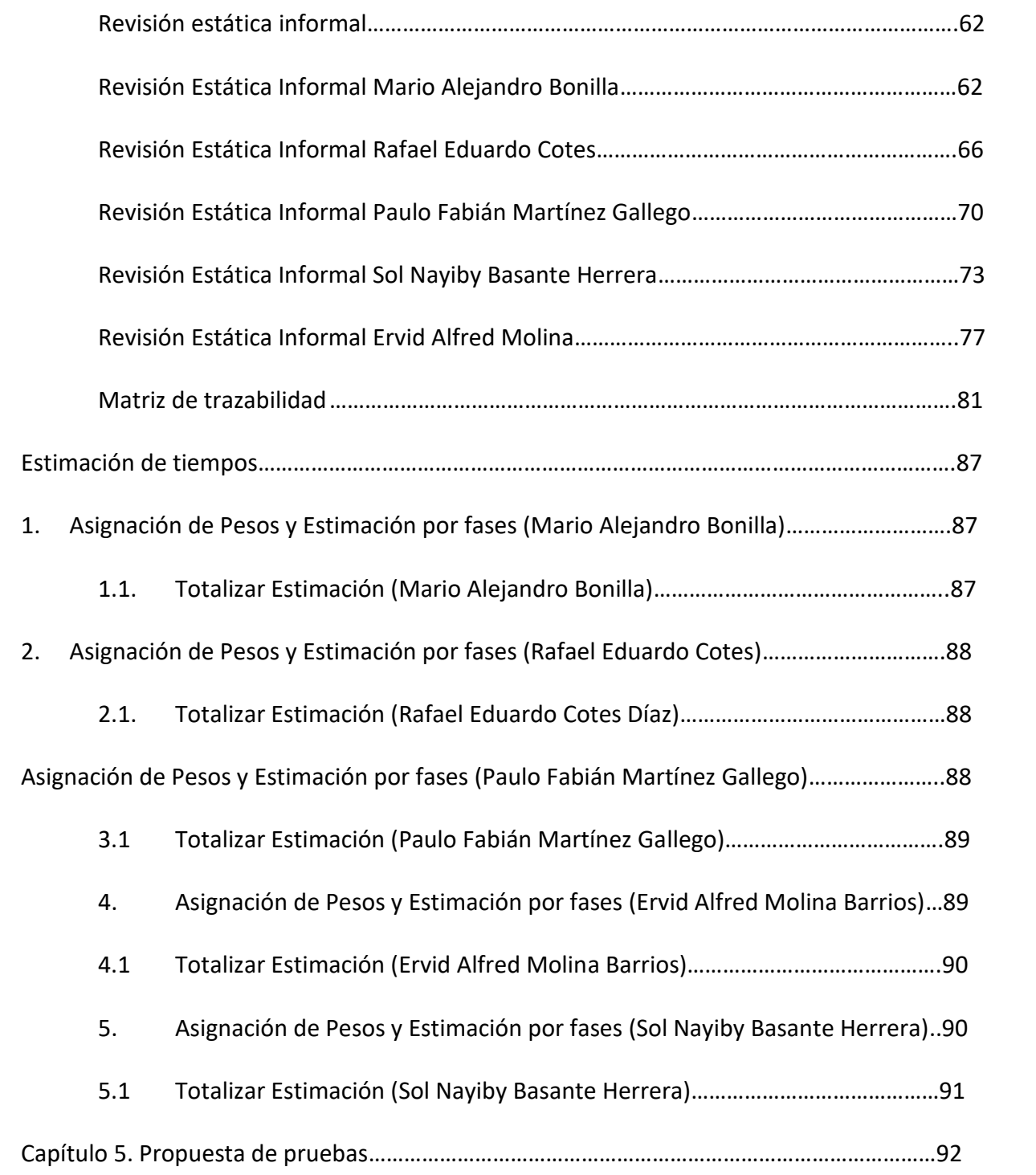

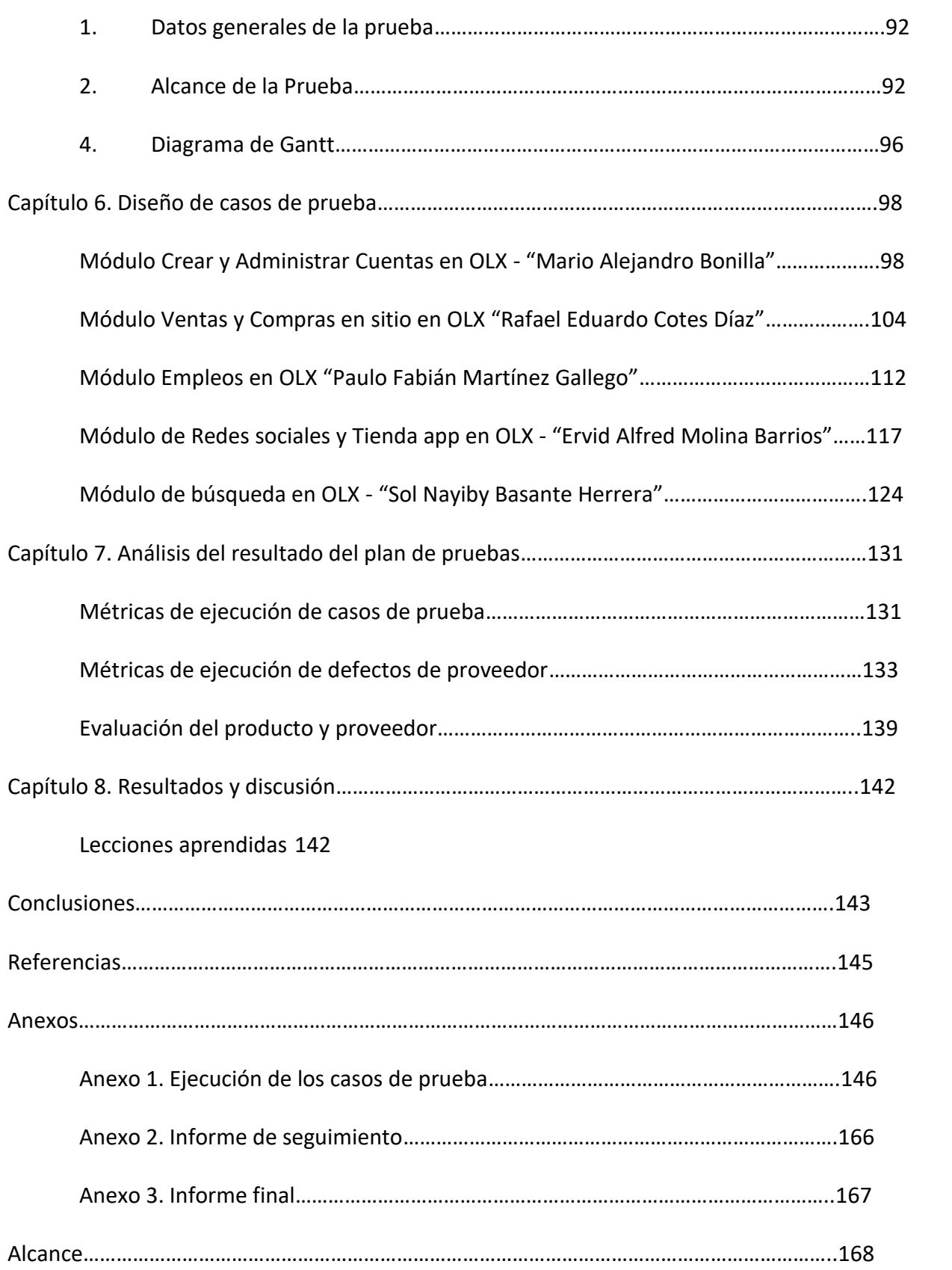

# Índice de Tablas

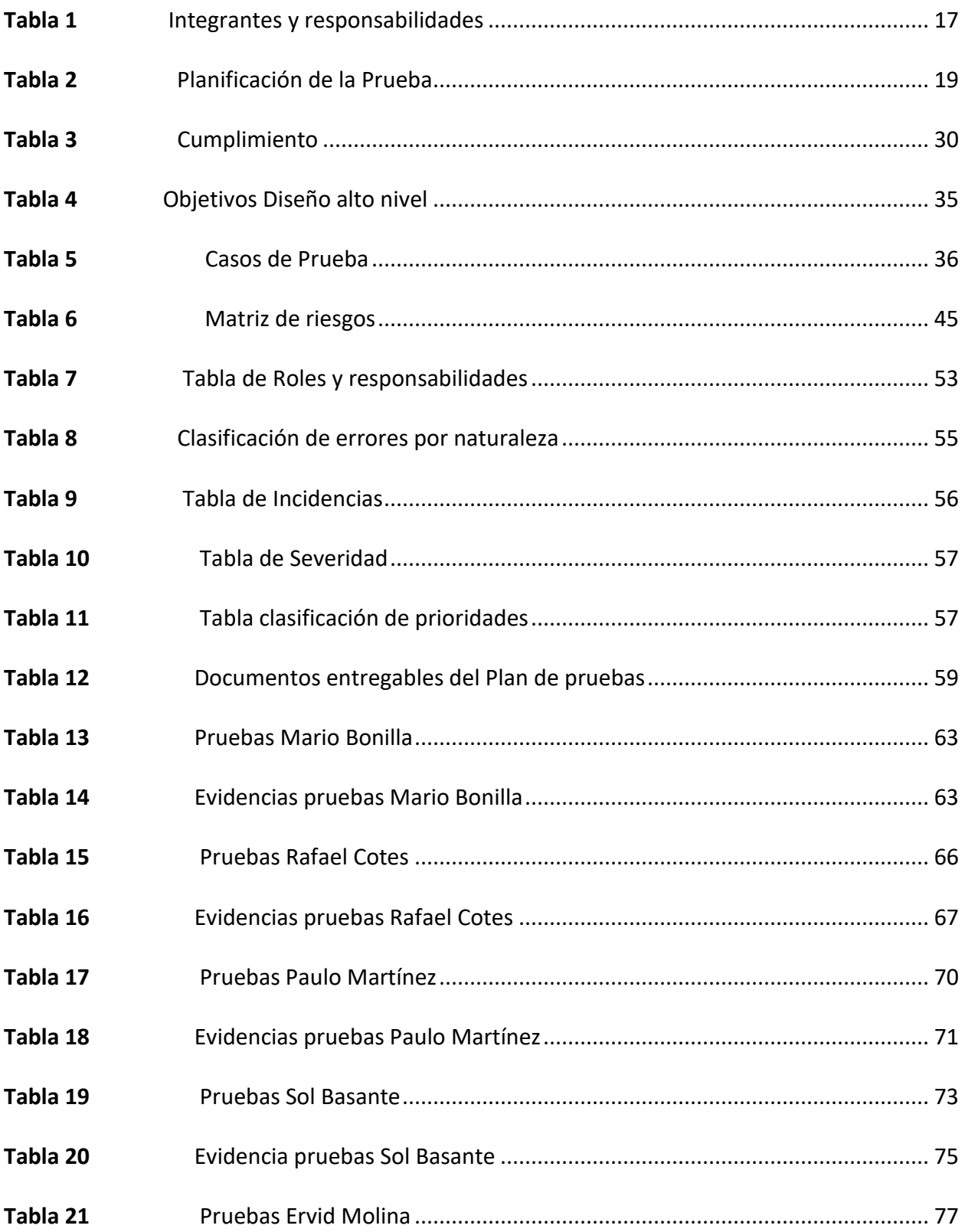

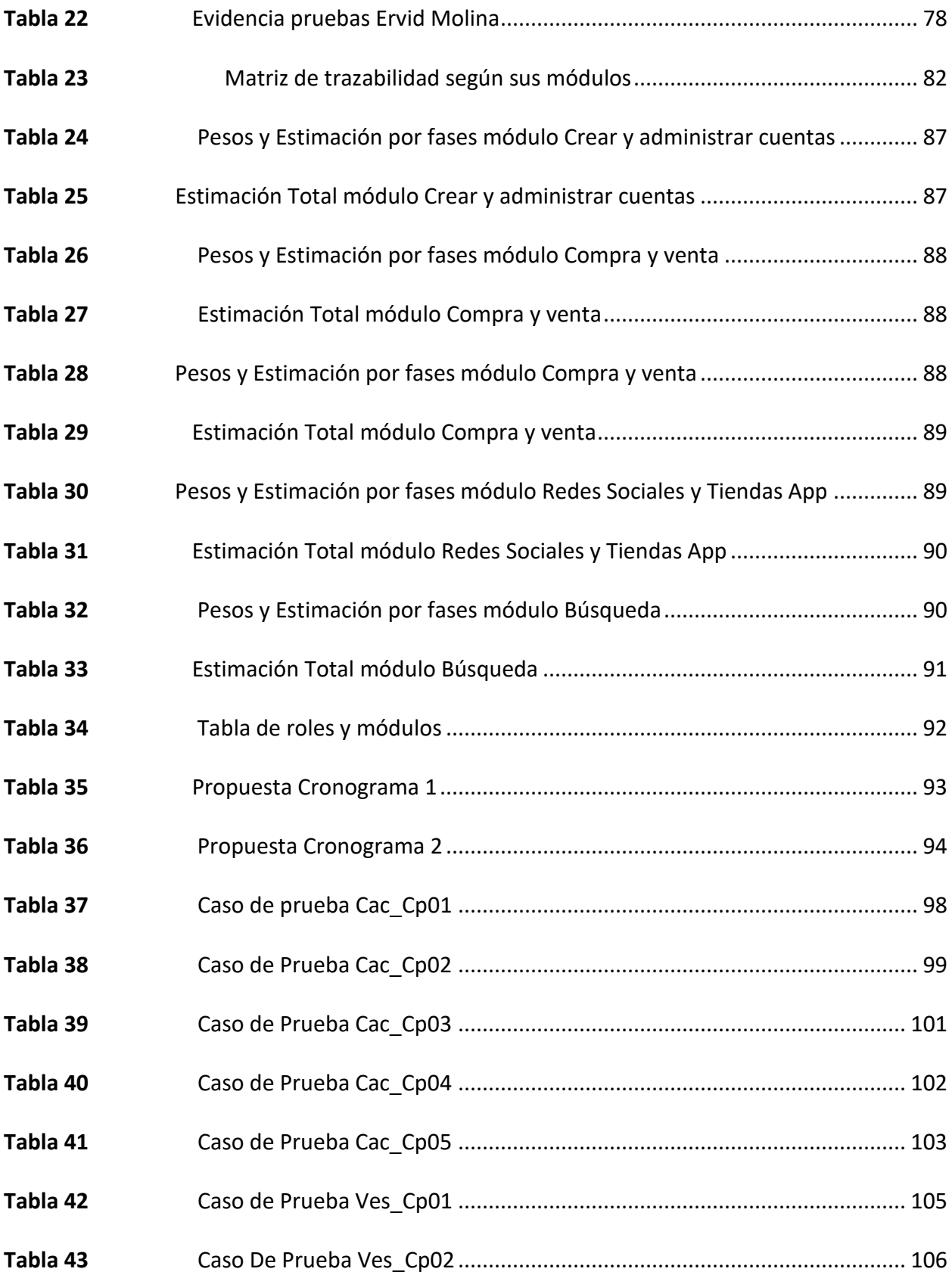

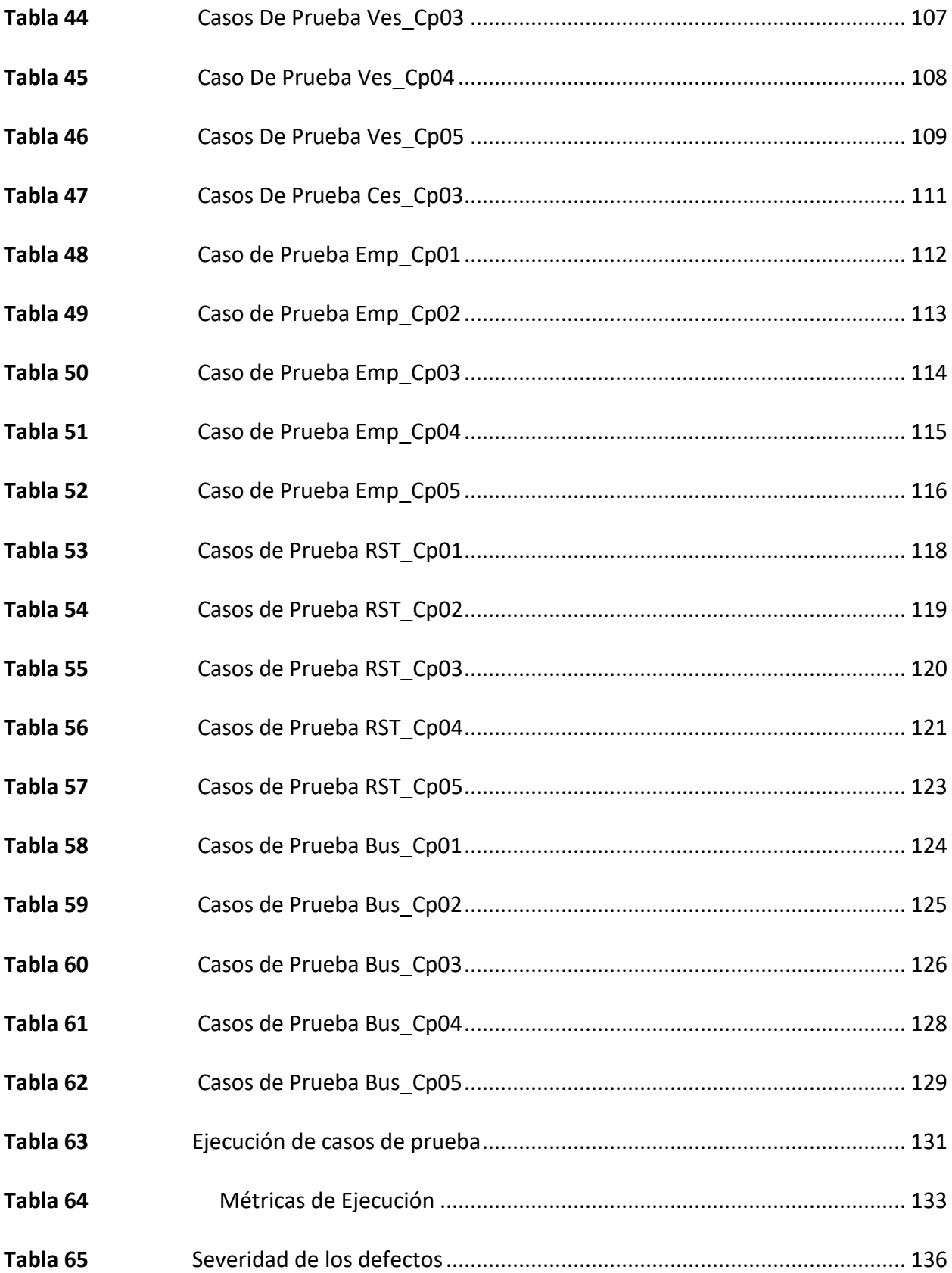

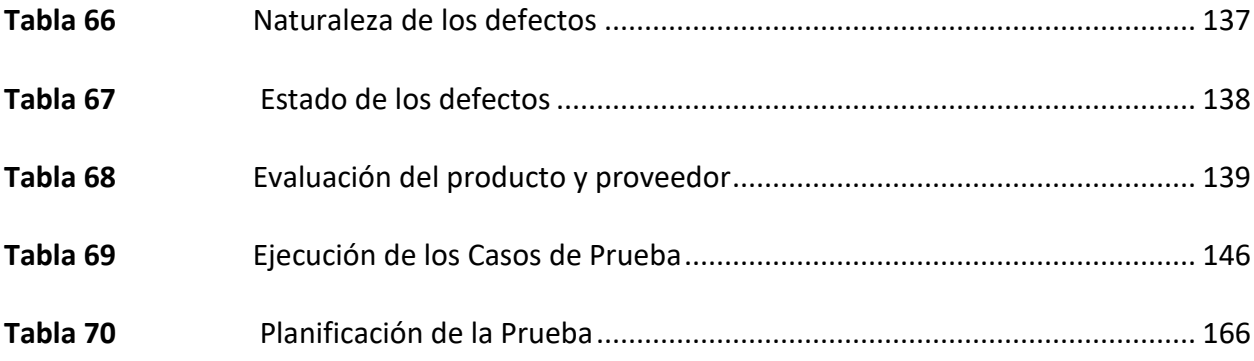

# **Índice de Gráficas**

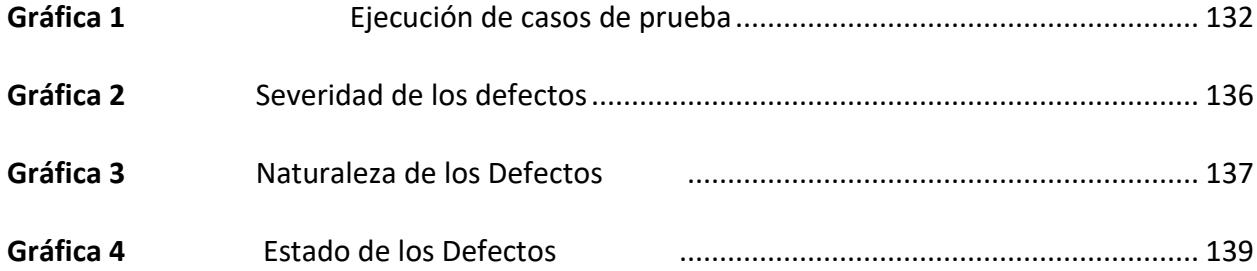

# Índice de Figuras

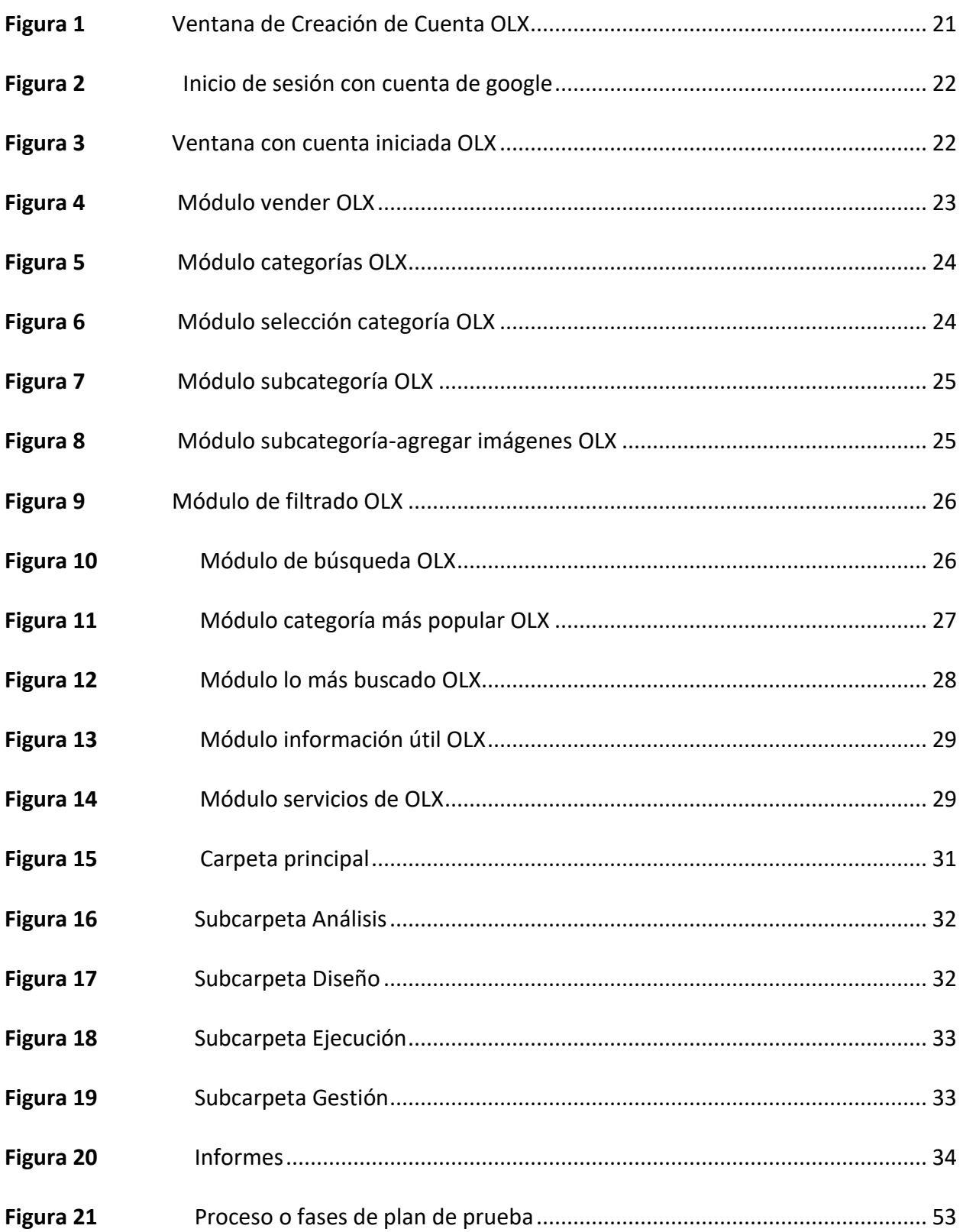

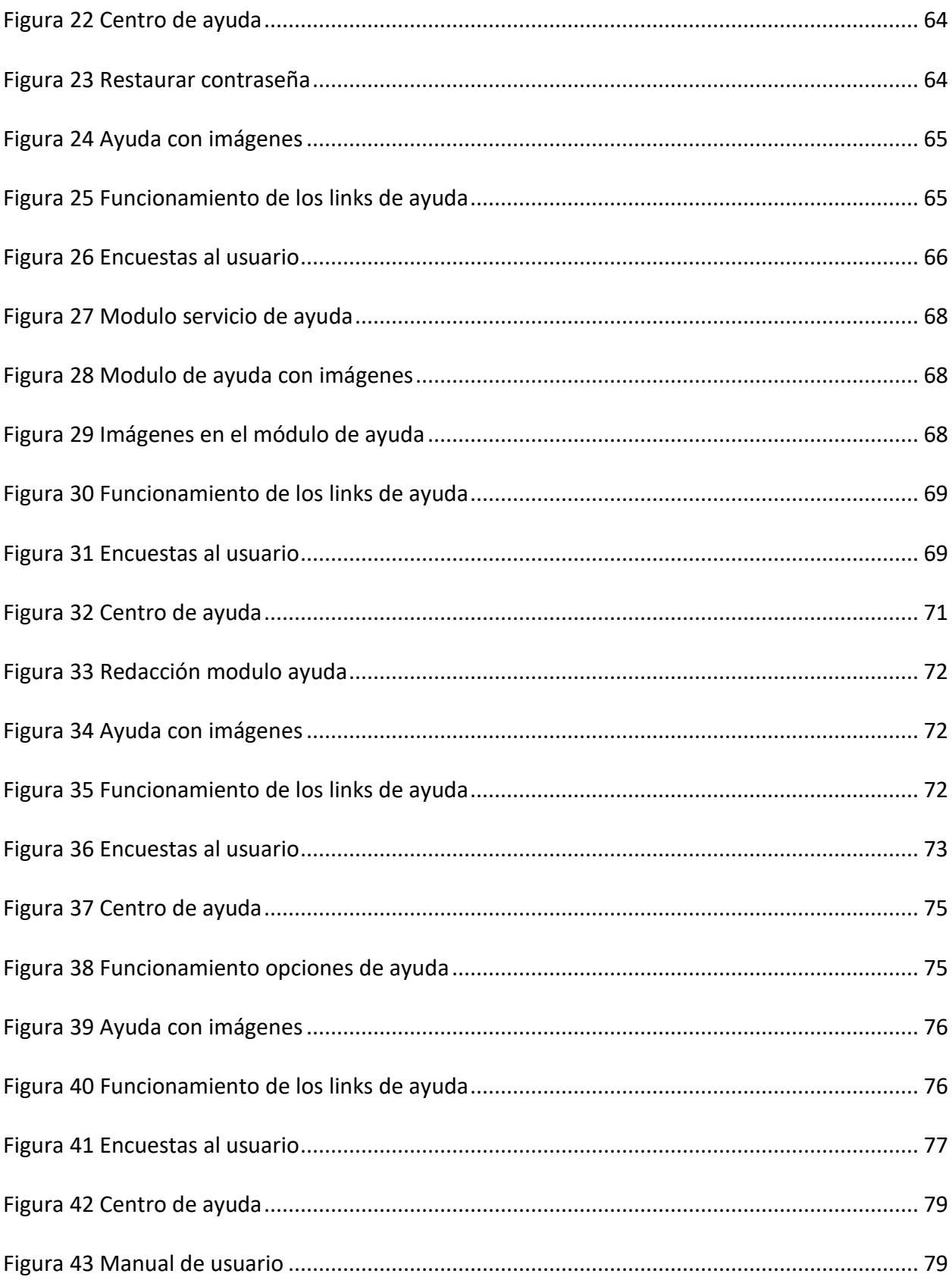

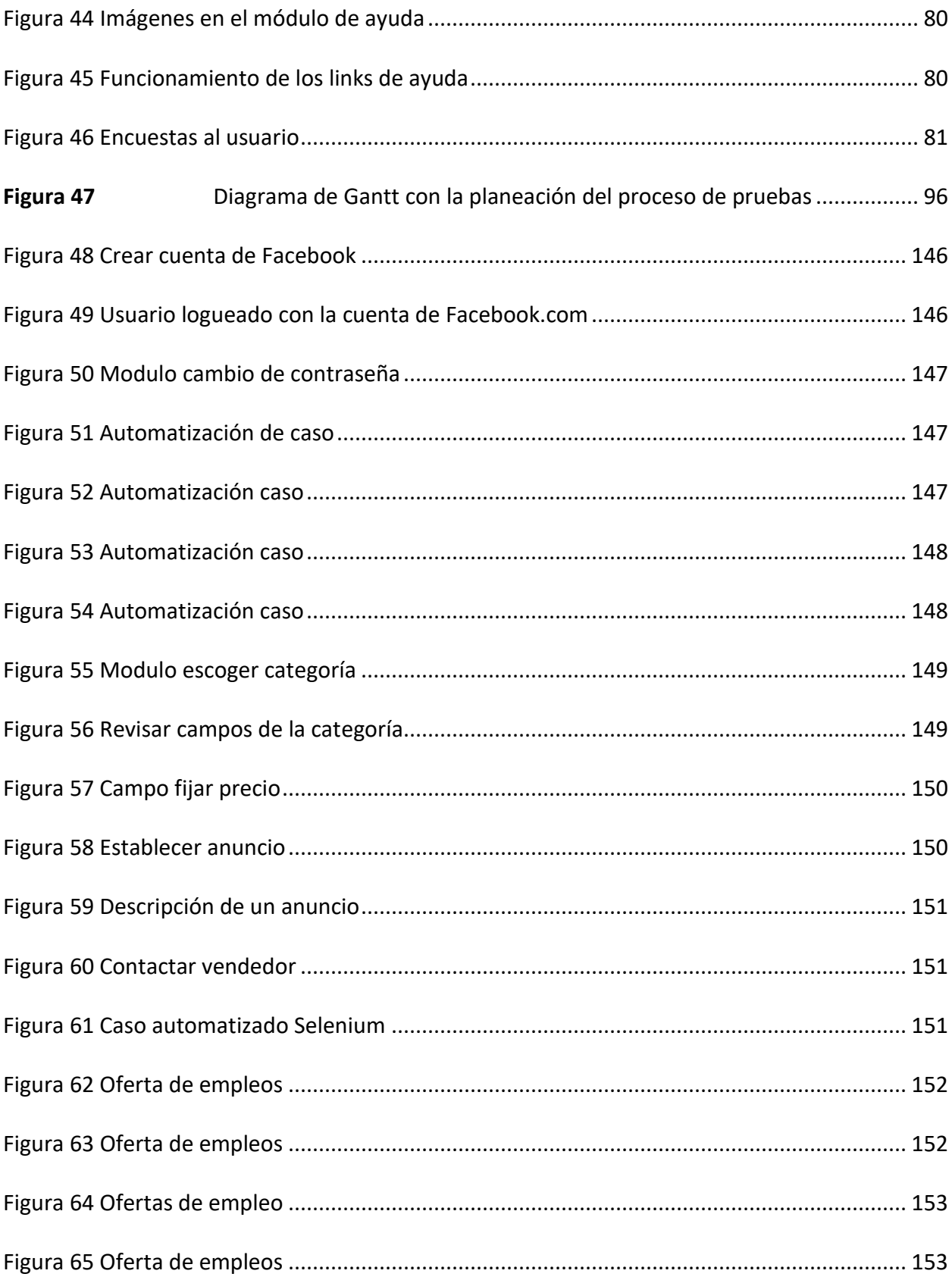

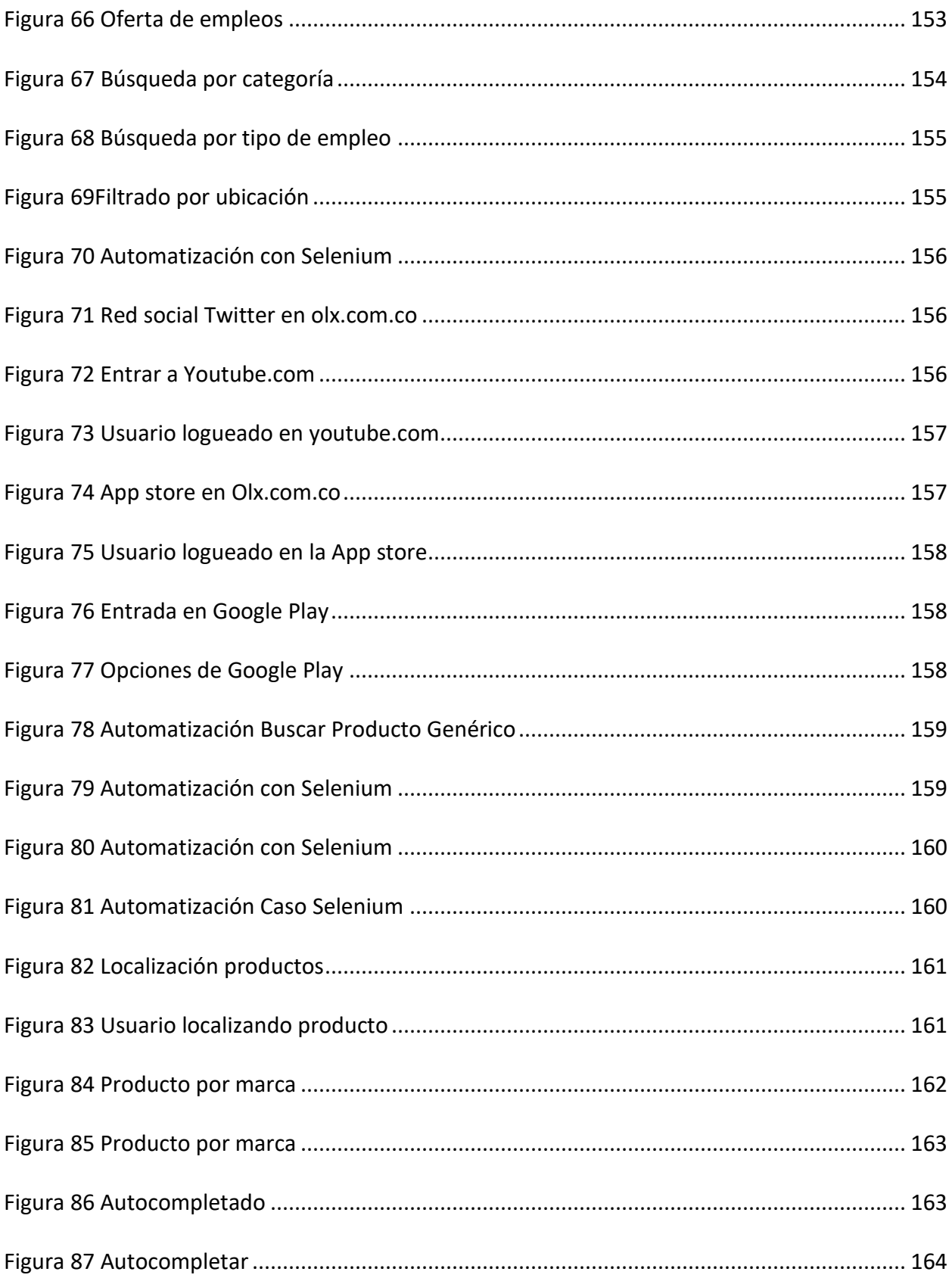

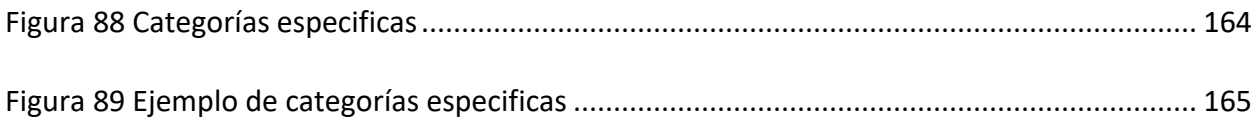

## **Capítulo 1. Introducción e información General**

<span id="page-14-0"></span>Las pruebas de software son una parte fundamental en el desarrollo de un proyecto, ya que permite medir la robustez de un sistema para afianzar su calidad, así como detectar fallas o falencias y corregirlas en etapas tempranas del desarrollo. En la presente actividad colaborativa se detallan las herramientas o artefactos como son los diseños de alto nivel, la matriz de riesgos, la revisión estática, la estimación de tiempos, la matriz de trazabilidad y el plan de trabajo que se implementarán para realizar las pruebas del aplicativo olx.com. Este documento se levanta como herramienta base y preliminar a las pruebas que se realizarán a cada Módulo del aplicativo mencionado. Cada integrante del grupo de trabajo ha seleccionado previamente un Módulo para realizar las pruebas, con el fin de hacer una evaluación del aplicativo en paralelo y que abarque un porcentaje alto del producto, cosa que sería de difícil desarrollo para un solo evaluador. Así el lector encontrará por ejemplo en el diseño de alto nivel los casos de prueba asignados a diferentes responsables con un nivel de prioridad que varía según la prueba.

## <span id="page-15-0"></span> **Objetivo General**

Diseñar el plan de pruebas de software aplicando las metodologías definidas por ISTQB para evaluar el sitio https://www.olx.com.co/ en los meses de febrero a mayo de 2021.

## **Objetivos Específicos**

<span id="page-15-1"></span>Analizar los fundamentos de pruebas de software para evaluar la calidad del sitio

https://www.olx.com.co/ a partir de las metodologías definidas por el International Software

Testing Qualifications Board "ISTQB".

Desarrollar el plan de pruebas mediante la definición de técnicas estáticas para los procesos de calidad de pruebas del sitio https://www.olx.com.co/

Mostrar resultados del plan pruebas, mediante la implementación de las métricas de ejecución para la calidad del sitio https://www.olx.com.co/

## **Aplicación a evaluar**

<span id="page-16-0"></span>Teniendo en cuenta que la guía de actividades Unidad 1 y 2 Fase 1 fundamentos de pruebas, nos pedía seleccionar un software para desarrollar y ejecutar el proceso de la calidad de software, previamente cada integrante del grupo tomó una aplicación a trabajar, que cumpliera con las condiciones de los módulos de autenticación, consulta, registro de formulario , edición y ejecución de una transacción , se nos dan una listas sugeridas de páginas web, como amazon.com, elempleo.com, olx.com, computrabajo.com, por votación se toma la decisión de trabajar con olx.com, la cual es una plataforma con diferentes módulos, de acceso gratuito y fácil manejo, que permite hacer las diferentes pruebas de consulta, modificación de información y determinar las demás características de usabilidad, rendimiento y seguridad.

#### <span id="page-16-1"></span>**Responsables**

Los integrantes del equipo son:

## <span id="page-16-2"></span>**Tabla 1**

*Integrantes y responsabilidades*

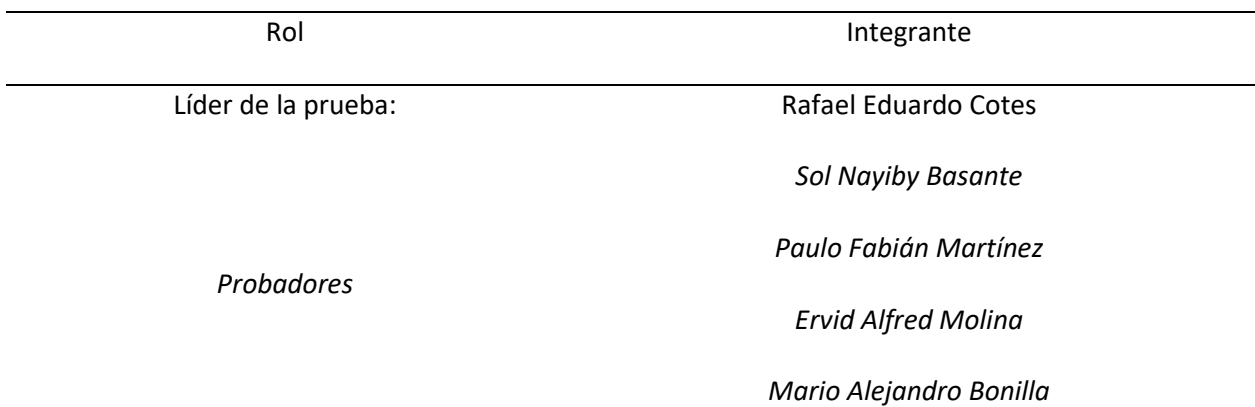

El proceso de pruebas se realizó del *01 de febrero de 2021* al *06 de junio de 2021*

#### <span id="page-17-0"></span>**Alcances y limitaciones**

Los tipos de pruebas se realizarán a nivel funcional donde se validará la exactitud, completitud, consistencia interfaz e integridad del sistema.

El alcance de este trabajo es implementar pruebas de software para determinar el funcionamiento del sitio web determinado, se analizará cómo trabaja cada módulo. Con base a lo anterior se realizará la planeación, el diseño de las pruebas, la ejecución, evaluación y cierre del proceso de pruebas funcionales.

Los módulos que se van a probar son: búsqueda en OLX, crear y administrar cuentas, compra y venta en OLX, publicar aviso, redes sociales y tienda app.

Las pruebas de aceptación planteadas en el presente documento estarán limitadas a la funcionalidad e integridad del sistema y de forma específica a los módulos compras y ventas, búsquedas, creación y administración de cuentas de usuario y publicación de productos en la plataforma web [www.olx.com.co](http://www.olx.com.co/)

## <span id="page-17-1"></span>**Matriz de ejecución**

En la siguiente matriz se detalla las fechas planeadas, ejecutadas, horas y porcentaje de avance de las pruebas de la aplicación OLX.

## **Convenciones de los módulos**

**Cac:** Creación de cuentas en olx.com.co **Ves:** Ventas en olx.com.co **Emp:** Empleos en olx.com.co **Bus:** Búsquedas en olx.com.co **Rst:** Redes Sociales en olx.com.co

# <span id="page-18-0"></span>**Tabla 2**

*Planificación de la Prueba*

# PROYECTO OLX

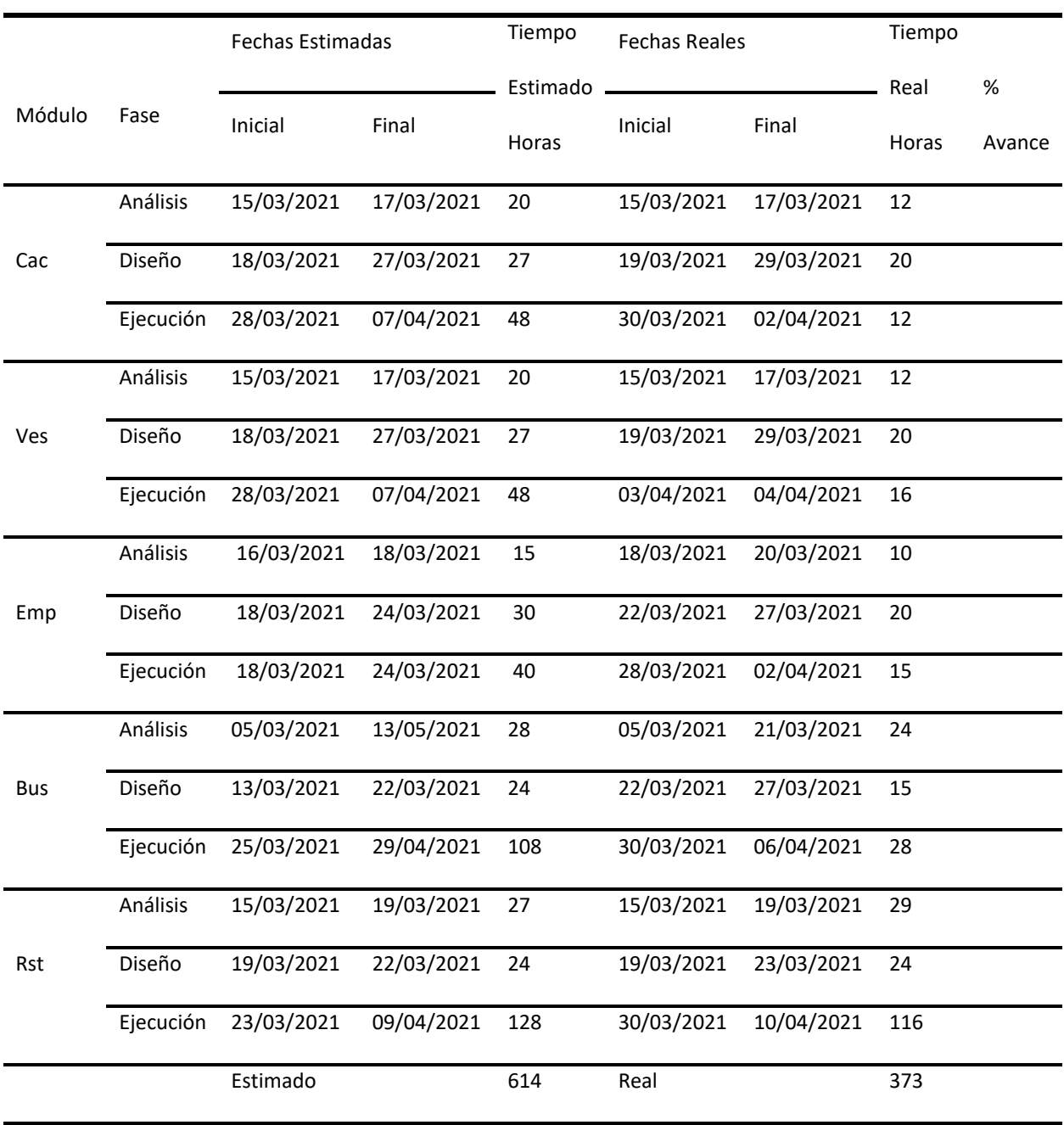

## <span id="page-19-0"></span>**Pruebas de humo**

Según (Sánchez Peño, 2015) las pruebas de humo son ensayos rápidos para comprobar si el programa funciona como se espera, sin interrumpir procesos básicos. Tienen la característica de poder ejecutarse durante todo el proceso de desarrollo, antes y después de su entrega.

También (Microsoft, 2021) expone que el término hace referencia a cambios en el código. Con estas pruebas se busca comprender qué ha cambiado, cómo afecta la funcionalidad, y cómo afecta las dependencias de otros componentes. Para esto, el trabajo en conjunto con el profesional desarrollador, es indispensable.

## *Nombre de la aplicación:*

#### <https://www.olx.com.co/>

## *Descripción de la funcionalidad de la aplicación:*

OLX es actualmente una empresa privada sudafricana que opera en 87 países. Su actividad consiste en hacer anuncios clasificados de todo tipo mediante una plataforma web. Se creó en marzo de 2006 por los empresarios Alejandro Oxenford y Fabrice Grinda, hoy conocidos como el grupo sudafricano Naspers, quienes poseen el 95% de la empresa. Según (OLX, 2021):

Es una plataforma de clasificados que permite conectar a las personas para comprar, vender o intercambiar bienes y servicios usados. Es completamente gratuito y se puede utilizar desde una computadora portátil o un teléfono móvil. Las personas usan OLX para encontrar y vender muebles, instrumentos musicales, autos, casas y más. Puede comprar y vender casi cualquier cosa con OLX. (Tomado de la Web)

## *Descripción de los Módulos de la aplicación.*

## **Módulo: Ingresar**

Por medio de este Módulo los usuarios pueden ingresar o registrarse con Facebook,

<span id="page-20-0"></span>google o un correo electrónico a la plataforma.

#### **Figura 1**

*Ventana de Creación de Cuenta OLX*

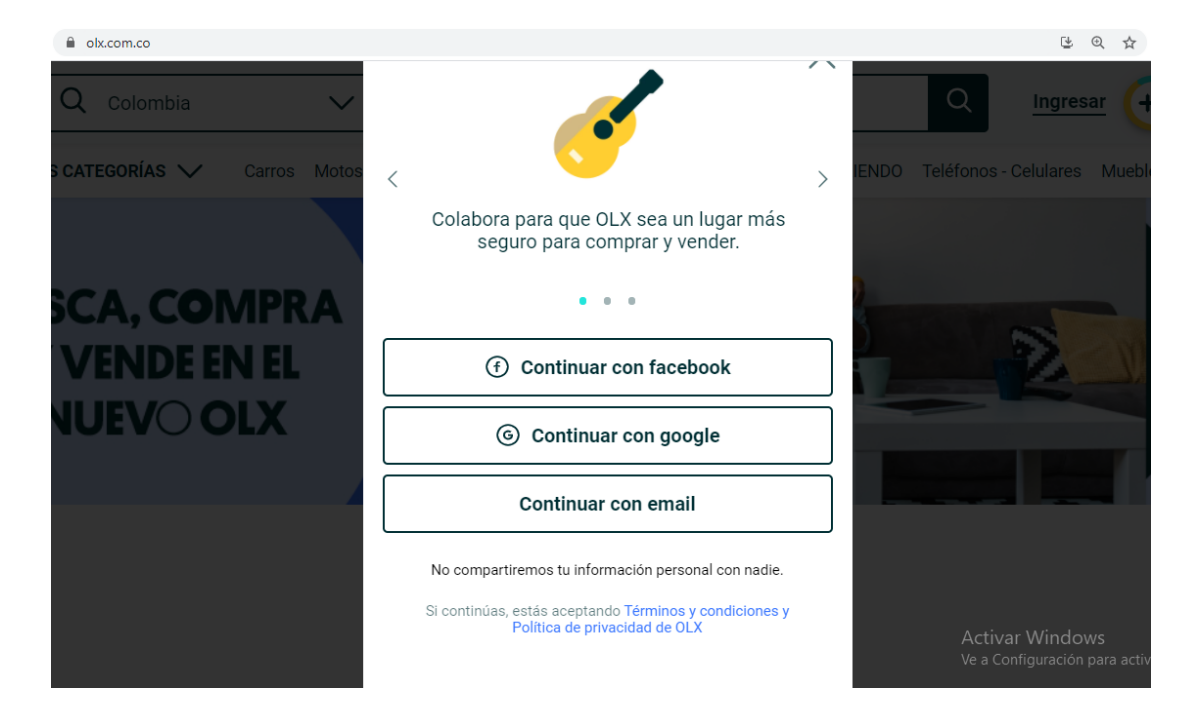

*Nota*. La figura muestra las 3 opciones de como registrarse, al intentar ingresar o loguearse.

## <span id="page-21-0"></span>**Figura 2**

*Inicio de sesión con cuenta de google*

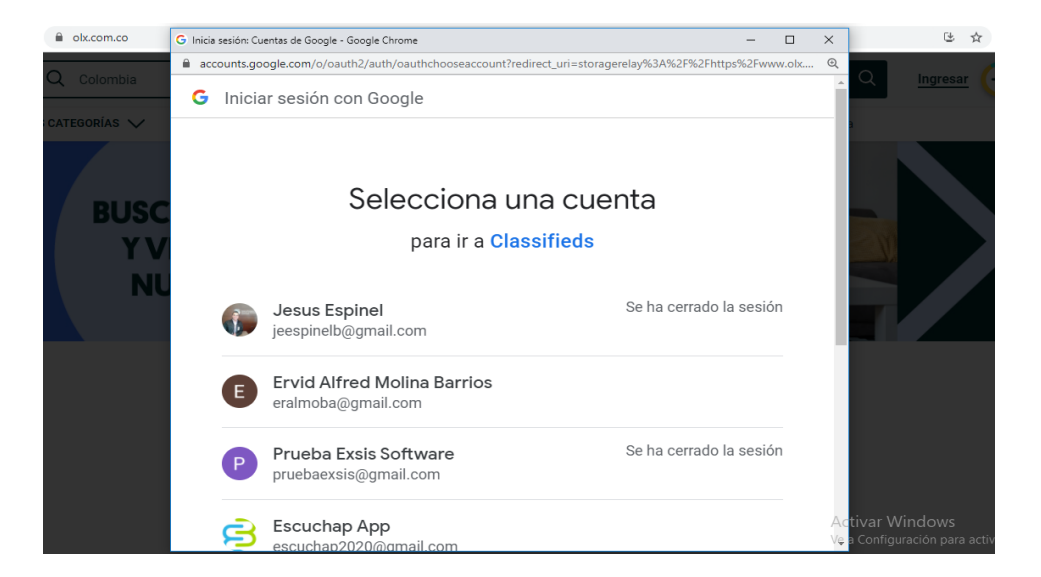

*Nota*. La figura muestra la selección de la opción de google, se muestra una ventana

<span id="page-21-1"></span>para que selecciones con que cuenta vas a ingresar.

## **Figura 3**

*Ventana con cuenta iniciada OLX*

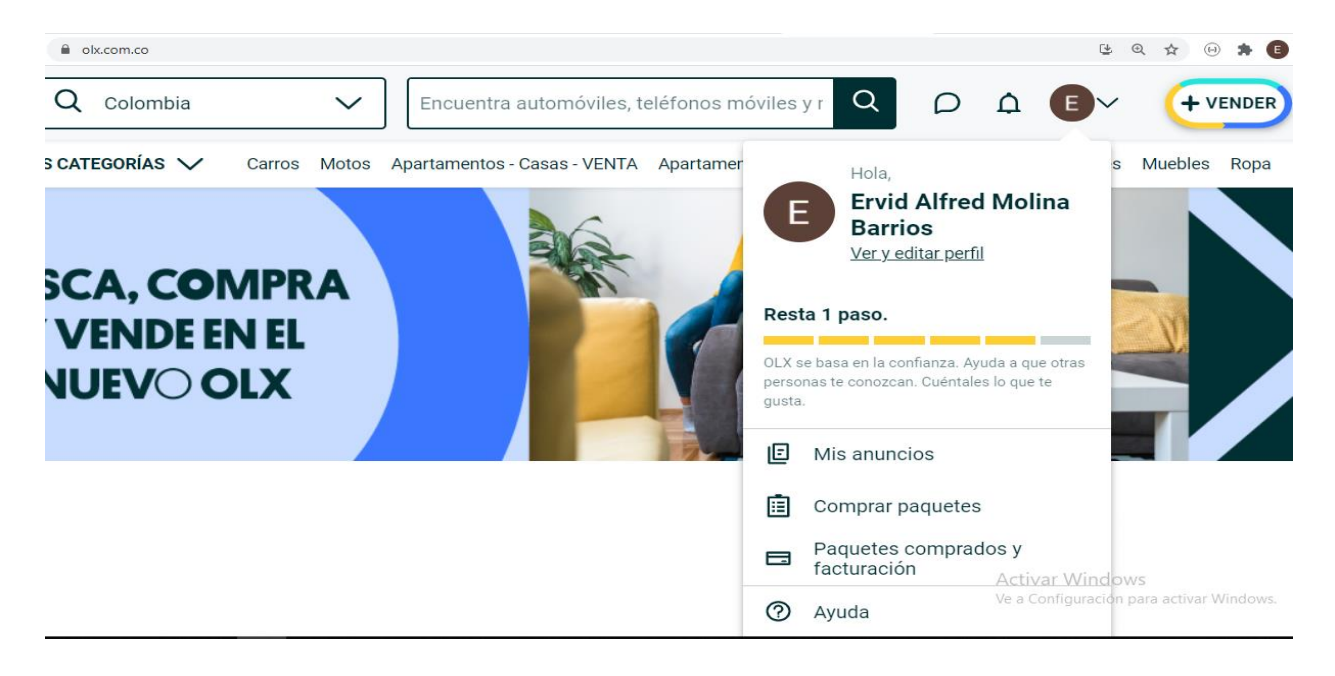

*Nota*. La figura muestra el inicio de sesión el cual activa dos opciones al lado del usuario como chat y notificaciones.

## **Módulo: Vender**

Por medio de este Módulo los usuarios pueden ingresar con Facebook, google o un

<span id="page-22-0"></span>correo electrónico a la plataforma y vender productos en línea.

## **Figura 4**

*Módulo vender OLX*

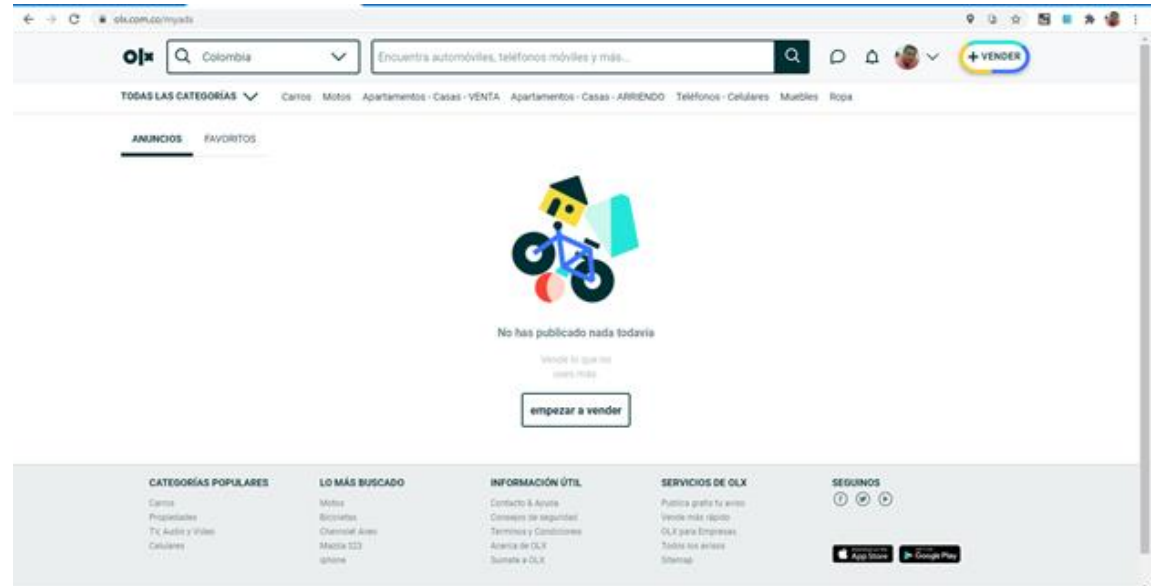

*Nota*. La figura muestra que al dar clic en vender me muestras las categorías definidas

en el sitio.

## <span id="page-23-0"></span>**Figura 5**

*Módulo categorías OLX*

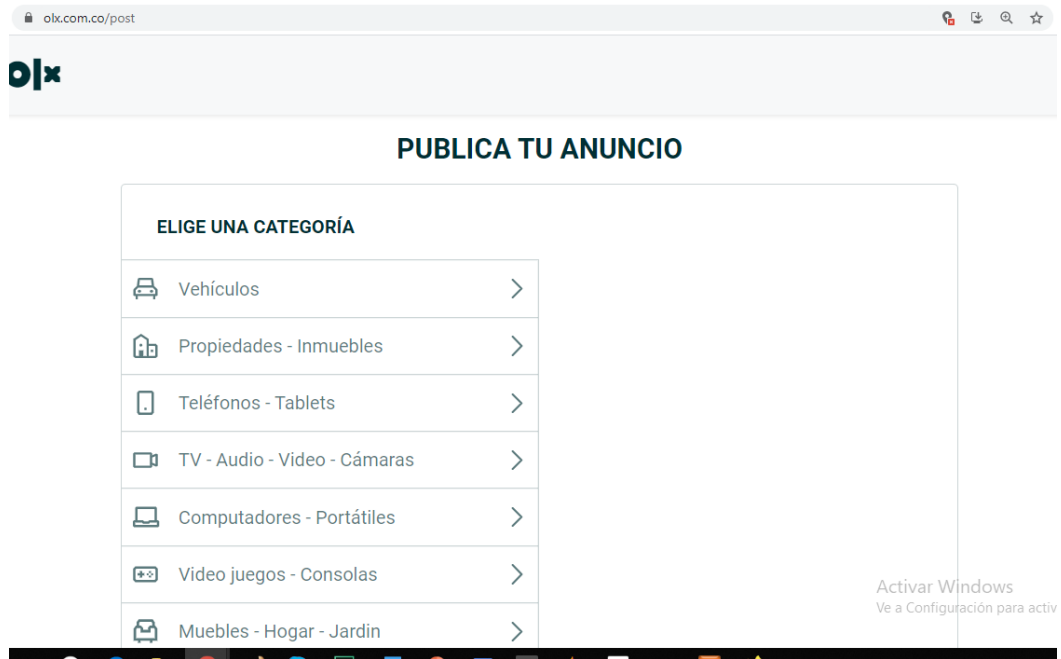

*Nota*. La figura muestra cómo se escoge una categoría y la subcategoría para poder

ingresar los datos del producto y las imágenes de este.

# <span id="page-23-1"></span>**Figura 6** *Módulo selección categoría OLX*a olx.com.co/post/attributes 8 2 2 3 8 olx **PUBLICA TU ANUNCIO CATEGORÍA SELECCIONADA** Vehículos / Carros Cambiar **INCLUYE ALGUNOS DETALLES.** Marca \*  $\checkmark$ Año \*  $\checkmark$ Activar Windows<br>Ve a Configuración para activ Kilometraje\*

*Nota.* La figura muestra cómo se visualiza el formulario de los datos a ingresar para el anuncio.

## <span id="page-24-0"></span>**Figura 7**

*Módulo subcategoría OLX*

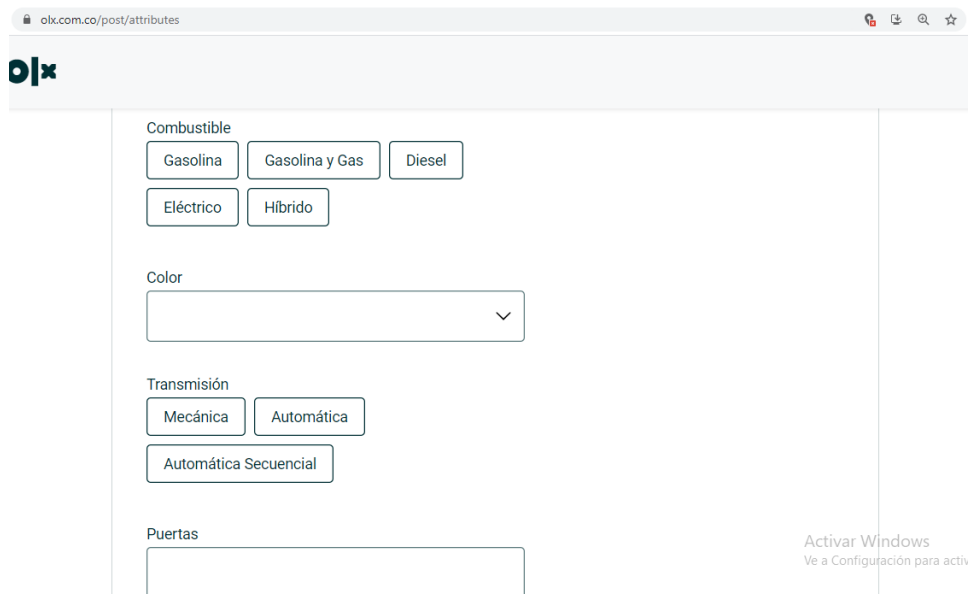

*Nota*. La figura muestra cómo se visualiza otros de los datos que se requieren en el

anuncio.

## <span id="page-24-1"></span>**Figura 8**

*Módulo subcategoría-agregar imágenes OLX*

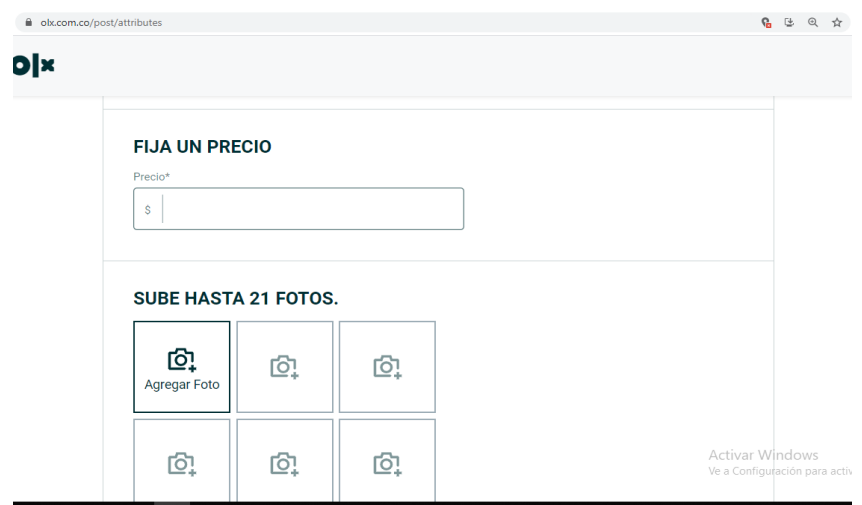

*Nota.* La figura muestra la opción de agregar imágenes en el formulario para agregar anuncios.

**Módulo Filtrado** de ubicación geográfica, por defecto usa la ubicación actual.

## <span id="page-25-0"></span>**Figura 9**

*Módulo de filtrado OLX*

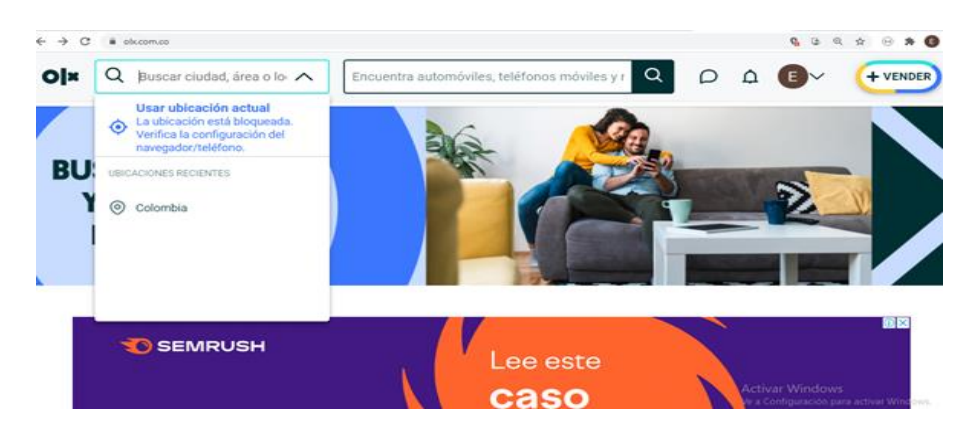

*Nota*. La figura muestra la opción de utilizar la ubicación actual.

**Módulo Búsqueda** del artículo por su nombre ejemplo: automóviles, teléfonos móviles y

### <span id="page-25-1"></span>más.

## **Figura 10**

*Módulo de búsqueda OLX*

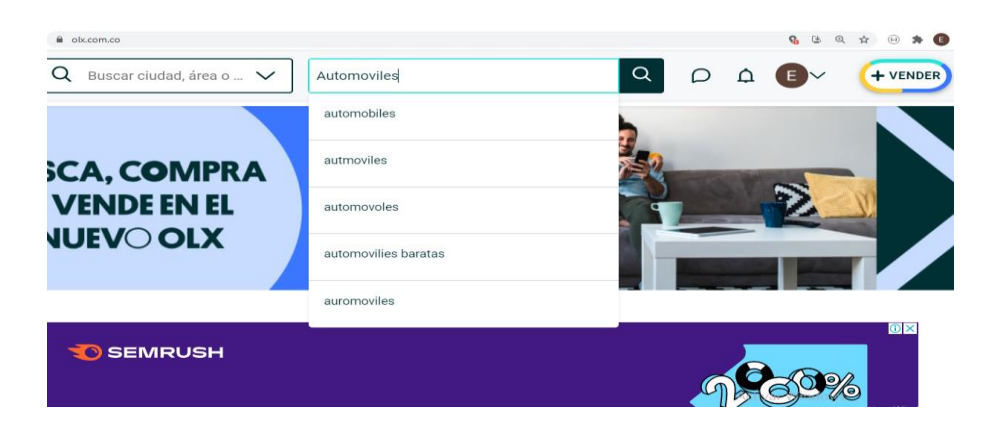

*Nota.* La figura muestra la opción de utilizar la ubicación actual.

## **Módulo Categorías:** Permite al desplegarlo observar todas las categorías que se ofertan

en la página web, las categorías son:

- Vehículos
- Propiedad Inmuebles
- Teléfonos-Tablet
- Muebles-Hogar-Jardín
- Empleos
- Servicios
- Deportes-Bicicletas
- Electrodoméstico
- Computadores-Portátiles
- TV-Audio-Video-Cámaras
- Moda-Belleza
- Video Juegos-Consolas
- Animales-Mascotas
- Maquinarias-Herramientas
- Juguetes
- Hobbies-Música-Arte-Libros

## **Módulo de categorías más populares:** Muestra las búsquedas de las categorías que los

<span id="page-26-0"></span>usuarios consultan en la página.

## **Figura 11**

## *Módulo categoría más popular OLX*

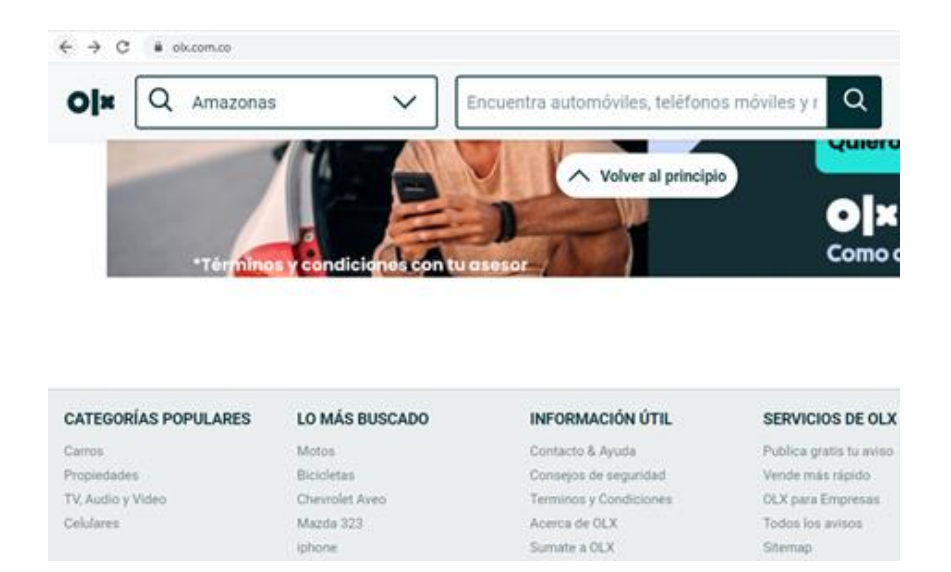

*Nota.* La figura muestra que al fondo y a la izquierda de la página, en la primera columna se encuentran las categorías más populares.

**Módulo lo más buscado:** Muestra lo que más buscan los usuarios.

## <span id="page-27-0"></span>**Figura 12**

*Módulo lo más buscado OLX*

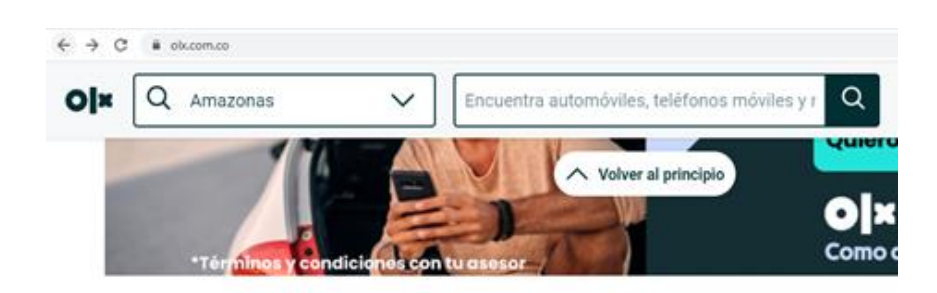

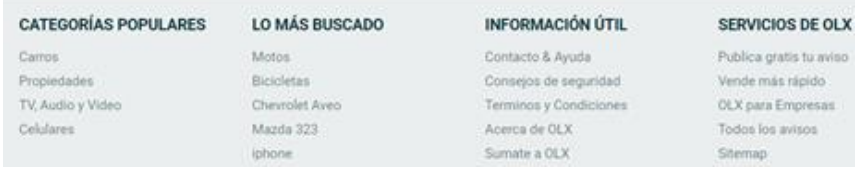

*Nota*. La figura muestra que al fondo de la página, en la segunda columna se

encuentran lo más buscado.

**Módulo información útil:** Muestra contacto y ayuda, consejos de seguridad, términos y condiciones, acerca de OLX, súmate a OLX.

## <span id="page-28-0"></span>**Figura 13**

*Módulo información útil OLX*

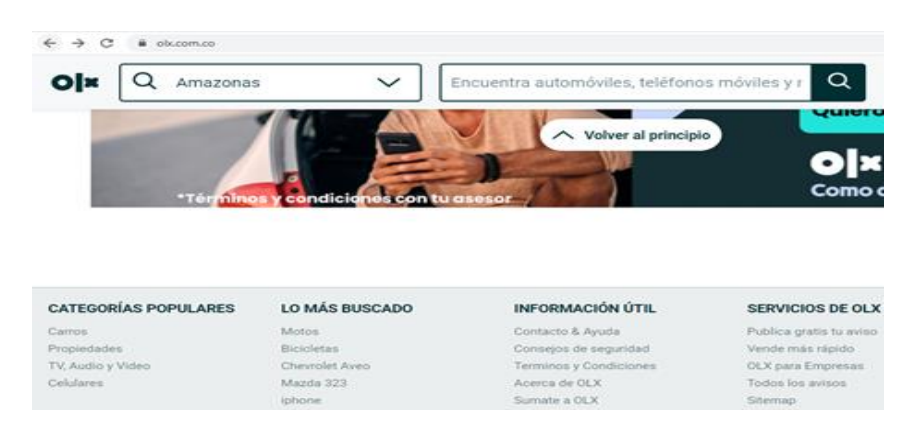

*Nota.* La figura muestra que, al fondo de la página, en la tercera columna se encuentra

información útil.

**Módulo servicios de OLX:** indica la forma como se publican los avisos.

#### <span id="page-28-1"></span>**Figura 14**

*Módulo servicios de OLX*

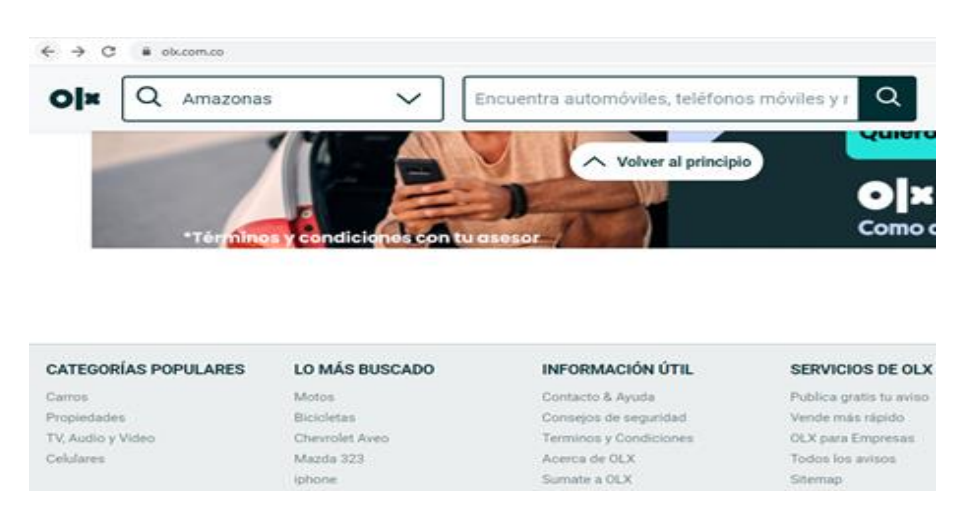

*Nota.* La figura muestra que, al fondo de la página, en la cuarta columna se encuentran los servicios de OLX.

## <span id="page-29-0"></span>**Tabla 3**

#### *Cumplimiento*

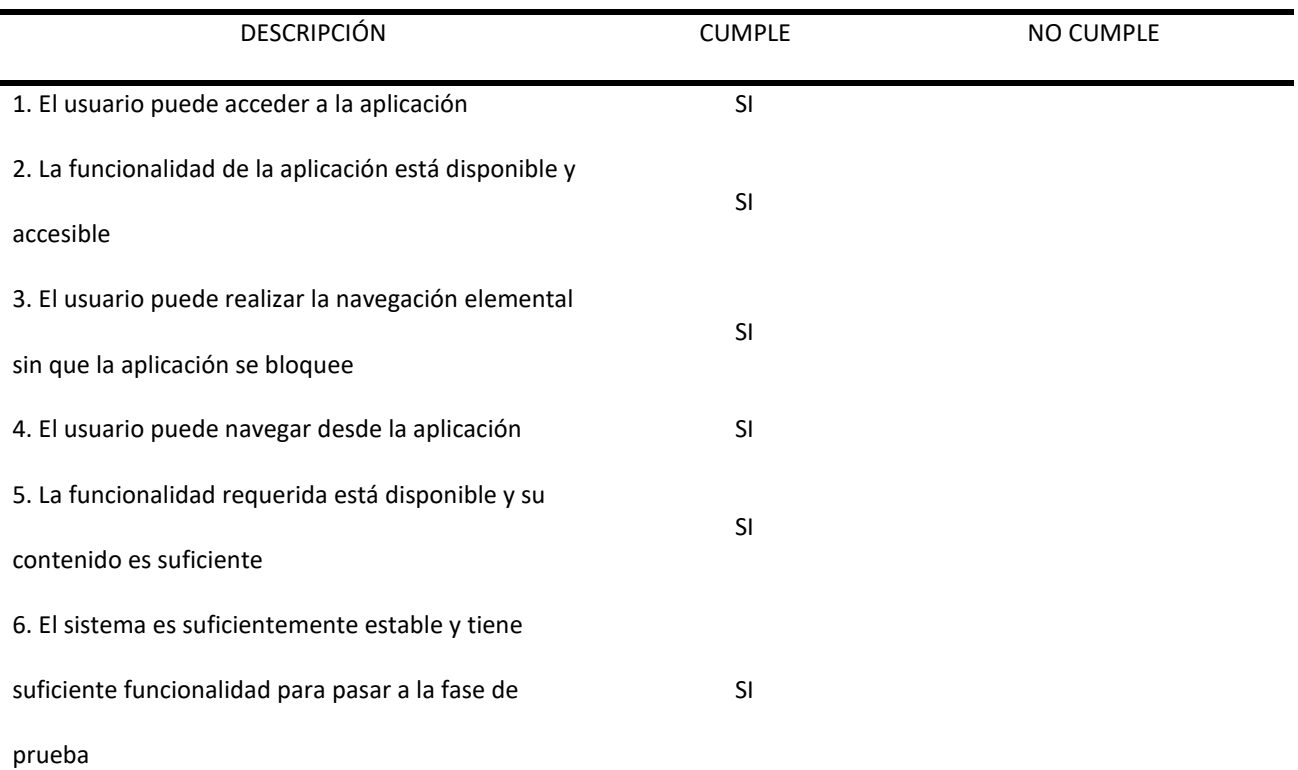

# *Opciones de mejora sitio olx.com*

• Como sugerencia no se debe ver la ubicación geográfica de la publicación del

producto, esto por temas de seguridad, al menos que la persona ya esté logueado en el sitio.

• Cualquier persona puede reportar el anuncio y hacer una mala competencia y

con esto se perjudica al vendedor.

## *Gestión de la configuración*

En esta sección se muestra la gestión de la configuración con la estructura de carpetas que se usó para el proyecto:

**Carpeta principal:** Es la carpeta donde reposan todos los archivos del proyecto. La

carpeta principal tiene un nombre compuesto de la siguiente forma: - Proyecto-Grupo (nombre

<span id="page-30-0"></span>del grupo) Sistema (Nombre del sistema)

## **Figura 15**

*Carpeta principal*

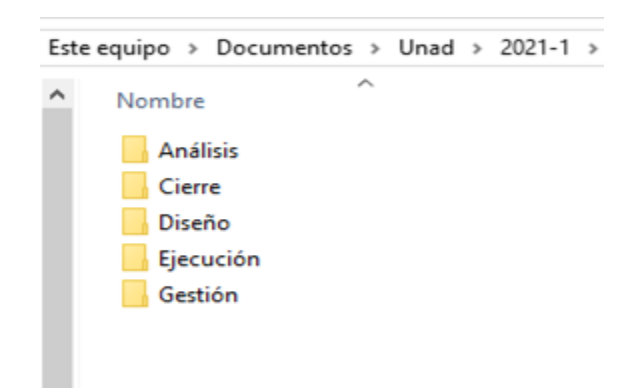

*Nota.* La figura muestra todas las carpetas principales del plan de pruebas.

**Sub-Carpetas:** Son las sub-carpetas que se manejan dentro de la carpeta principal. Para

el proyecto se manejaron las siguientes carpetas.

**Análisis**: Contiene:

- Plan de Pruebas
- Diseño de alto nivel
- -Propuesta de Pruebas

## <span id="page-31-0"></span>**Figura 16**

#### *Subcarpeta Análisis*

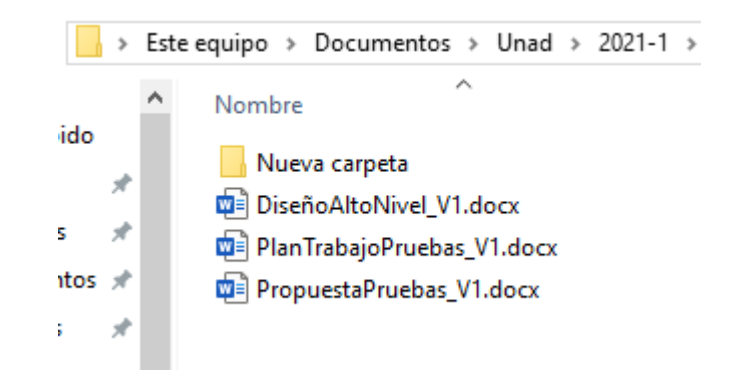

*Nota.* La figura muestra cómo se visualizan los documentos principales, presentes en la carpeta análisis.

## **Diseño**: Contiene

- Matriz de trazabilidad
- Casos de Prueba:

## <span id="page-31-1"></span>**Figura 17**

*Subcarpeta Diseño*

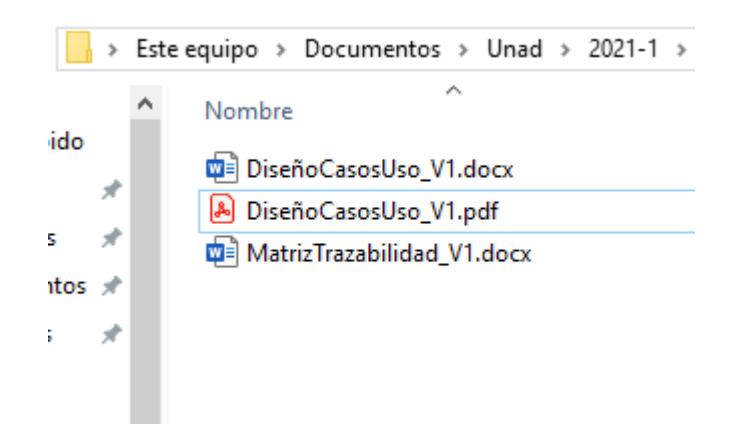

*Nota*. La figura muestra cómo se visualizan los documentos principales, presentes en la carpeta diseño.

**Ejecución**: se maneja carpetas por cada ciclo de pruebas, La carpeta se nombra con la palabra Ciclo + Consecutivo. Los casos de prueba se organizan por estado del caso de prueba.

## <span id="page-32-0"></span>**Figura 18**

*Subcarpeta Ejecución*

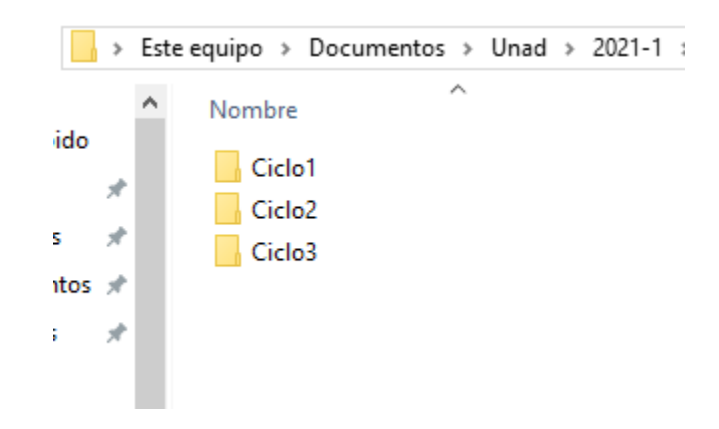

*Nota*. La figura muestra cómo se visualizan las subcarpetas principales, presentes en la carpeta ejecución.

**Gestión**: Incluye:

- Matriz de defectos, incidencias y evaluación
- Informe de Seguimiento
- Matriz de Riesgos

## <span id="page-32-1"></span>**Figura 19**

*Subcarpeta Gestión*

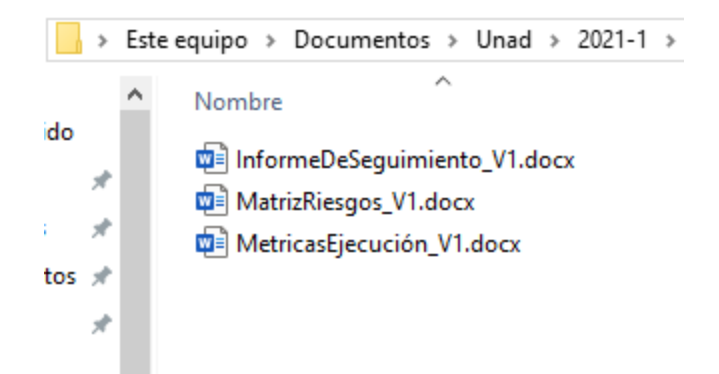

Nota. La figura muestra cómo se visualizan los documentos principales, presentes en la

carpeta gestión.

**Cierre**: Se anexa el informe final

<span id="page-33-0"></span>**Figura 20**

*Informes*

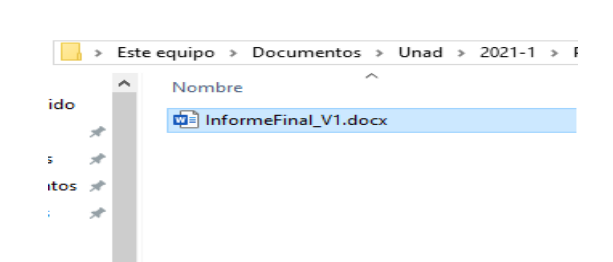

Nota. La figura muestra cómo se visualiza el documento principal, presentes en la

carpeta cierre.

## **Capítulo 2 Diseño de alto nivel y Riesgos detectados**

<span id="page-34-0"></span>El diseño de alto nivel es un artefacto que se diligencia con el fin de definir los objetivos de la prueba y de esta manera poder tener una visión de las pruebas que se van a realizar en la aplicación. En esta sección se detallan los elementos que conforman el diseño en el sitio de OLX.co.

<span id="page-34-1"></span>**Tabla 4**

*Objetivos Diseño alto nivel*

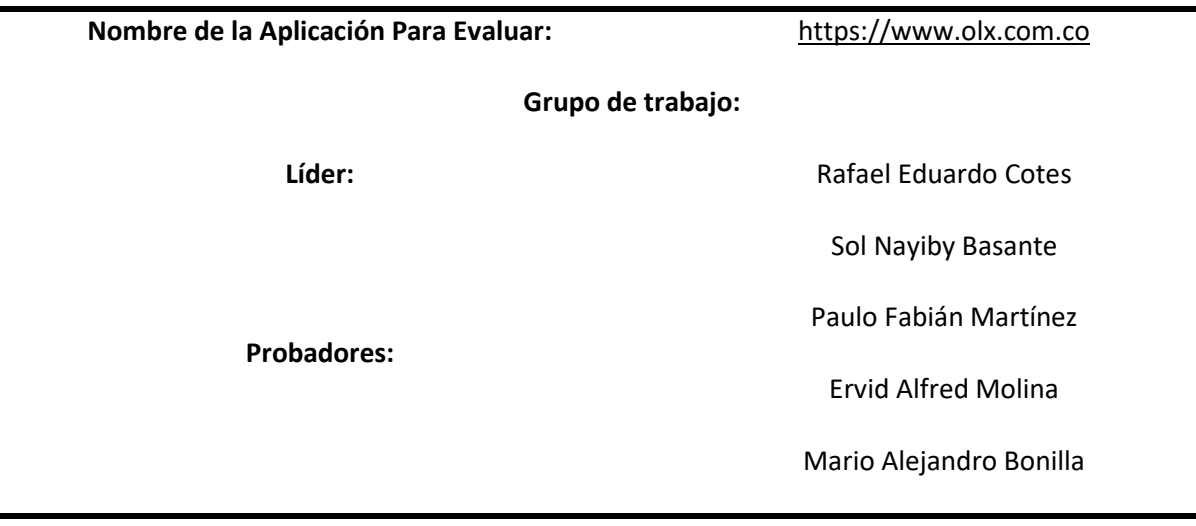

## **Objetivo de la Prueba:**

Identificar defectos que puedan afectar la calidad del producto OLX, y por consiguiente proponer

opciones de mejora que ayuden a cumplir los estándares de calidad de este.

Verificar por medio de las pruebas de aceptación la correcta funcionalidad de los Módulos compras y ventas, búsquedas, creación y administración de cuentas de usuario y publicación de productos en la plataforma web www.olx.com.co, de tal forma que se presenten las correspondientes mejoras que garanticen las transacciones entre los usuarios vendedores y compradores.

## *Tabla 5*

*Casos de Prueba*

<span id="page-35-0"></span>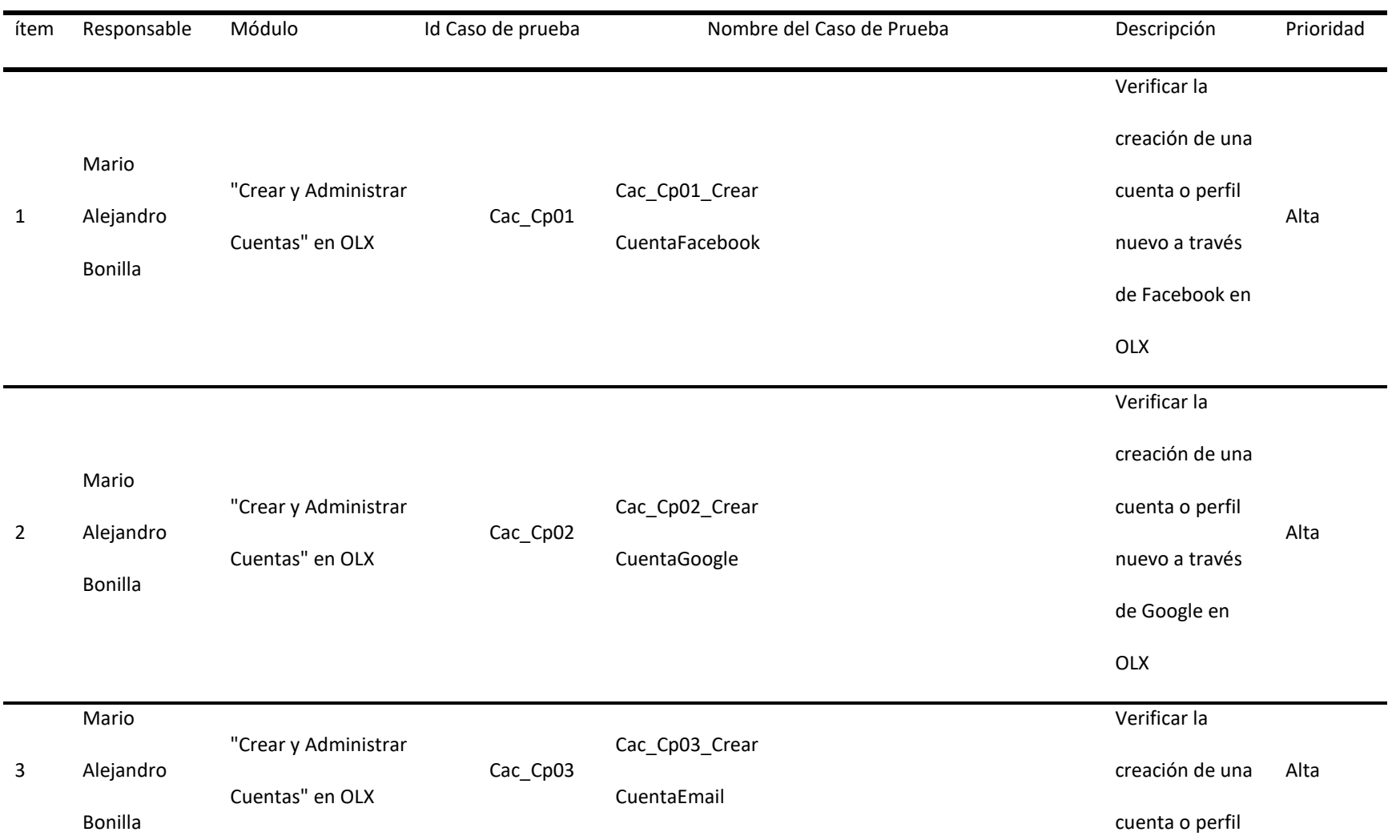
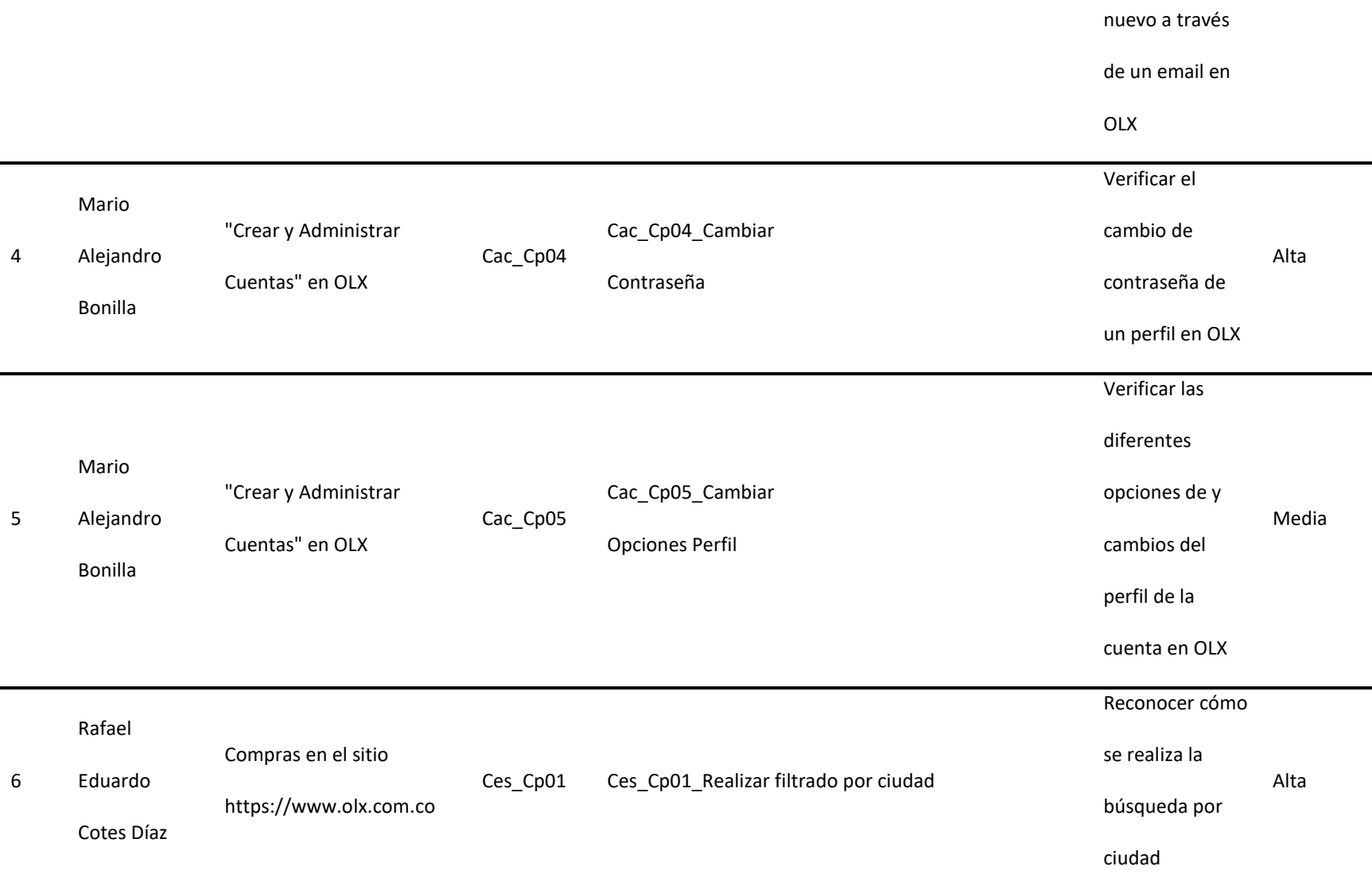

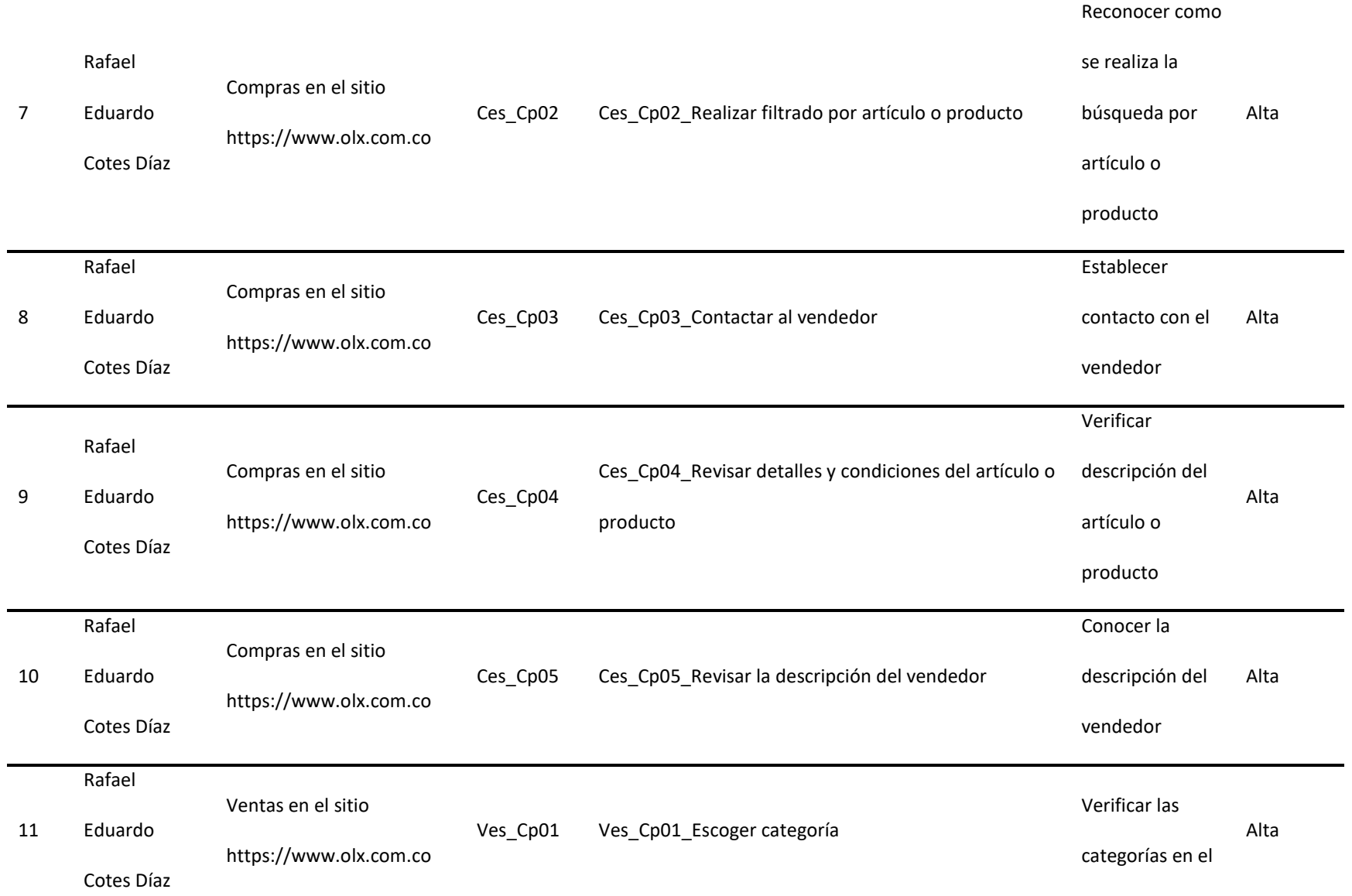

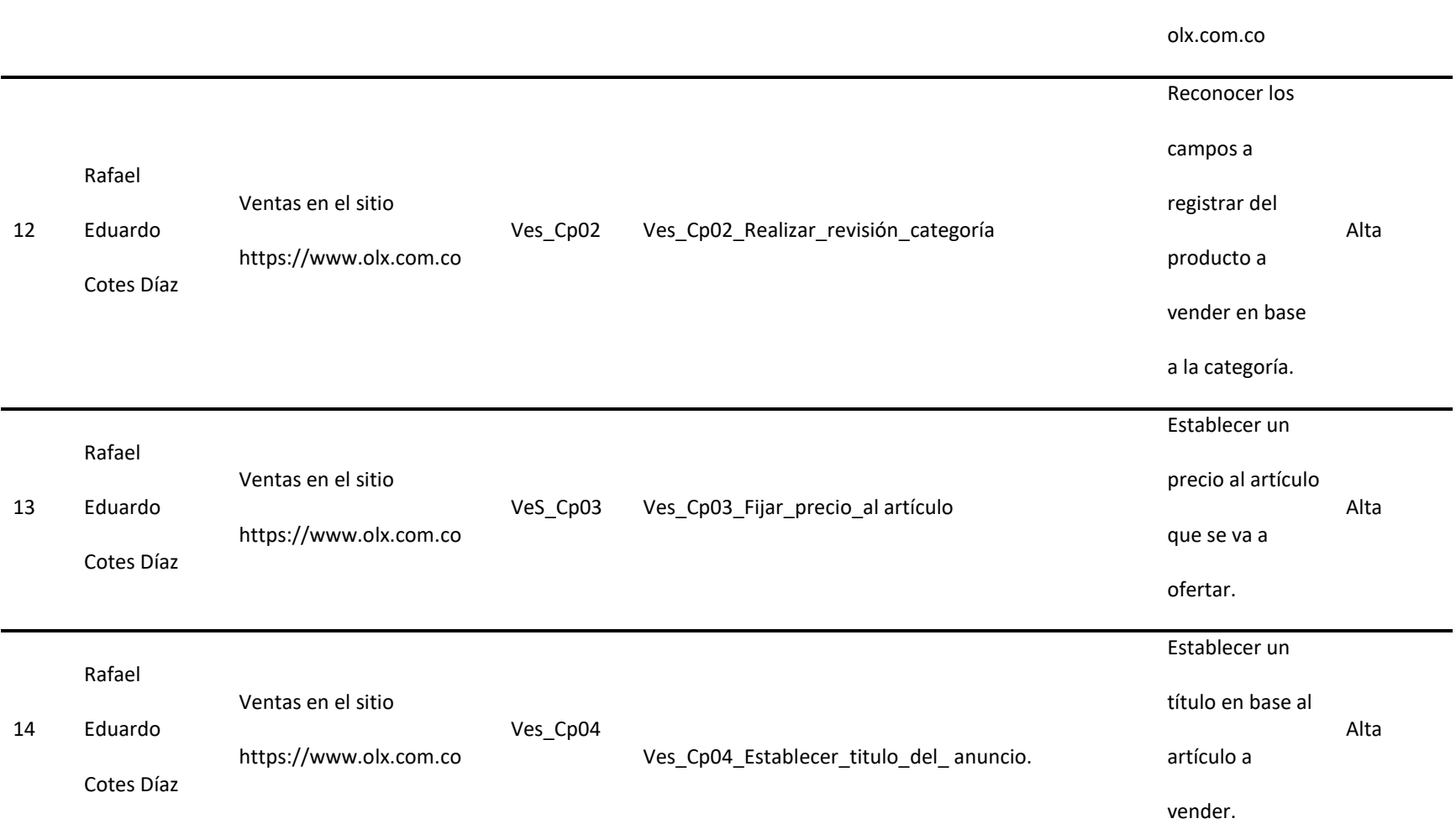

sitio de

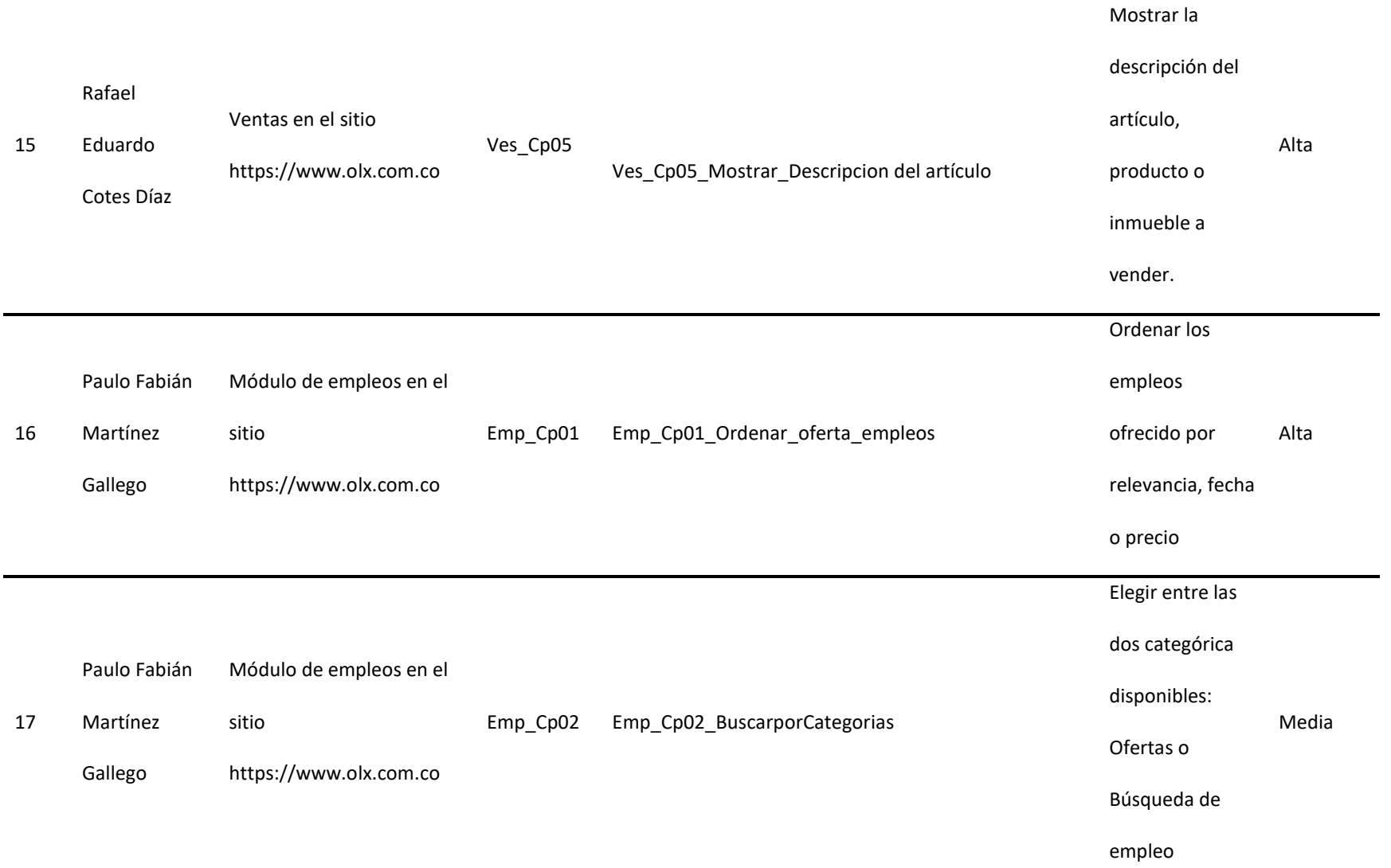

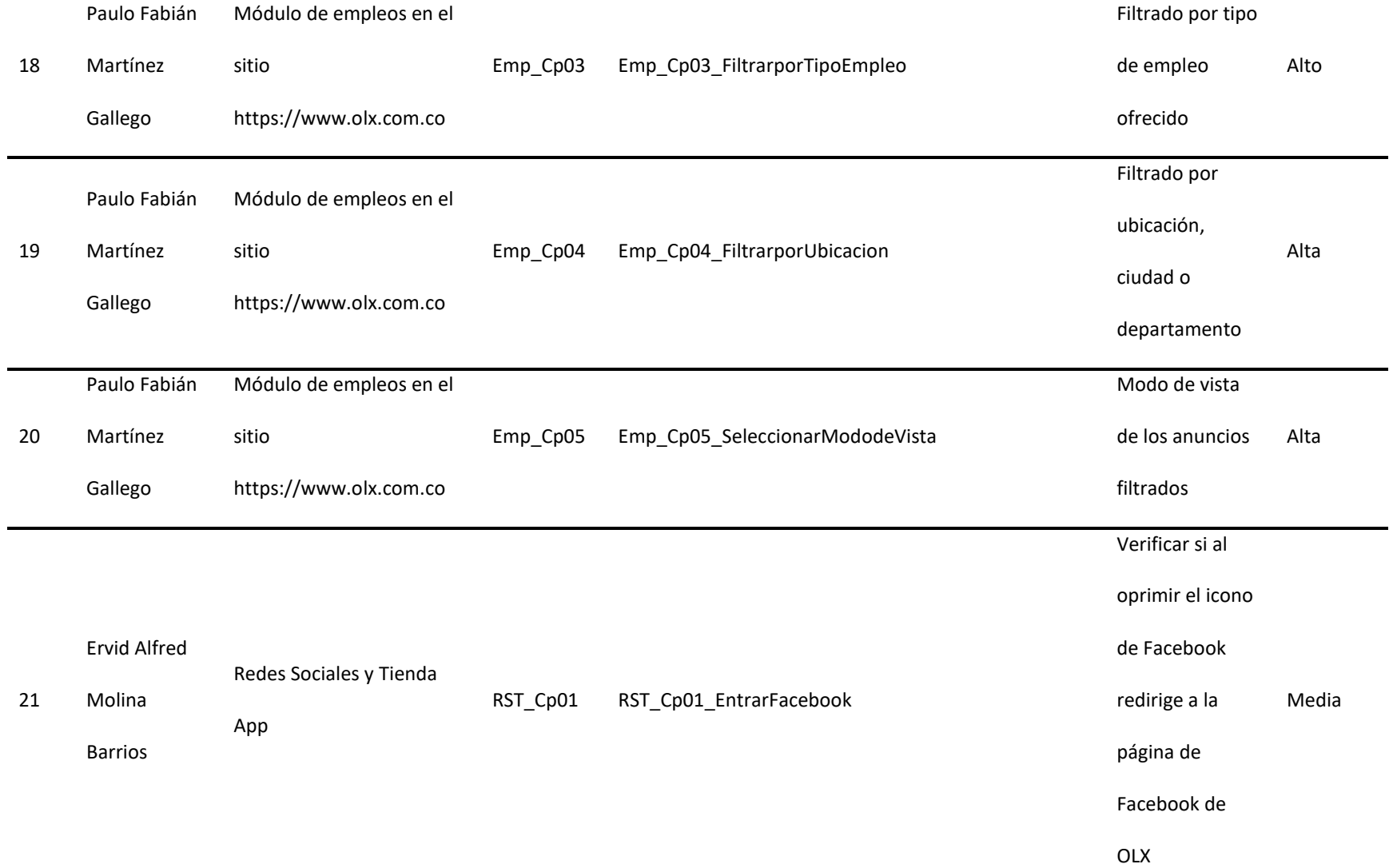

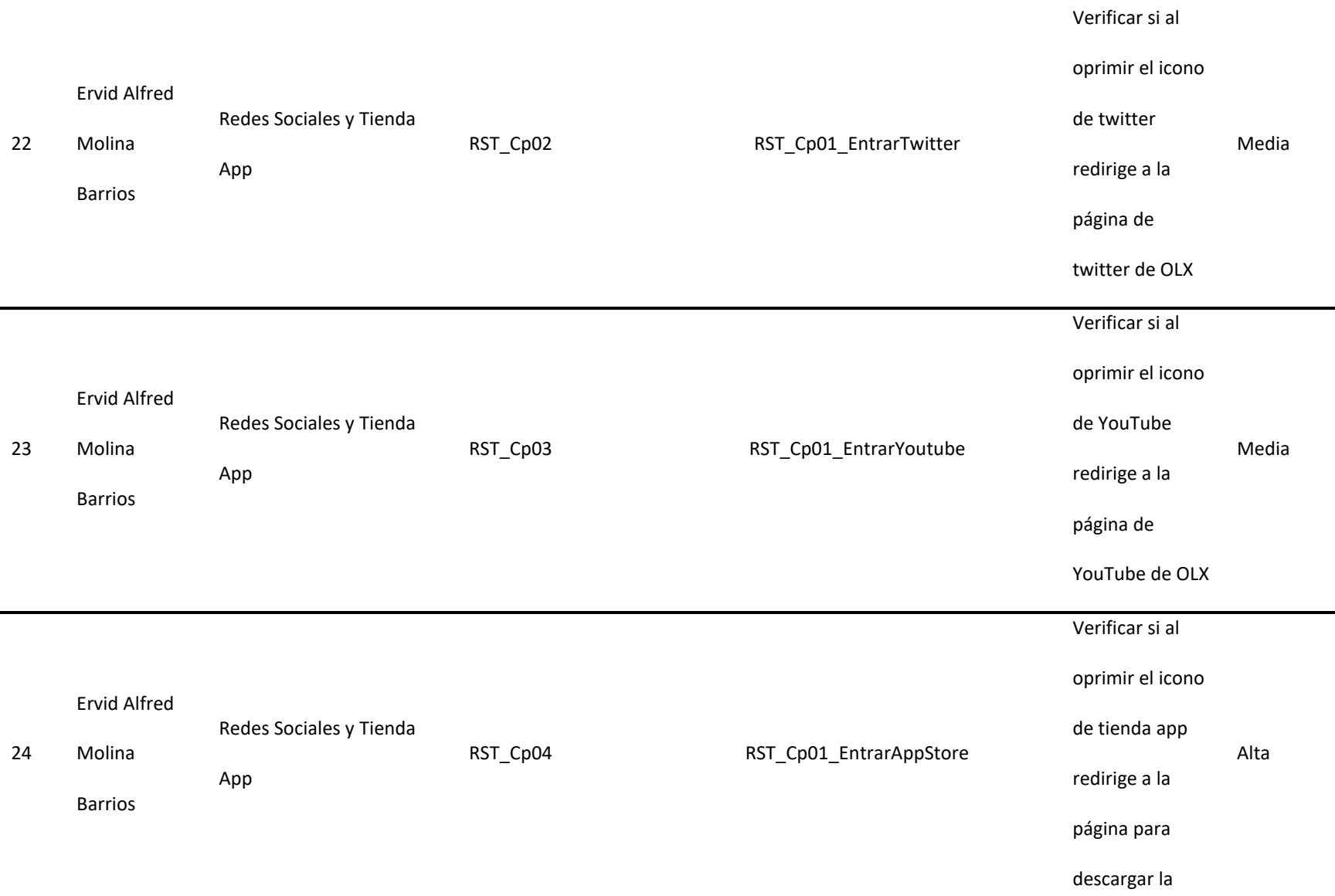

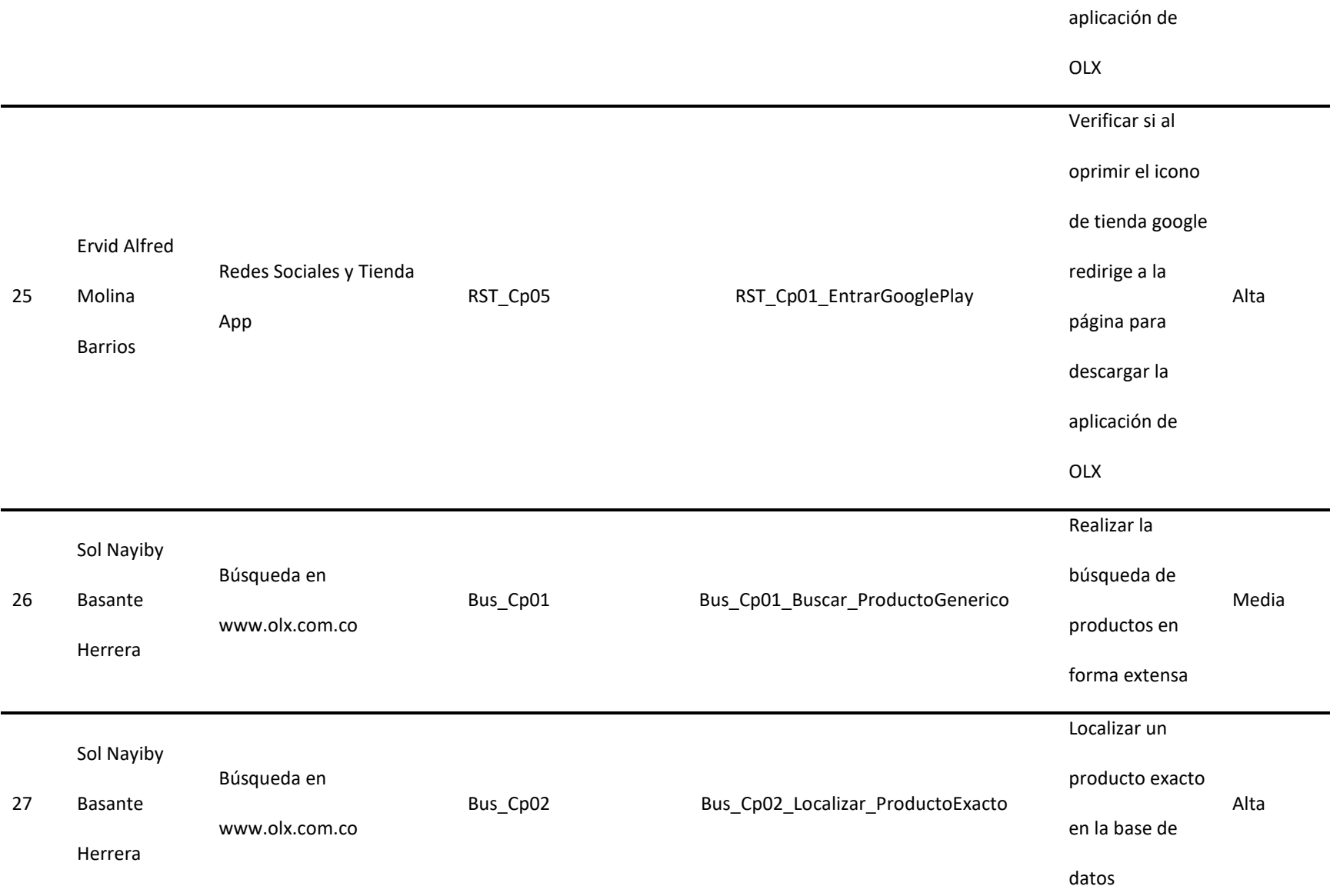

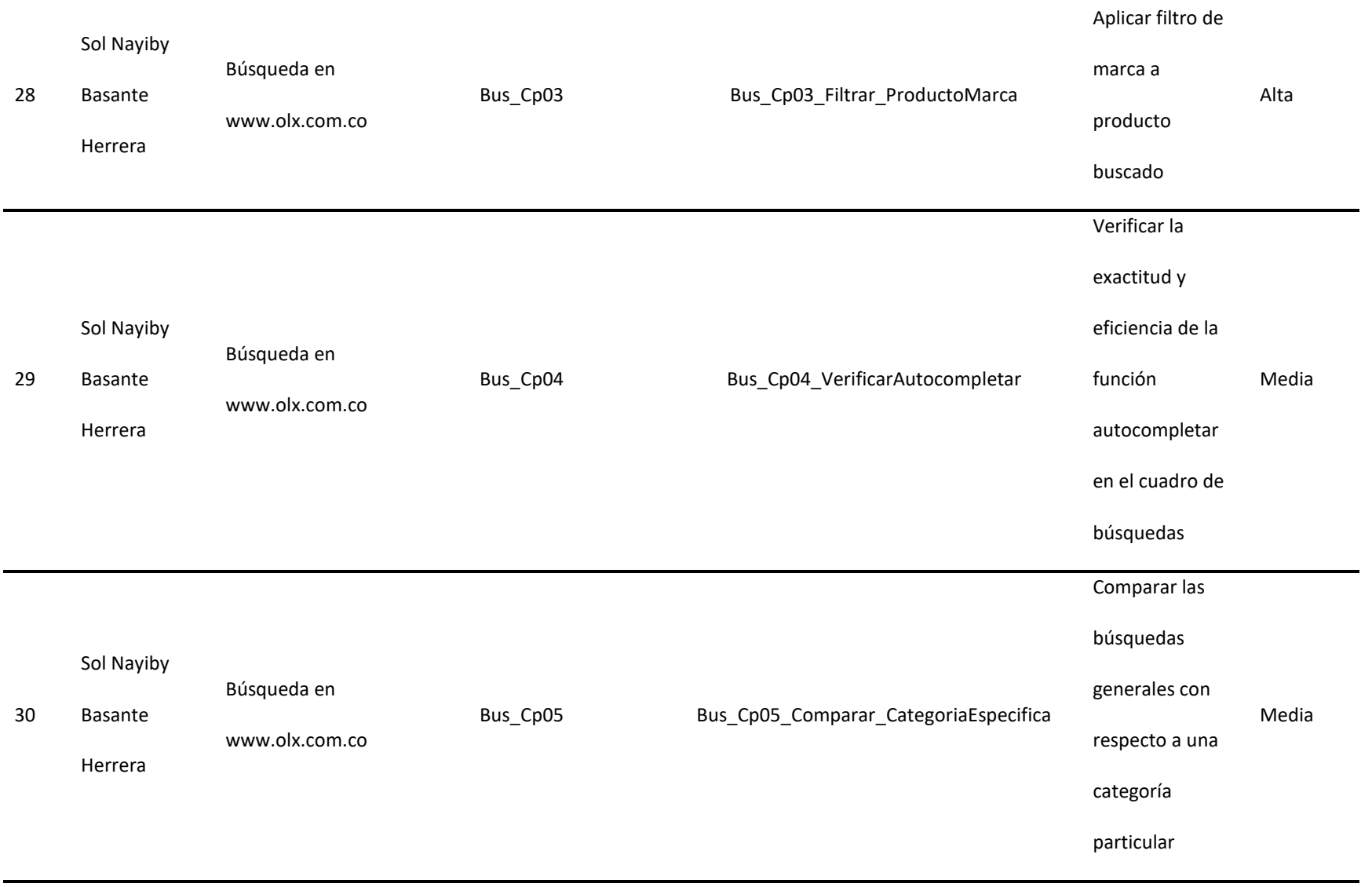

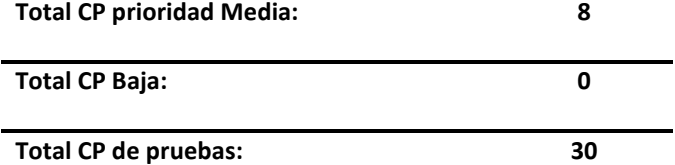

Los riesgos presentan dos elementos importantes: la posibilidad de que algo ocurra y el impacto que esto desencadene si

sucede, por eso es muy importante distinguir el riesgo los cuales son: Muy probable, poco probable.

# **Tabla 6**

Matriz de riesgos

Proyecto[: https://www.olx.com.co](https://www.olx.com.co/)

Fecha inicio: 14/marzo/2021

Fecha fin: 04/junio/2021

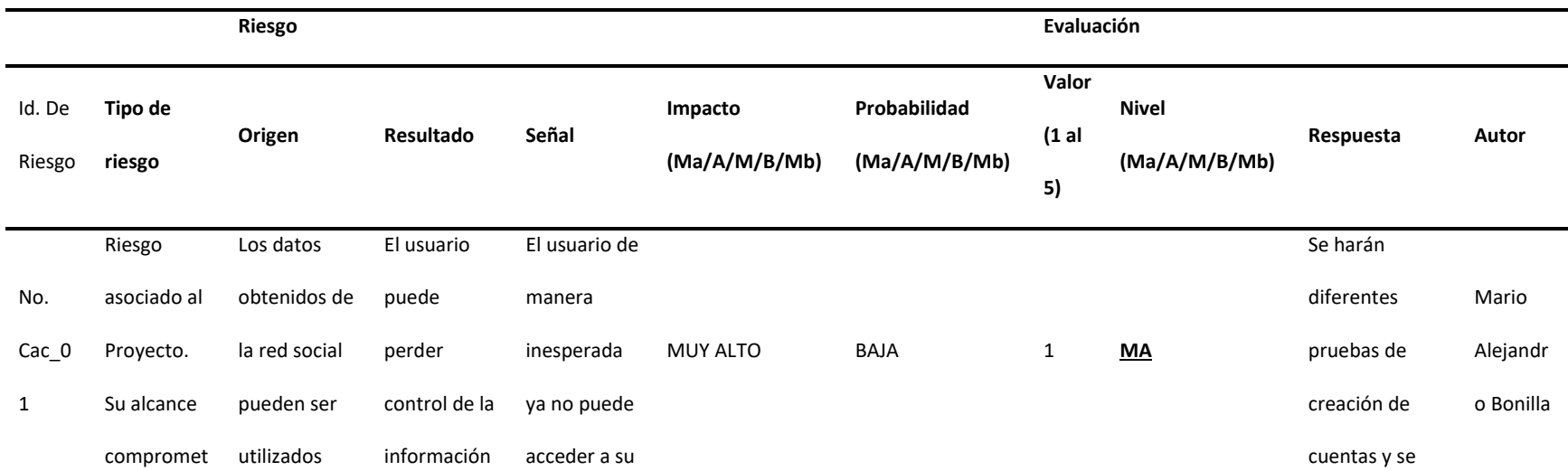

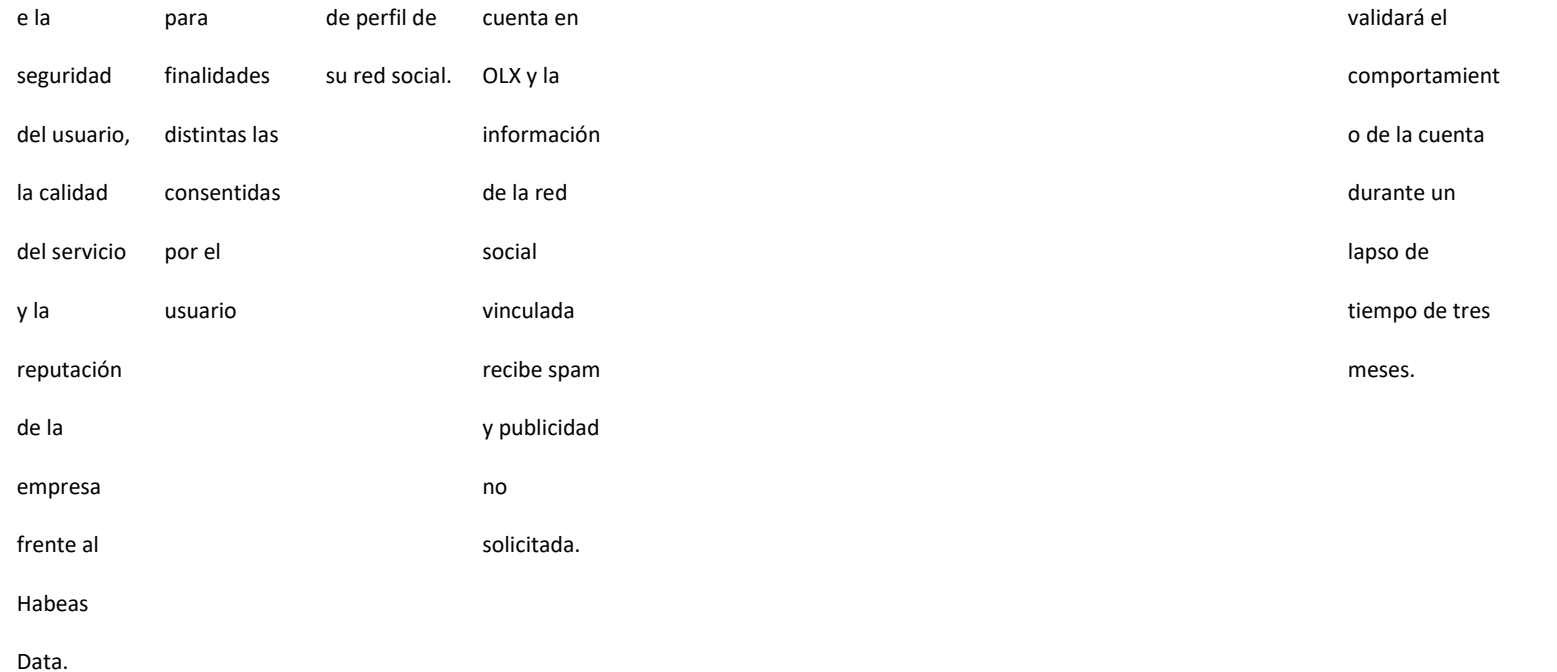

Experiencia Si el usuario no digita la ciudad y el departament o no podría realizar la búsqueda del El usuario puede no mirar en una ciudad específica si hay en venta o no un artículo, El campo o Módulo de búsqueda por ciudad aparece por defecto la ciudad donde está el usuario, M M 4 **M** El equipo del proyecto estimara el defecto que presenta el Módulo y se darán opciones Rafael Eduardo Cotes Díaz

1

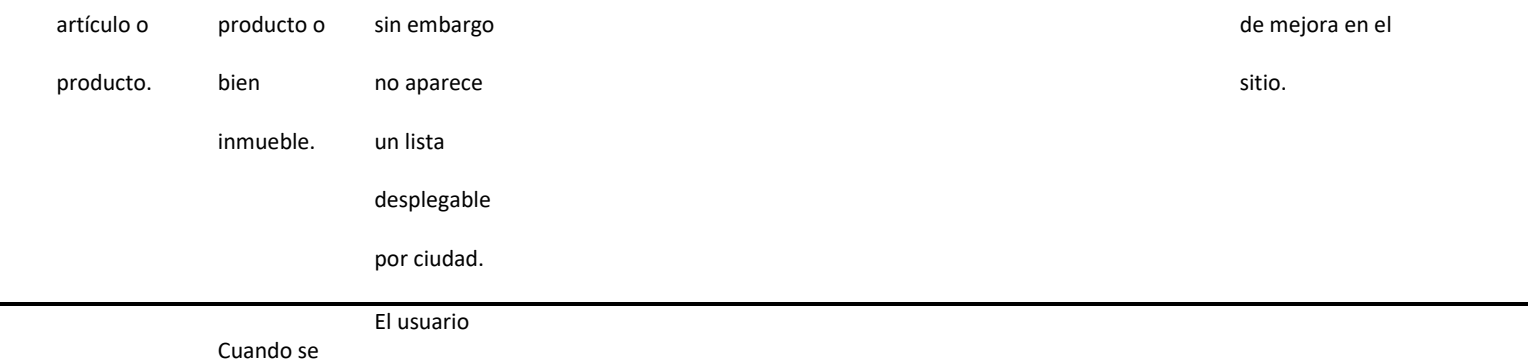

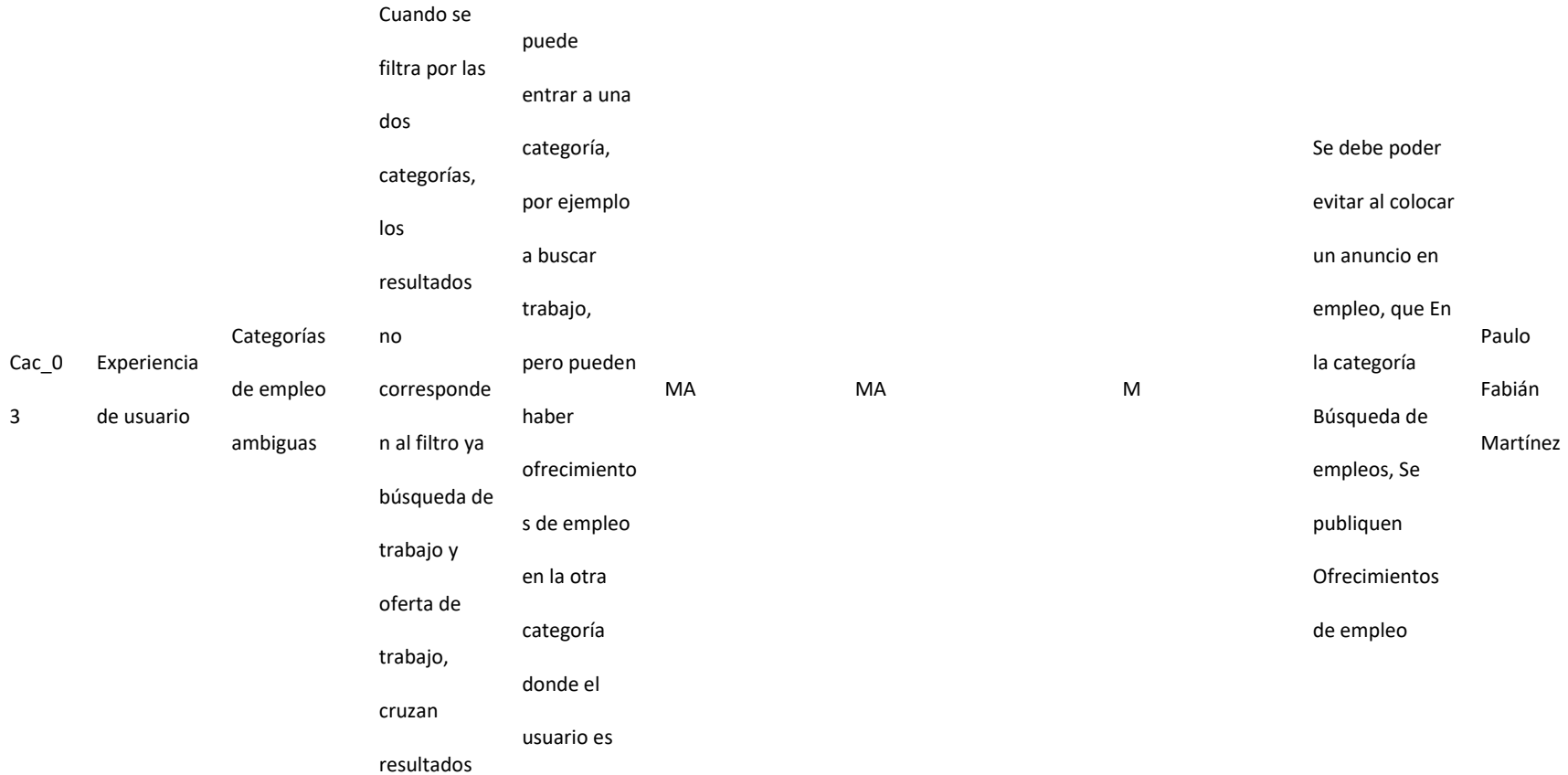

quien

3

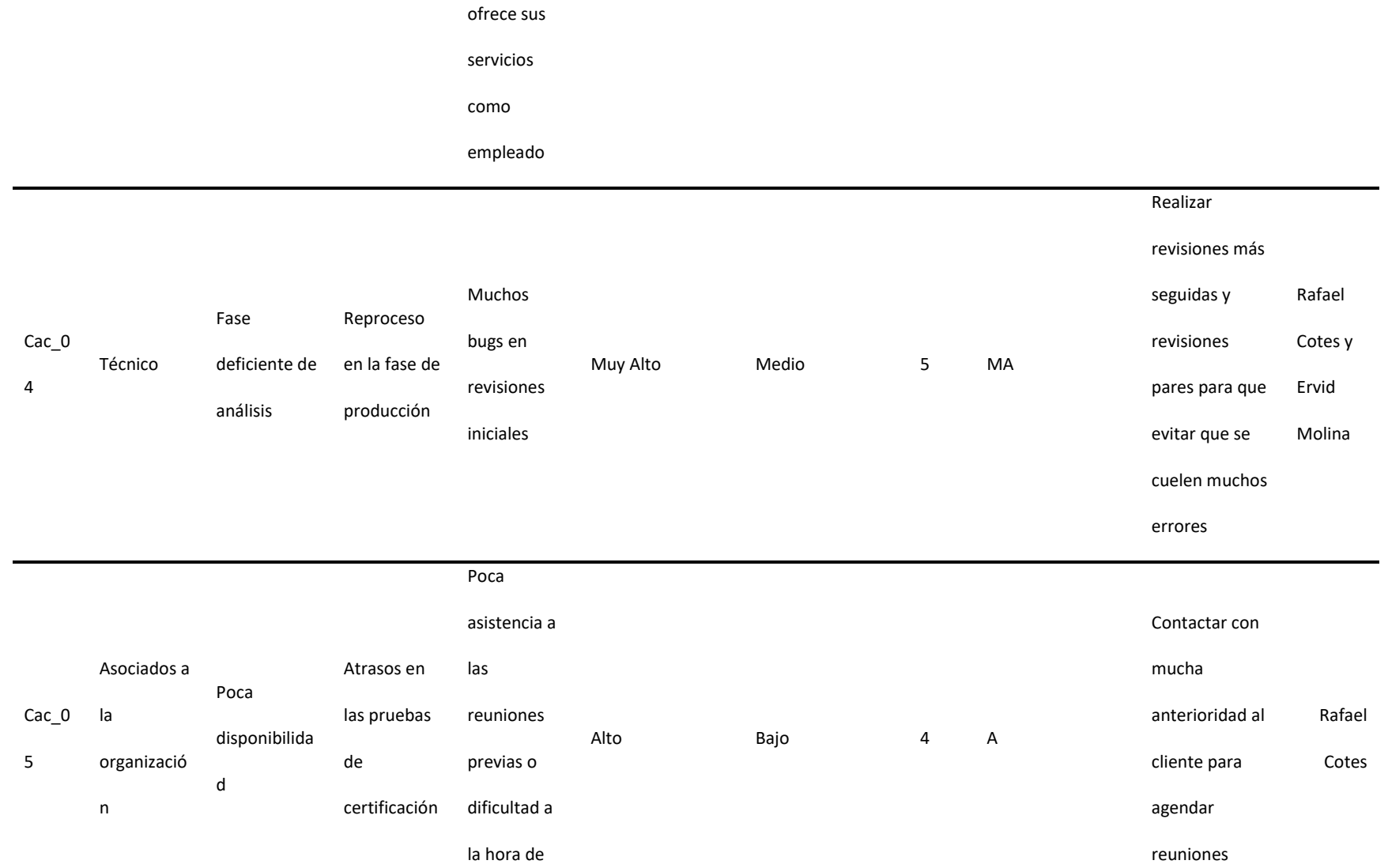

reunirse

48

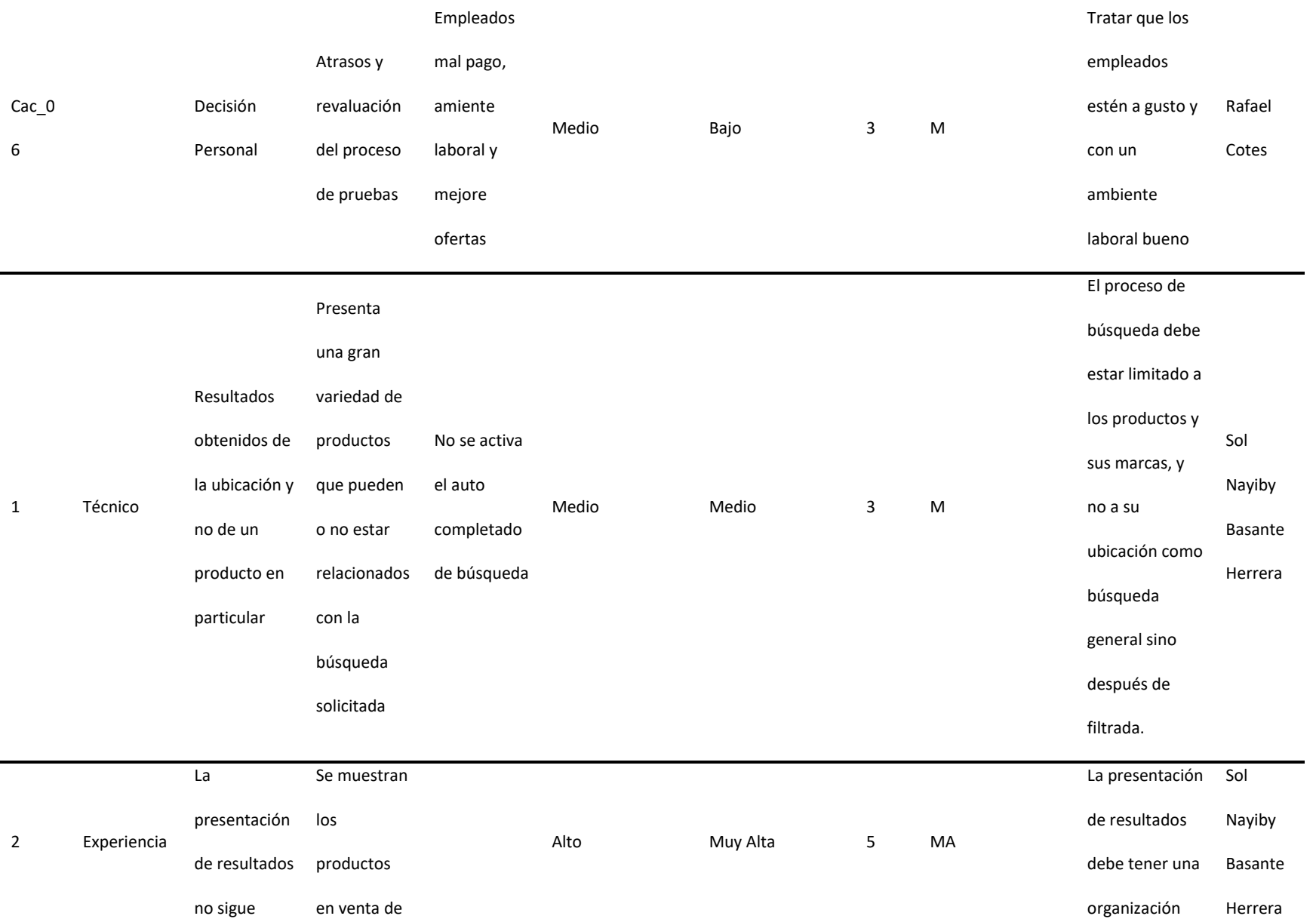

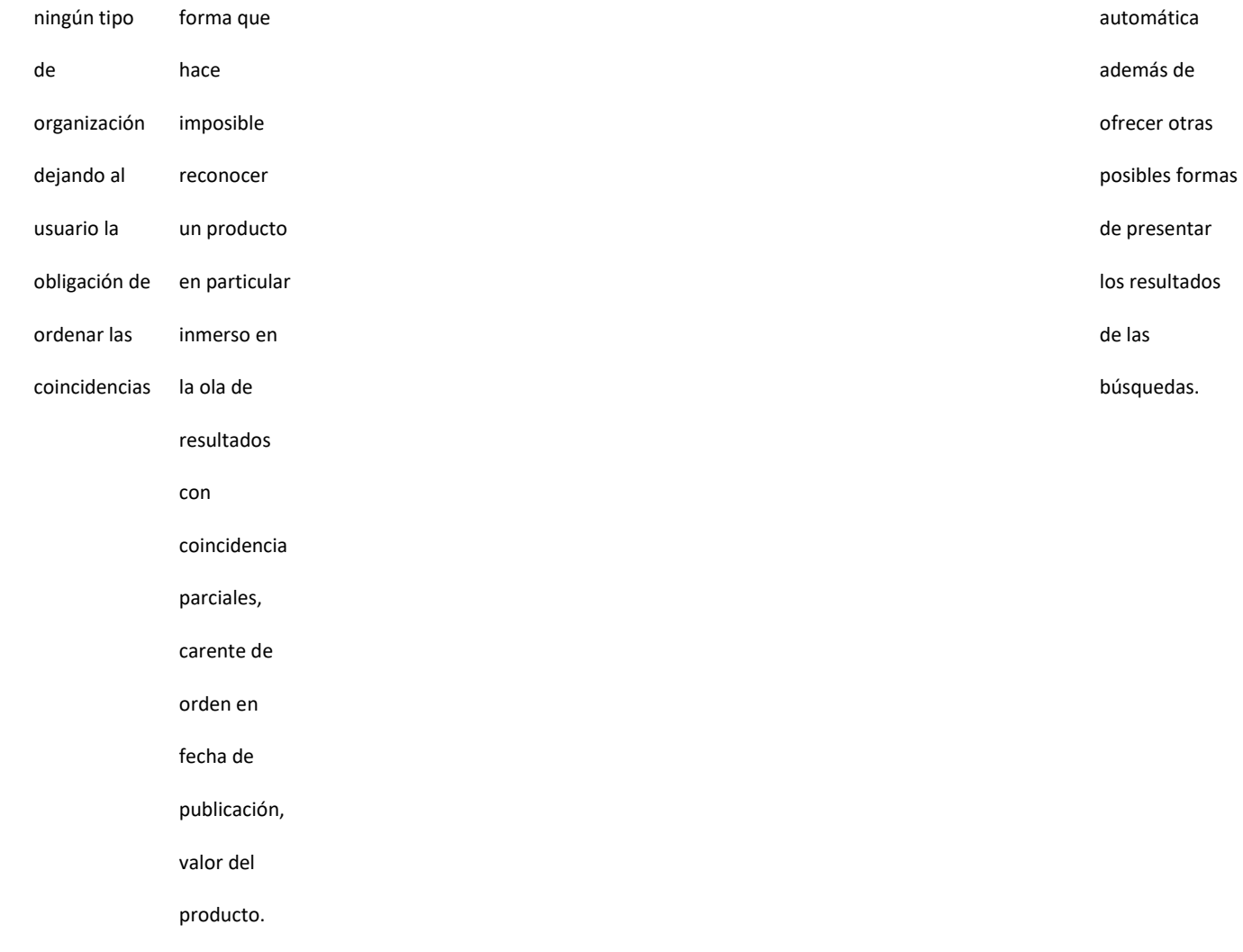

#### **Capítulo 3. Plan de trabajo de pruebas de software**

El plan de pruebas pretende definir de manera clara, sin ambigüedades el alcance y objetivos específicos de las pruebas, de acuerdo con el nivel, tipo de la prueba y de las características de calidad para probar, las cuales son: facilidad de administración, seguridad, exactitud, completitud, recuperación ante fallas consistencia, eficiencia, interfaz, integridad y resistencia. A continuación, se detalla el plan.

#### **1. Información del Proyecto**

**Nombre del proyecto:** Análisis, diseño y construcción de pruebas de aceptación la plataforma web www.olx.com.co

**Preparado por:** Rafael Eduardo Cotes, Ervid Alfred Molina Barrios, Sol Nayiby Basante Herrera, Paulo Fabián Martínez Gallego, Mario Alejandro Bonilla Galindo

#### **2. Objetivo de la Prueba**

Identificar defectos que puedan afectar la calidad del producto OLX, y por consiguiente proponer opciones de mejora que ayuden a cumplir los estándares de calidad del mismo, en los módulos de ventas, compras, búsqueda, redes sociales y tienda app, crear y administrar cuentas, publicar un aviso, analizar y revisar cada uno de ellos para brindar un buen servicio a los usuarios finales que entran al sitio*.*

Verificar por medio de las pruebas de aceptación la correcta funcionalidad de los módulos compras y ventas, búsquedas, creación y administración de cuentas de usuario y publicación de productos en la plataforma web *[www.olx.com.co](http://www.olx.com.co/)*, de tal forma que se presenten las correspondientes mejoras que garanticen las transacciones entre los usuarios vendedores y compradores.

## **3. Alcance de la Prueba**

El tipo de pruebas a realizar es a nivel funcional donde se validará la exactitud, completitud, consistencia interfaz e integridad del sistema.

El alcance para el proceso de pruebas funcionales es compuesto por el análisis realizado, el cual consta de la planeación, el diseño, donde se establece el diseño de las pruebas y la ejecución. Y también se compone de la ejecución, evaluación y cierre del proceso de pruebas funcionales.

Se validará la funcionalidad de cada sistema y su integración con los otros sistemas.

Los módulos que se van a probar son: búsqueda en OLX, crear y administrar cuentas, compra y venta en OLX, publicar aviso, redes sociales y tienda app.

Las pruebas de aceptación planteadas en el presente documento estarán limitadas a la funcionalidad e integridad del sistema y de forma específica a los módulos compras y ventas, búsquedas, creación y administración de cuentas de usuario y publicación de productos en la plataforma web [www.olx.com.co](http://www.olx.com.co/)

## **4. Grupo de Trabajo y Responsabilidades**

## *4.1. Definición del Grupo*

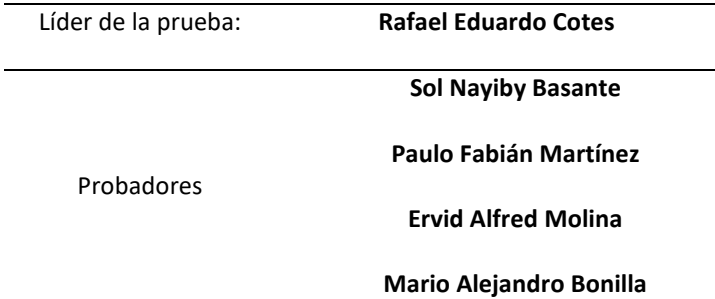

## *4.2. Responsabilidades Específicas:*

## **Tabla 7**

*Tabla de Roles y responsabilidades*

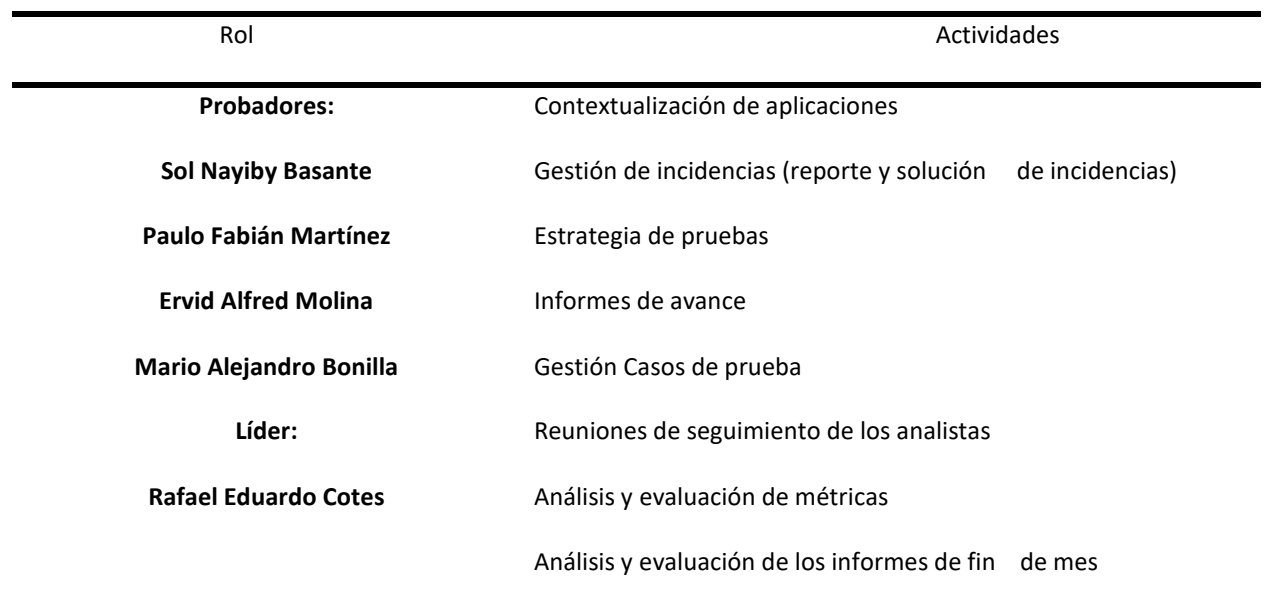

# **5. Metodología**

La ejecución del proyecto que cubre el presente Plan de pruebas se realiza en las siguientes etapas:

## **Figura 21**

*Proceso o fases de plan de prueba*

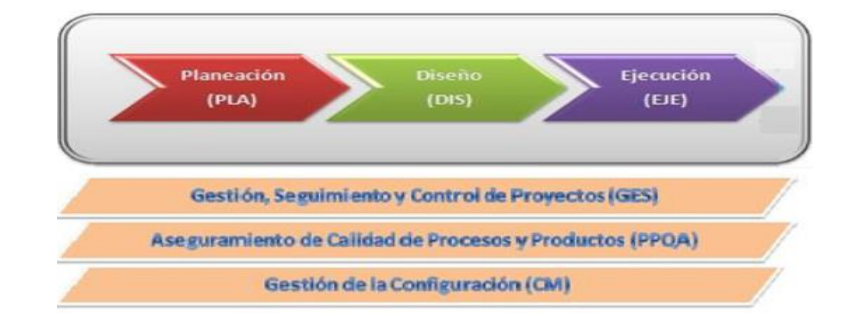

*Nota.* Imagen suministrada y de autoría de la UNAD para la planeación de proceso

Estas fases son apoyadas por los procesos que se muestran en la parte inferior de la gráfica.

# *5.1. Herramientas de apoyo en el proceso de pruebas*

Se utilizarán las siguientes plantillas para el desarrollo del proyecto:

- Plan de pruebas
- Estimación de los casos de prueba
- Propuesta de pruebas
- Diseño de alto nivel
- Diseños de bajo nivel
- Gestión de los casos de prueba
- Gestión de incidencias
- Informe de evaluación del producto

## *5.2. Estrategia respecto a la gestión de defectos*

Los defectos encontrados durante la ejecución de las pruebas serán registrados en la

plantilla "Gestión de incidencias".

En la plantilla se lleva el control de las incidencias detectadas por cada Módulo y ciclo de

pruebas.

En la sección del Capítulo 7 Análisis del resultado del plan de pruebas del presente

documento se detalla la matriz de gestión defectos

## *5.3. Reglas para la clasificación de defectos (incidencias y fallos)*

Todos los defectos serán registrados en una plantilla de apoyo, para generar indicadores.

# *5.3.1.* **Naturaleza**

Las siguientes tablas (errores por naturaleza, severidad, etc.) aunque son parte de la

plantilla suministrada, deben ir numeradas

# **Tabla 8**

*Clasificación de errores por naturaleza*

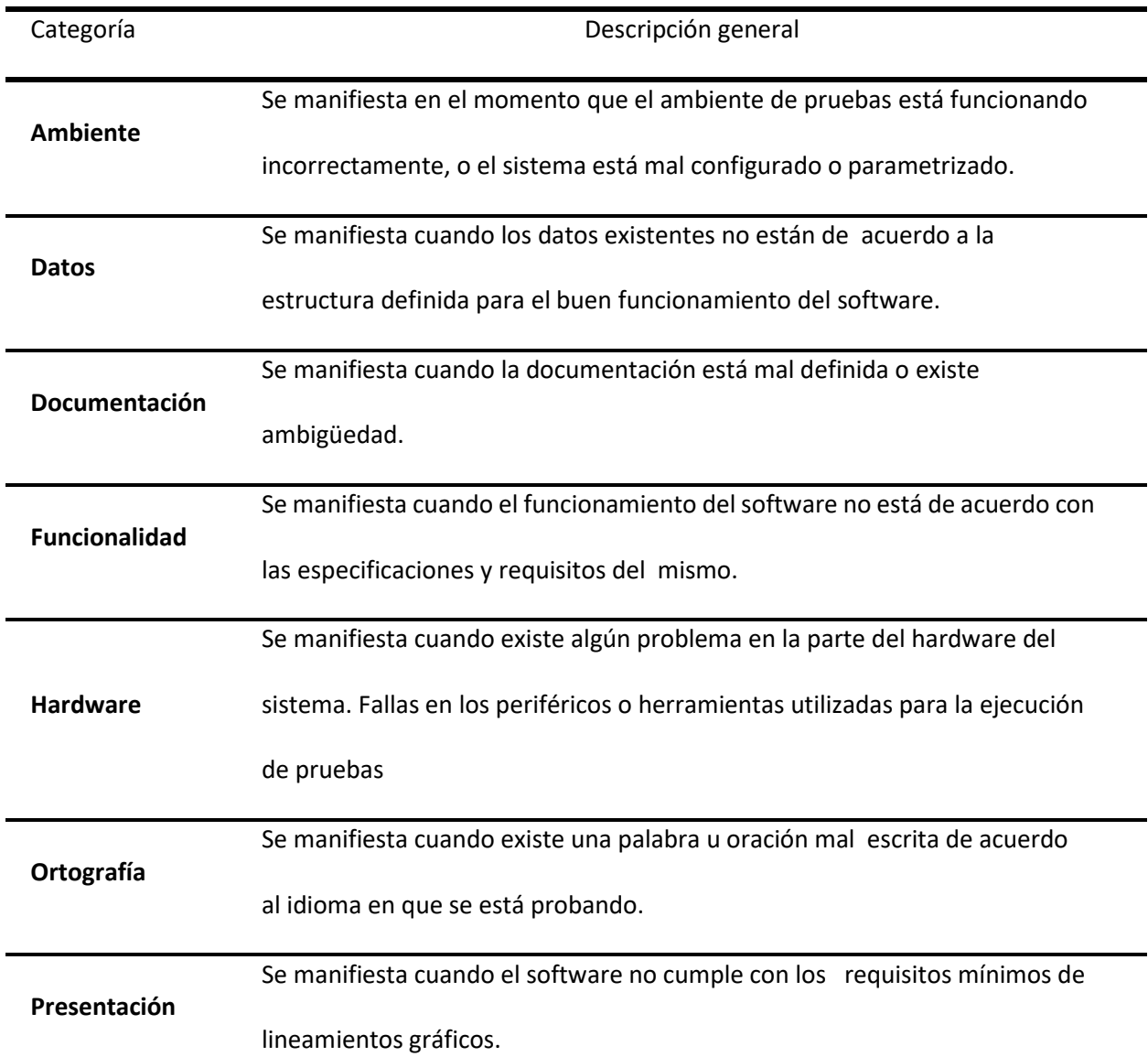

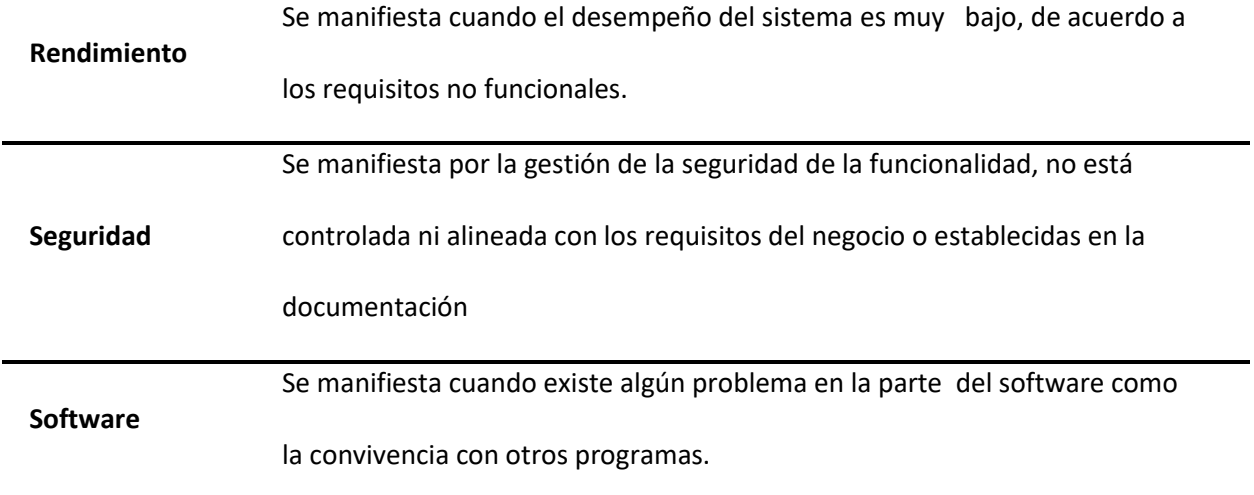

# *5.3.1.1. Tipo de Incidencia*

**Tabla 9**

*Tabla de Incidencias*

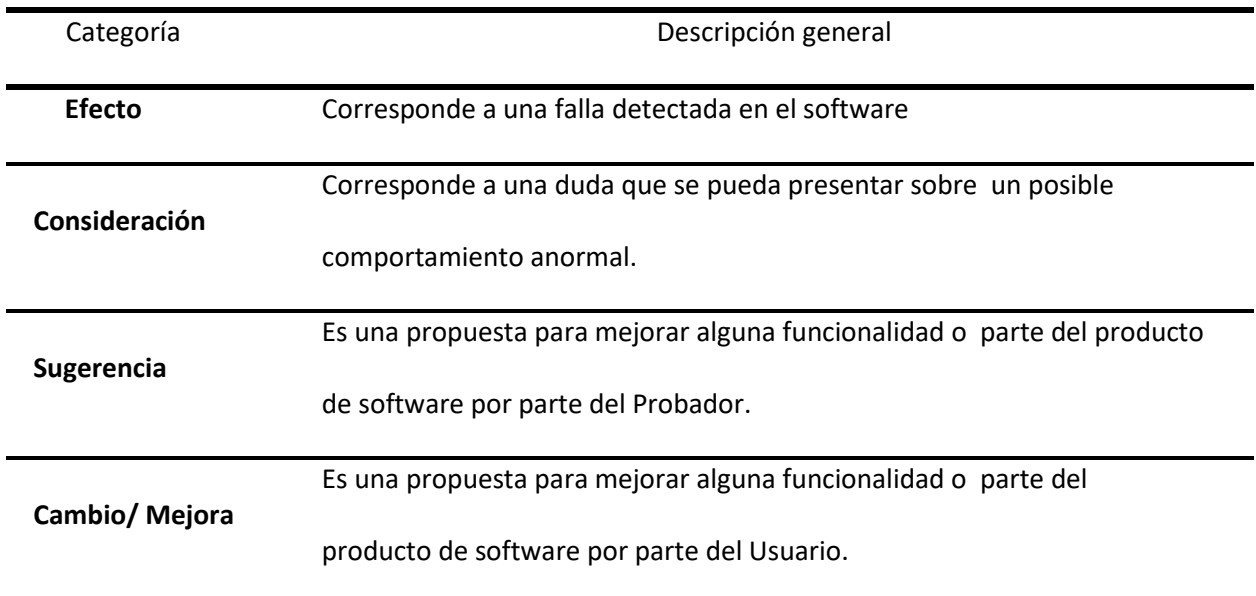

# *5.3.1.2. Severidad*

## **Tabla 10**

*Tabla de Severidad*

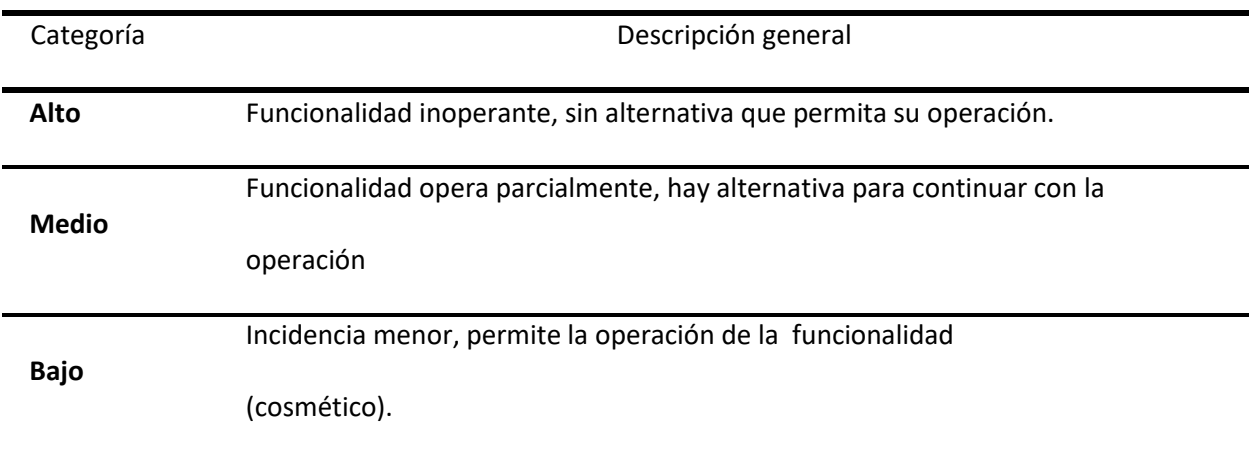

## *5.3.1.3. Prioridad*

## **Tabla 11**

*Tabla clasificación de prioridades*

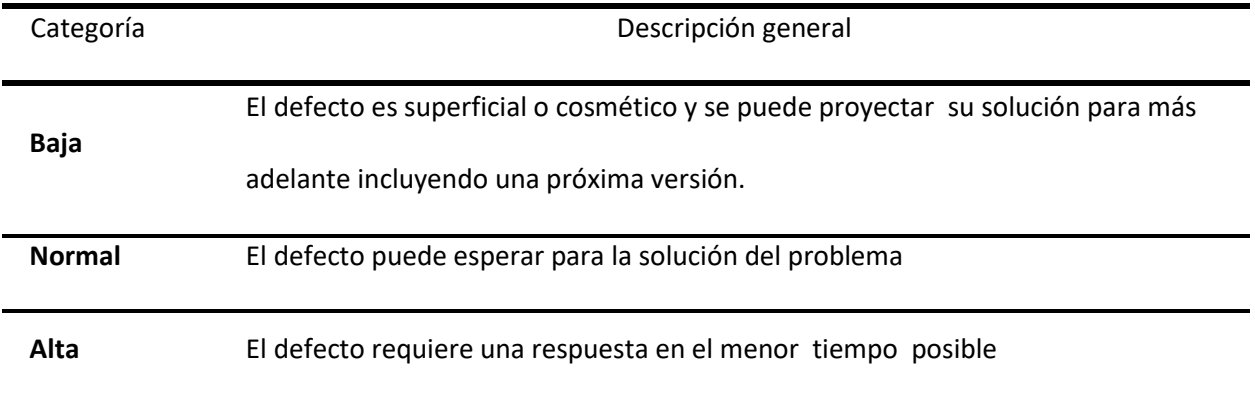

# **6. Criterios**

A continuación, se muestran los criterios a tener presente en el plan de pruebas:

## *6.1. Criterios de aceptación*

El proceso de pruebas funcionales se da por terminado una vez que:

● Se han ejecutado el 100% de los casos de prueba diseñados para este provecto y su resultado ha sido exitoso.

● El 100% de los defectos detectados en la ejecución de pruebas han sido

solucionados y se ha validado dicha solución por parte de pruebas.

● Cuando, a pesar de no cumplirse en su totalidad el punto anterior, el dueño del

negocio, gerente manifieste que los defectos no son críticos para salir a producción (los

defectos pasarían inmediatamente a un estado terminal de "Siguiente Versión").

## *6.2. Criterios de priorización*

Los casos de prueba serán priorizados según la necesidad que requiera el proyecto, por lo cual la ejecución de los casos de prueba de cada uno de los requerimientos a certificar será concertada con el cliente.

#### *6.3. Técnica de Medición*

Se cuenta con indicadores de gestión, indicadores de calidad de software, indicadores de cumplimiento que serán implementados en el proceso de certificación de los requerimientos.

## *6.4. Criterios de Repetición*

Se contemplan tres ciclos de ejecución

**Prueba de Humo**: Se realiza para garantizar que no se presenten problemas funcionales críticos y/o de ambiente que impliquen la devolución del aplicativo

**Ciclo1**: Ejecución de los casos de prueba disponibles en la primera versión recibida.

**Ciclo2**: En esta actividad se revisa las correcciones realizadas sobre los problemas o

defectos en que se hayan reportado durante la ejecución del ciclo 1.

**Regresión**: En esta actividad se revisa que los errores que se hayan reportado y

corregido no hayan afectado las funcionalidades que venían comportándose correctamente,

validando que no se repliquen los errores y todo el aplicativo funciona óptimamente.

## **7. Seguimiento y reporte**

Mensualmente se presentará un reporte general del estado del avance del proceso de certificación.

Estos informes y reportes serán comunicados en conjunto al equipo de pruebas, al líder de proyecto, al equipo del proyecto que dé a lugar

# *7.1. Entregables de Pruebas*

Los entregables producidos durante el proceso de pruebas son:

## **Tabla 12**

## *Documentos entregables del Plan de pruebas*

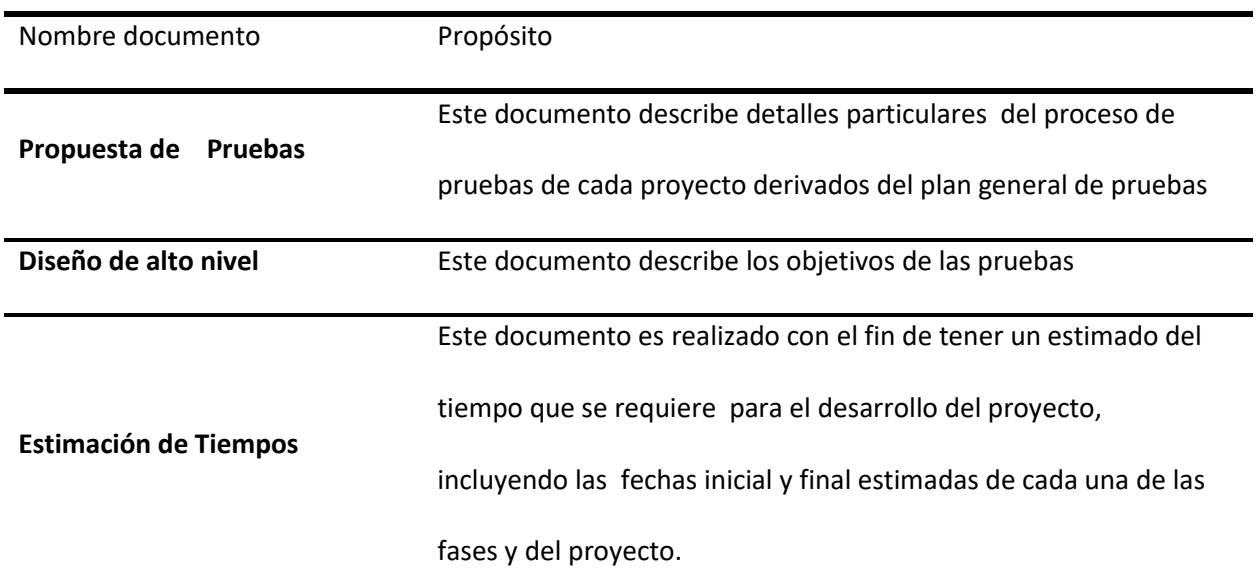

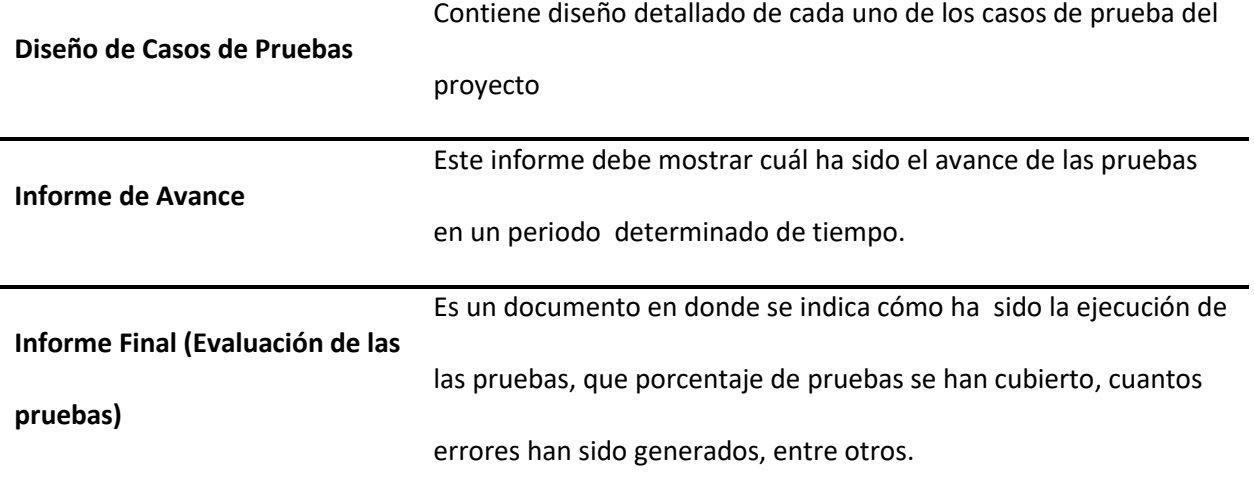

# **8. Supuestos Para El Éxito De La Prueba**

- La aplicación debe estar correctamente instalada en el ambiente de pruebas.
- La aplicación ha sido verificada en el ambiente de pruebas por el desarrollador,

previo a su entrega al equipo de calidad.

● En caso de que el aplicativo tenga interacción con otros módulos o aplicaciones la

comunicación entre estos estará disponible y en un nivel óptimo siempre.

● Se cuenta con la documentación actualizada, siendo esta la última versión y sobre la

cual se llevará a cabo el proceso de pruebas.

● La entrega de los datos del ambiente de pruebas será dada por el usuario para

garantizar el desarrollo de la prueba.

## **9. Cronograma de Pruebas**

El cronograma se encuentra en la propuesta de las pruebas, el cronograma está estimado para realizarse en 4 meses.

# **10. Historia de Cambios del Registro**

En la sección de "Diseño de casos de prueba" en las páginas 78 a 104 se registran los

siguientes cambios de registro

**Fecha de Cambio:** 30-03-2021 Versión Inicial

**Autores:** Mario Bonilla, Rafael Cotes, Sol Basante

**Fecha de Cambio:** 08-04-2021 Versión Inicial

**Autores:** Ervid Molina

**Fecha de Cambio:** 09-04-2021 Versión Inicial

**Autores:** Paulo Martínez

#### **Capítulo 4. Revisión estática, trazabilidad y estimación de tiempos**

En esta sección se encontrarán una serie de pruebas para cada uno de los casos, donde se observará como es ejecutado la revisión o análisis estático al servicio de ayuda y permitirá ver de manera más adecuada si éste cumple con los criterios asignados para ello, lo cual ayudará a establecer la trazabilidad y estimación de tiempos requeridos para su funcionamiento y cumplimiento.

## **Revisión estática informal**

La revisión estática informal se realiza en el servicio de ayuda o manual de usuario de la aplicación. A continuación, se detalla la revisión realizada:

#### **Revisión Estática Informal Mario Alejandro Bonilla**

#### *1. Descripción del Documento:*

La ayuda de la aplicación se puede encontrar dando clic en el logo del perfil de usuario en la parte superior derecha. Allí se despliega un menú en donde se encuentra "Ayuda". Este enlace lleva al usuario a una página llamada Centro de Ayuda donde se puede observar un cuadro de búsqueda con el título "En qué podemos ayudarte". Bajo este cuadro, están dispuestos en forma horizontal ocho botones grandes, cada uno conduce y a un tema diferente. Al dar clic en cualquiera de ellos se despliega una página con un listado de preguntas que dan respuesta al tema correspondiente al botón elegido. Las preguntas están agrupadas en subtemas, y cada una conduce a la respuesta de la misma.

# *2. Prueba Estática:*

**Tabla 13**

*Pruebas Mario Bonilla*

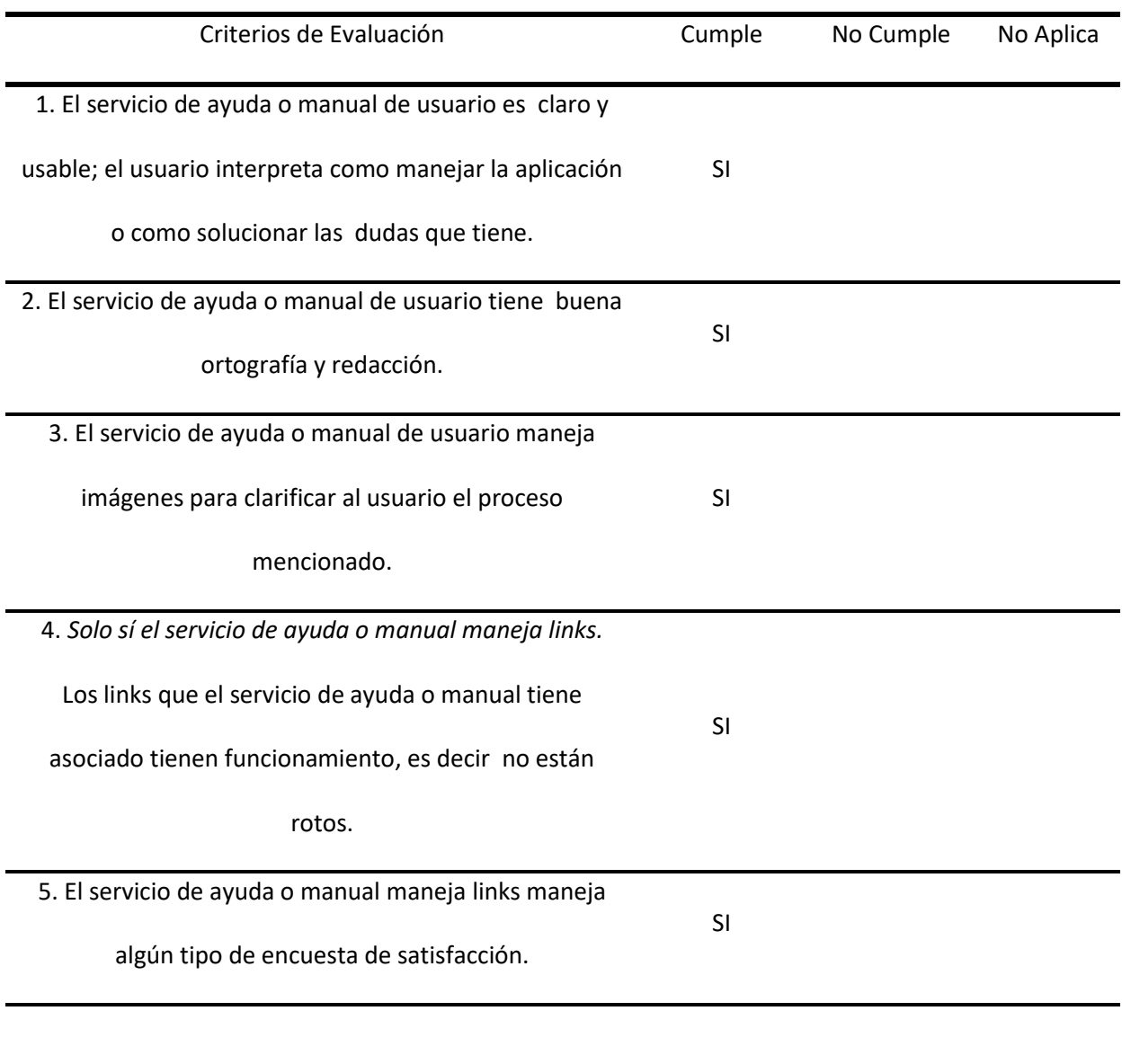

# *3. Evidencias del Proceso:*

**Tabla 14**

*Evidencias pruebas Mario Bonilla*

**Criterios de Evaluación Imagen**

help.olx.com.co/hc/es-419  $\frac{1}{M}$   $\oplus$ O x | Centro de Ayuda  $\bullet$  vender 1. El servicio de ayuda o manual de usuario es claro y usable; el usuario interpreta ¿EN QUÉ PODEMOS AYUDARTE? como manejar la aplicación o como solucionar las dudas que tiene. Publicación y Gestión de Mi cuenta / Perfil ¿Cómo compro en OLX? anuncios Productos Pagos / Paquetes<br>Profesionales Mensajería Activar window m.co/hc/es-419

## *Figura 23 Restaurar contraseña*

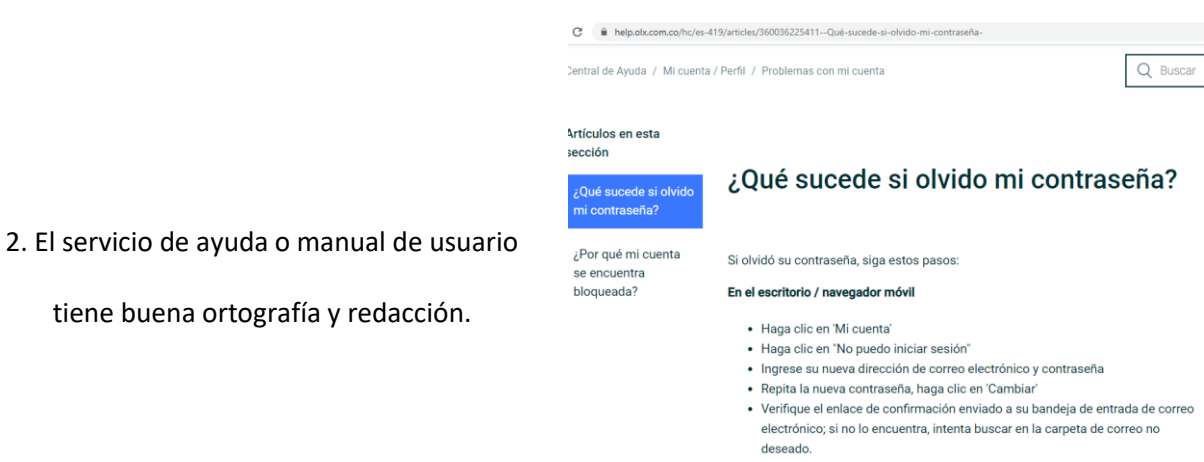

*Nota.* La figura muestra los pasos para restaurar la

contraseña.

## *Nota*. Modulo servicio de ayuda

*Figura 22 Centro de ayuda*

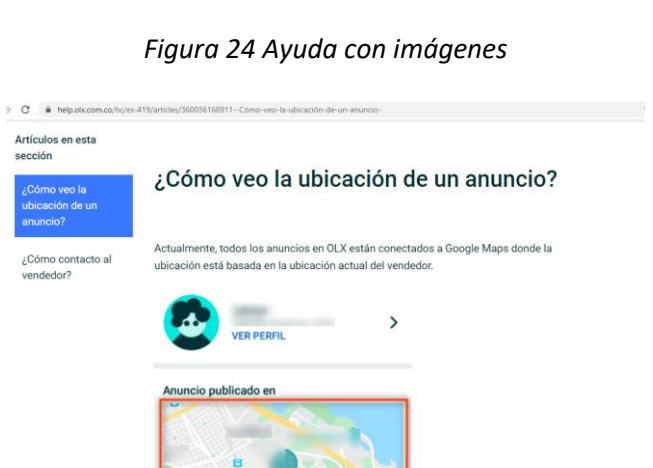

*Nota. La figura muestra como el servicio de ayuda de* 

*Olx.com.co muestra las mismas con imágenes.*

*Figura 25 Funcionamiento de los links de ayuda*

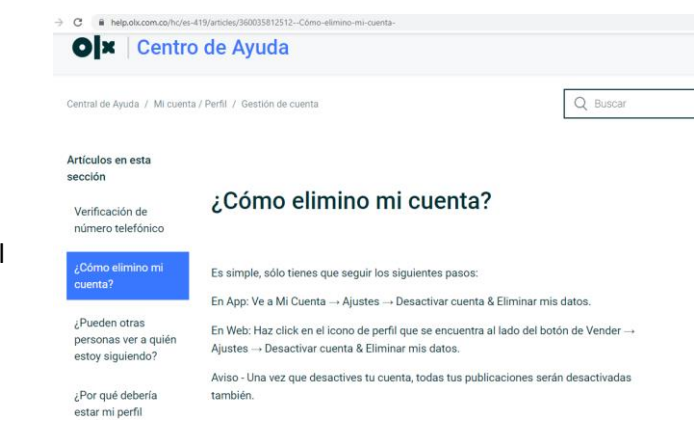

*Nota*. La figura muestra que cada link en el módulo de

ayuda muestra la información correspondiente.

4. *Solo si el servicio de ayuda o manual* 

3. El servicio de ayuda o manual de usuario

maneja imágenes para clarificar al usuario

el proceso mencionado.

*maneja links.*

Los links que el servicio de ayuda o manual

tiene asociado tienen funcionamiento, es

decir no están rotos.

#### 66

#### *Figura 26 Encuestas al usuario*

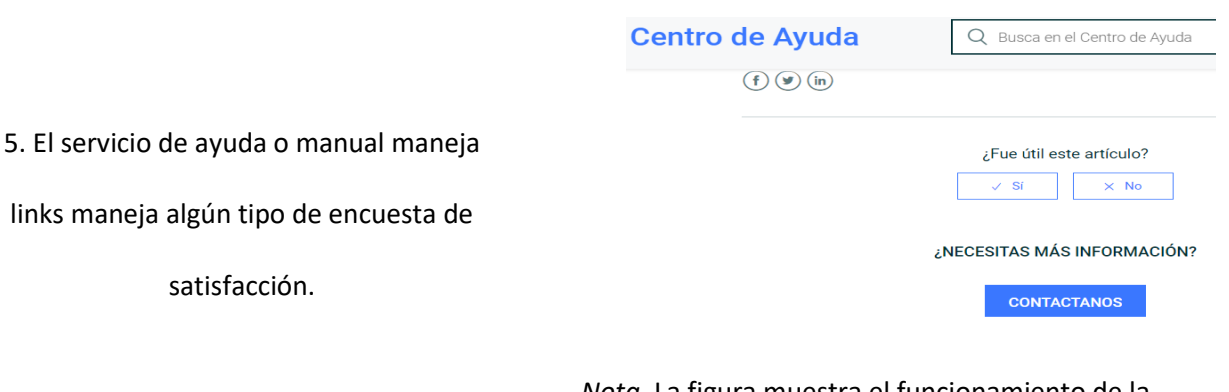

*Nota*. La figura muestra el funcionamiento de la

encuesta del sitio.

## **Revisión Estática Informal Rafael Eduardo Cotes**

## *1. Descripción del Documento:*

El servicio de ayuda en el sitio https: //www.olx.com.co/, está basando en 8 ítems

principales los cuales son: Como compro en OLX, publicación y gestión de anuncios, mi

cuenta/perfil, mensajería, productos pagos/paquetes profesionales, fraude y seguridad,

información legal y privacidad, y sobre OLX.

## *2. Prueba Estática:*

Verificar el servicio de ayuda o manual de usuario por medio de los siguientes criterios:

**Tabla 15**

*Pruebas Rafael Cotes*

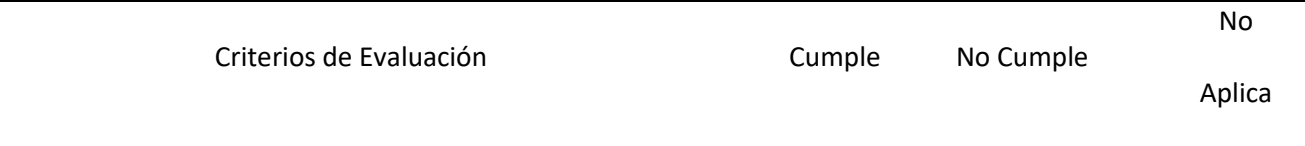

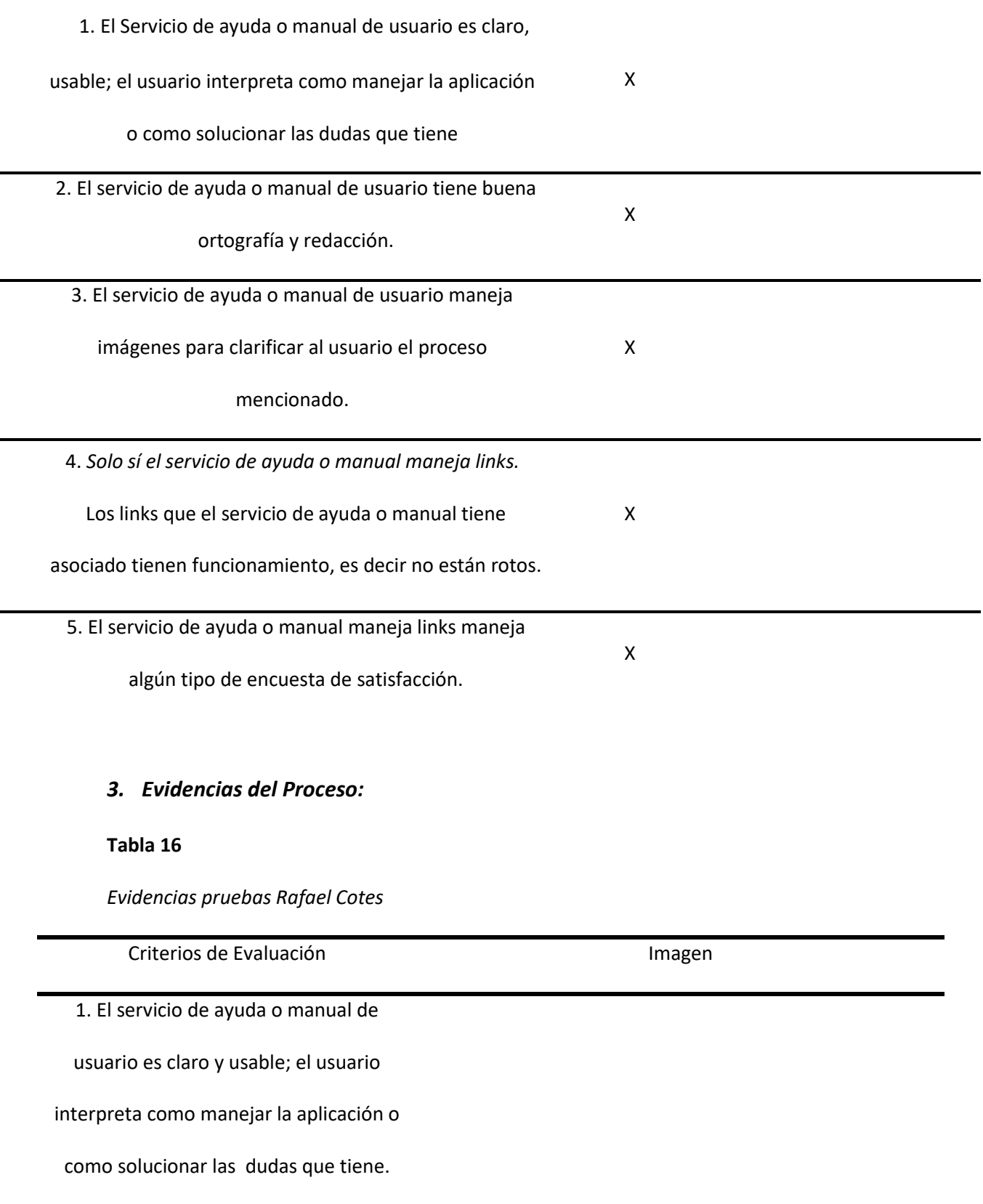

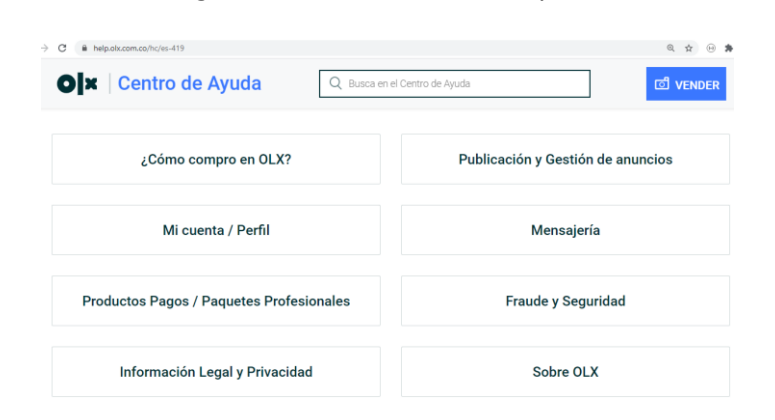

*Figura 27 Modulo servicio de ayuda*

*Nota*. La figura muestra los módulos del servicio de ayuda.

*Figura 28 Modulo de ayuda con imágenes*

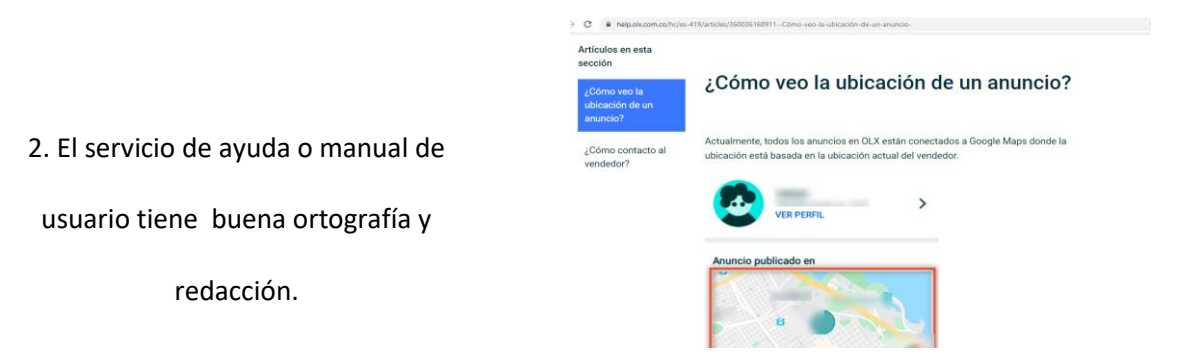

*Nota. La figura muestra imágenes, ortografía y buena* 

*redacción.*

*Figura 29 Imágenes en el módulo de ayuda*

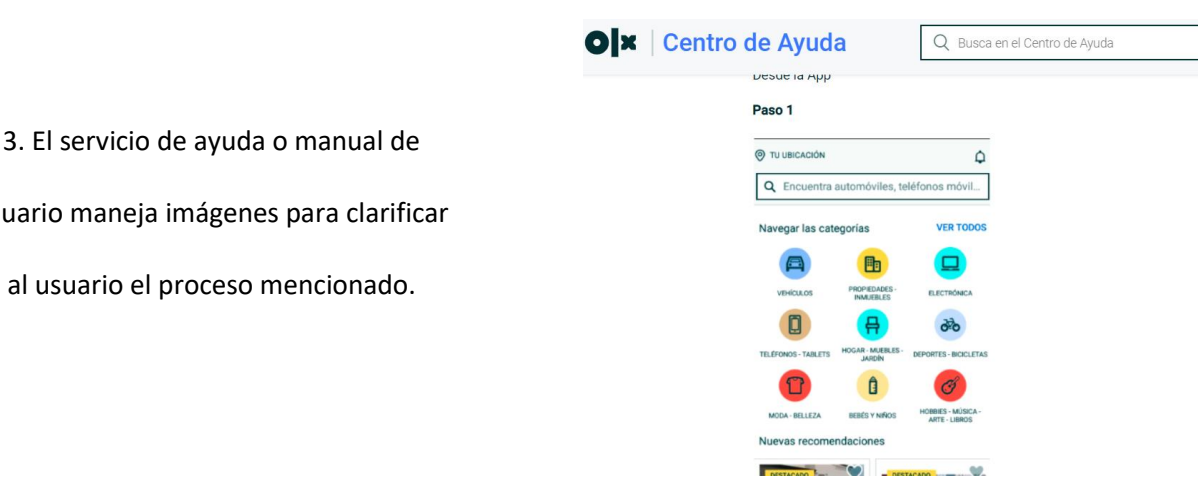

usuario maneja imágenes para clarificar

al usuario el proceso mencionado.

*Nota.* La figura muestra galerías de imágenes para

mejor interpretación.

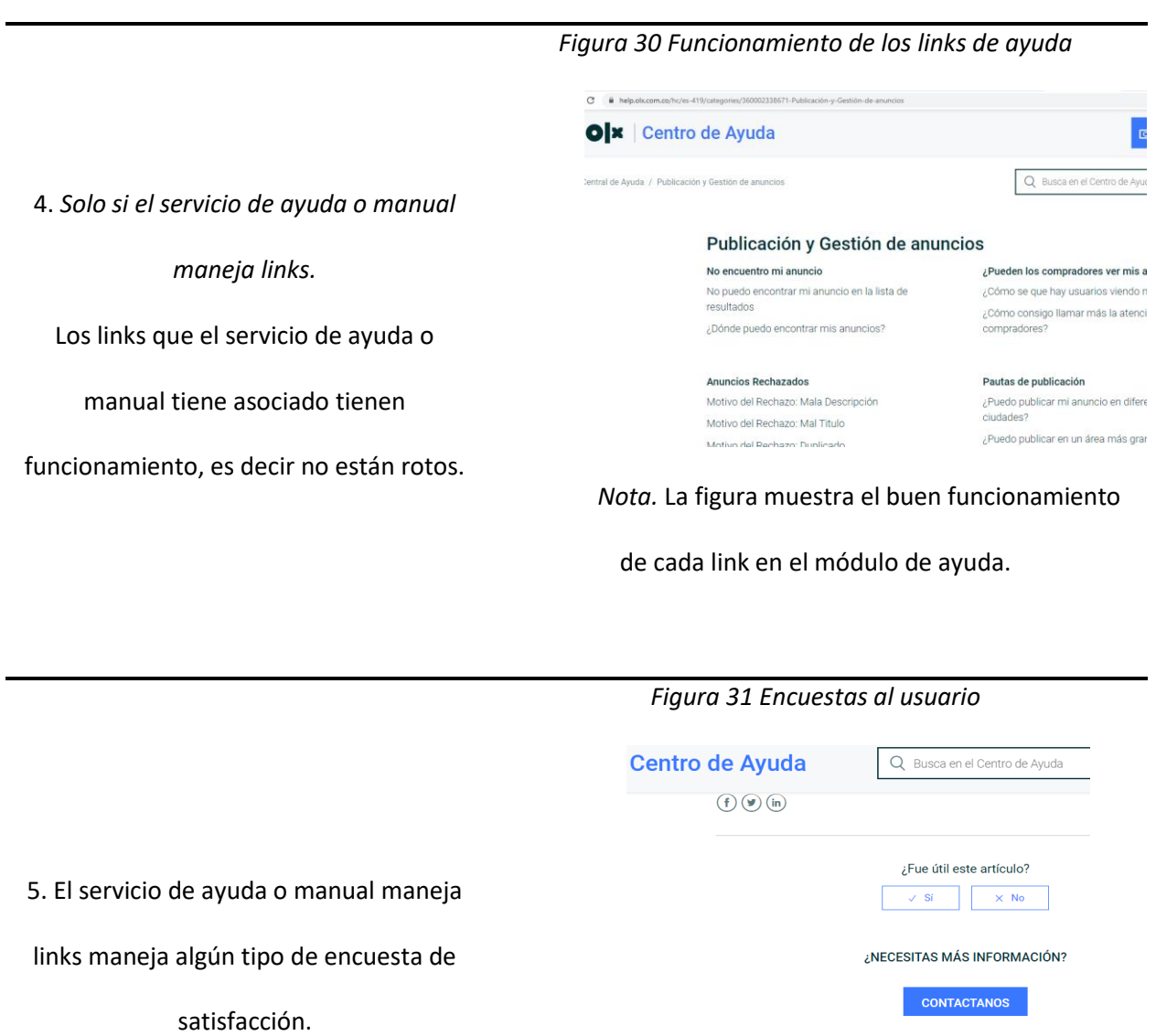

*Nota.* La figura muestra como el usuario puede

contestar una encuesta de acuerdo a la ayuda.

# **Revisión Estática Informal Paulo Fabián Martínez Gallego**

## *1. Descripción del Documento:*

El Módulo de Ayudas de OLX, está disponible en el footer del portal, en el apartado de Información útil. También es accesible a través del perfil del usuario en la parte superior derecha. Este módulo de ayudas, consta de 8 sub-módulos y una barra de búsqueda.

## *2. Prueba Estática:*

**Tabla 17**

*Pruebas Paulo Martínez*

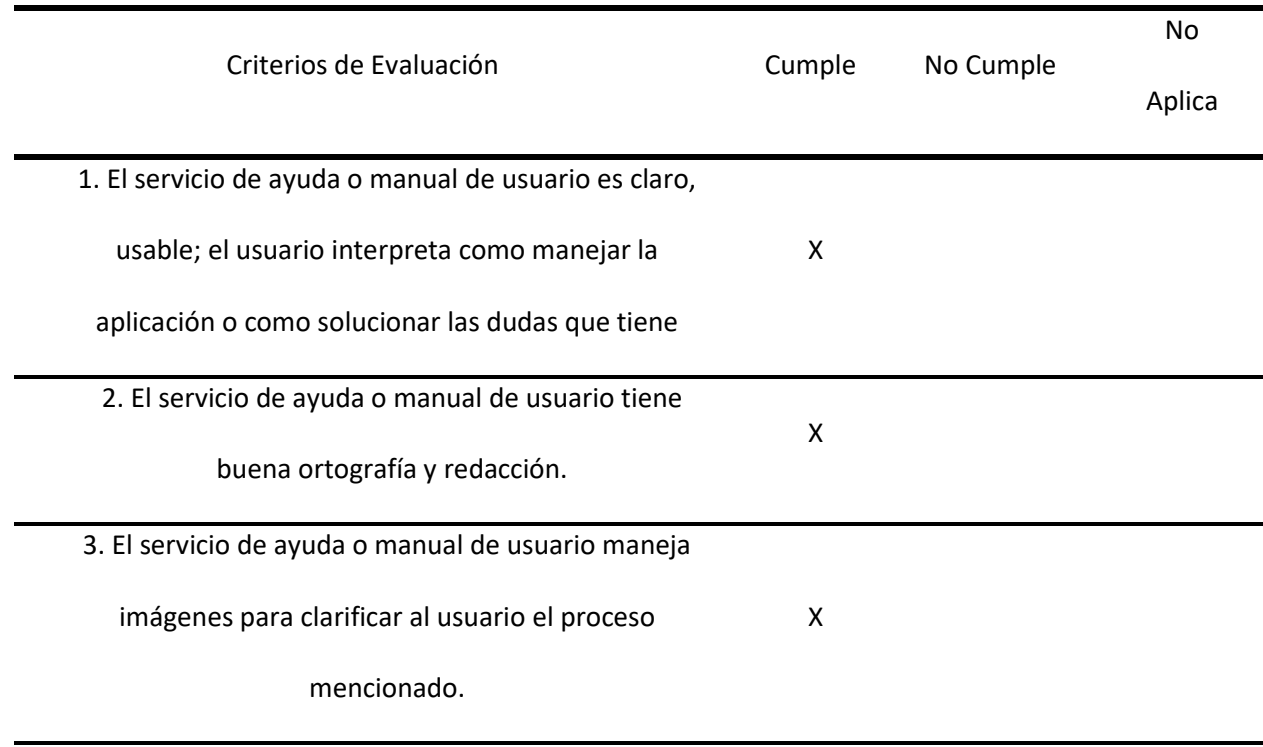

4. *Solo sí el servicio de ayuda o manual maneja* 

*links.* 

Los links que el servicio de ayuda o manual tiene

asociado tienen funcionamiento, es decir no están

rotos.

5. El servicio de ayuda o manual maneja links

maneja algún tipo de encuesta de satisfacción.

## *3. Evidencias del Proceso:*

**Tabla 18**

*Evidencias pruebas Paulo Martínez*

Criterios de Evaluación **Imagen** Imagen

X

## *Figura 32 Centro de ayuda*

1. El servicio de ayuda o manual de usuario es claro y usable; el usuario interpreta como manejar la aplicación o como solucionar las dudas que tiene.

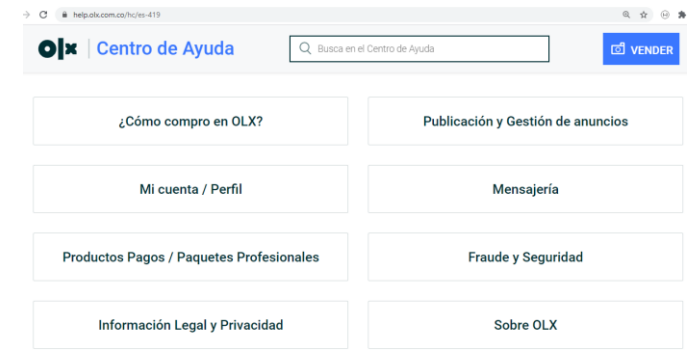

*Nota*. La figura muestra los módulos del servicio de ayuda.

*Figura 33 Redacción modulo ayuda*

# ¿Cómo utilizar OLX de forma segura y protegerse a uno mismo del fraude?

A pesar de nuestros esfuerzos para mantener nuestra plataforma segura y con contenido de calidad, es importante tomar ciertos recaudos:

1 - Asegúrate de realizar la transacción en persona y en lugar seguro. Recomendamos tener especial precaución al concretar transacciones con usuarios que se encuentren fuera del país. Corrobora los datos del comprador antes de enviar el producto.

2 - Siempre procura mantener la negociación dentro del canal de mensajería de OLX. Evita otros canales de comunicación como Whatsapp, Skype, Messenger, etc.

3 - Nunca envíes información personal como: detalles bancarios, dirección de correo, número de tarjeta de débito o crédito, etc., o cualquier otra dato que pudiera ser utilizado erróneamente.

*Nota*. La figura muestra imágenes, ortografía y buena

#### redacción

*Figura 34 Ayuda con imágenes*

¿Cómo puedo reportar a un vendedor o a un anuncio?

ncio te resulta sospechoso, nos sería muy útil que lo reportes. Hemos facilitado el proceso de reporte de anuncios así como también de usuarios

.<br>a: Es necesario estar registrado en OLX para enviar un reporte. ortar un usuario:

. Haz click en la opción "Ver Perfil" al final de la página del anuncio.

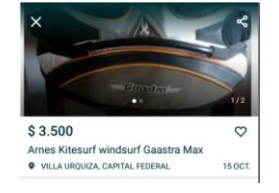

*Nota*. La figura muestra galerías de imágenes para mejor

interpretación

*Figura 35 Funcionamiento de los links de ayuda*

4. *Solo si el servicio de ayuda o manual* 

3. El servicio de ayuda o manual de

usuario maneja imágenes para clarificar

al usuario el proceso mencionado.

*maneja links.*

# **Fraude y Seguridad**

Consejos de seguridad por categoria Alquiler Vacacional

#### 2. El servicio de ayuda o manual de

usuario tiene buena ortografía y

redacción.
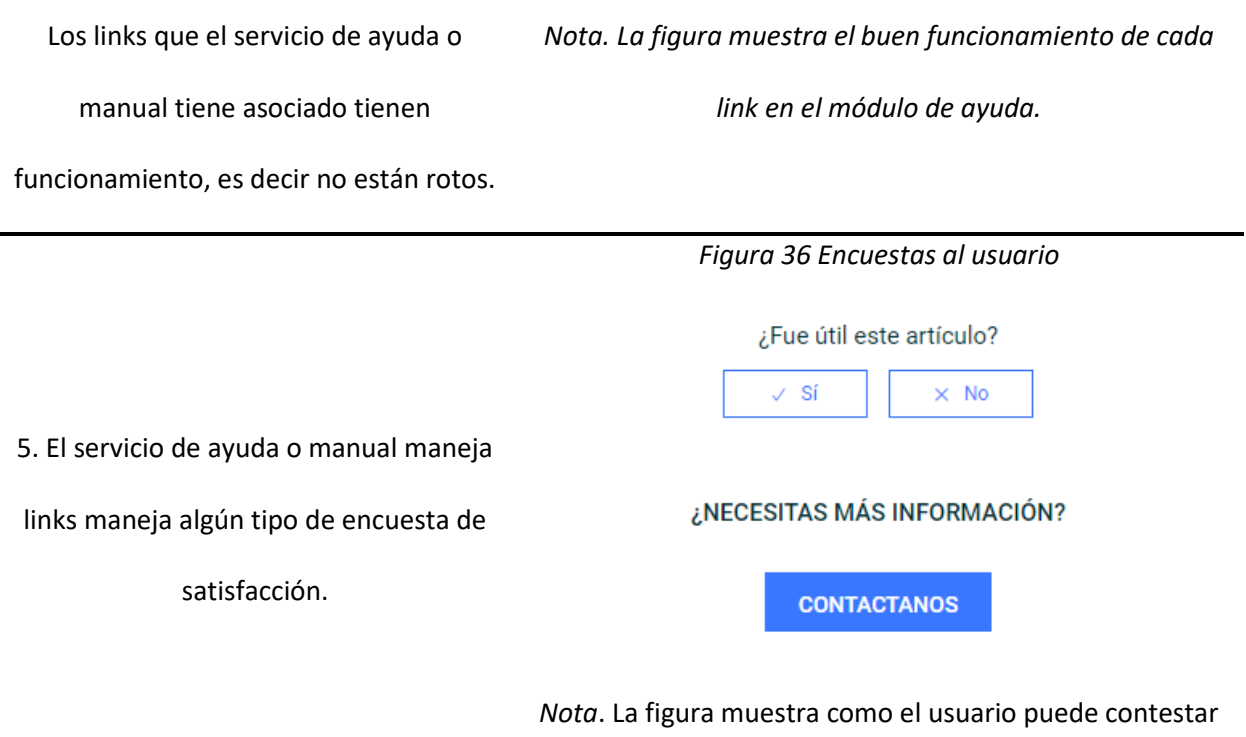

una encuesta de acuerdo a la ayuda.

# **Revisión Estática Informal Sol Nayiby Basante Herrera**

# *1. Descripción del Documento:*

Para acceder al servicio de ayuda de la plataforma web olx.xom.co debe loguear en el sistema y acceder desde el menú desplegable que aparece al hacer clic en el icono de la cuenta. Cuando se ingresa este ofrece la posibilidad de plantear una consulta en un Input dispuesto para dicho fin o escoger una de las 8 opciones con temas específicos presentados en botones con reseñas al tema en general.

# *2. Prueba Estática:*

**Tabla 19**

*Pruebas Sol Basante*

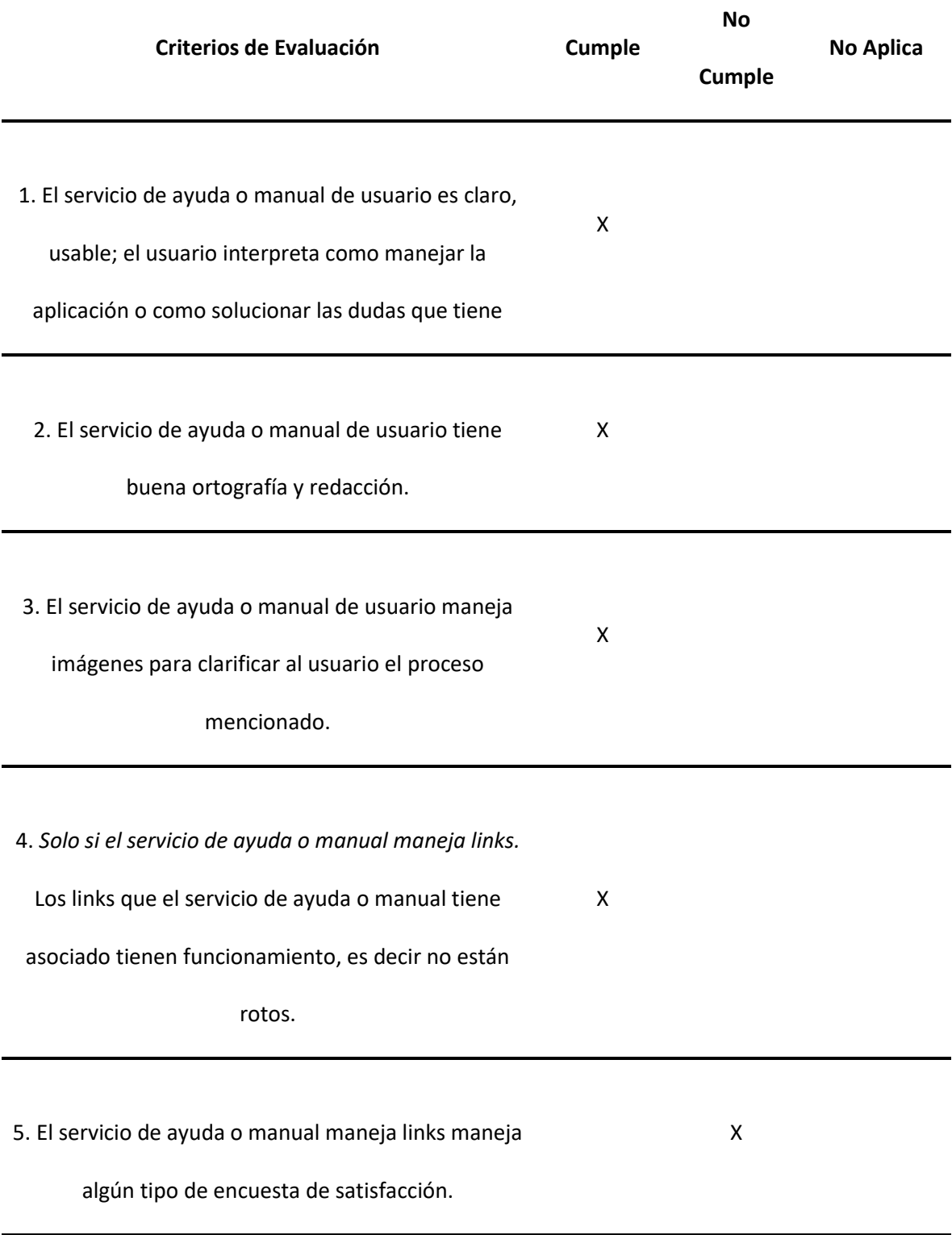

### *3. Evidencias del Proceso:*

#### **Tabla 20**

*Evidencia pruebas Sol Basante*

#### **Criterios de Evaluación Imagen**

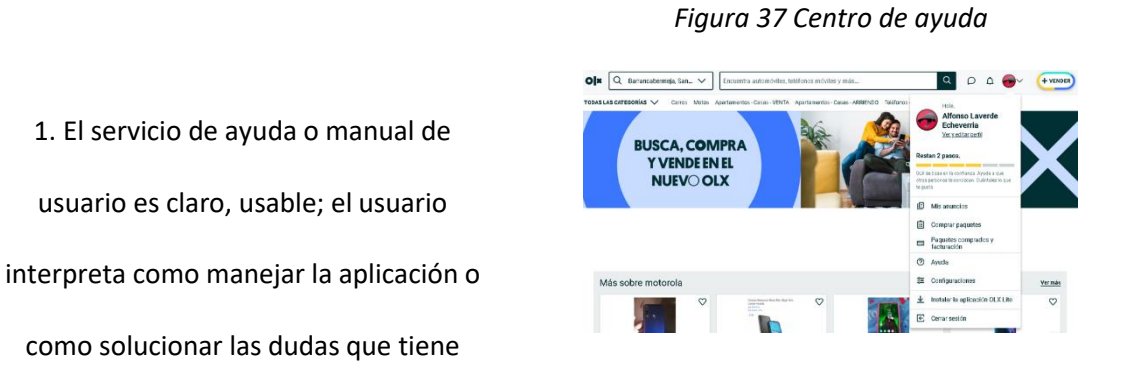

*Nota*. La figura muestra los módulos del servicio de

ayuda.

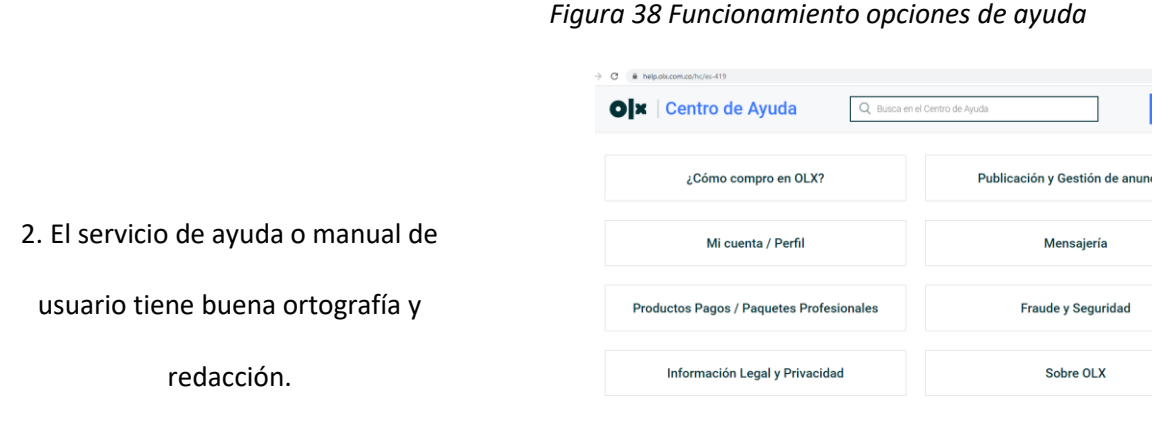

*Nota. La figura muestra imágenes, ortografía* 

*y buena redacción*

*Figura 39 Ayuda con imágenes*

Nuevo Chat de OLX

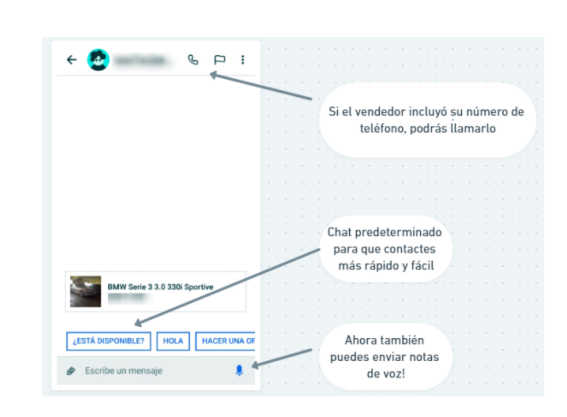

*Nota. La figura muestra galerías de imágenes para* 

*mejor interpretación*

*Figura 40 Funcionamiento de los links de ayuda*

4. *Solo si el servicio de ayuda o manual* 

3. El servicio de ayuda o manual de

usuario maneja imágenes para clarificar

al usuario el proceso mencionado.

*maneja links.* 

¿Cómo compro en OLX?

¿Cómo compro? ¿Cómo veo la ubicación de un anuncio? ¿Cómo contacto al vendedor?

Los links que el servicio de ayuda o

manual tiene asociado tienen

funcionamiento, es decir no están

rotos.

*Nota*. La figura muestra el buen funcionamiento de

cada link en el módulo de ayuda.

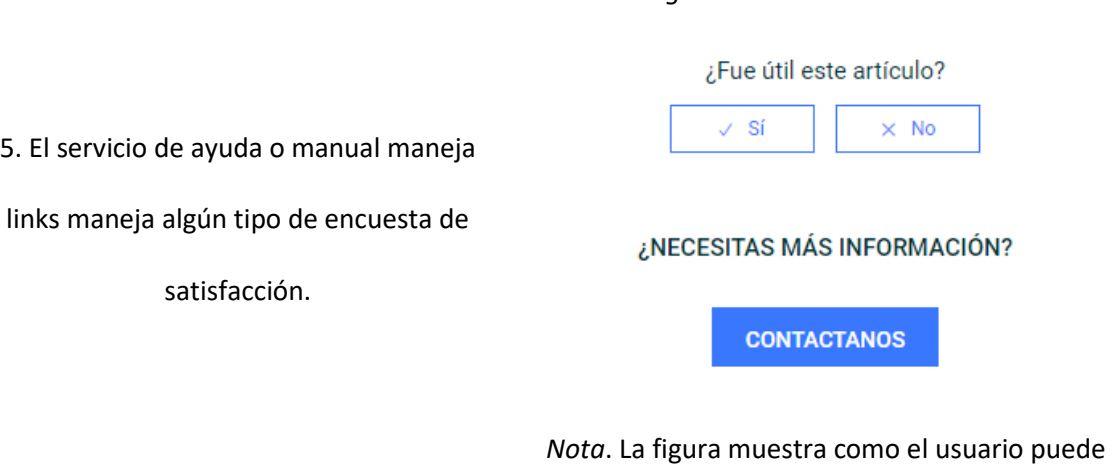

contestar una encuesta de acuerdo a la ayuda.

*Figura 41 Encuestas al usuario*

## **Revisión Estática Informal Ervid Alfred Molina**

## *1. Descripción del Documento:*

Se revisarán varios documentos que se encuentran en el centro de ayuda de la aplicación ubicada en la parte inferior (footer) en una sección llamada "Información Útil" o en el menú del usuario, que está en la parte superior derecha y el ítem se llama "Ayuda", en los cuales se encontrarán títulos con temas de interés, en las cuales se encuentra la parte legal, políticas de privacidad, preguntas frecuentes, mensajería, paquetes, seguridad y fraudes, anuncios y OLX. Algunos de estos archivos están subdivididos para brindar facilidad de lectura y búsqueda a los usuarios.

## *2. Prueba Estática:*

**Tabla 21**

*Pruebas Ervid Molina*

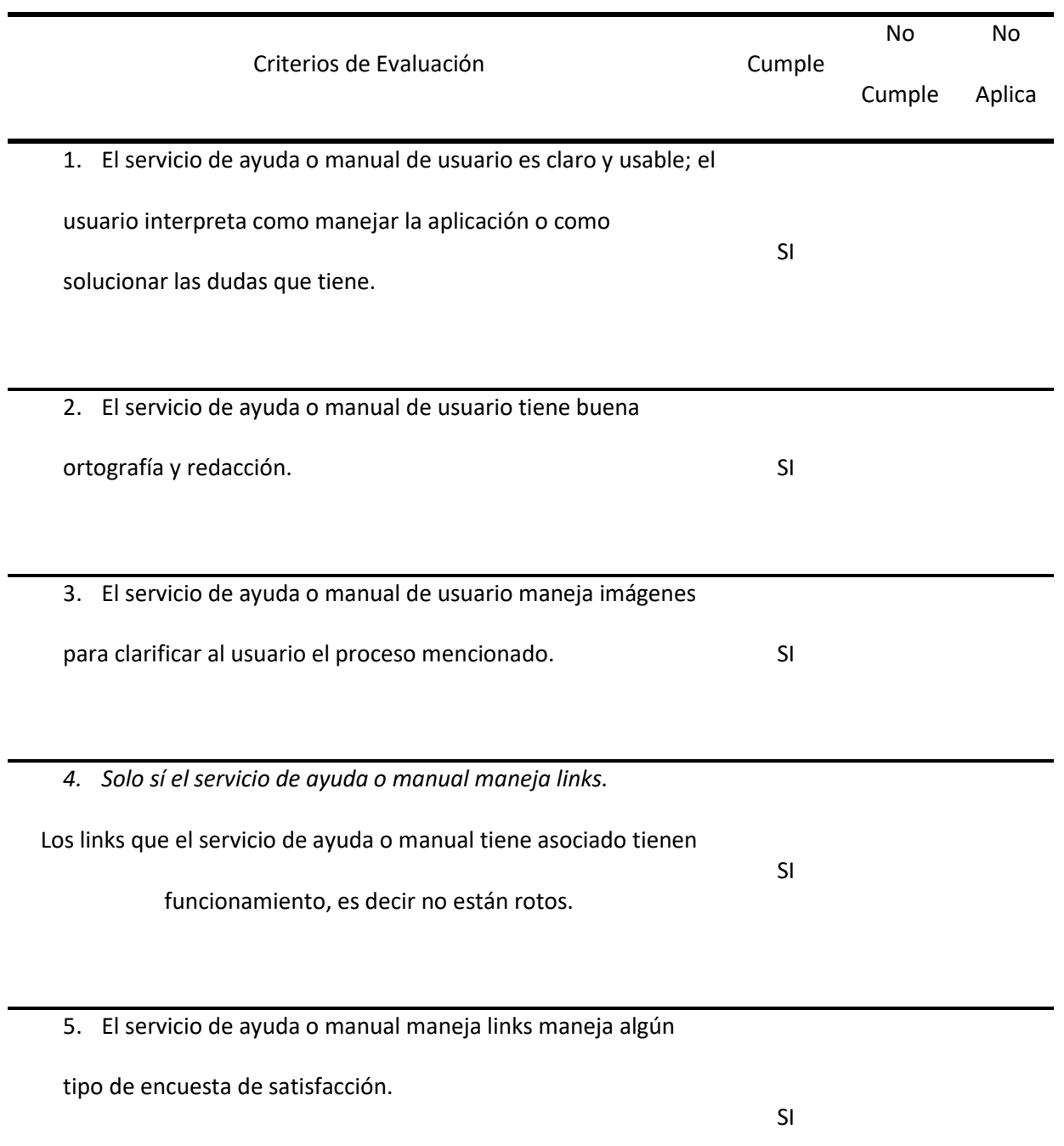

*3. Evidencias del Proceso:*

**Tabla 22**

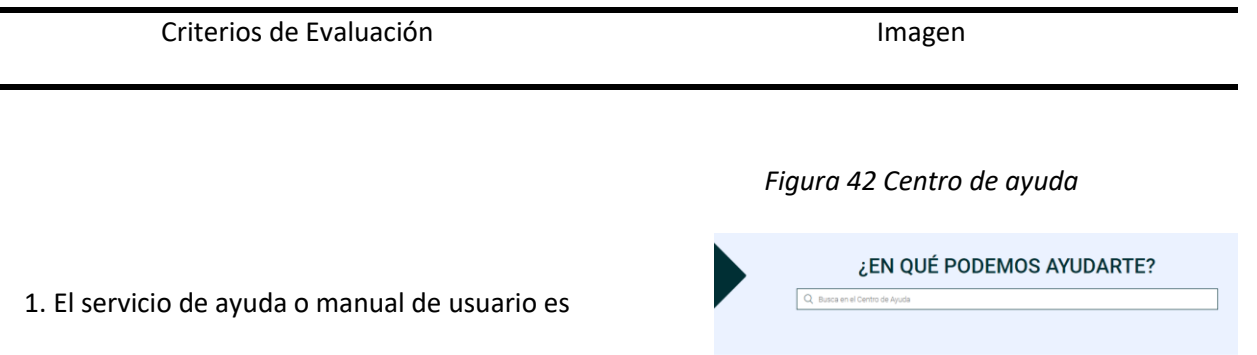

claro y usable; el usuario interpreta como

manejar la aplicación o como solucionar las

dudas que tiene.

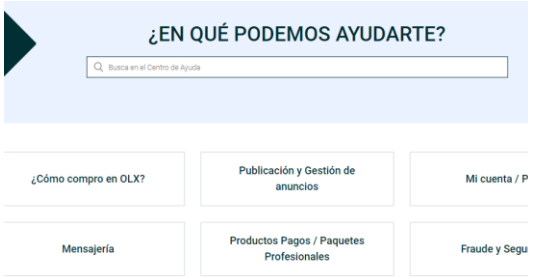

#### Nota. La Figura muestras las opciones de

para el usuario en la ayuda.

### *Figura 43 Manual de usuario*

#### ¿Qué sucede si olvido mi contraseña?

#### Si olvidó su contraseña, siga estos pasos:

#### En el escritorio / navegador móvil

- · Haga clic en 'Mi cuenta'
- Haga clic en "No puedo iniciar sesión"
- Ingrese su nueva dirección de correo electrónico y contraseña<br>- Repita la nueva contraseña, haga clic en 'Cambiar'
- · Verifique el enlace de confirmación enviado a su bandeja de entrada de correo electrónico; si n encuentra, intenta buscar en la carpeta de correo no deseado

#### En la aplicación de Android

- · Haga clic en 'Iniciar sesión con una cuenta OLX'
- · Haga clic en 'Olvidé mi contraseña'
- · Ingrese su correo electrónico para obtener el enlace de contraseña · Haga clic en "enviar"
- · Verifique la confirmación en su correo electrónico para restablecer la contraseña e iniciar sesió

## *Nota*. La figura muestra, ortografía y

buena redacción.

2. El servicio de ayuda o manual de usuario tiene

buena ortografía y redacción.

*Figura 44 Imágenes en el módulo de ayuda*

¿Cómo veo la ubicación de un anuncio?

Actualmente, todos los anuncios en OLX están conectados a Google Maps donde la ubicación es pasada en la ubicación actual del vendedor.  $\,$ **VER PERFIL** nuncio publicado en

3. El servicio de ayuda o manual de usuario maneja imágenes para clarificar al usuario el proceso mencionado.

*Nota*. La figura muestra galerías de

REPORTAR

imágenes para mejor interpretación.

*Figura 45 Funcionamiento de los links de ayuda*

## ¿Cómo elimino mi cuenta?

4. *Solo sí el servicio de ayuda o manual maneja* 

*links.*

Los links que el servicio de ayuda o manual tiene

asociado tienen funcionamiento, es decir no

están rotos.

Es simple, sólo tienes que seguir los siguientes pasos: En App: Ve a Mi Cuenta → Ajustes → Desactivar cuenta & Eliminar mis datos. En Web: Haz click en el icono de perfil que se encuentra al lado del botón de Vender -Desactivar cuenta & Eliminar mis datos. Aviso - Una vez que desactives tu cuenta, todas tus publicaciones serán desactivadas

 $\textcircled{\textbf{f}}$   $\textcircled{\textbf{f}}$  (in

**ID DE ANUNCIO:** 

*Nota*. La figura muestra el buen

funcionamiento de cada link en el módulo de

ayuda.

#### *Figura 46 Encuestas al usuario*

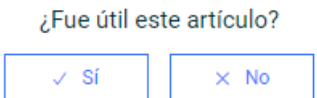

#### ¿NECESITAS MÁS INFORMACIÓN?

5. El servicio de ayuda o manual maneja links

maneja algún tipo de encuesta de satisfacción.

**CONTACTANOS** 

*Nota*. La figura muestra como el usuario

puede contestar una encuesta de acuerdo a la

ayuda.

### **Matriz de trazabilidad**

La matriz de trazabilidad se construye con base a los casos de prueba construidos por el grupo y por módulo; su fin es saber la relación que existe entre los casos de prueba y los módulos de la funcionalidad. A continuación, se detalla la matriz de trazabilidad en la tabla anexa con cada uno de los casos de prueba realizados:

# **Tabla 23**

# *Matriz de trazabilidad según sus módulos*

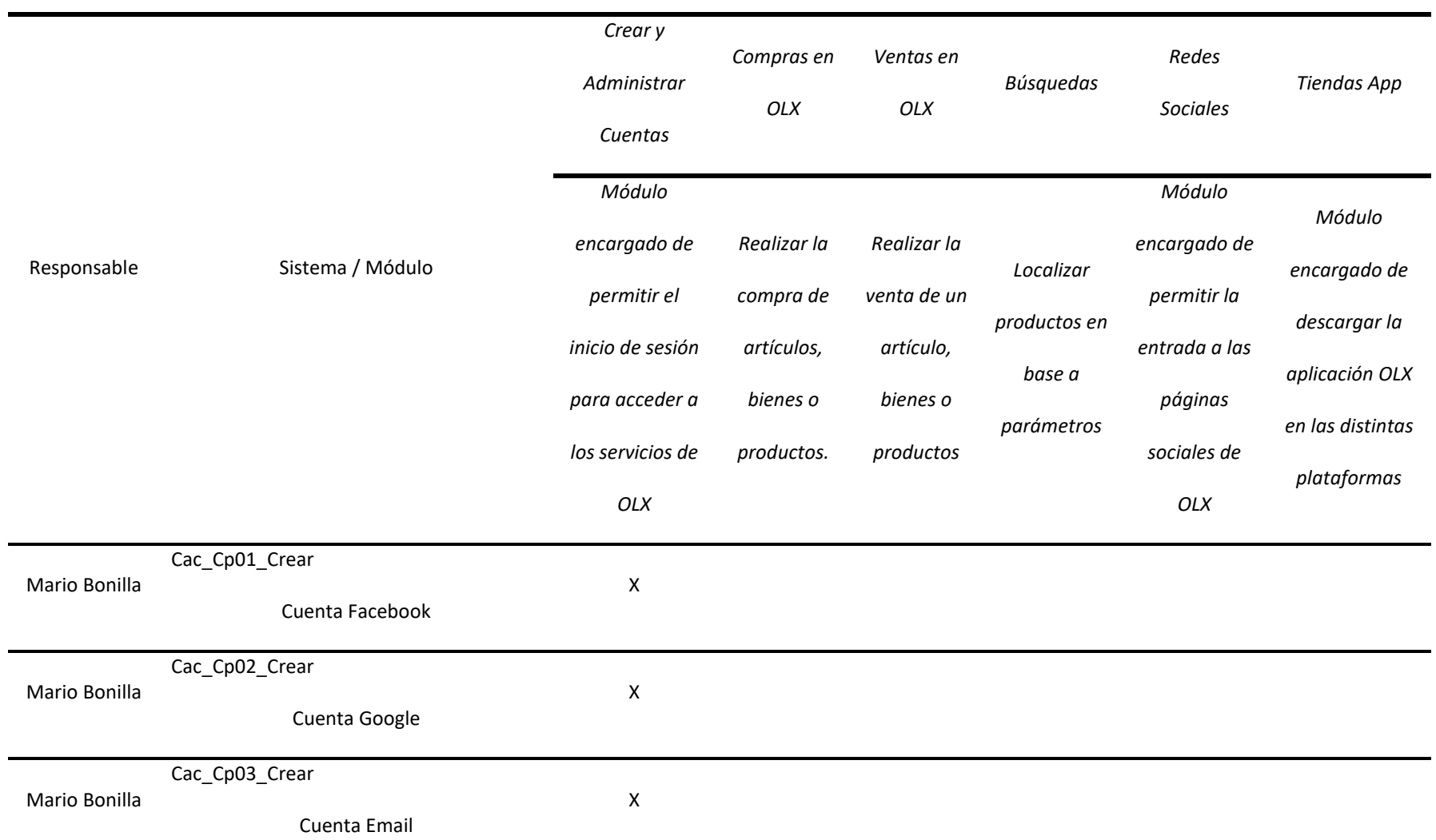

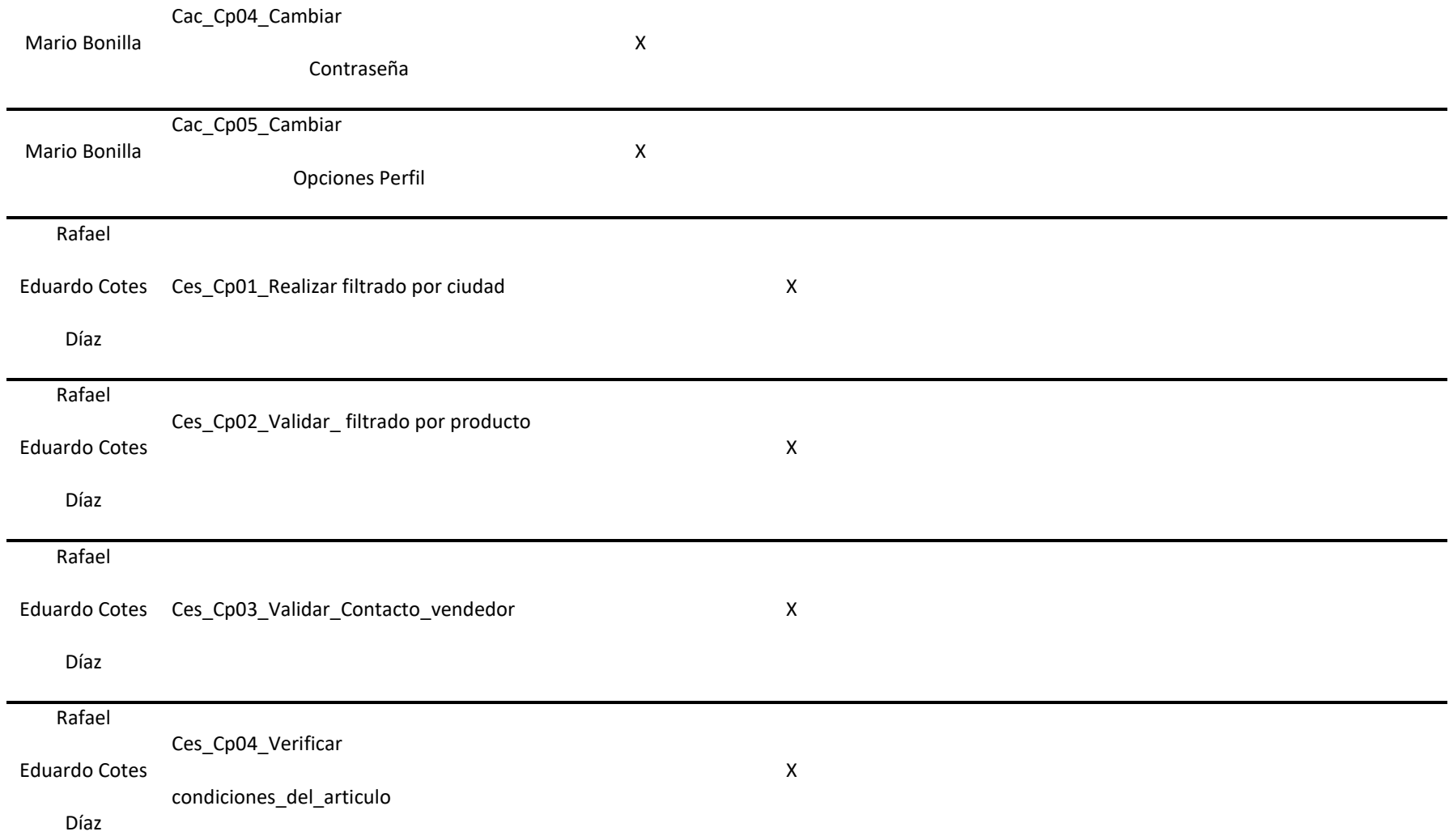

Rafael

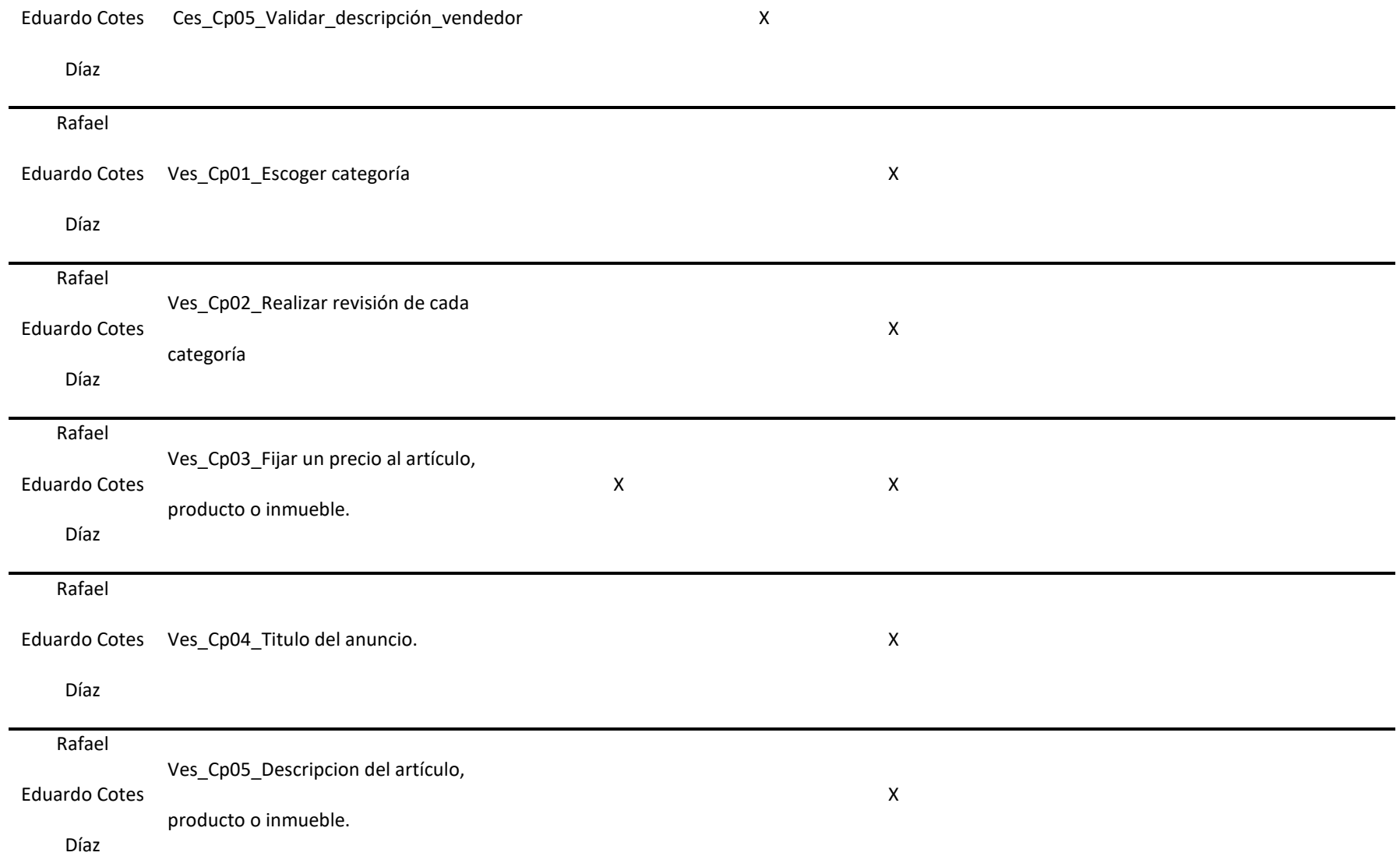

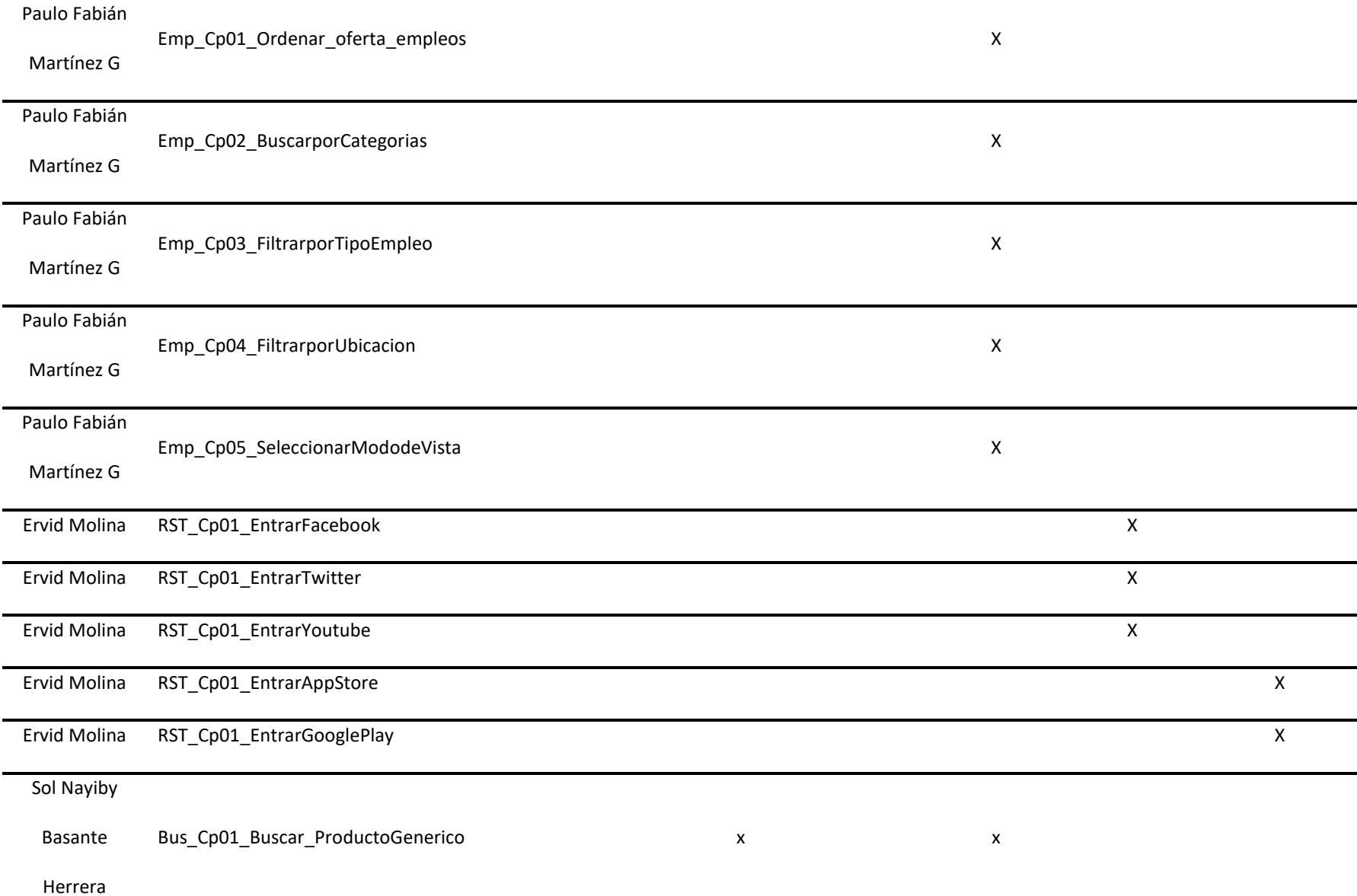

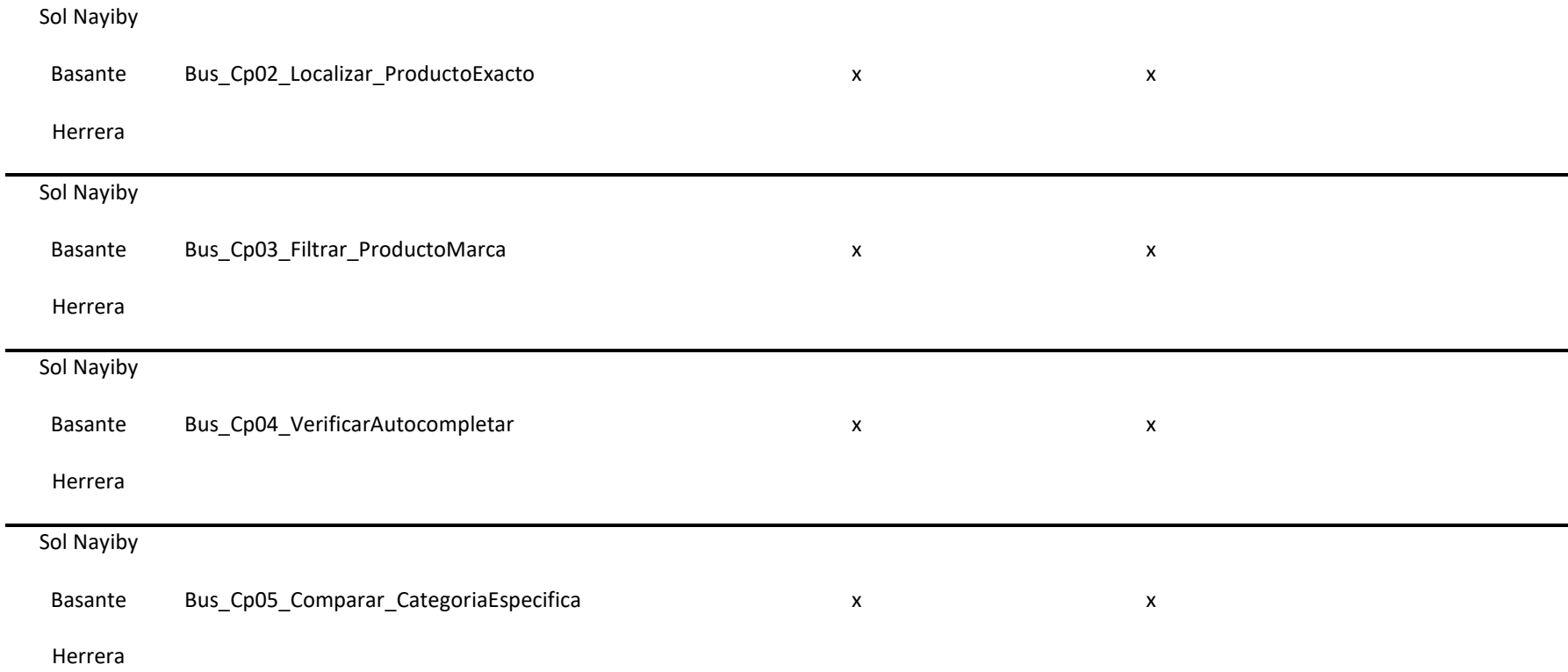

**Observación:** La trazabilidad está ligada al módulo de compras dado que para realizar dicha compra primero debes realizar la

búsqueda de un producto y puede aplicar cualquier filtro contemplado en los casos de prueba.

La técnica de estimación de tiempos es de Juicio de expertos; con la navegación realizada en la aplicación y módulo seleccionado se realiza una proyección del tiempo que el probador invertirá al diseñar y ejecutar los casos de prueba.

## **1. Asignación de Pesos y Estimación por fases (Mario Alejandro Bonilla):**

#### **Tabla 24**

*Pesos y Estimación por fases módulo Crear y administrar cuentas*

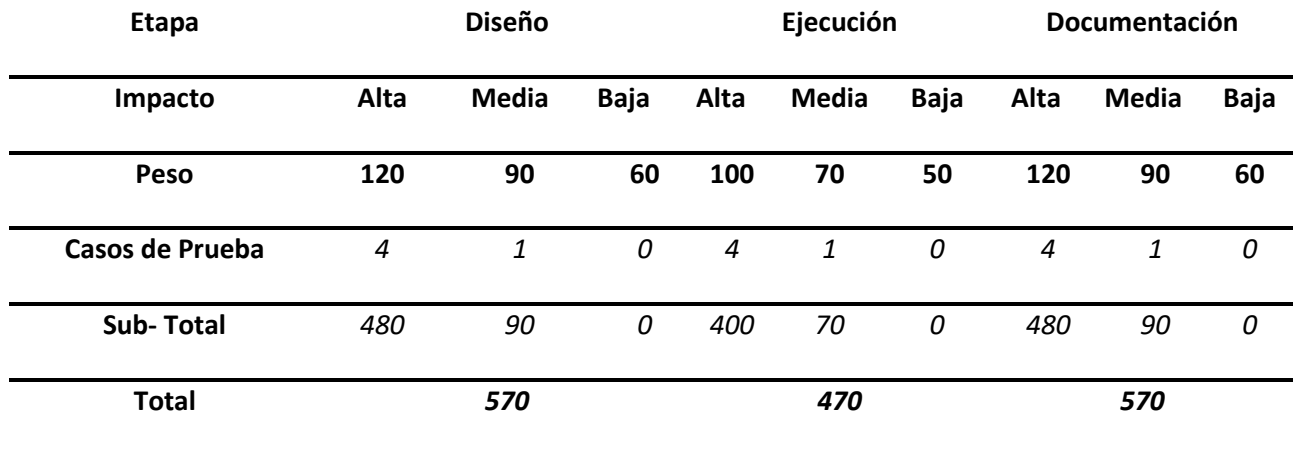

## **1.1. Totalizar Estimación (Mario Alejandro Bonilla):**

#### **Tabla 25**

#### *Estimación Total módulo Crear y administrar cuentas*

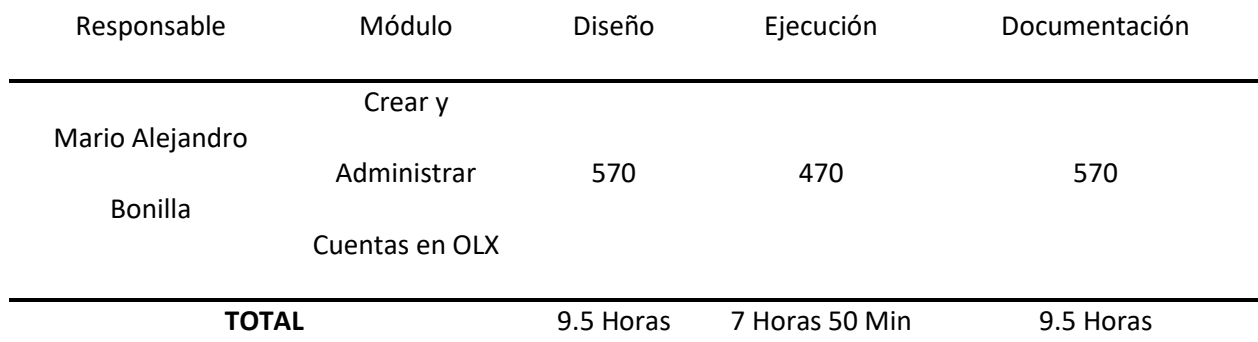

# **2. Asignación de Pesos y Estimación por fases (Rafael Eduardo Cotes)**

#### **Tabla 26**

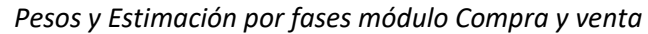

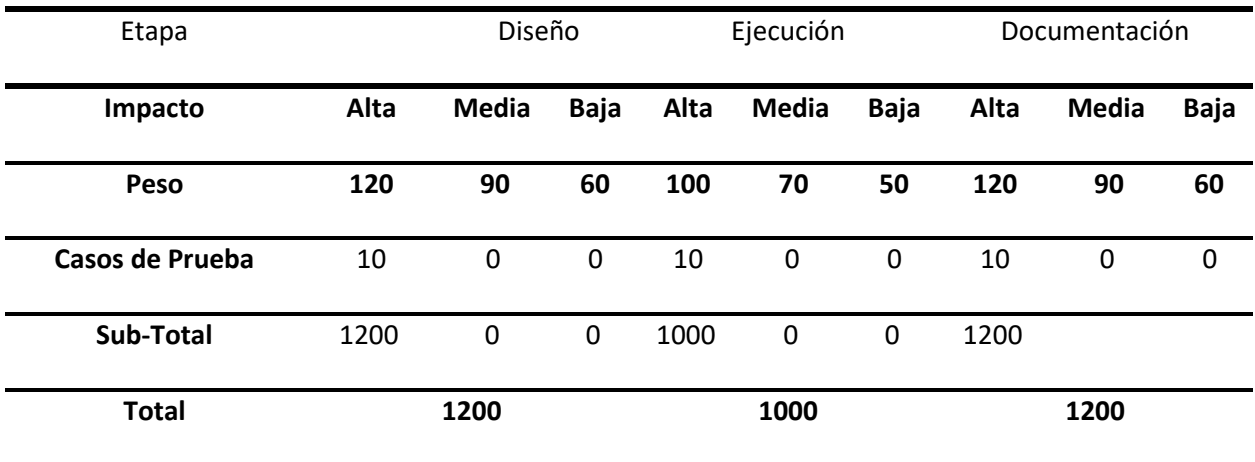

# **2.1. Totalizar Estimación (Rafael Eduardo Cotes Díaz):**

**Tabla 27**

*Estimación Total módulo Compra y venta*

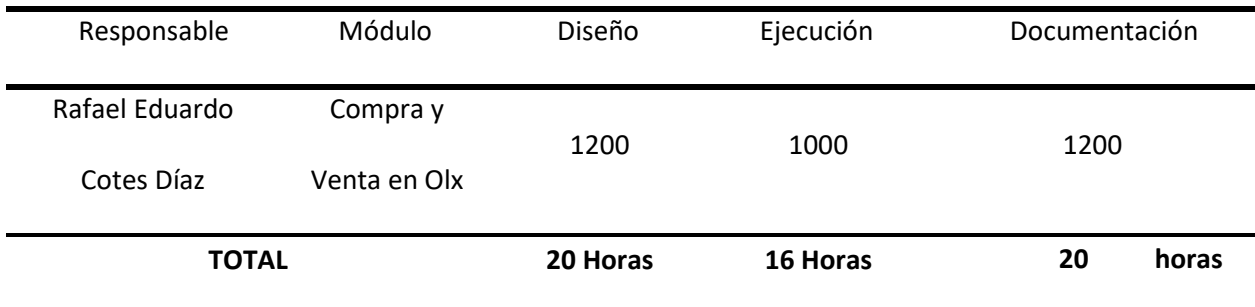

## **Asignación de Pesos y Estimación por fases (Paulo Fabián Martínez Gallego)**

**Tabla 28**

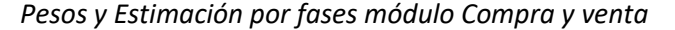

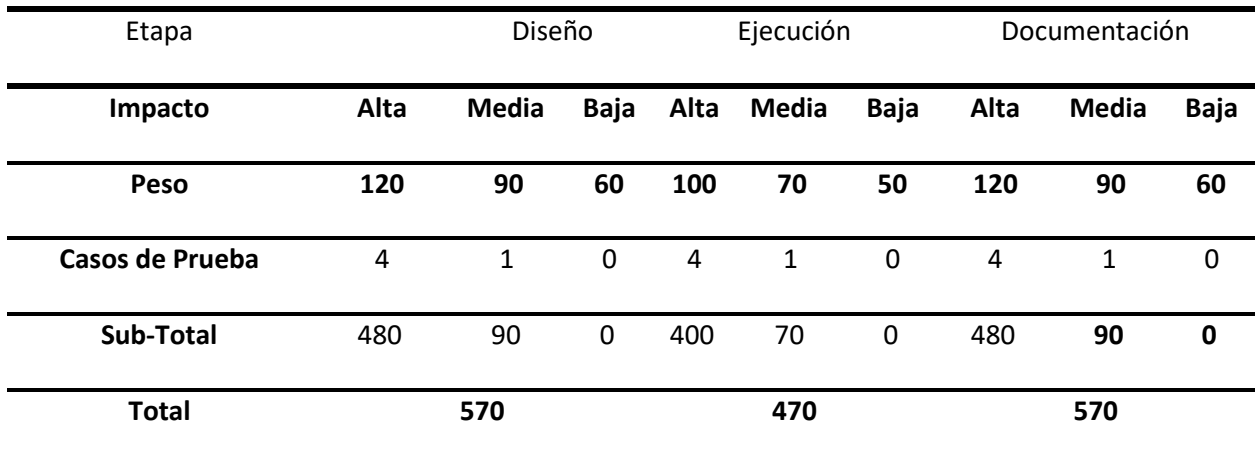

# **3.1 Totalizar Estimación (Paulo Fabián Martínez Gallego):**

**Tabla 29**

*Estimación Total módulo Compra y venta*

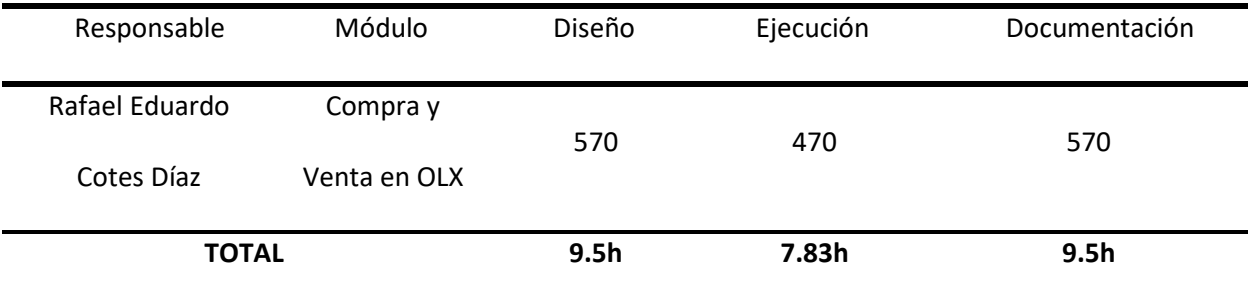

# **4. Asignación de Pesos y Estimación por fases (Ervid Alfred Molina Barrios)**

#### **Tabla 30**

*Pesos y Estimación por fases módulo Redes Sociales y Tiendas App*

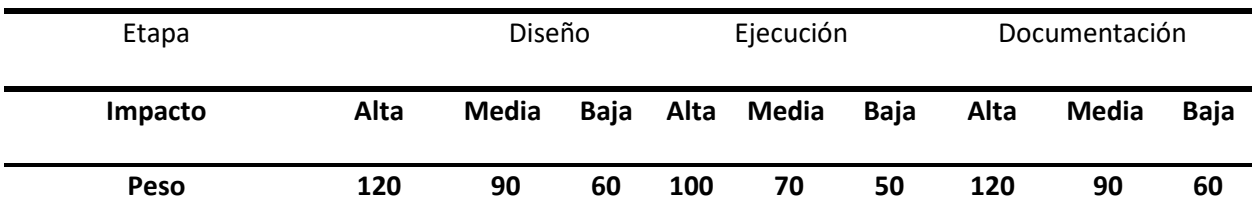

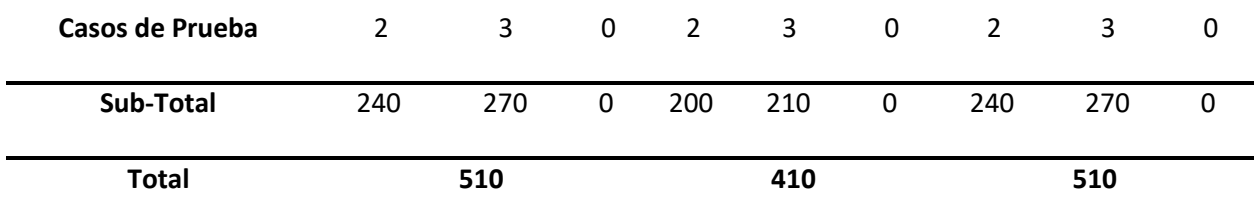

## **4.1 Totalizar Estimación (Ervid Alfred Molina Barrios):**

**Tabla 31**

## *Estimación Total módulo Redes Sociales y Tiendas App*

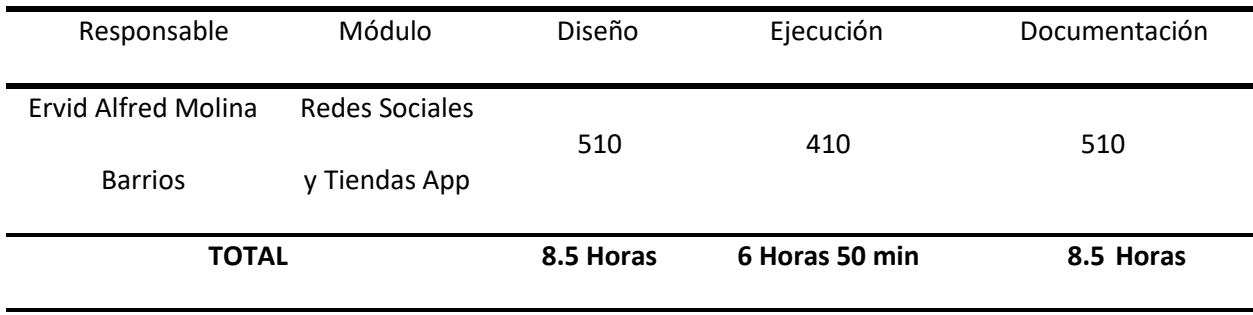

# **5. Asignación de Pesos y Estimación por fases (Sol Nayiby Basante Herrera)**

**Tabla 32**

## *Pesos y Estimación por fases módulo Búsqueda*

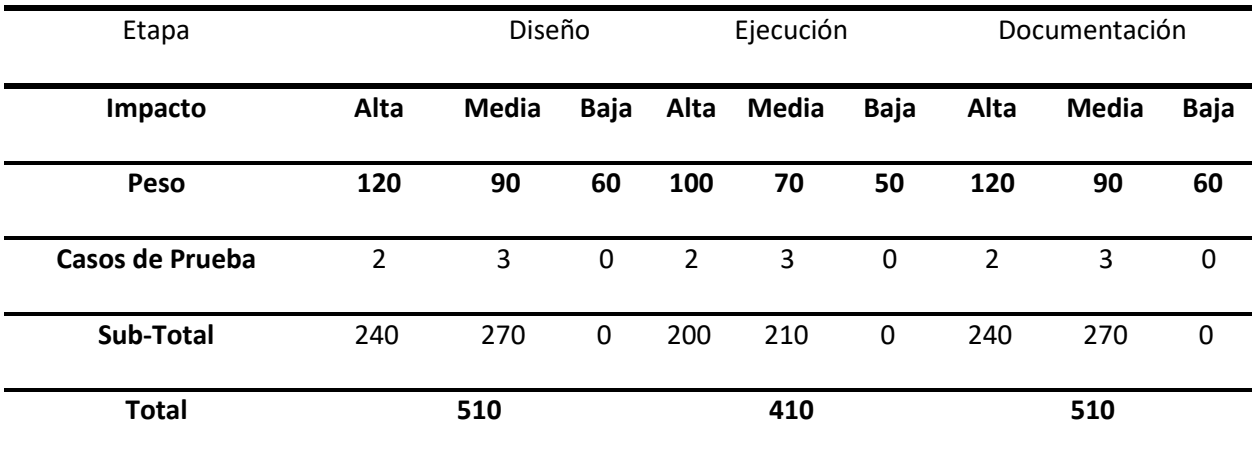

# **5.1 Totalizar Estimación (Sol Nayiby Basante Herrera):**

## **Tabla 33**

*Estimación Total módulo Búsqueda*

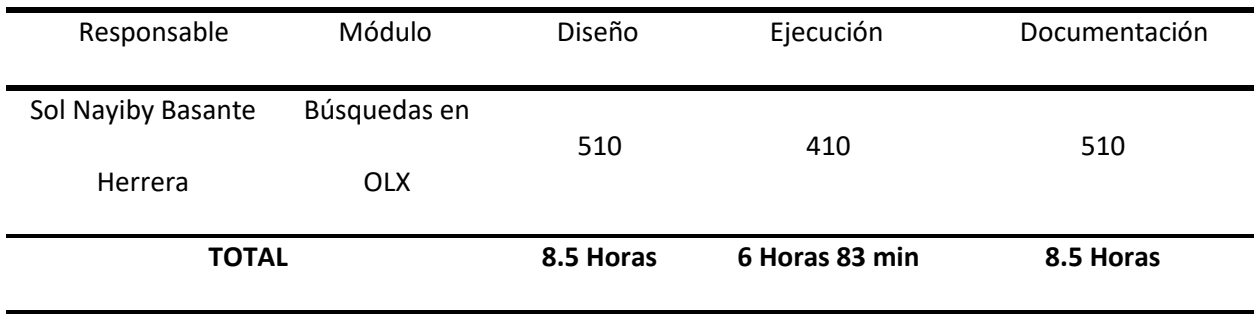

Consultar el Anexo 2 del presente documento donde se especifica el informe de

seguimiento con las pruebas de aceptación realizadas para complementar éste capítulo.

### **Capítulo 5. Propuesta de pruebas**

En el siguiente apartado se describirán los detalles del proceso de pruebas derivadas del

plan general que se ha realizado en la aplicación de OLX.

## **1. Datos generales de la prueba**

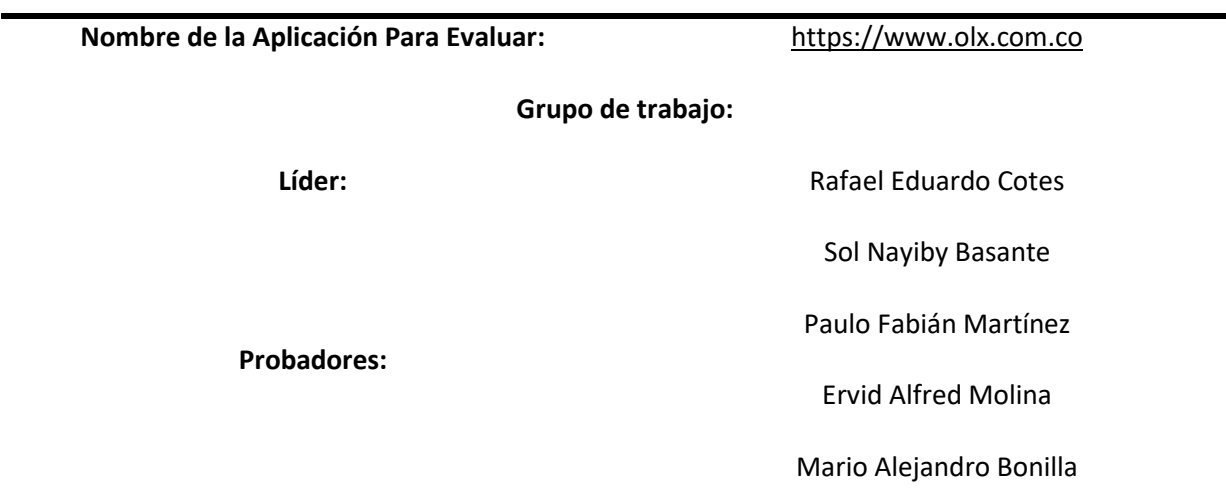

## **2. Alcance de la Prueba**

El tipo de pruebas a realizar es a nivel funcional donde se validará la exactitud,

completitud, consistencia interfaz e integridad del sistema.

Los Módulos que serán probados y asignados a cada integrante serán:

#### **Tabla 34**

*Tabla de roles y módulos*

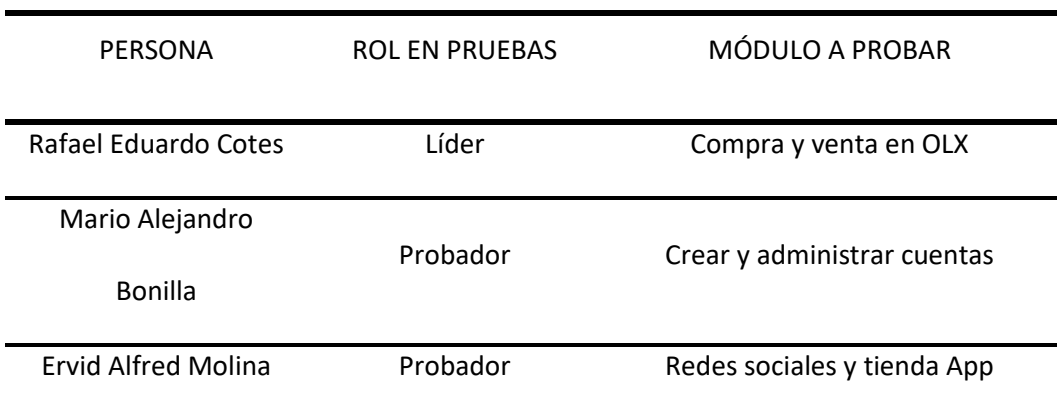

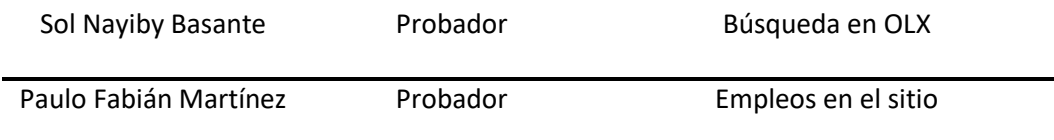

Los tipos de prueba que se realizarán son:

- Pruebas Funcionales
- Pruebas de Usabilidad

# **3. Cronograma**

# **Tabla 35**

*Propuesta Cronograma 1*

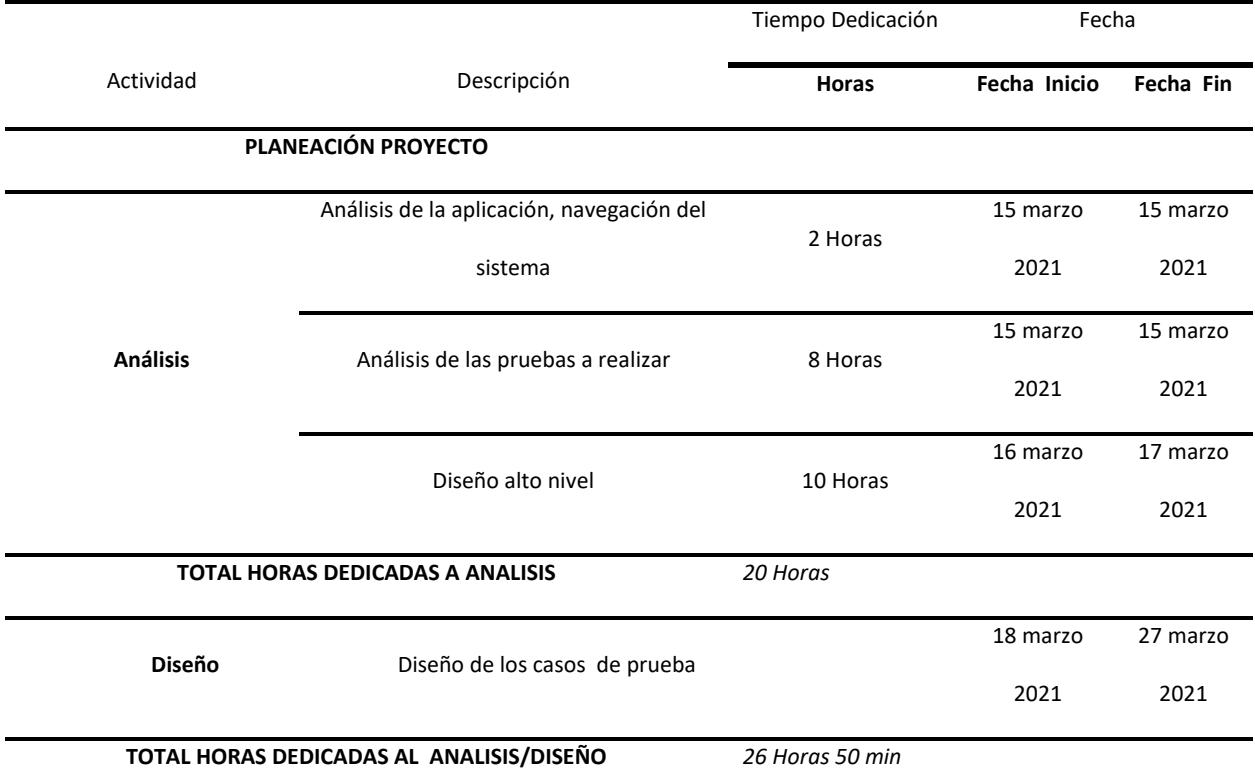

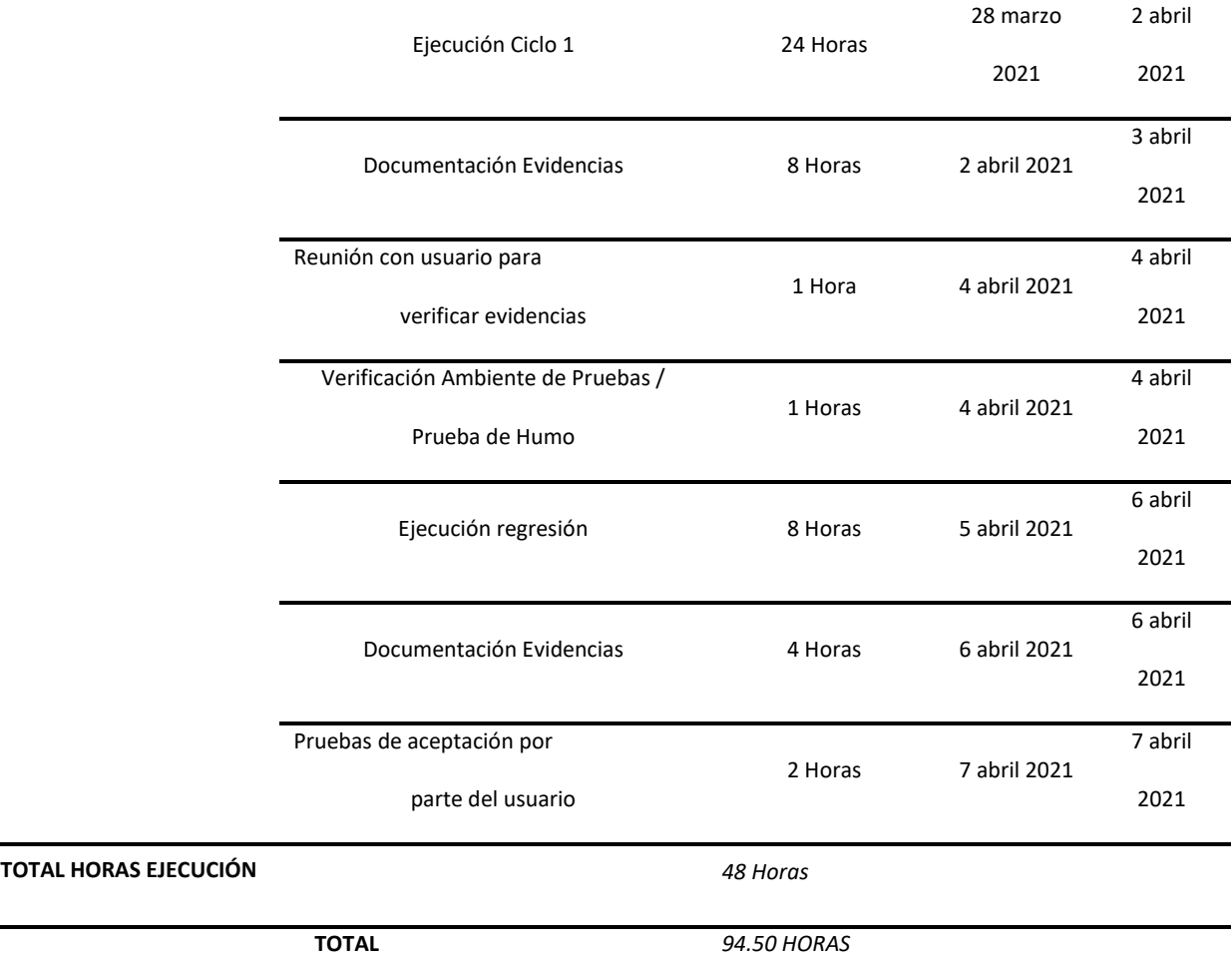

Se realiza un segundo cronograma ajustando los tiempos de una manera más extensiva

en caso de generarse demoras en el análisis y/o ejecución de la planeación de las pruebas de

software.

**Tabla 36**

*Propuesta Cronograma 2*

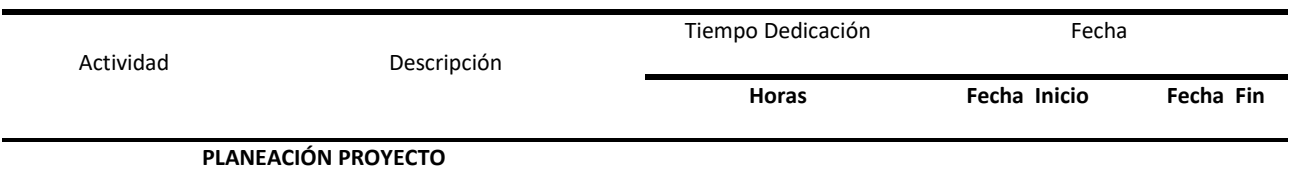

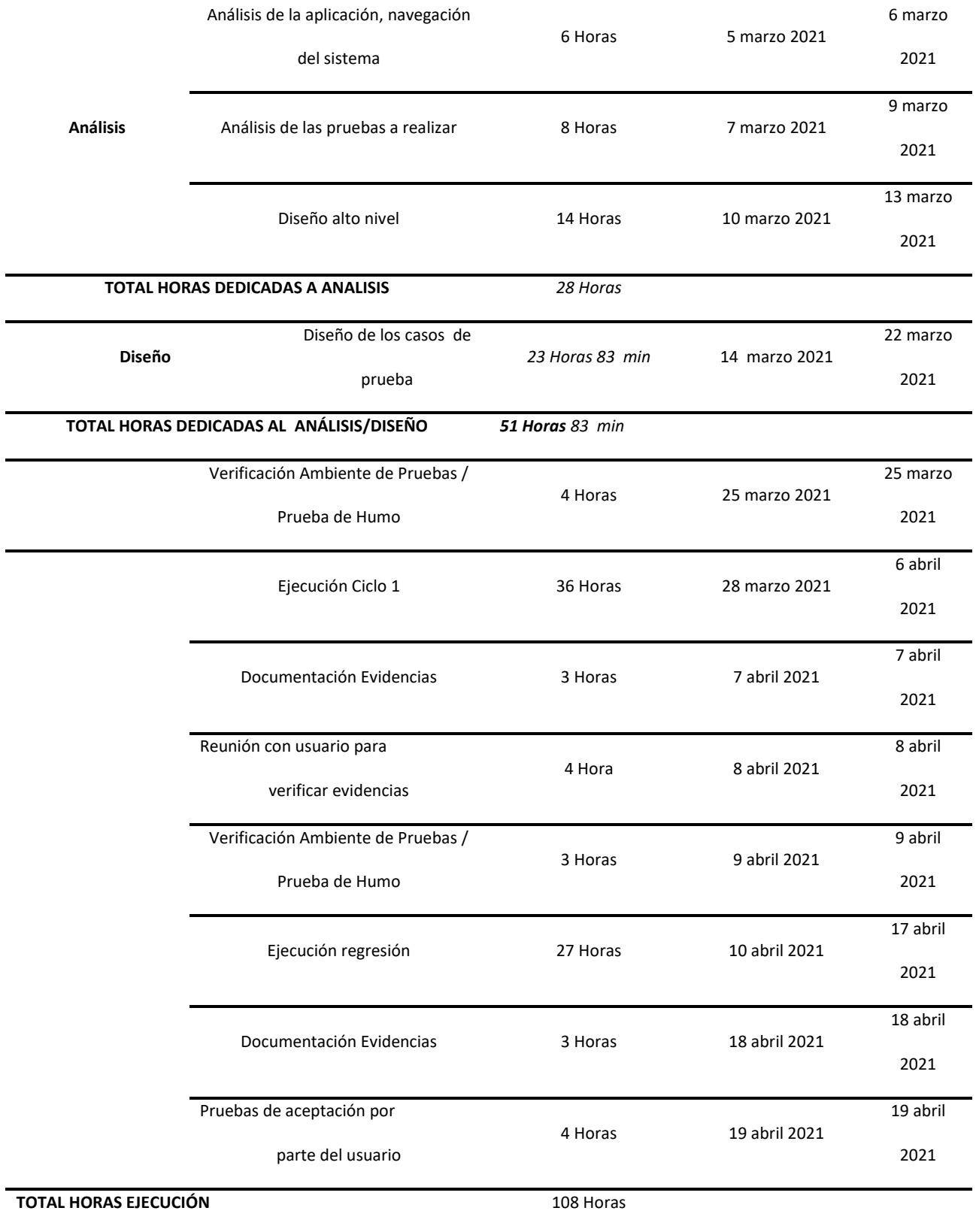

# **4. Diagrama de Gantt**

A continuación, se detalla la planeación del proyecto, en las etapas de análisis, diseño y ejecución.

# **Figura 47**

Diagrama de Gantt con la planeación del proceso de pruebas

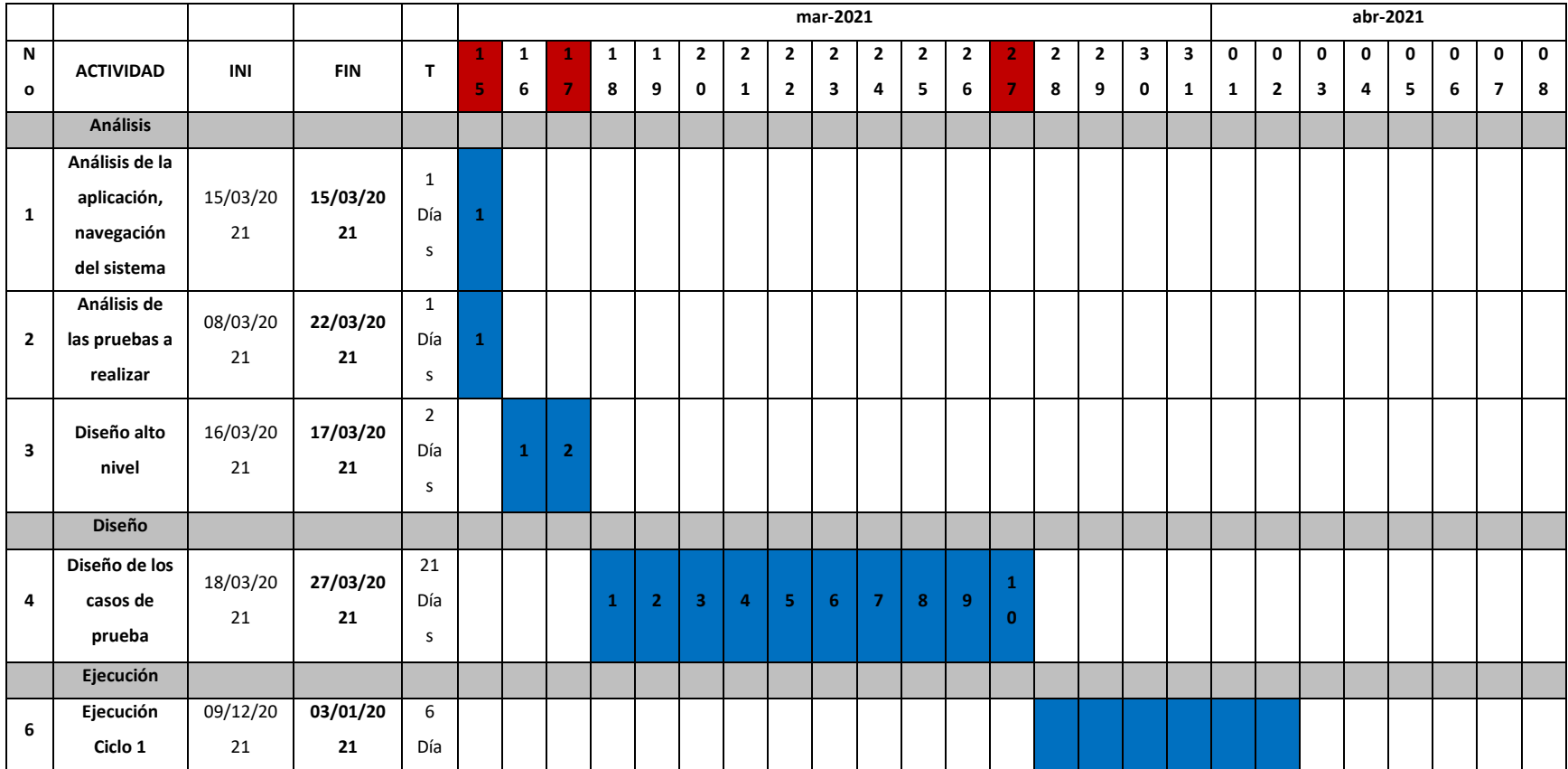

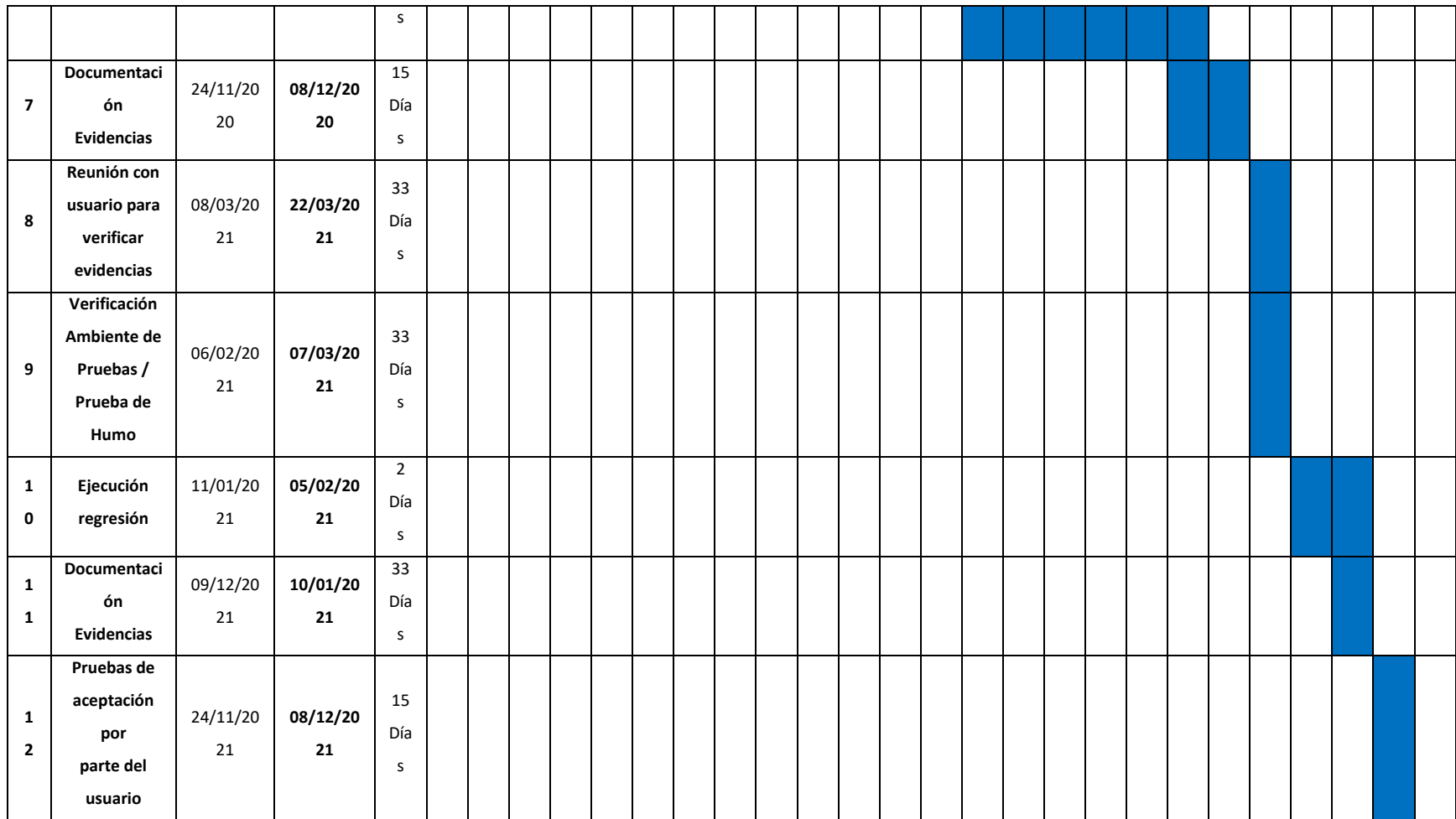

Se visualiza como se irá trabajando todo el plan de pruebas por medio de este diagrama

#### **Capítulo 6. Diseño de casos de prueba**

En el desarrollo de aplicaciones de software normalmente se cometen errores, los cuales se pueden disminuir con las pruebas de software; para ello se diseñan los casos de pruebas los cuales documentan los criterios de aceptación que deben cumplir las distintas funcionalidades o módulos del software. Por lo que en este capítulo se realiza esa acción.

## **Módulo Crear y Administrar Cuentas en OLX - "Mario Alejandro Bonilla"**

### **Información General**

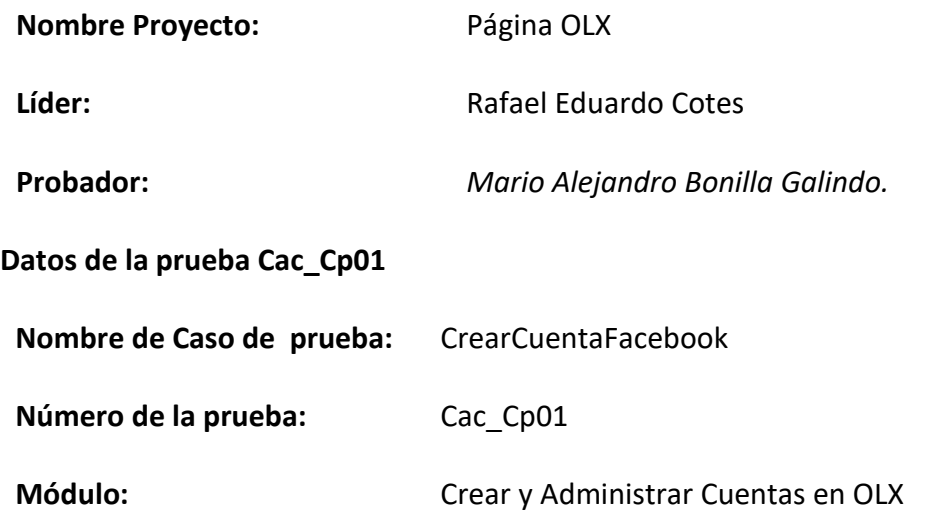

#### **Tabla 37**

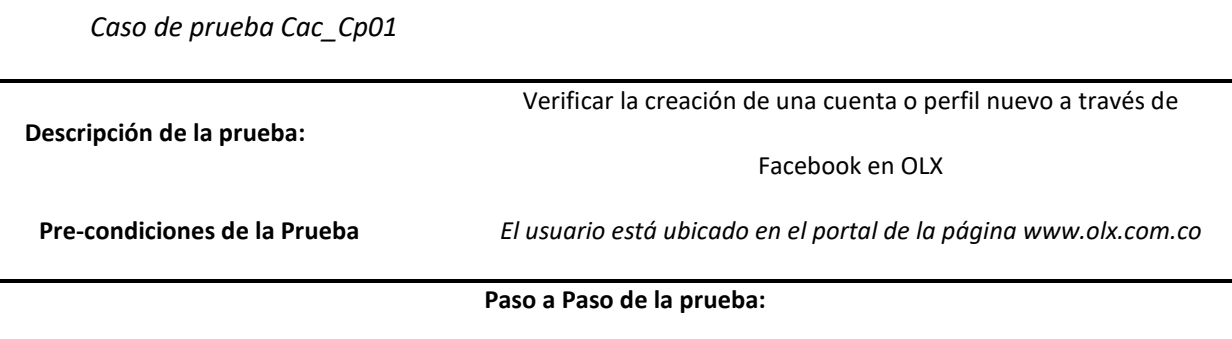

*1.* El usuario da clic en el botón Ingresar, ubicado en la parte superior derecha.

*2.* Se muestra en pantalla una ventana con las tres opciones siguientes: Continuar con Facebook, Continuar

con Google, Continuar con email.

*3.* El usuario selecciona "Continuar con Facebook"

#### **Pos-condiciones:**

*El sistema crea un perfil con la cuenta de Facebook del usuario y muestra el logo de la cuenta en la parte* 

*superior derecha de la página.*

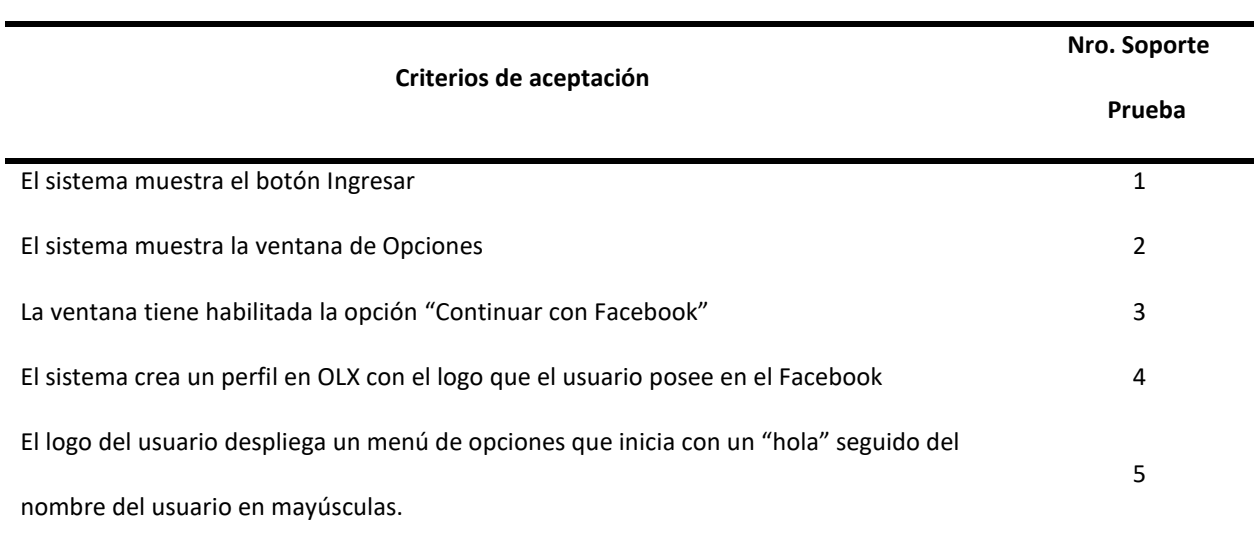

## **Historia de Cambios del Registro Cac\_Cp01**

30/03/2021 Versión Inicial. Mario Alejandro Bonilla Galindo

## **Datos de la Prueba Cac\_Cp02**

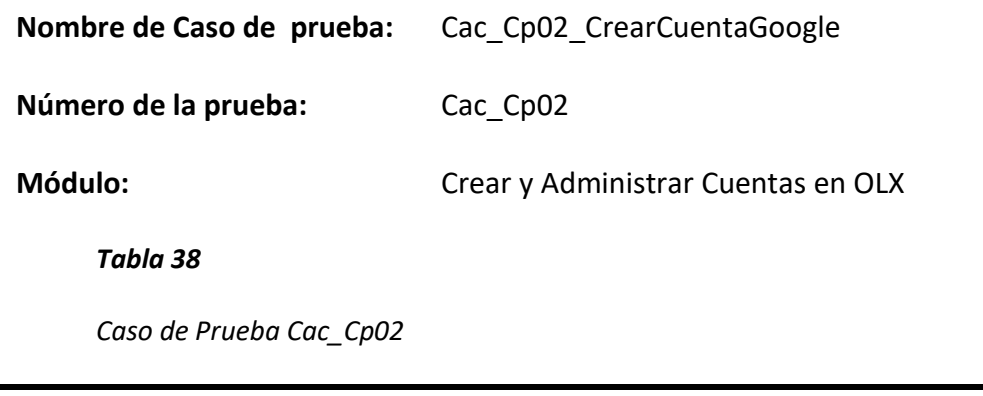

**Descripción de la prueba:** Verificar la creación de una cuenta o perfil nuevo a través de

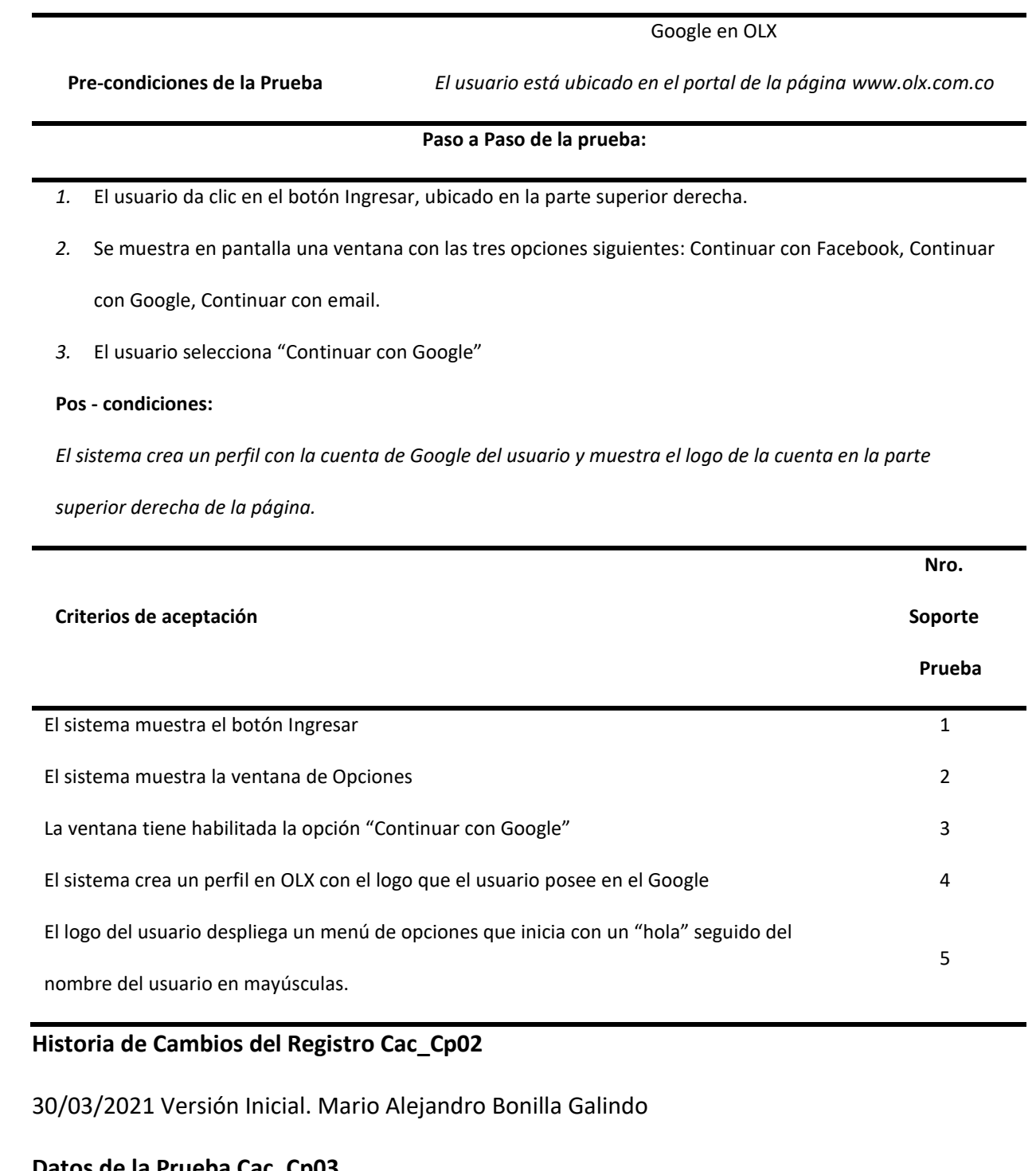

# **Datos de la Prueba Cac\_Cp03**

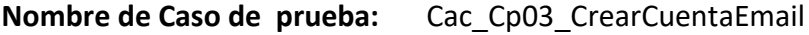

**Número de la prueba:** Cac\_Cp03

# **Módulo:** Crear y Administrar Cuentas en OLX

### **Tabla 39**

*Caso de Prueba Cac\_Cp03*

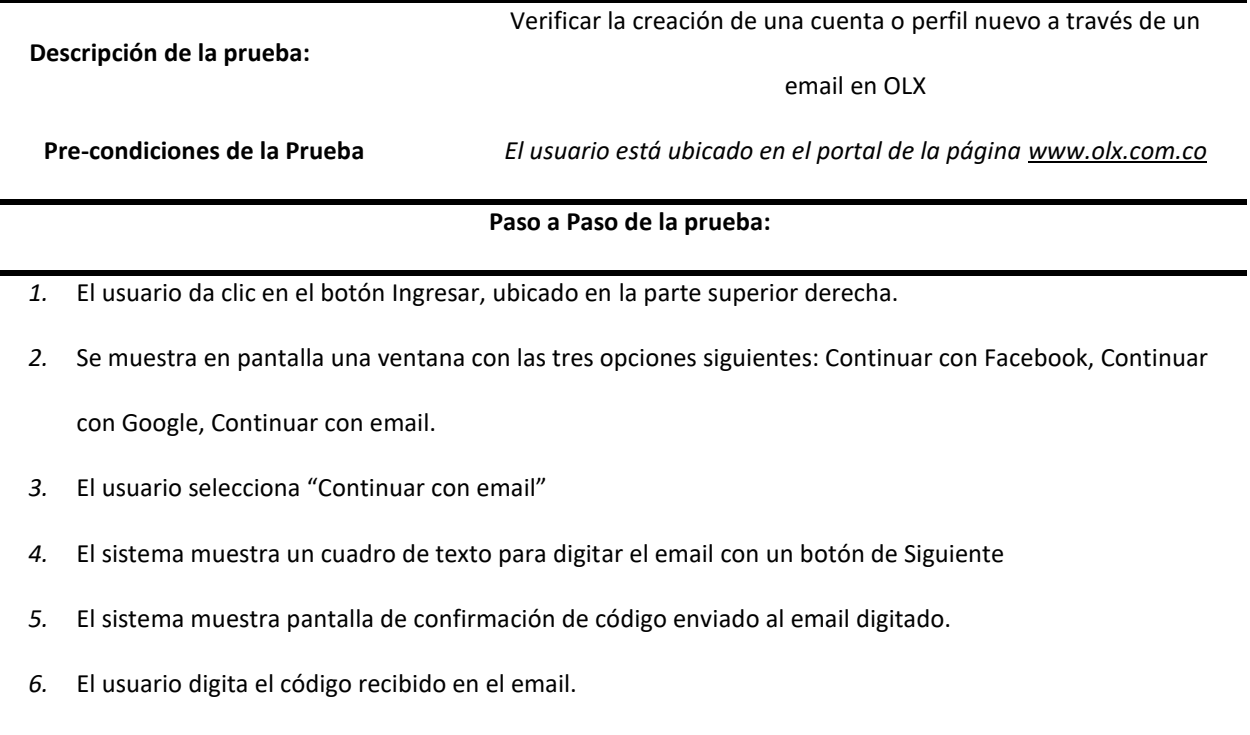

*7.* El sistema solicita crear una contraseña segura.

#### **Pos-condiciones:**

*El sistema crea un perfil con la cuenta de correo ingresado y muestra el logo de la cuenta en la parte superior* 

*derecha de la página.*

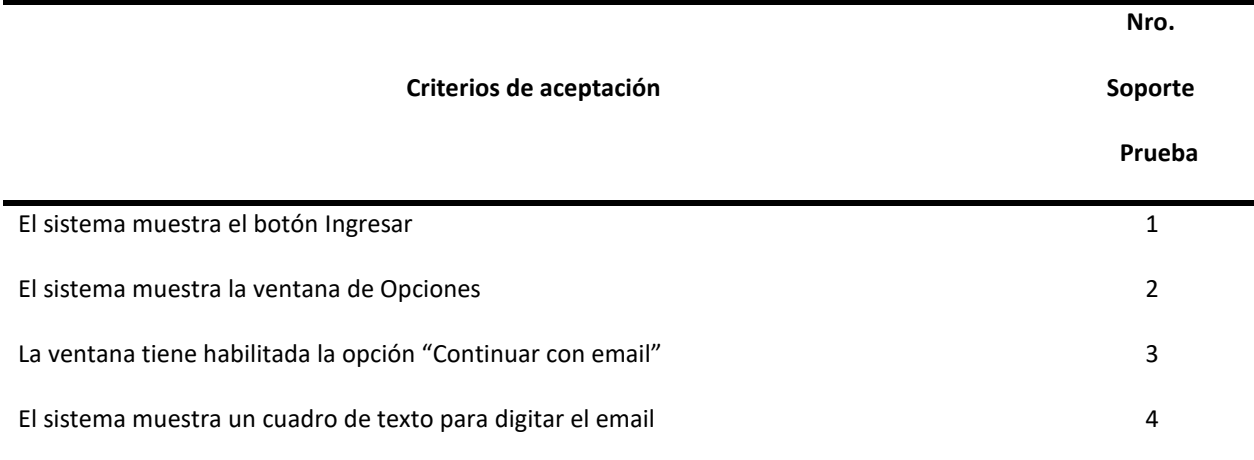

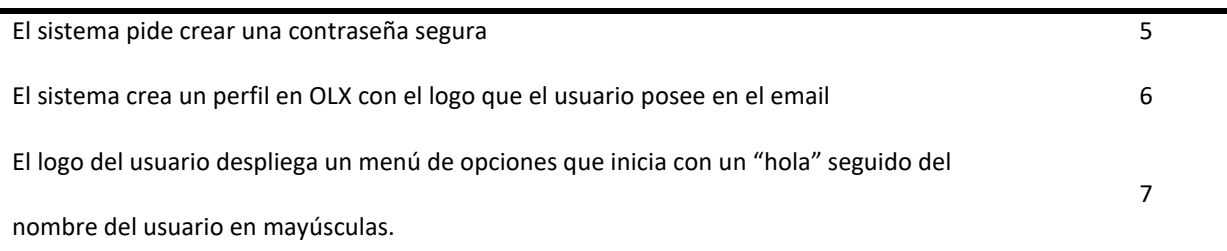

## **Historia de Cambios del Registro Cac\_Cp03**

30/03/2021 Versión Inicial. Mario Alejandro Bonilla Galindo

**Datos de la Prueba Cac\_Cp04**

**Nombre de Caso de prueba:** CambiarContraseña

**Número de la prueba:** Cac Cp04

**Módulo:** Crear y Administrar Cuentas en OLX

#### **Tabla 40**

*Caso de Prueba Cac\_Cp04*

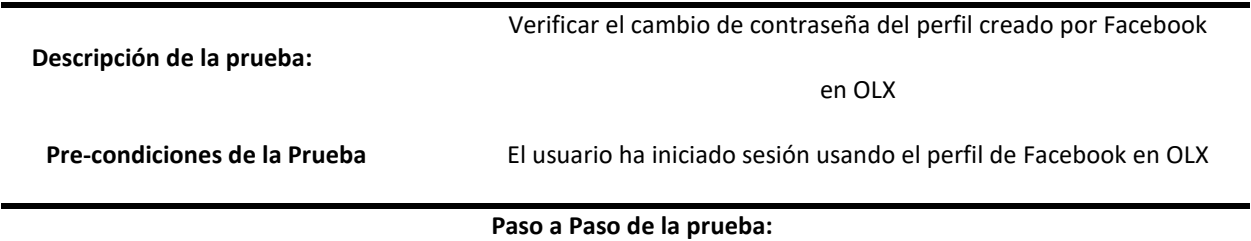

*1.* El usuario despliega la pestaña junto al Logo del Perfil ubicado en la parte superior derecha.

*2.* El usuario escoge la opción "configuraciones".

*3.* El sistema muestra la pantalla de "Privacidad" dividida en dos secciones:

a. Parte superior: Configuración de Mis Anuncios

b. Parte inferior: Crear Contraseña

*4.* El usuario digita y crea una contraseña segura

**Pos-condiciones:** 

*El sistema crea la contraseña y vuelve a mostrar la pantalla de Privacidad, pero solicita la contraseña actual* 

*para crear una nueva.*

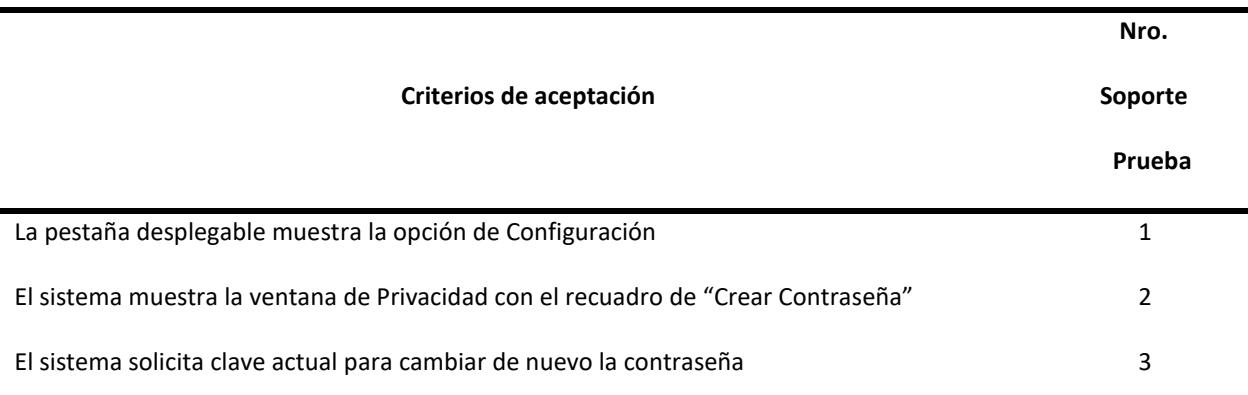

# **Historia de Cambios del Registro Cac\_Cp04**

30/03/2021 Versión Inicial. Mario Alejandro Bonilla Galindo

#### **Datos de la Prueba Cac\_Cp05**

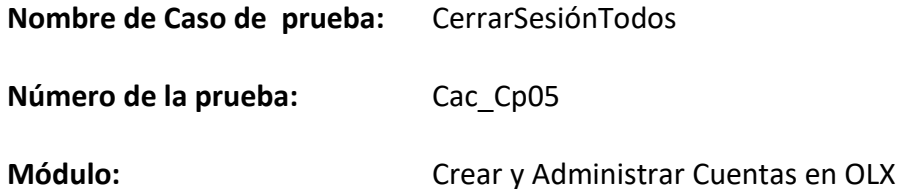

#### **Tabla 41**

*Caso de Prueba Cac\_Cp05*

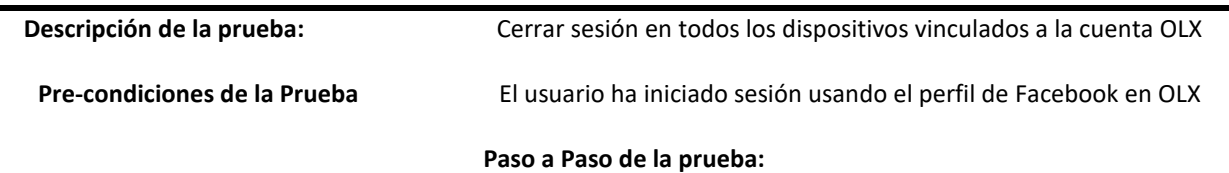

*1.* El usuario despliega la pestaña junto al Logo del Perfil ubicado en la parte superior derecha.

*2.* El usuario escoge la opción "configuraciones".

- *3.* El sistema muestra al lado derecho de la pantalla la opción de "Cerrar Sesión desde todos los dispositivos":
- *4.* El usuario da clic sobre la opción mencionada.
- *5.* El sistema despliega un cuadro de texto con el botón continuar.

#### **Pos - condiciones:**

*El sistema cierra la sesión actual y ubica al usuario en la página de inicio con la opción de Ingresar.*

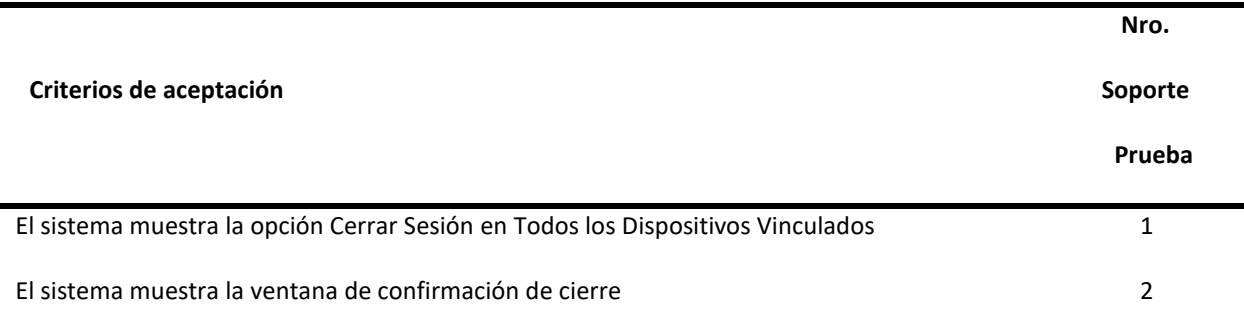

# **Historia de Cambios del Registro Cac\_Cp05**

03/04/2021 Versión Inicial. Mario Alejandro Bonilla Galindo

## **Módulo Ventas y Compras en sitio en OLX "Rafael Eduardo Cotes Díaz"**

# **Información General**

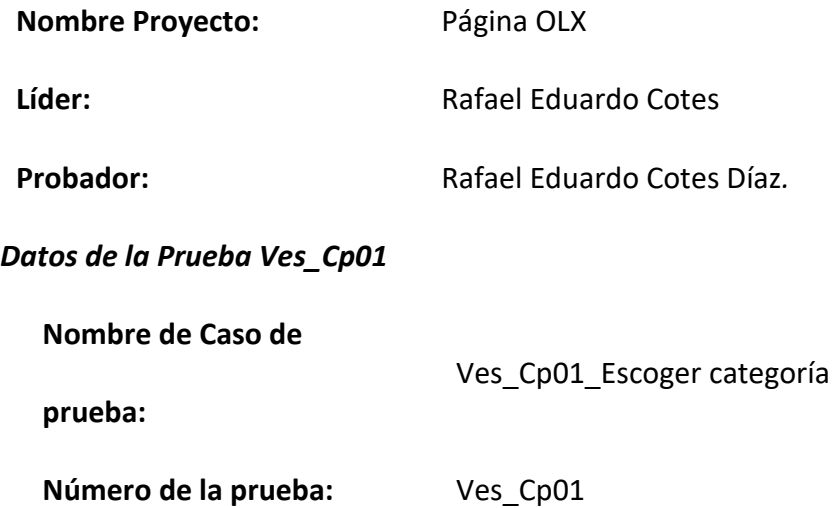

**Módulo:** Escoger categoría en OLX

**Tabla 42**

*Caso de Prueba Ves\_Cp01*

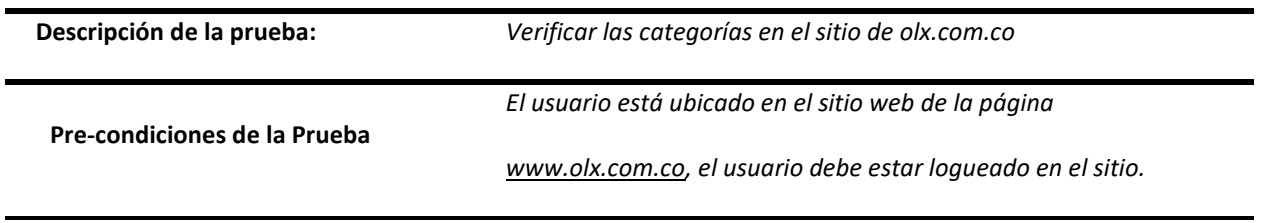

**Paso a Paso de la prueba:**

1. El usuario debe loguearse en el sitio de olx.com.co en la parte superior derecha.

- 2. El usuario da clic en el botón parte superior izquierda con el nombre vender.
- 3. Aparece la opción de elegir una categoría dependiendo del artículo o inmueble a vender.
- 4. El usuario registra los datos del artículo o inmueble, con todas las características dependiendo de la

categoría escogida.

**Pos - condiciones:** 

El sistema muestras las opciones para crear un anuncio con la información del producto y datos del

vendedor.

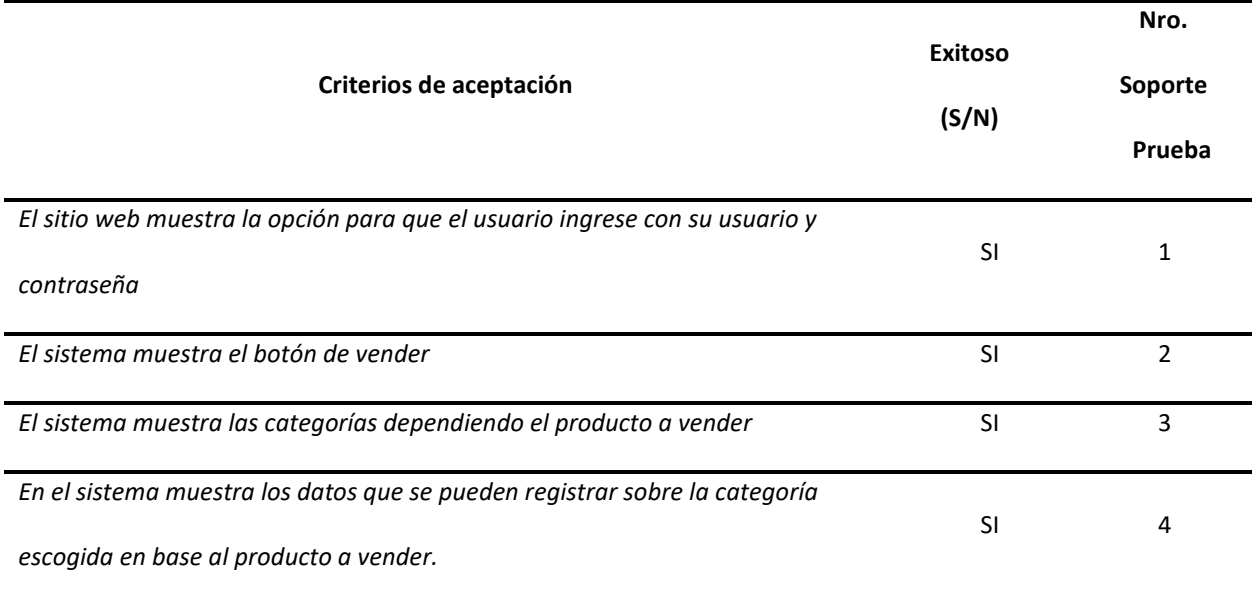

### **Historia de Cambios del Registro Ves\_Cp01**

30/03/2021 Versión Inicial. Rafael Eduardo Cotes Díaz

### **Datos de la Prueba Ves\_Cp02**

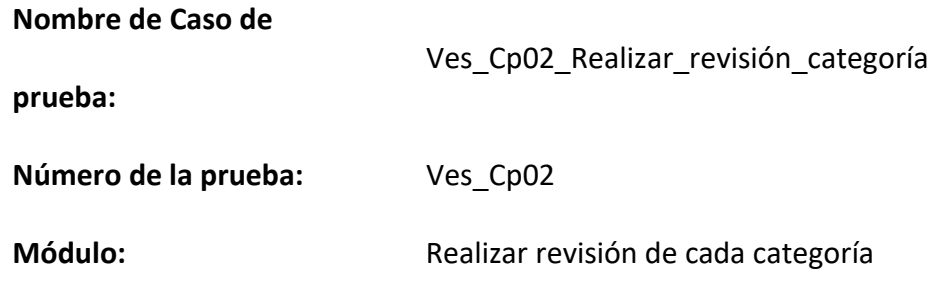

**Tabla 43**

*Caso De Prueba Ves\_Cp02*

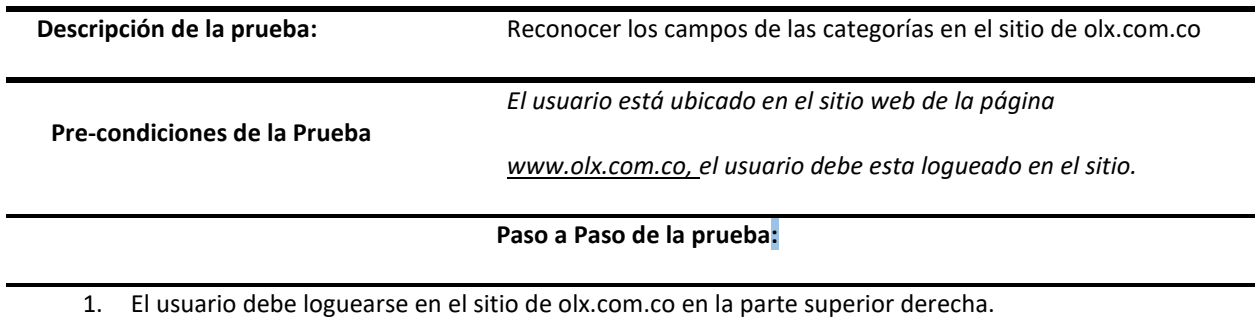

- 2. El usuario da clic en las categorías
- 3. El usuario selecciona una categoría para publicar el anuncio
- 4. El usuario digita información del producto dependiendo de la categoría seleccionada

#### **Pos - condiciones:**

El sistema crea un anuncio con la información del producto y datos del vendedor.

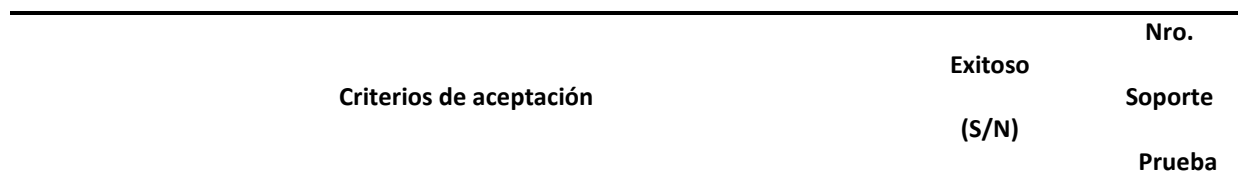

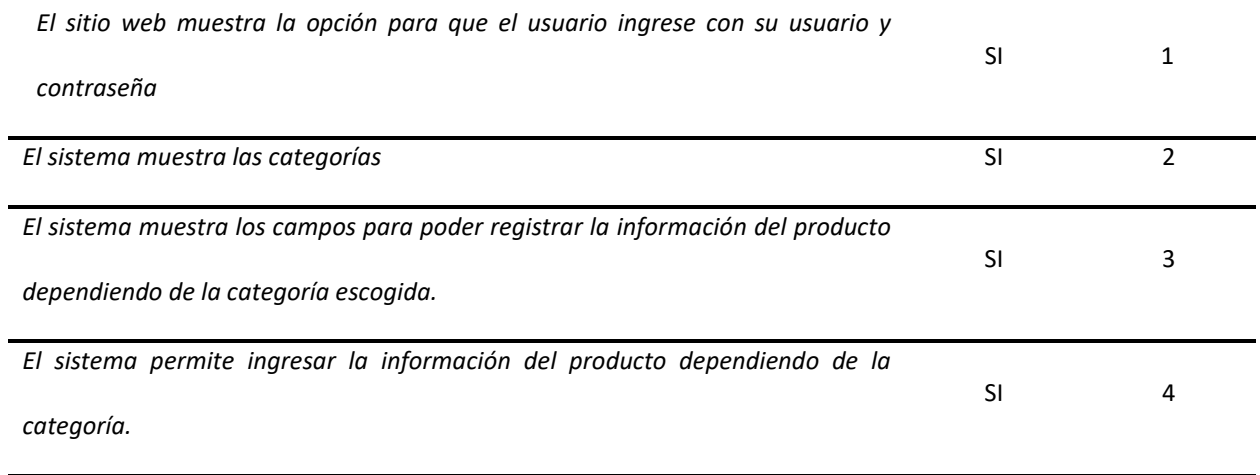

# **Historia de Cambios del Registro Ves\_Cp02**

30/03/2021 Versión Inicial. Rafael Eduardo Cotes Díaz

# **Datos de la Prueba Ves\_Cp03**

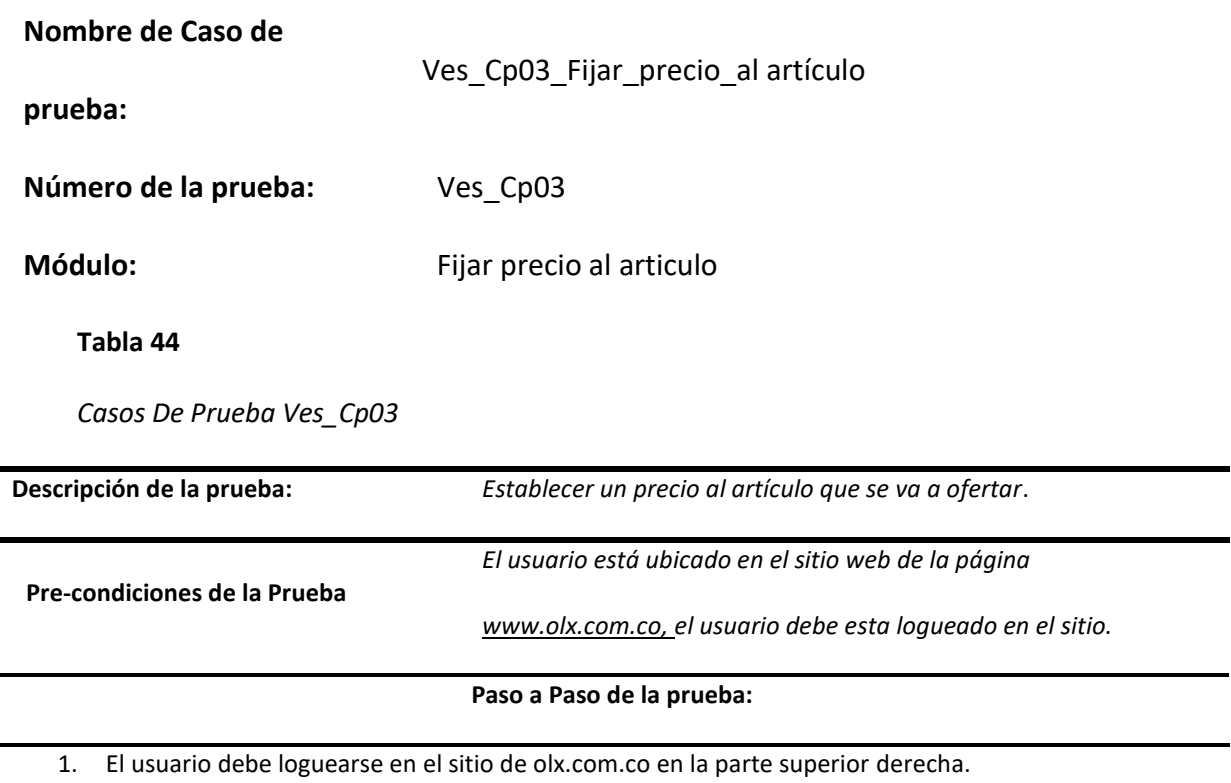

**2.** El usuario fija un precio al artículo.

**Pos - condiciones:** 

El campo permite fijar el precio en pesos colombiano del artículo.

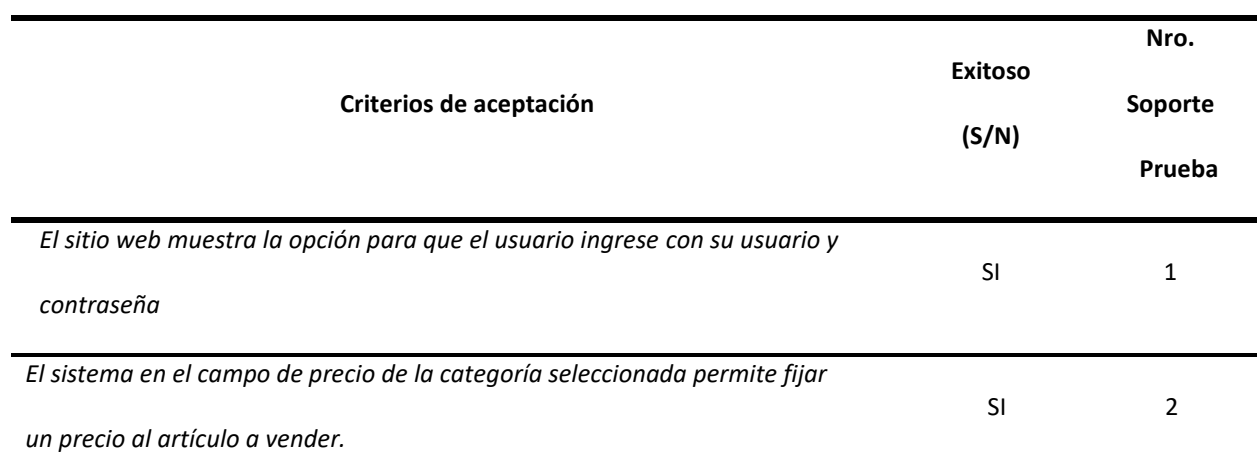

## **Historia de Cambios del Registro Ves\_Cp03**

30/03/2021 Versión Inicial. Rafael Eduardo Cotes Díaz

# **Datos de la Prueba Ves\_Cp04**

**Nombre de Caso de** 

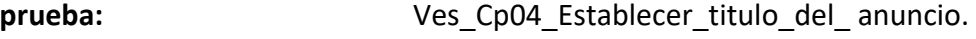

**Número de la prueba:** Ves\_Cp04

**Módulo:** Ventas en el sitio [https://www.olx.com.co](https://www.olx.com.co/)

**Tabla 45**

*Caso De Prueba Ves\_Cp04*

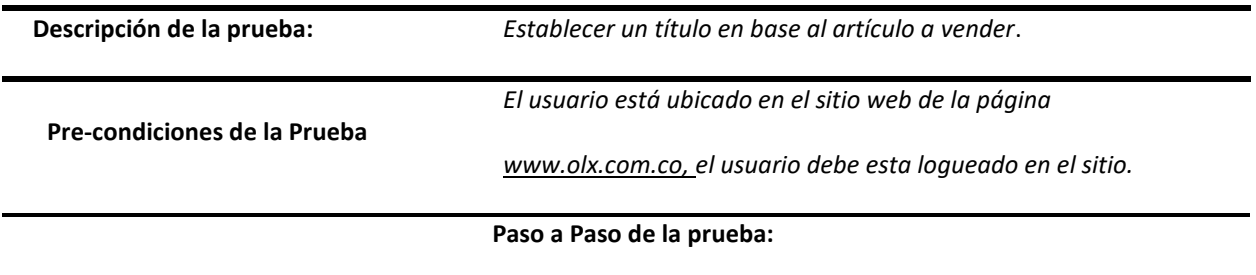

1. El usuario debe loguearse en el sitio de olx.com.co en la parte superior derecha
2. El usuario coloca un título al anuncio.

#### **Pos - condiciones**:

El campo permite ingresar un título en referencia al artículo a vender.

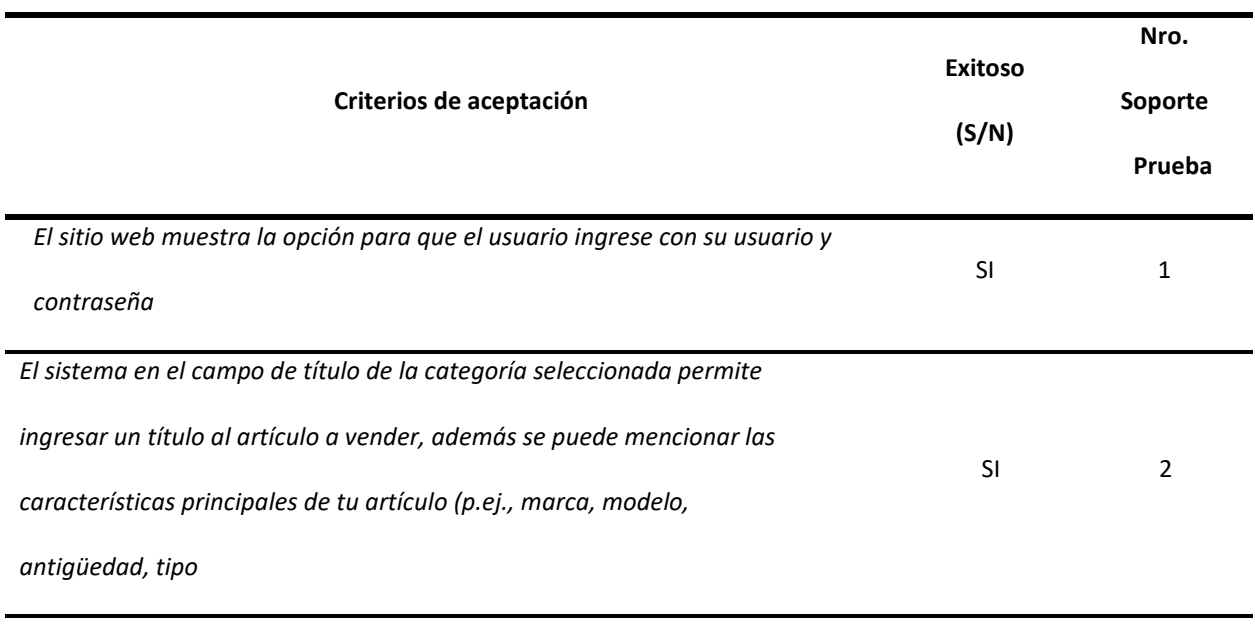

## **Historia de Cambios del Registro Ves\_Cp04**

30/03/2021 Versión Inicial. Rafael Eduardo Cotes Díaz

## **Datos de la Prueba Ves\_Cp05**

#### **Nombre de Caso de**

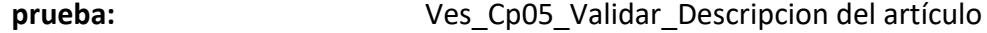

**Número de la prueba:** Ves\_Cp05

**Módulo:** Ventas en el sitio [https://www.olx.com.co](https://www.olx.com.co/)

**Tabla 46**

*Casos De Prueba Ves\_Cp05*

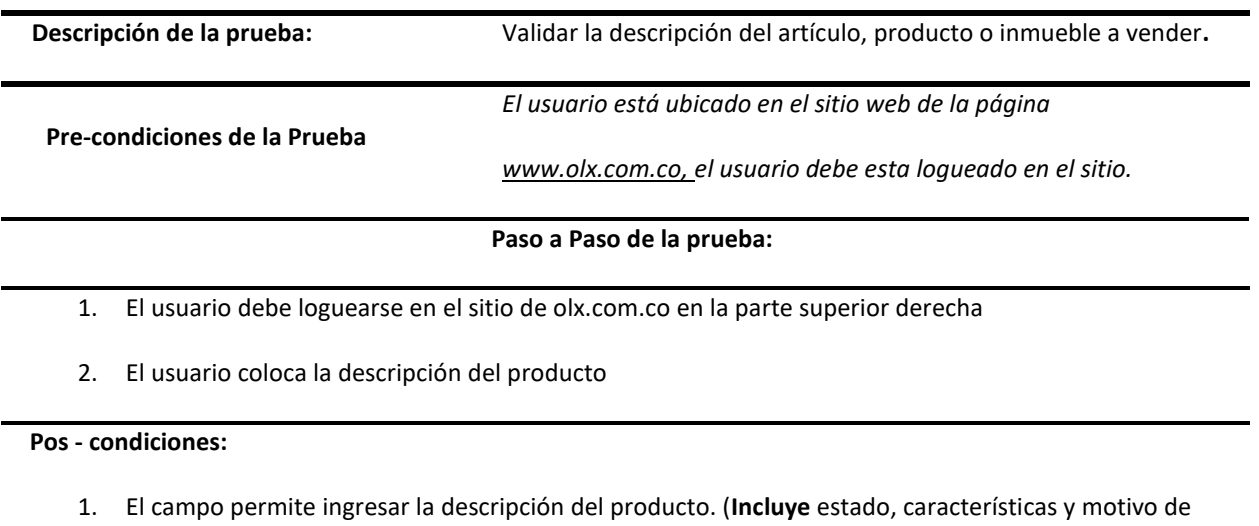

venta).

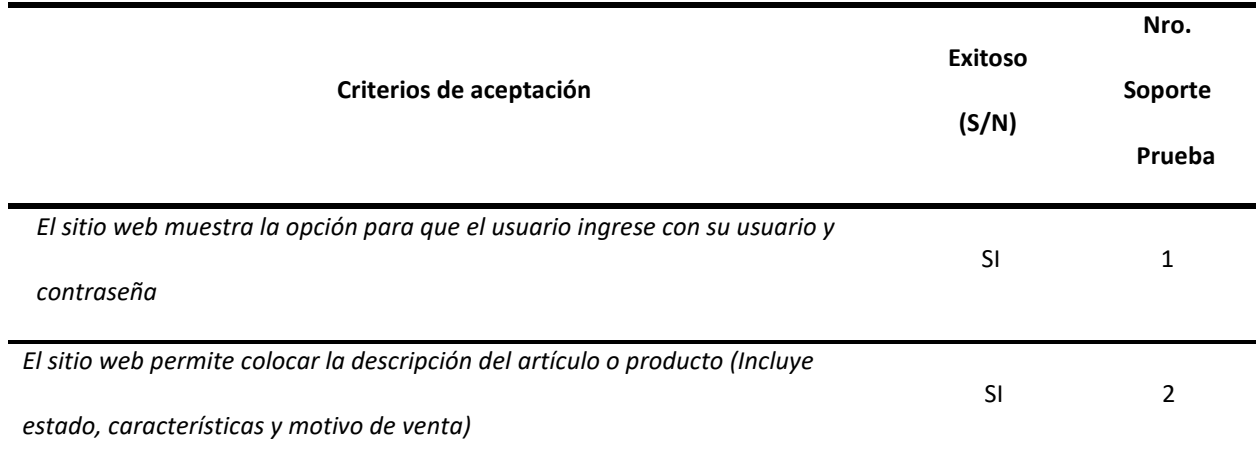

## **Historia de Cambios del Registro Ves\_Cp05**

30/03/2021 Versión Inicial. Rafael Eduardo Cotes Díaz

## *Datos de la Prueba Ces\_Cp03*

**Nombre de Caso de**  Ces\_Cp03\_Contactar al vendedor

**prueba:**

Número de la prueba: Ces\_Cp03

**Módulo:** Compras en el sitio [https://www.olx.com.co](https://www.olx.com.co/)

### **Tabla 47**

*Casos De Prueba Ces\_Cp03*

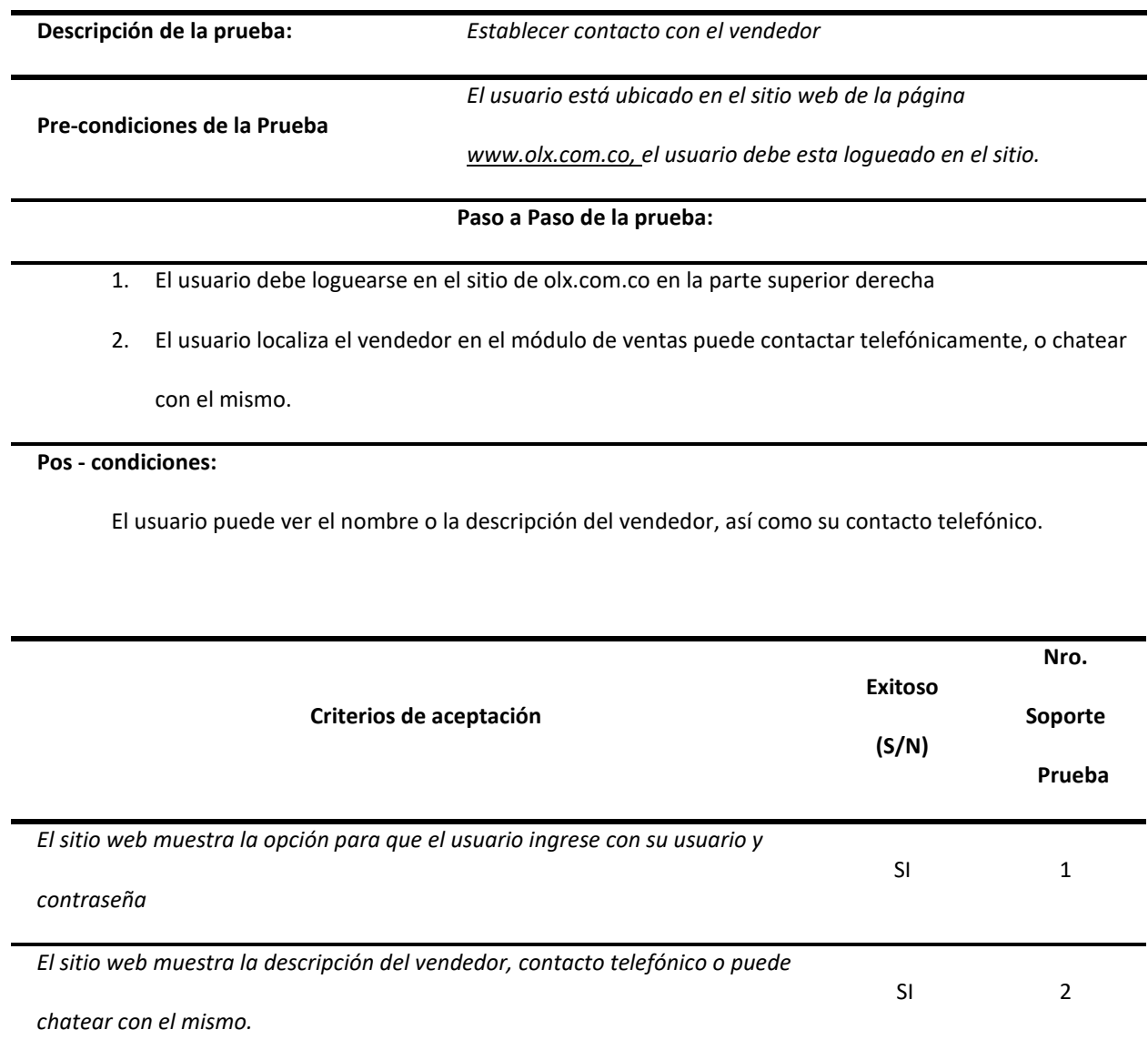

## **Historia de Cambios del Registro Ces\_Cp03**

30/03/2021 Versión Inicial. Rafael Eduardo Cotes Díaz

## **Módulo Empleos en OLX "Paulo Fabián Martínez Gallego"**

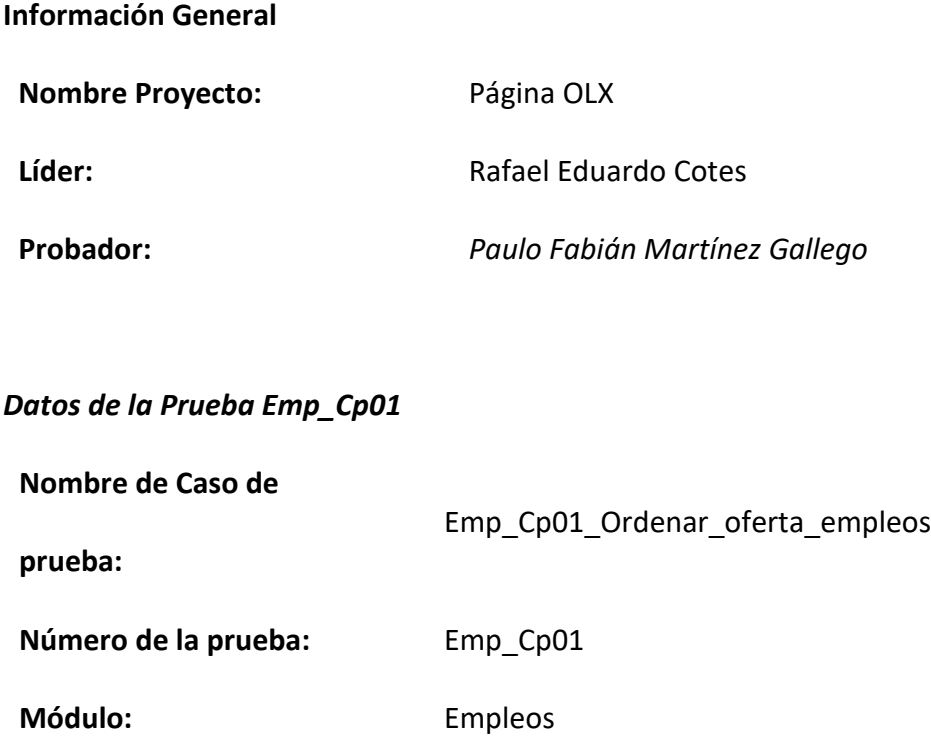

### **Tabla 48**

*Caso de Prueba Emp\_Cp01*

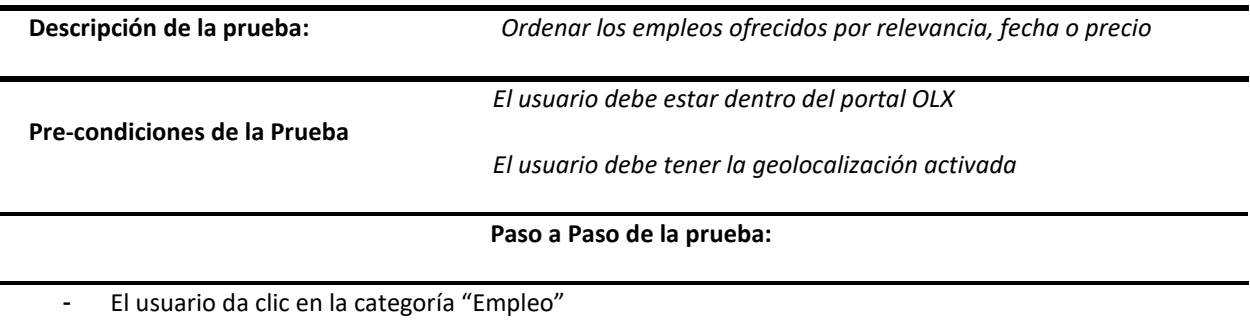

- El usuario da clic en la opción "Ordenar por"
- El usuario elige 1 de las 5 opciones que ofrece el filtro

**Pos - condiciones:** El sistema arroja la información filtrada según lo elegido.

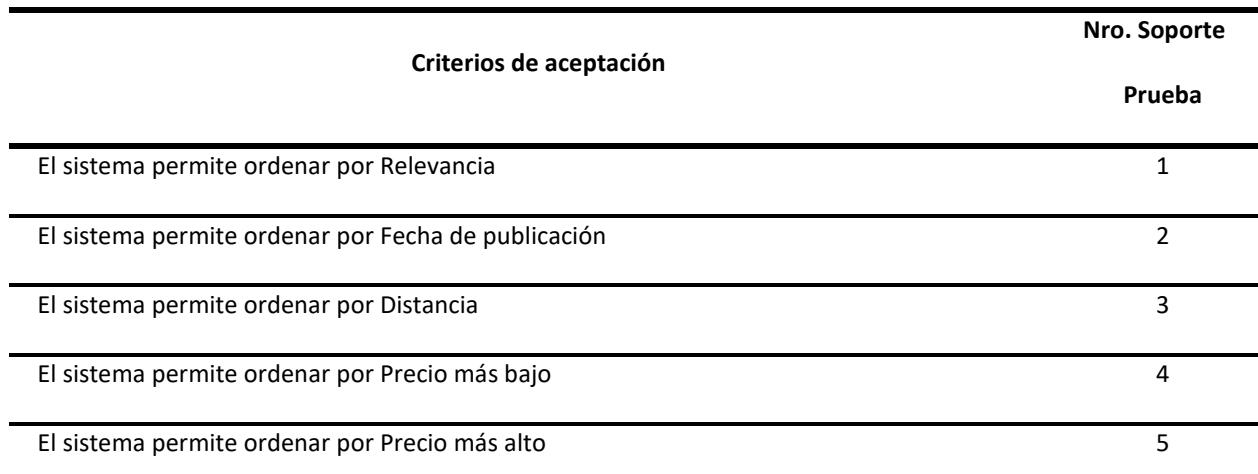

### **Historia de Cambios del Registro Emp\_Cp01**

9/4/2021 Versión Inicial. Paulo Fabián Martínez Gallego

## **Datos de la Prueba Emp\_Cp02**

**Nombre de Caso de** 

**prueba:**

**Número de la prueba:** Emp\_Cp02

**Módulo:** Empleo

#### **Tabla 49**

*Caso de Prueba Emp\_Cp02*

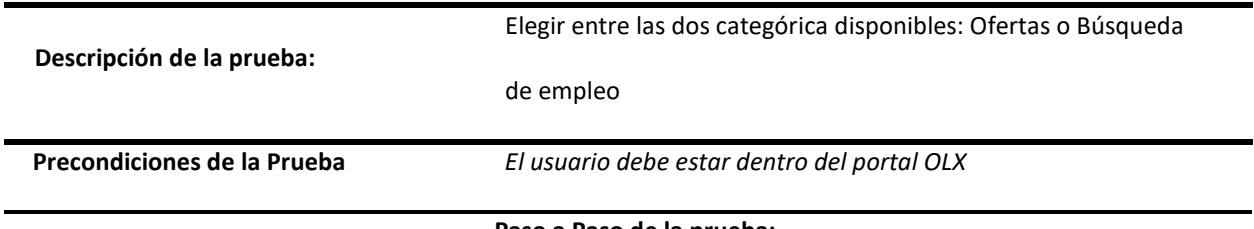

BuscarporCategorias

**Paso a Paso de la prueba:**

- El usuario da clic en la categoría "Empleo"
- El usuario elige entre las dos categorías disponibles

**Post -condiciones:** el sistema filtra por la categoría seleccionada.

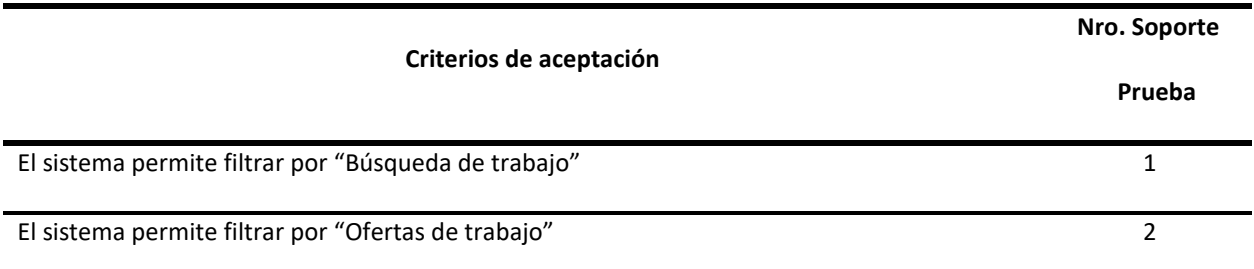

## **Historia de Cambios del Registro Emp\_Cp02**

9/4/2021 Versión Inicial. Paulo Fabián Martínez Gallego

### **Datos de la Prueba Emp\_Cp03**

**Nombre de Caso de** 

FiltrarporTipoEmpleo

**prueba:**

**Número de la prueba:** Emp\_Cp03

**Módulo:** *Empleo*

**Tabla 50**

*Caso de Prueba Emp\_Cp03*

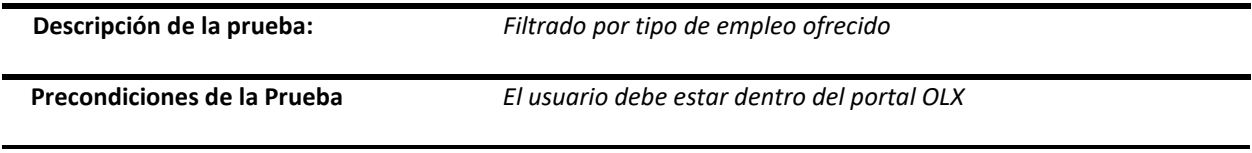

**Paso a Paso de la prueba:**

- El usuario da clic en la categoría "Empleo"
- El usuario elige una de las dos categorías disponibles
- El usuario elige los tipos de empleo que desea filtrar

**Pos - condiciones:** El sistema muestra los tipos de empleos seleccionados por el usuario.

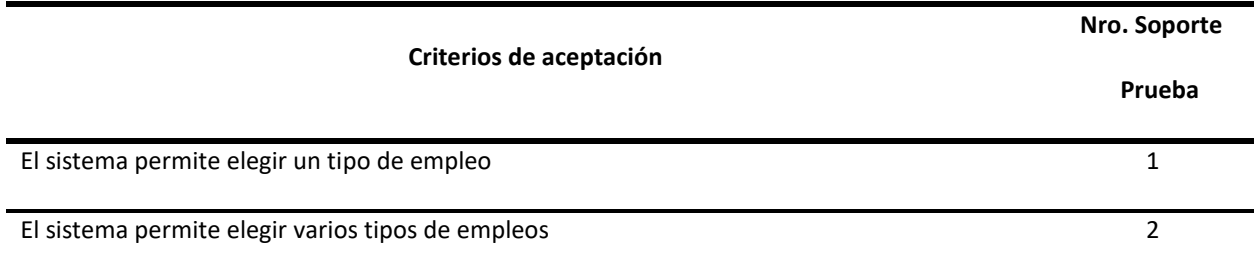

#### **Historia de Cambios del Registro Emp\_Cp03**

9/4/2021 Versión Inicial. Paulo Fabián Martínez Gallego

#### **Datos de la Prueba Emp\_Cp04**

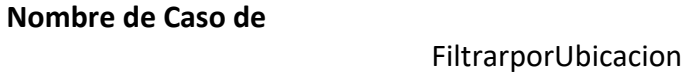

**prueba:**

**Número de la prueba:** Emp\_Cp04

**Módulo:** Empleo

**Tabla 51**

*Caso de Prueba Emp\_Cp04*

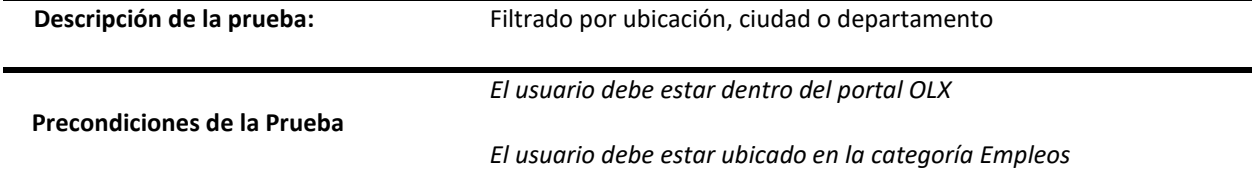

#### **Paso a Paso de la prueba:**

- El usuario da clic en la categoría "Empleo"
- El usuario elige el departamento
- El usuario elige la ciudad

**Pos - condiciones:** El sistema arroja los empleos según la ubicación elegida.

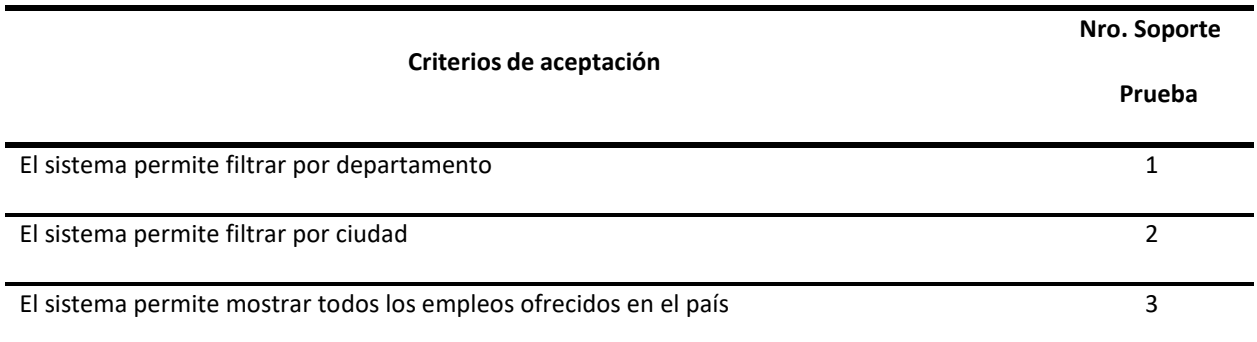

### **Historia de Cambios del Registro Emp\_Cp04**

9/4/2021 Versión Inicial. Paulo Fabián Martínez Gallego

### **Datos de la Prueba Emp\_Cp05**

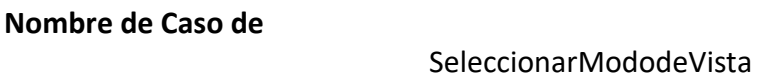

**prueba:**

**Número de la prueba:** Emp\_Cp05

**Módulo:** Empleo

**Tabla 52**

*Caso de Prueba Emp\_Cp05*

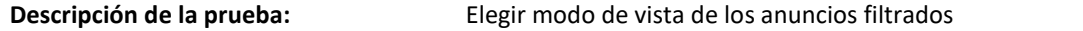

*El usuario debe estar dentro del portal OLX*

**Precondiciones de la Prueba**

*El usuario debe estar ubicado en la categoría Empleos*

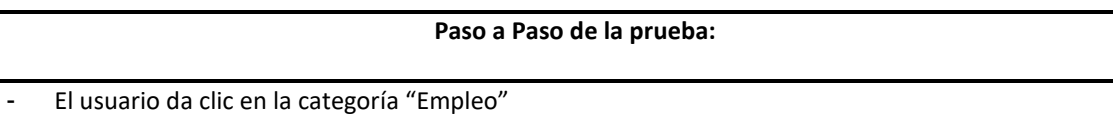

- El usuario elige en Ver una de las tres vistas

**Pos - condiciones:** El sistema muestra las opciones según la vista elegida.

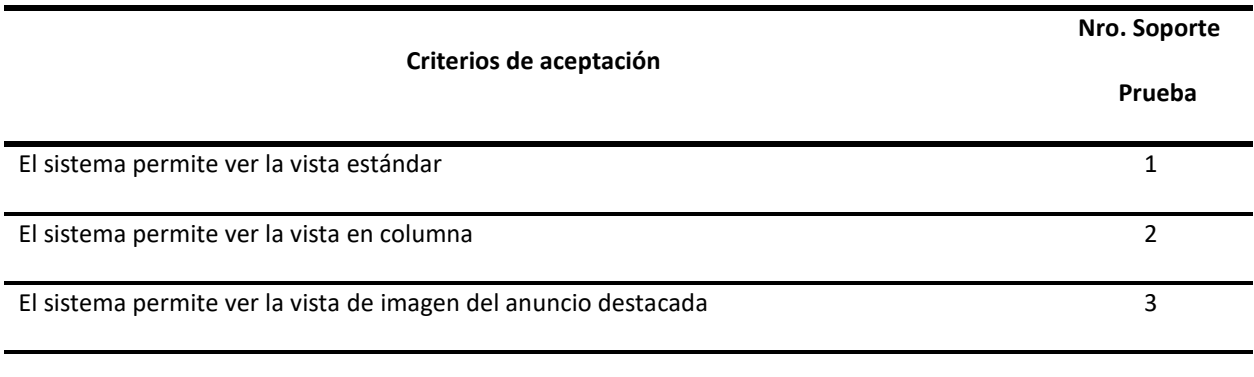

## **Historia de Cambios del Registro Emp\_Cp05**

9/4/2021 Versión Inicial. Paulo Fabián Martínez Gallego

### **Módulo de Redes sociales y Tienda app en OLX - "Ervid Alfred Molina Barrios"**

**Información General**

**Nombre Proyecto:** Página OLX

Líder: **Lider: Rafael Eduardo Cotes** 

## **Probador:** Ervid Alfred Molina Barrios

# **Datos de la Prueba RST\_Cp01**

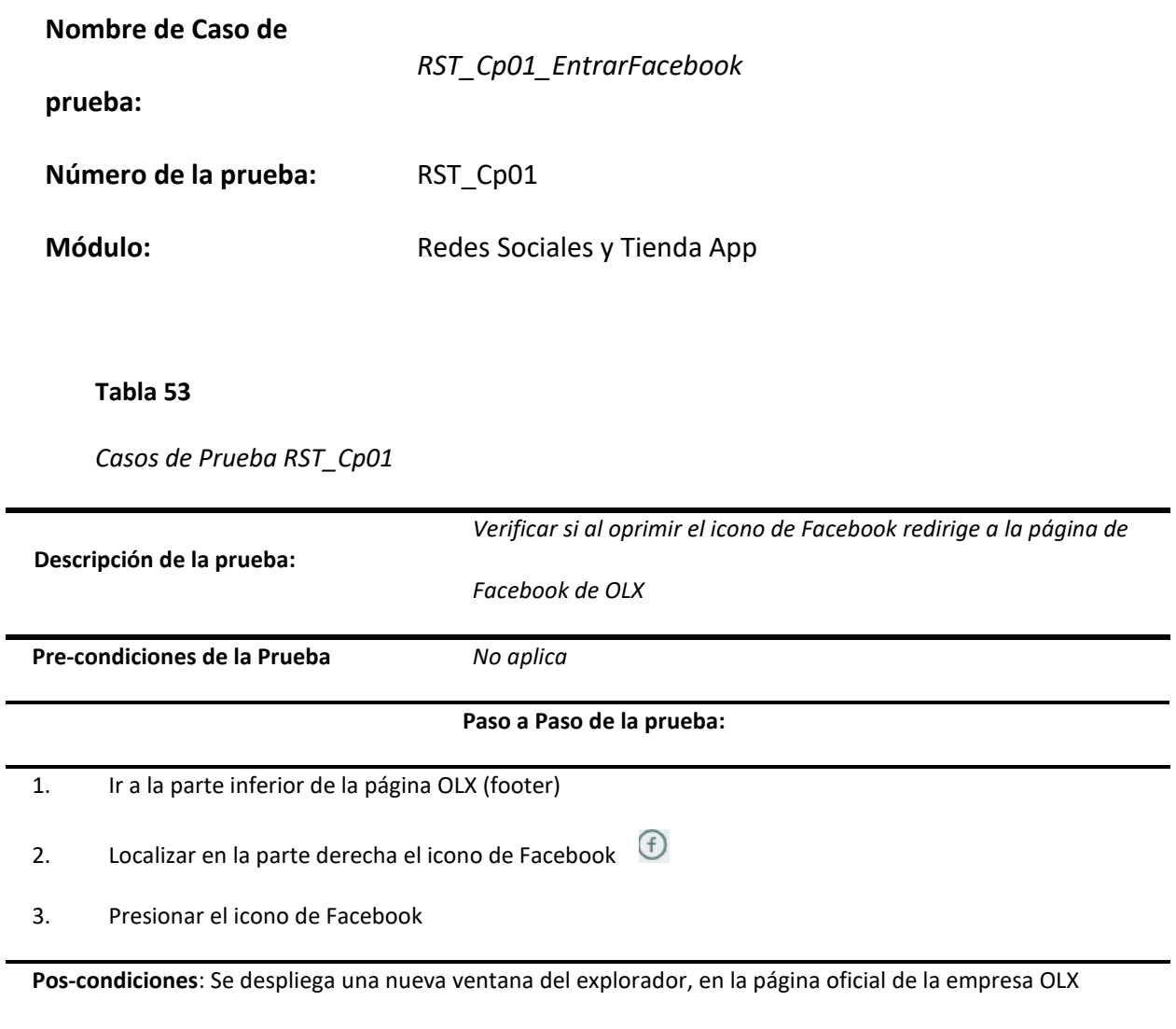

Colombia.

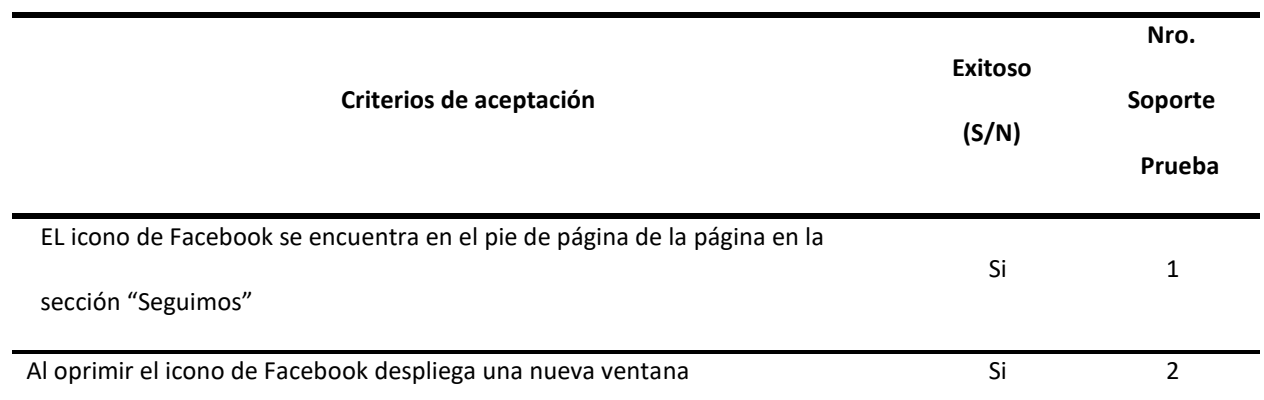

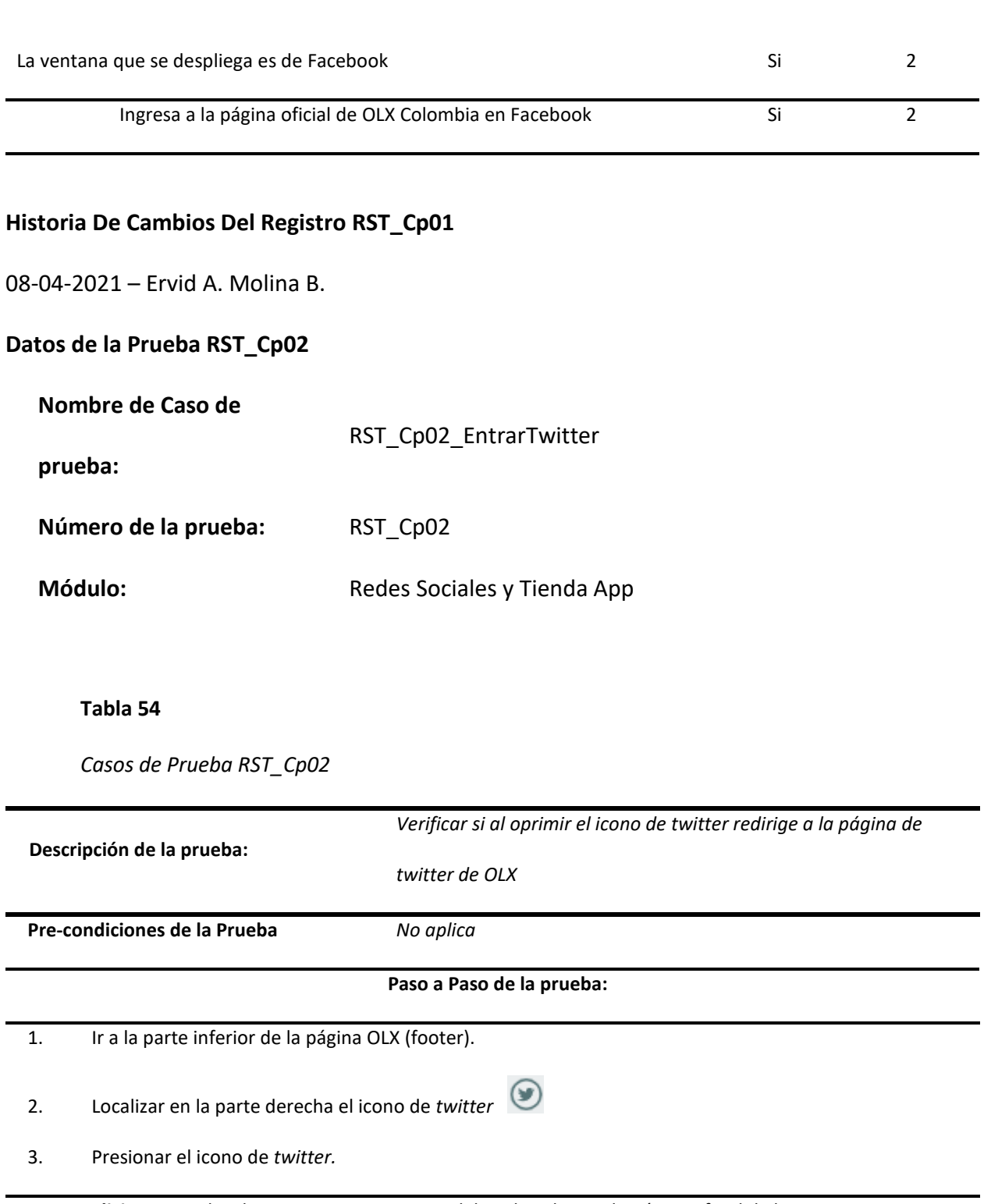

119

**Pos-condiciones:** Se despliega una nueva ventana del explorador, en la página oficial de la empresa OLX

Colombia.

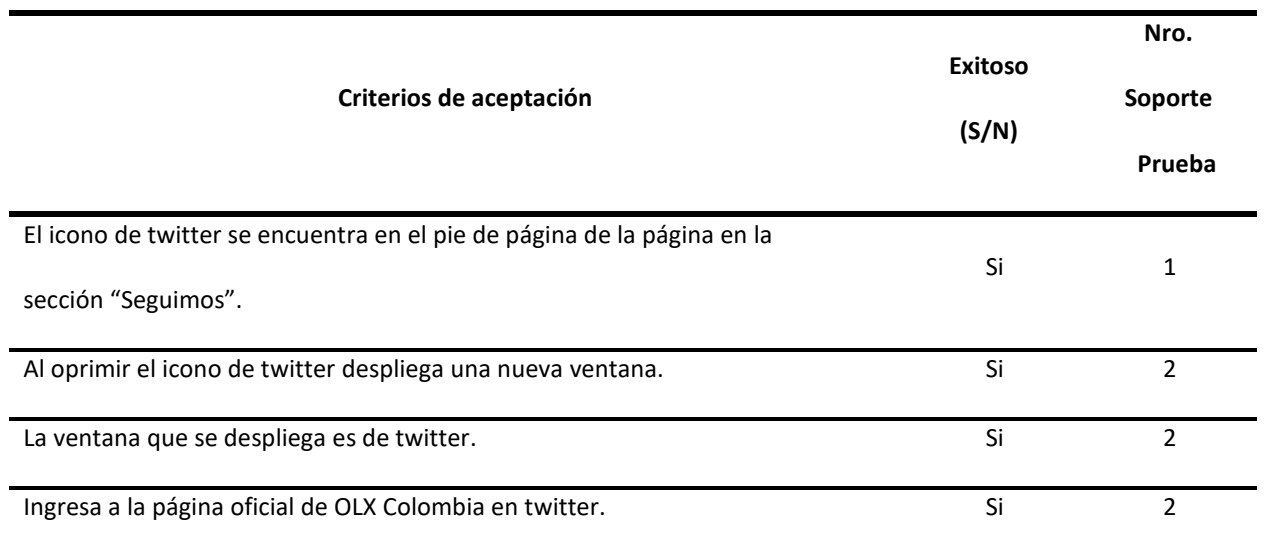

# **Historia De Cambios Del Registro RST\_Cp02**

### 08-04-2021 – Ervid A. Molina B.

### **Datos de la Prueba RST\_Cp03**

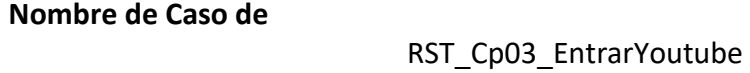

**prueba:**

**Número de la prueba:** RST\_Cp03

**Módulo:** Redes Sociales y Tienda App

#### **Tabla 55**

*Casos de Prueba RST\_Cp03*

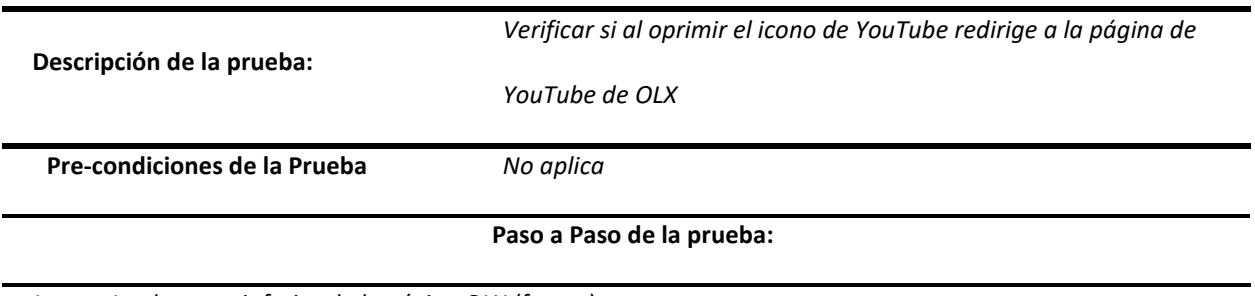

1. Ir a la parte inferior de la página OLX (footer)

- 2. Localizar en la parte derecha el icono de *YouTube*
- 3. Presionar el icono de *YouTube*

**Pos-condiciones:** Se despliega una nueva ventana del explorador, en la página oficial de la empresa OLX Colombia.

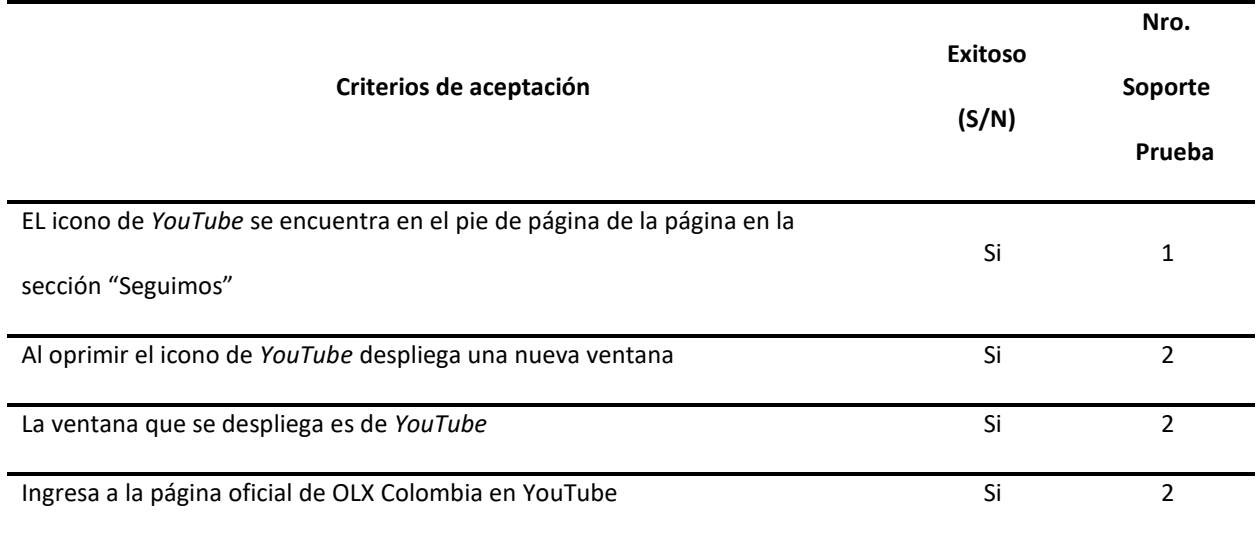

## **Historia De Cambios Del Registro RST\_Cp03**

08-04-2021 – Ervid A. Molina B.

## **Datos de la Prueba RST\_Cp04**

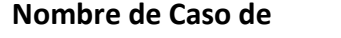

**prueba:**

RST\_Cp04\_EntrarrAppStore

**Número de la prueba:** RST\_Cp04

**Módulo:** Redes Sociales y Tienda App

**Tabla 56**

*Casos de Prueba RST\_Cp04*

**Descripción de la prueba:** *Verificar si al oprimir el icono de App Store redirige a la página de App Store de OLX* **Pre-condiciones de la Prueba** *No aplica* **Paso a Paso de la prueba:** 1. Ir a la parte inferior de la página OLX (footer) 2. Localizar en la parte derecha el icono de *App Store* 3. Presionar el icono de *App Store* **Pos-condiciones:** Se despliega una nueva ventana del explorador, en la página oficial de la empresa OLX Colombia. **Criterios de aceptación Exitoso (S/N) Nro. Soporte Prueba** El icono de *App Store* se encuentra en el pie de página de la página en la sección "Seguimos". Si 1 Al oprimir el icono de *App Store* despliega una nueva ventana. Si Si Si 2 La ventana que se despliega es de *App Store.* No 2 Ingresa en el aplicativo de OLX y la opción de instalar. No entre a No en 2 **Historia De Cambios Del Registro RST\_Cp04**

08-04-2021 – Ervid A. Molina B.

### **Datos de la Prueba RST\_Cp05**

### **Nombre de Caso de**

RST\_Cp05\_EntrarrGooglePlay

**prueba:**

**Número de la prueba:** RST\_Cp05

**Módulo:** Redes Sociales y Tienda App

## **Tabla 57**

*Casos de Prueba RST\_Cp05*

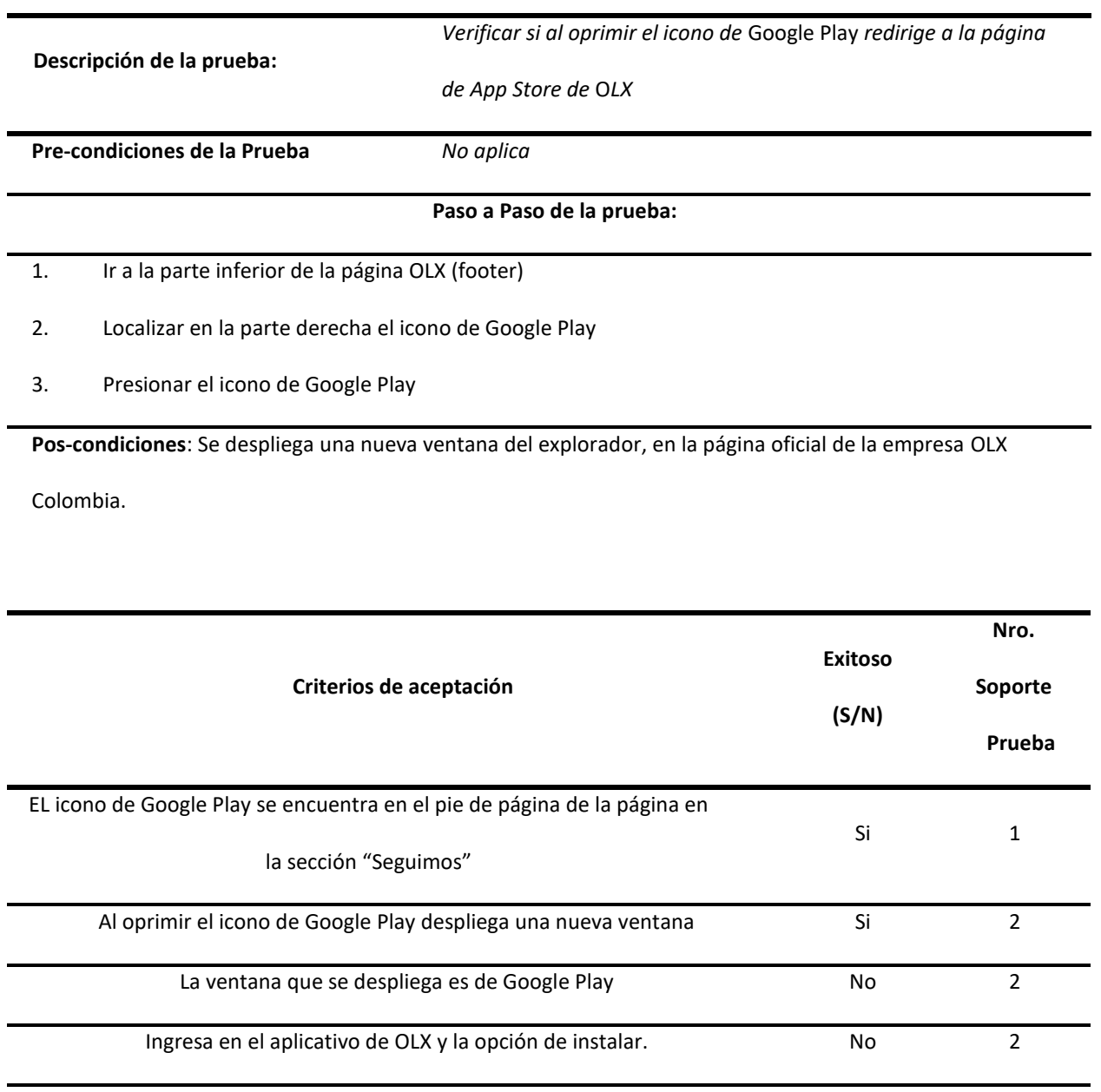

### **Historia De Cambios Del Registro RST\_Cp05**

08-04-2021 – Ervid A. Molina B.

#### **Módulo de búsqueda en OLX - "Sol Nayiby Basante Herrera"**

### **Información General**

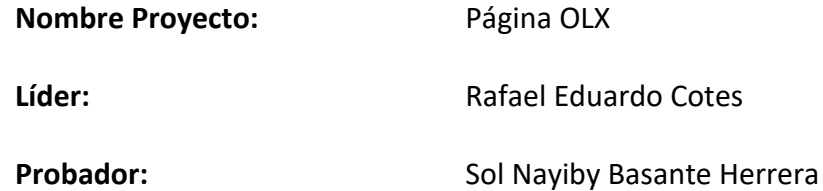

#### **Datos de la prueba Bus\_Cp01**

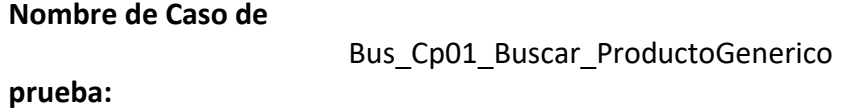

Número de la prueba: Bus Cp01

**Módulo:** Búsqueda en www.olx.com.co

**Tabla 58**

*Casos de Prueba Bus\_Cp01*

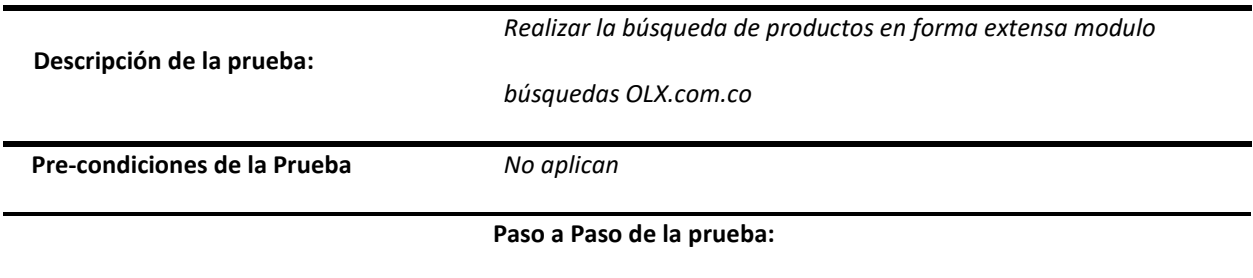

1. Focalizar el input de búsquedas marcado con el icono búsqueda (la lupa)

2. Ingresar el nombre de un objeto para la búsqueda

3. Presionar Enter o clic en el icono de búsqueda (la lupa)

**Pos-condiciones:** Presenta una lista de productos que tienen parte del nombre pasado como parámetro en la búsqueda.

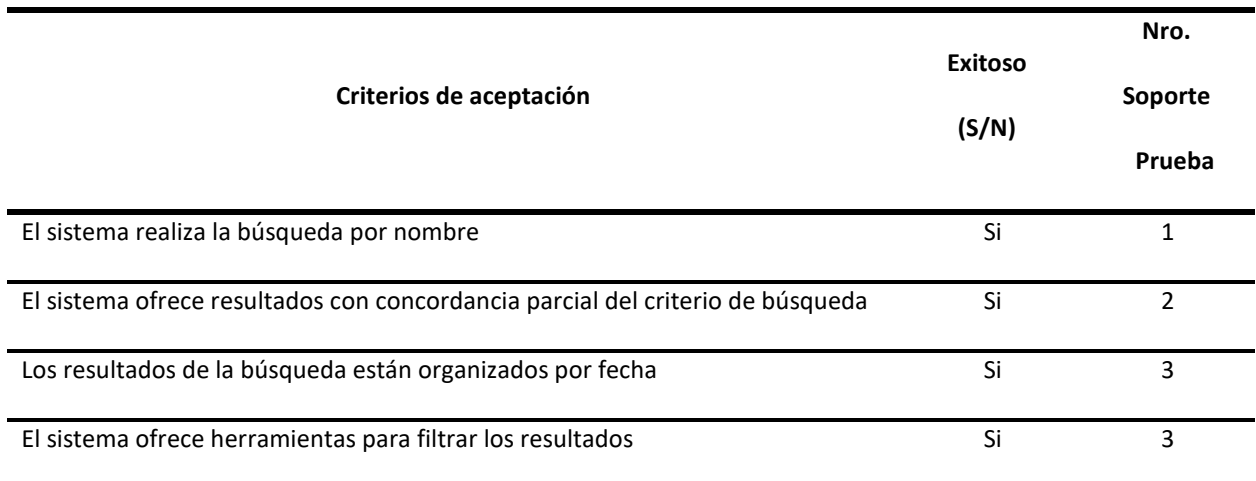

### **Historia De Cambios Del Registro Bus\_Cp01**

30-03-2021 – Sol Nayiby Basante Herrera

**Datos de la prueba Bus\_Cp02**

**Nombre de Caso de prueba:** Bus\_Cp02\_Localizar\_ProductoExacto Número de la prueba: Bus\_Cp02 **Módulo:** Búsqueda en www.olx.com.co *Tabla 59*

*Casos de Prueba Bus\_Cp02*

**Descripción de la prueba:** *Localizar un producto exacto en la base de datos del sistema* **Pre-condiciones de la Prueba** *No aplican* **Paso a Paso de la prueba:**

1. Focalizar el input de búsquedas marcado con el icono búsqueda (la lupa)

- 2. Ingresar el nombre exacto del producto a buscar
- 3. Iniciar la búsqueda presionando Enter o clic sobre el icono de búsqueda (lupa) al lado del input de búsquedas.

**Pos-condiciones:** Presenta una lista de productos que coinciden con el parámetro de búsqueda, además de

resultados parciales.

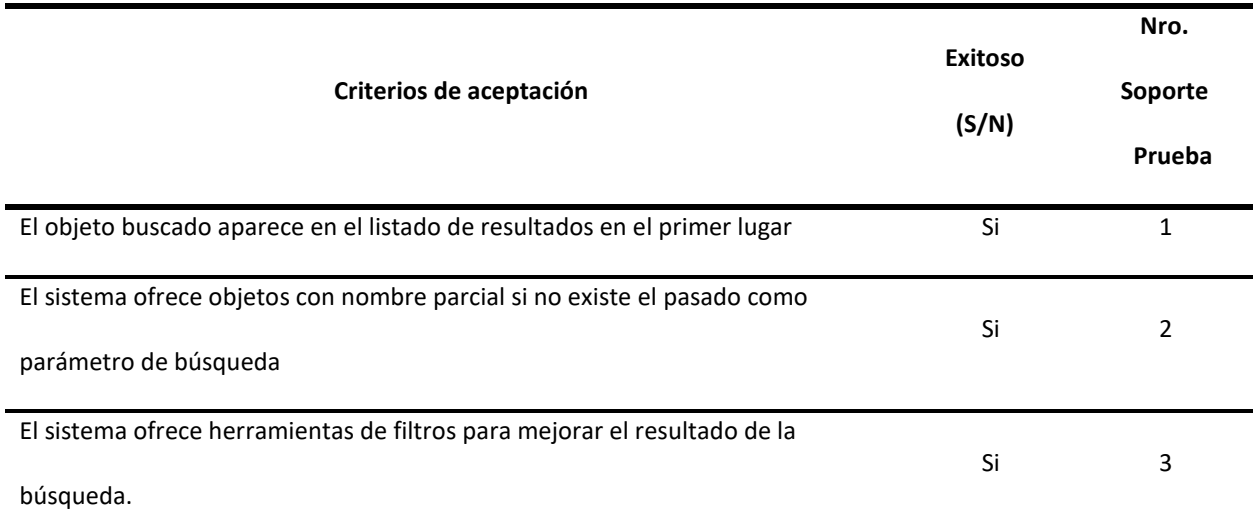

#### **Historia De Cambios Del Registro Bus\_Cp02**

30-03-2021 – Sol Nayiby Basante Herrera

## **Datos de la prueba Bus\_Cp03**

**Nombre de Caso de** 

#### **Bus\_Cp03\_ProductoMarca**

**prueba:**

Número de la prueba: Bus\_Cp03

**Módulo:** Búsqueda en www.olx.com.co

**Tabla 60**

*Casos de Prueba Bus\_Cp03*

**Descripción de la prueba:** Aplicar filtro de marca a productos buscados

**Pre-condiciones de la Prueba** No aplican

#### **Paso a Paso de la prueba:**

- 1. Focalizar el input de búsquedas marcado con el icono de búsqueda (lupa)
- 2. Ingresar el nombre del producto a buscar
- 3. Iniciar la búsqueda presionando Enter o clic sobre el icono de búsqueda (lupa) al lado del input de

búsquedas.

4. Seleccionar filtro de marca

**Pos-condiciones:** El sistema presenta un listado de productos de la marca seleccionada.

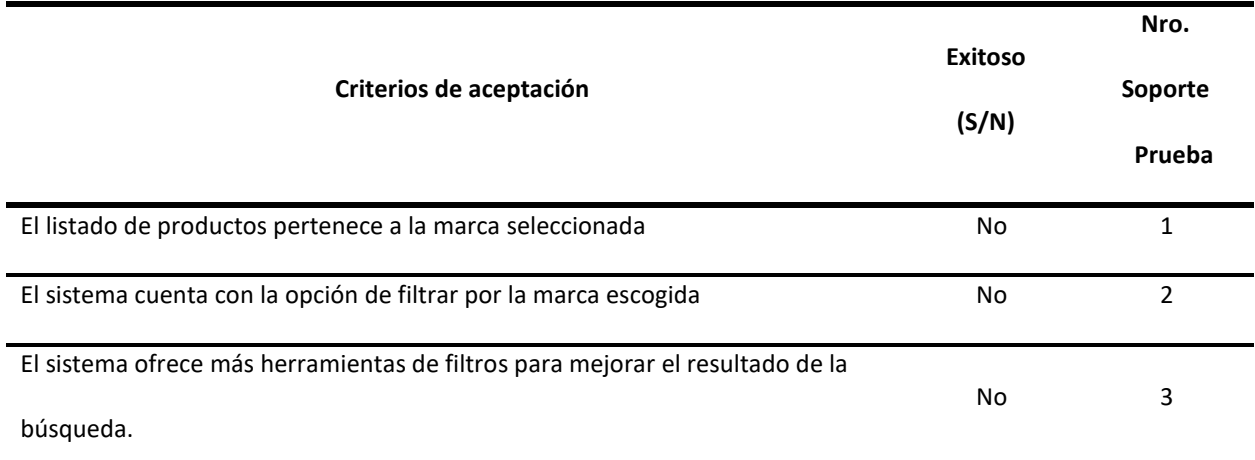

#### **Historia De Cambios Del Registro Bus\_Cp03**

30-03-2021 – Sol Nayiby Basante Herrera

### **Datos de la prueba Bus\_Cp04**

**Nombre de Caso de** 

**Bus\_Cp04\_VerificarAutocompletar**

**prueba:**

Número de la prueba: Bus Cp04

### **Módulo:** Búsqueda en www.olx.com.co

**Tabla 61**

*Casos de Prueba Bus\_Cp04*

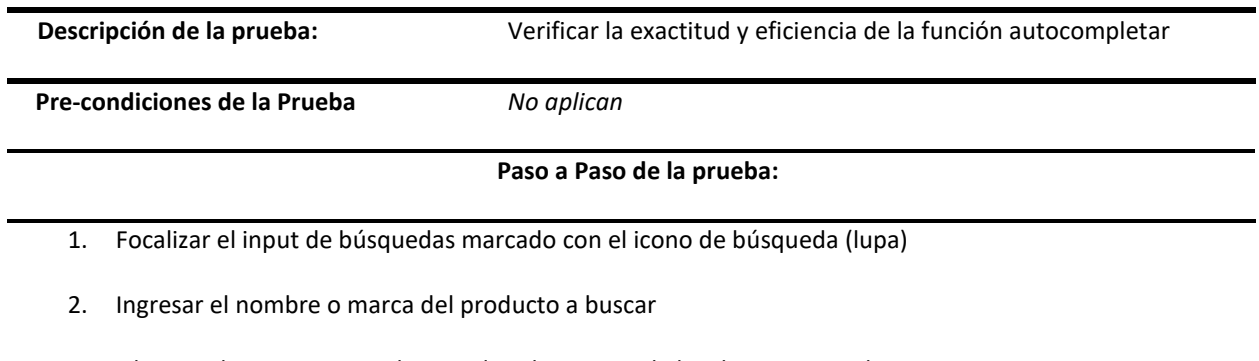

3. Observar las sugerencias de completado a partir de los datos ingresados

**Post-condiciones:** El sistema muestra posibles partes de palabras que completan el parámetro ingresado en

la búsqueda.

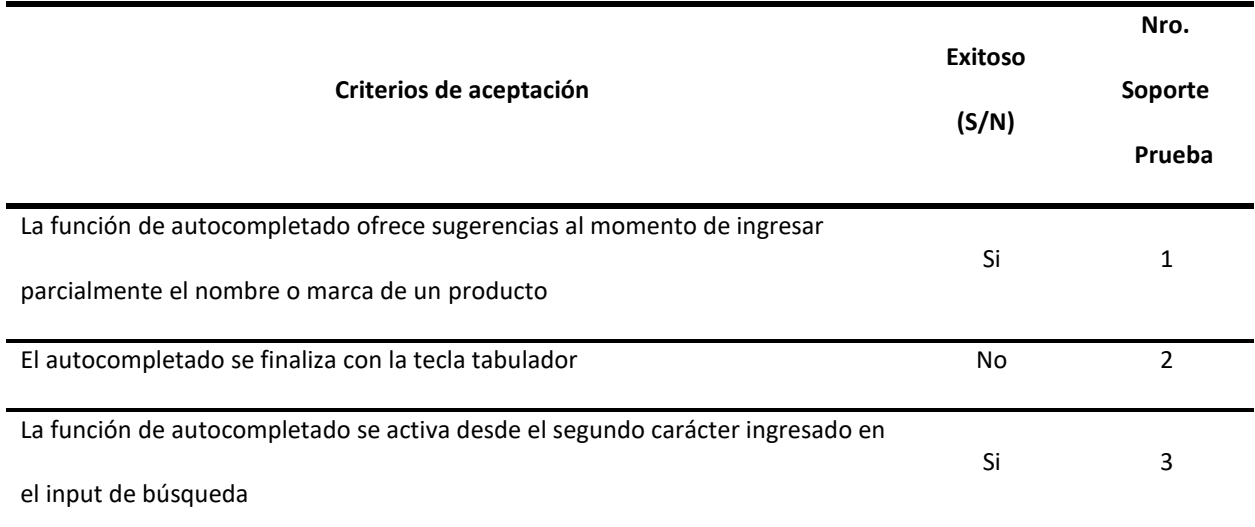

## **Historia De Cambios Del Registro Bus\_Cp04**

30-03-2021 – Sol Nayiby Basante Herrera

**Datos de la prueba Bus\_Cp05**

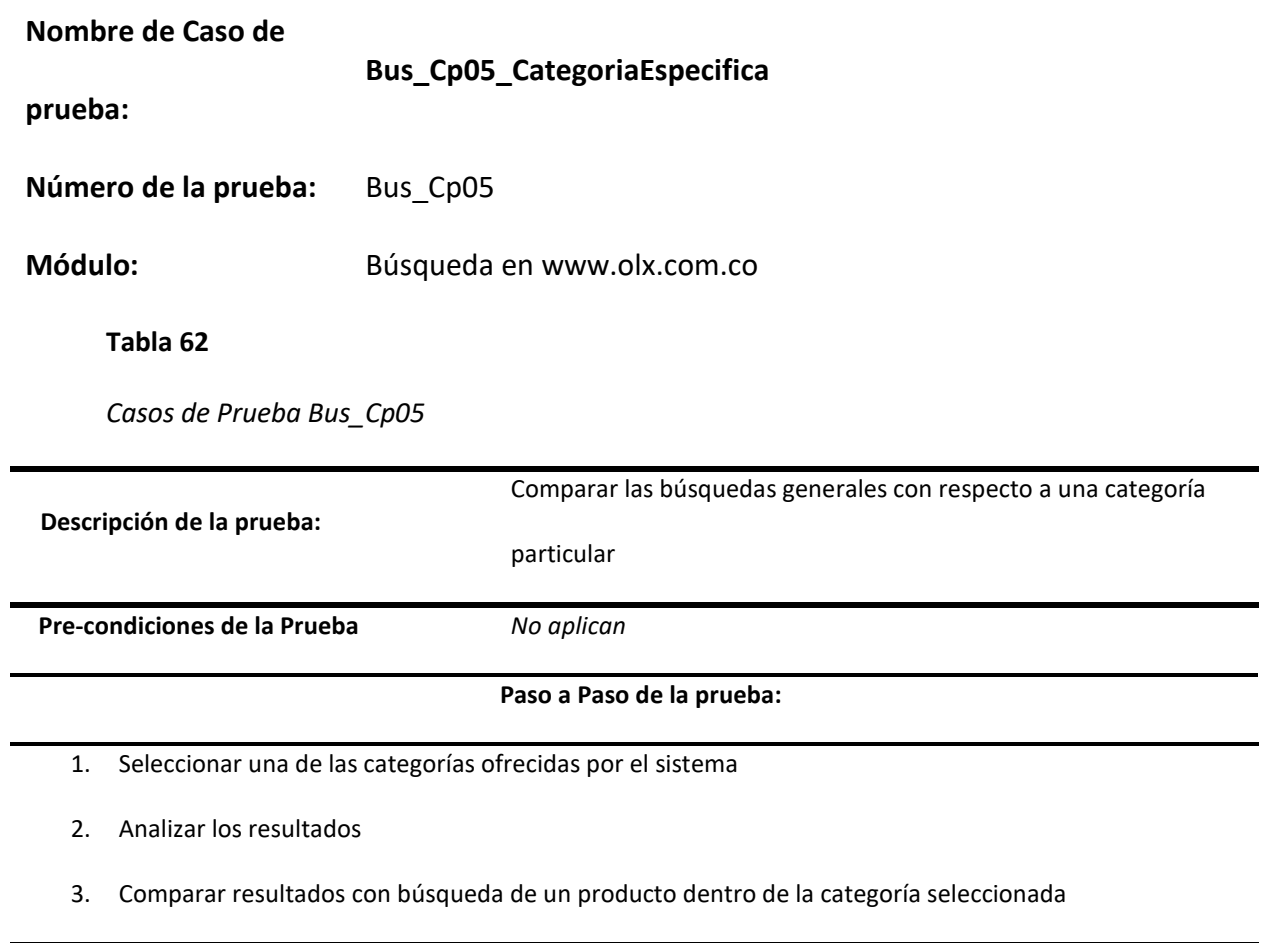

**Pos-condiciones:** El sistema muestra listado de productos coincidentes con la categoría seleccionada.

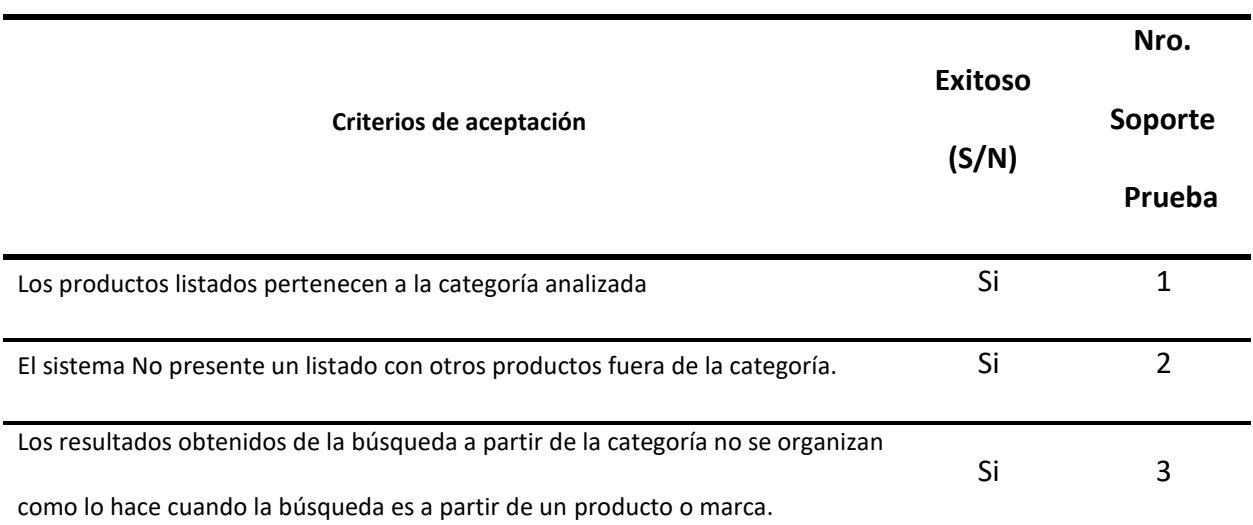

## **Historia De Cambios Del Registro Bus\_Cp05**

30-03-2021 – Sol Nayiby Basante Herrera

Consultar el anexo 1 del presente documento donde se observan las evidencias de

ejecución de los casos de prueba de los diferentes módulos mencionados.

### **Capítulo 7. Análisis del resultado del plan de pruebas**

En el desarrollo de software hay actividades involucradas en el análisis de métricas, una de ellas se realiza en el proceso de pruebas, lo que implica más trabajo, pero con grandes beneficios y calidad del producto final. Por lo que en este capítulo se realizarán 3 métricas para evaluar la calidad, analizando los resultados que nos muestra:

## **Métricas de ejecución de casos de prueba**

#### **Tabla 63**

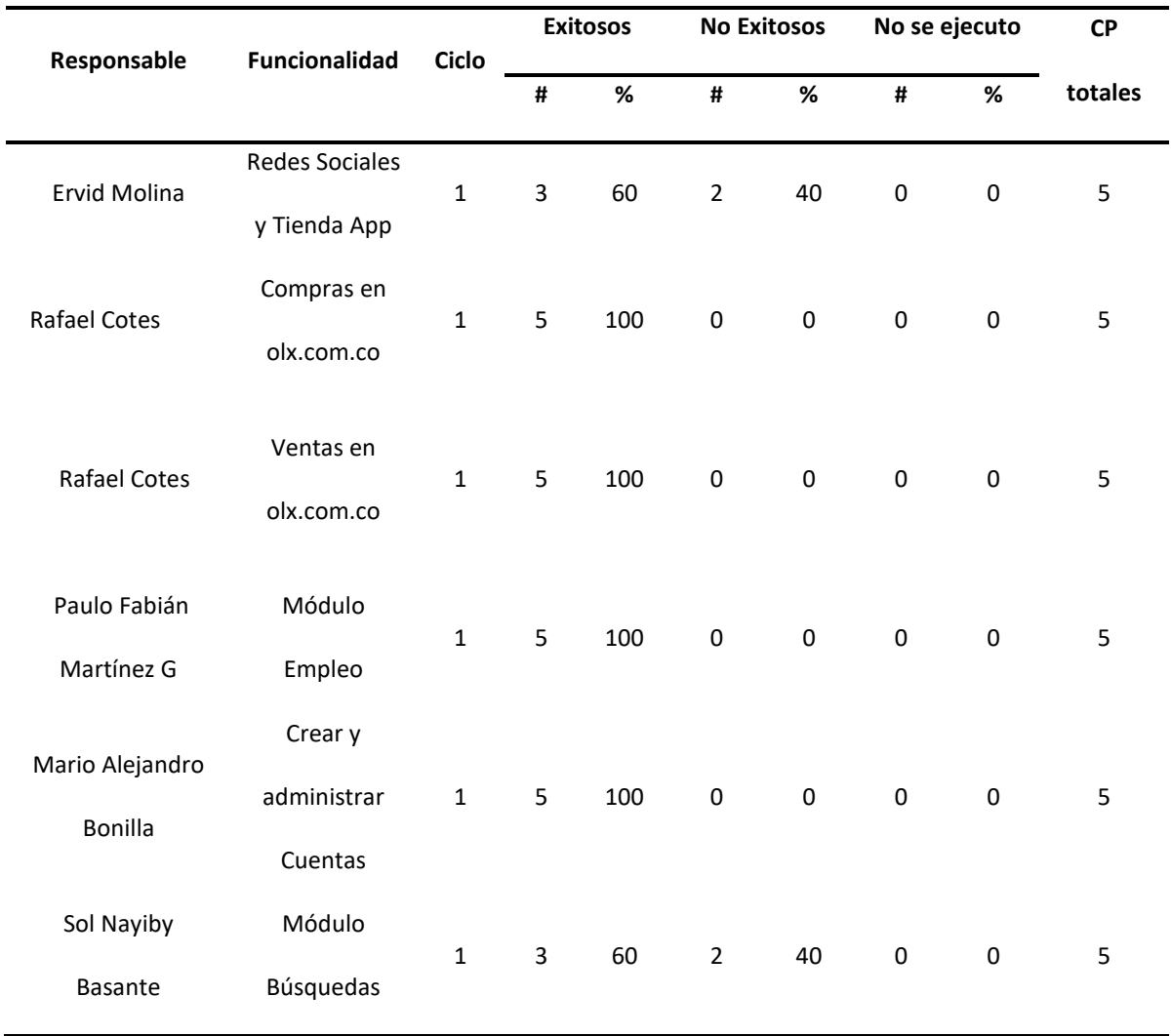

### *Ejecución de casos de prueba*

Si requiere ver los casos de pruebas ejecutados, para mayor información puede

consultar al anexo 1 Ejecución de los casos de prueba.

### **Gráfica 1**

#### *Ejecución de casos de prueba*

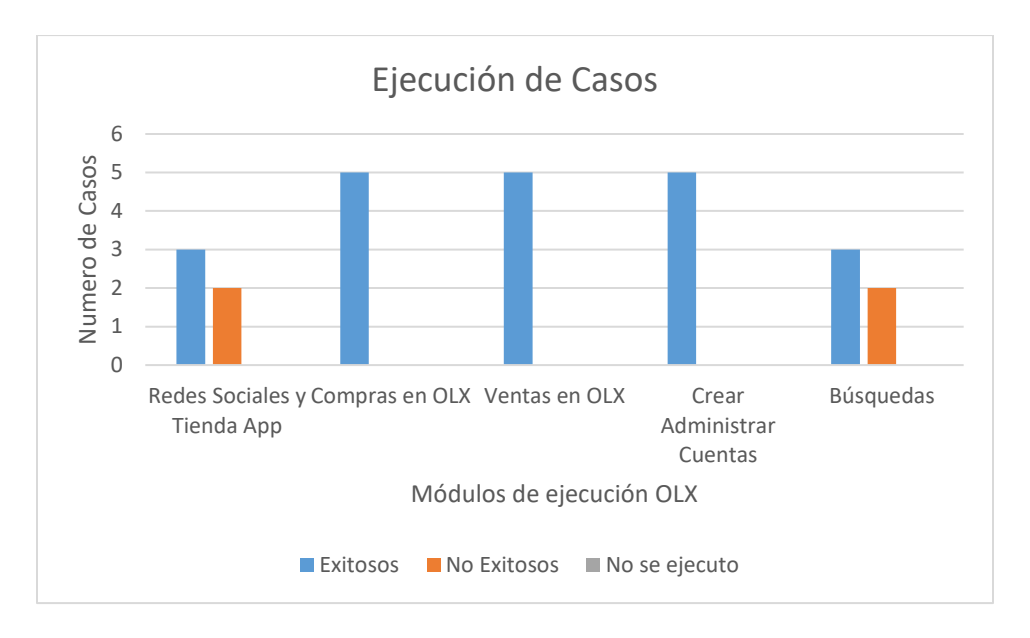

Nota: Esta gráfica nos indica que el 84 % de los casos ejecutados fueron exitosos, no

exitosos del 16 % y no ejecutados del 0 %. Los casos que no fueron exitosos se presentan en los módulos de redes sociales y tiendas app y búsqueda, en los cuales de los cinco casos que se ejecutaron el 40 % fueron no exitosos.

# **Métricas de ejecución de defectos de proveedor**

### **Tabla 64**

## *Métricas de Ejecución*

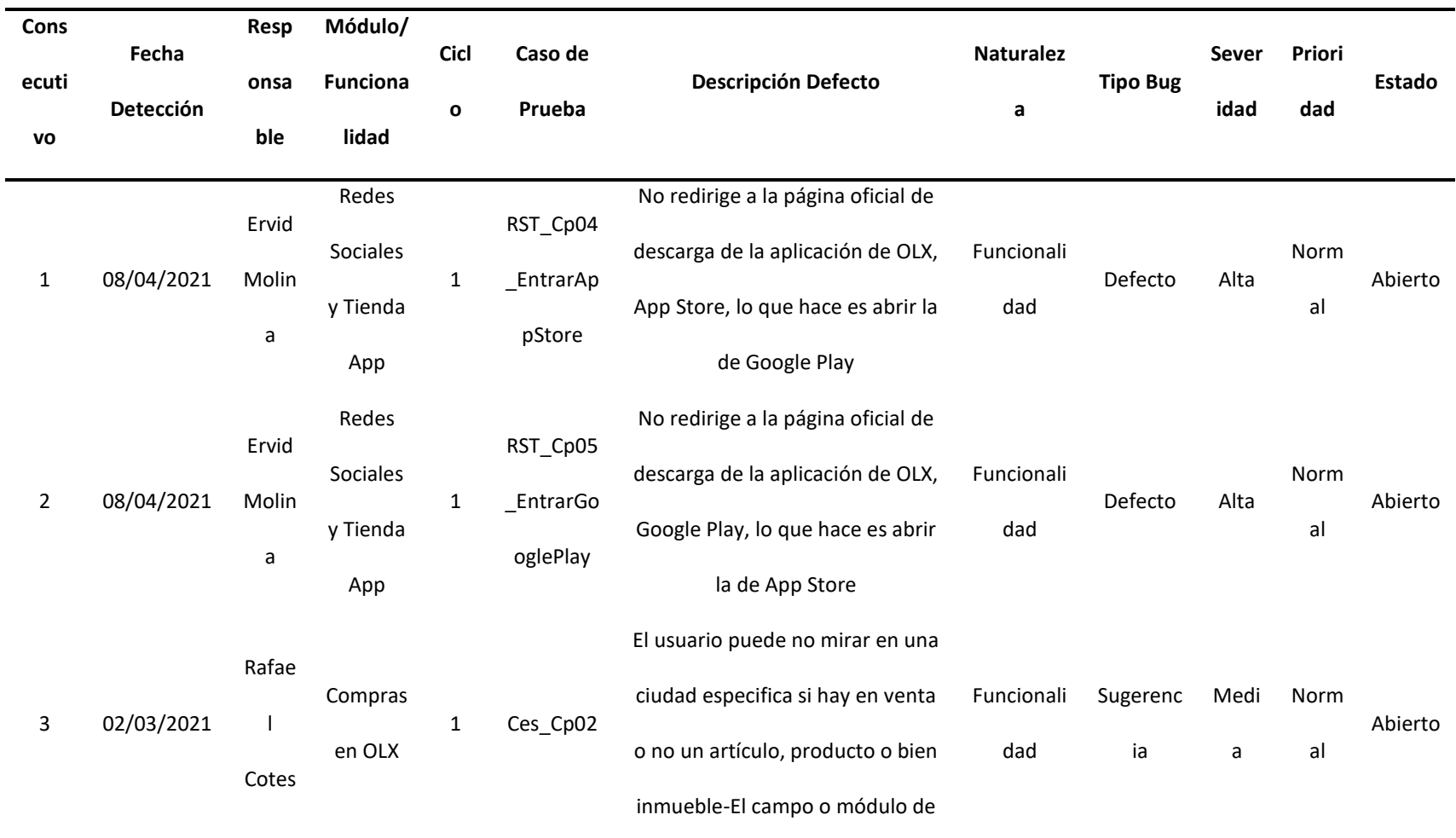

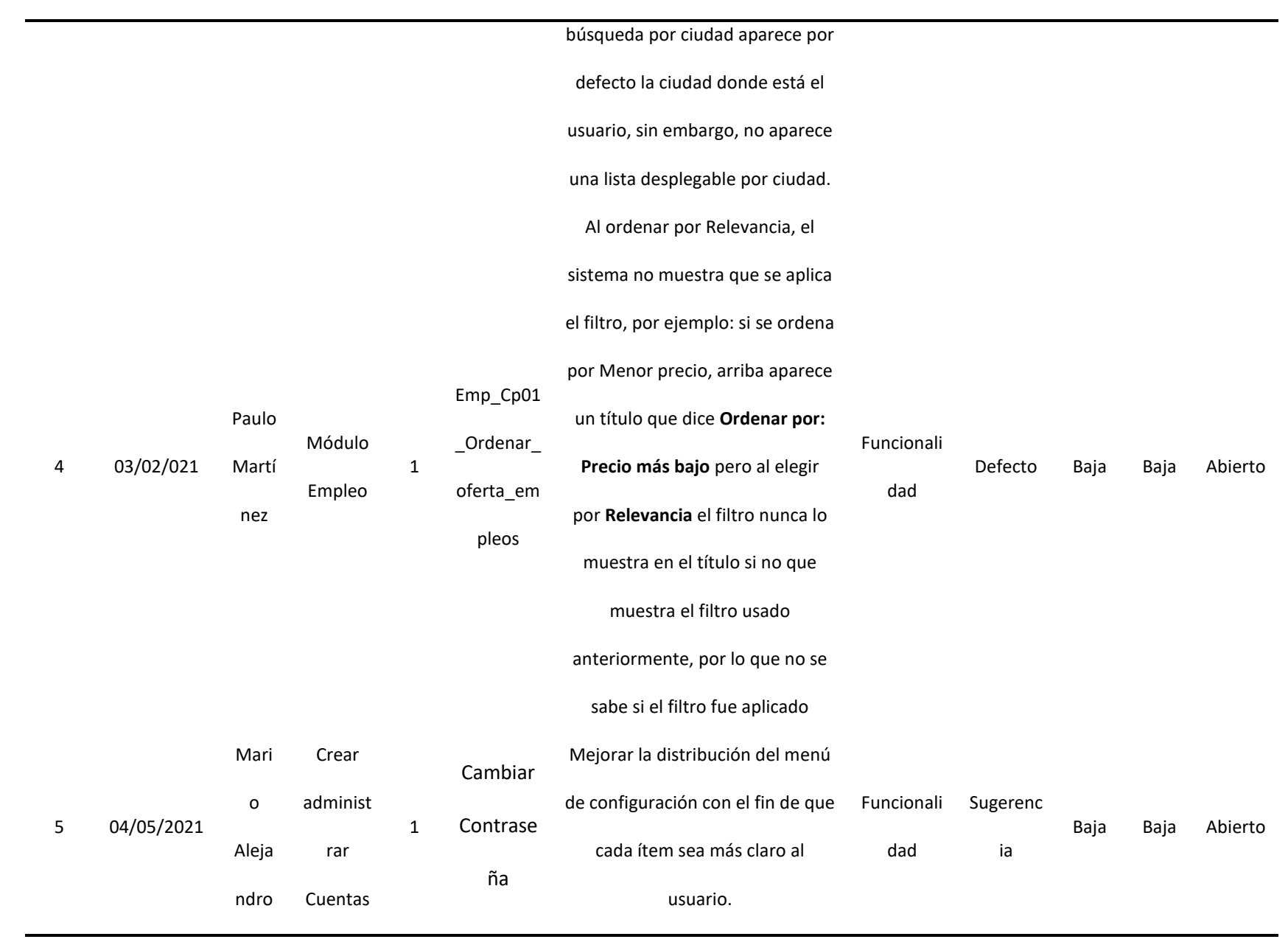

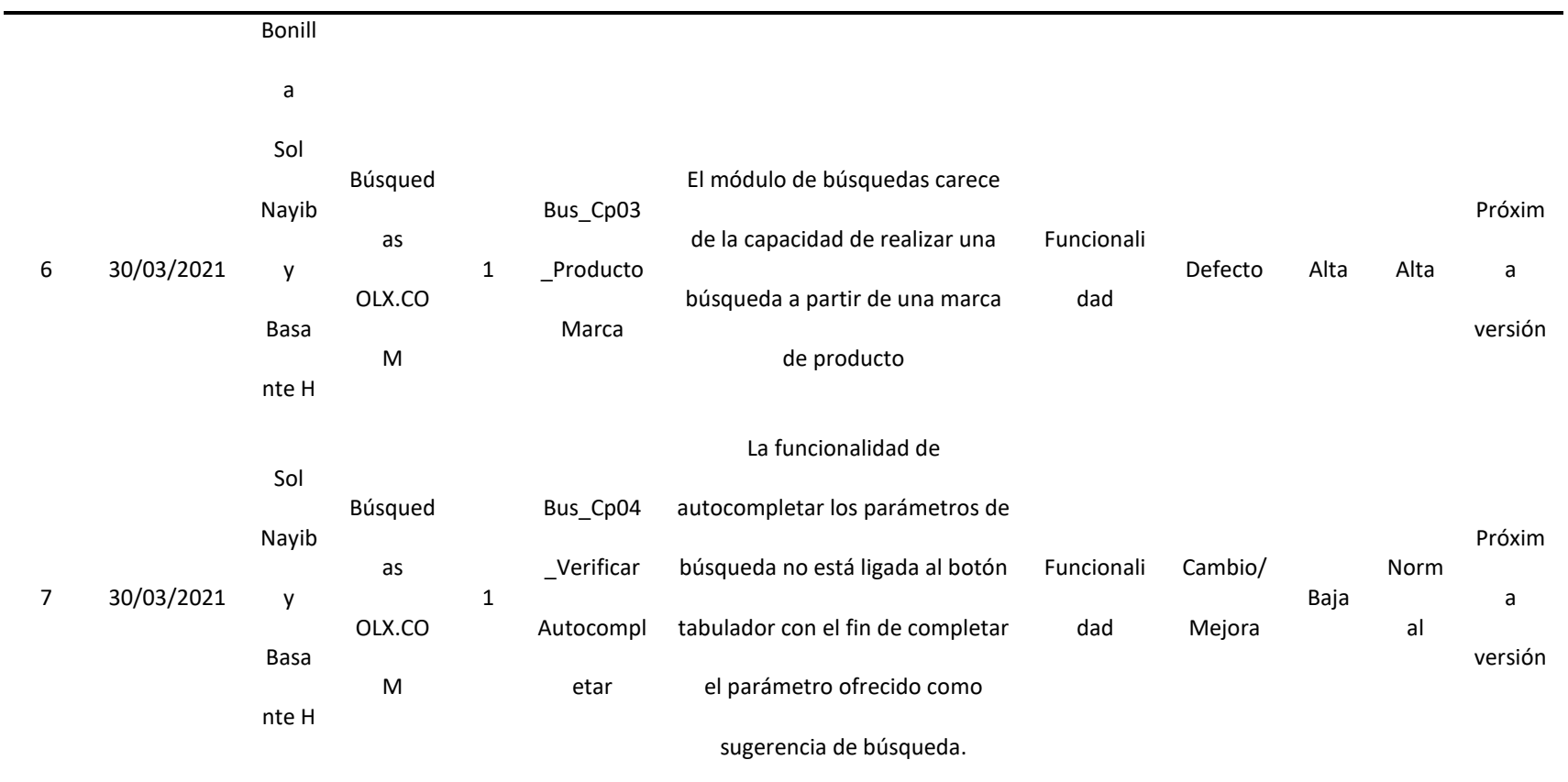

### **Tabla 65**

## *Severidad de los defectos*

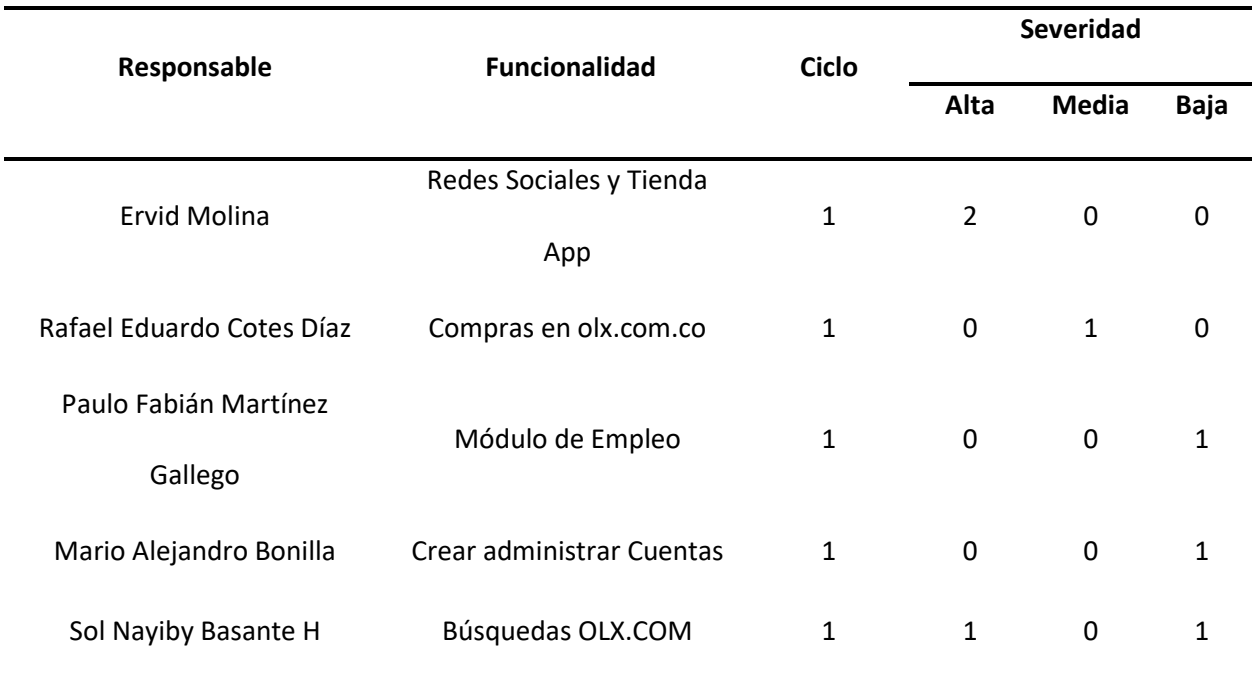

### **Gráfica 2**

*Severidad de los defectos*

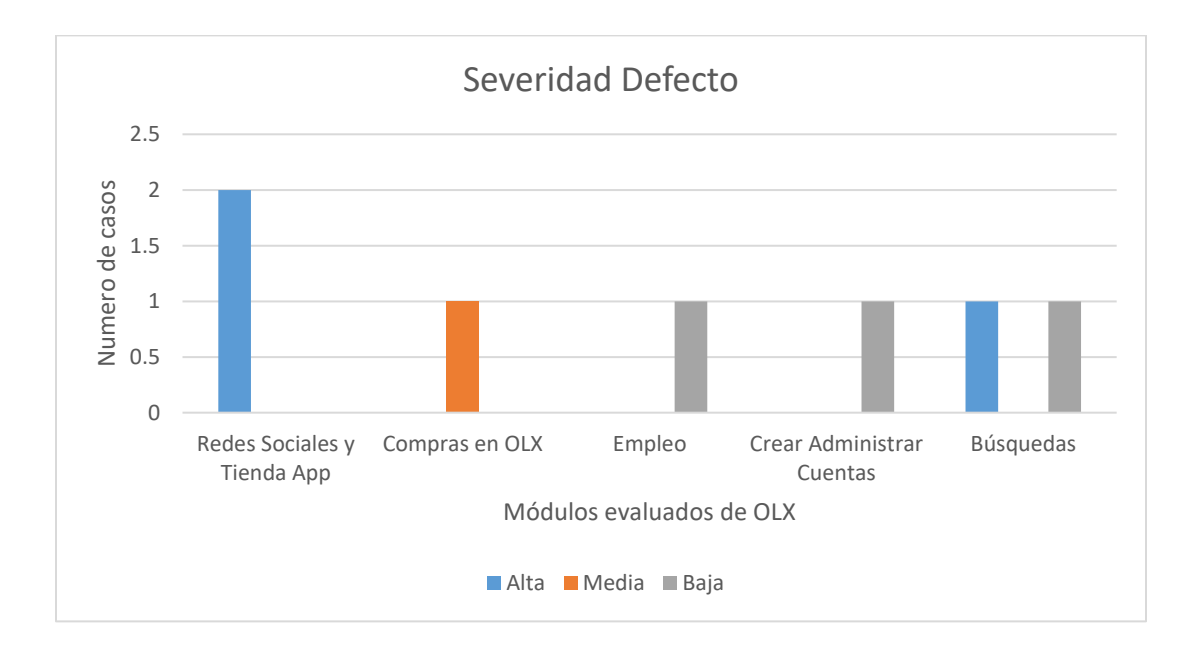

Nota: Los resultados muestran una severidad alta en los defectos del 42.86 %, severidad media del 14.28 % y severidad baja del 42.86 %. Los defectos más severos se encuentran en los modelos de redes sociales y tienda app y búsqueda.

#### **Tabla 66**

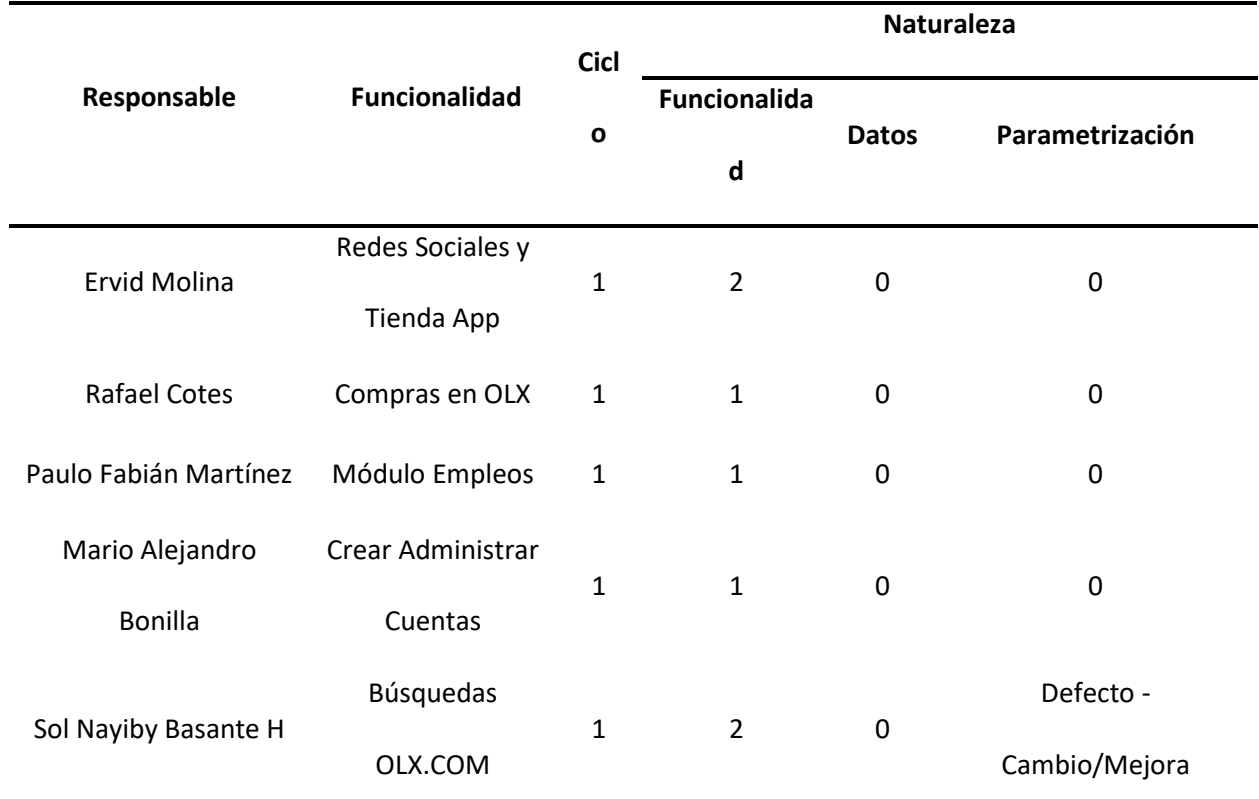

*Naturaleza de los defectos*

#### **Gráfica 3**

*Naturaleza de los Defectos*

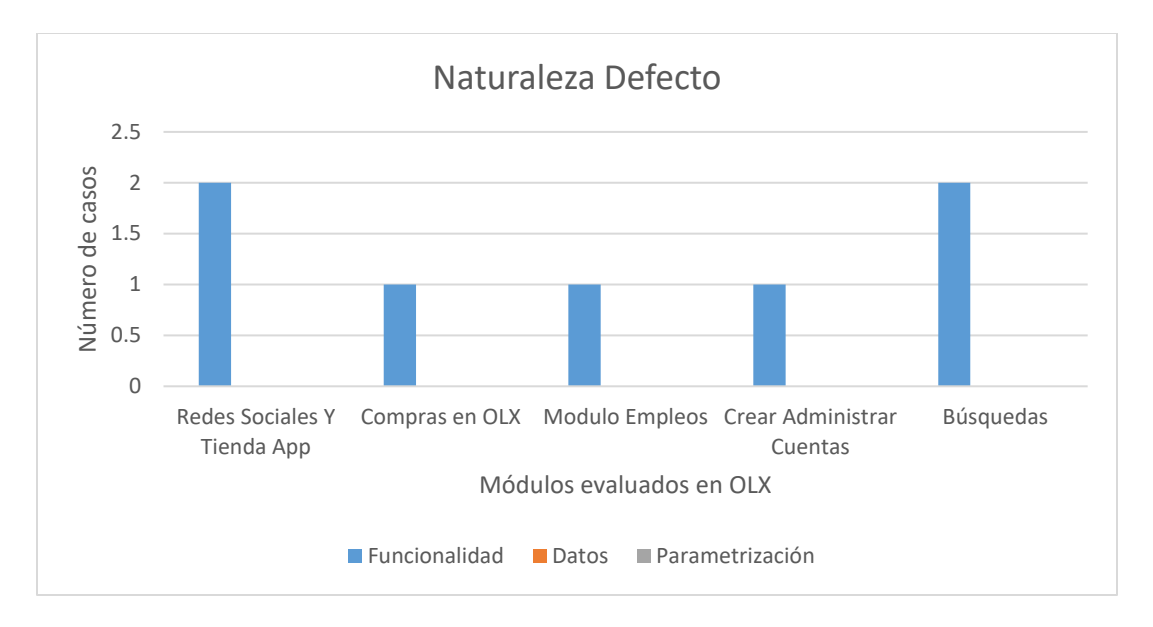

Nota: Se percibe en esta gráfica que todos los defectos son de naturaleza funcional, lo

que indica que no funcionan de la manera correcta. Además, las otras dos naturalezas son del 0

%.

#### **Tabla 67**

*Estado de los defectos*

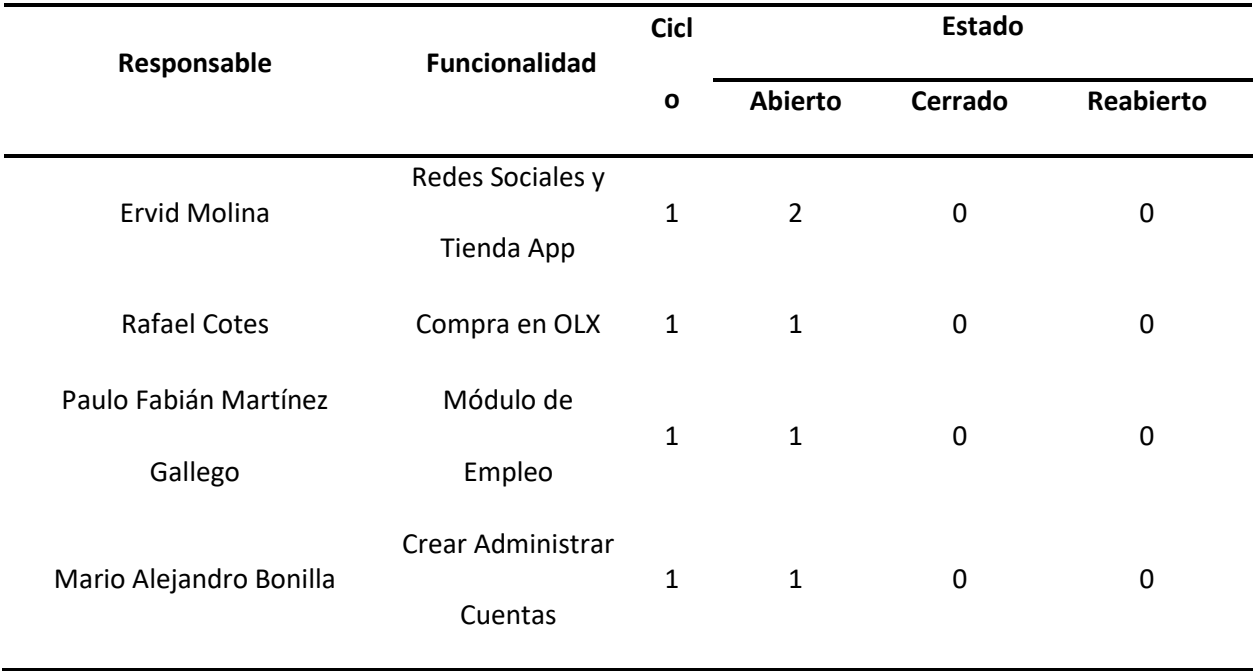

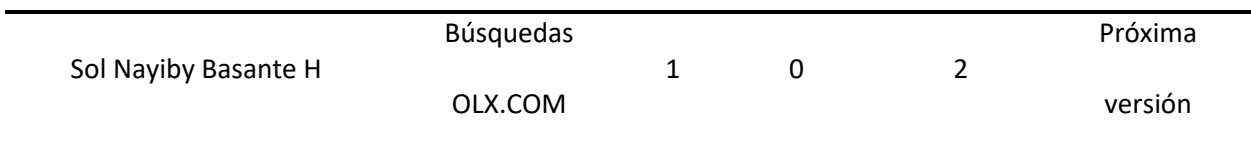

### **Gráfica 4**

*Estado de los Defectos*

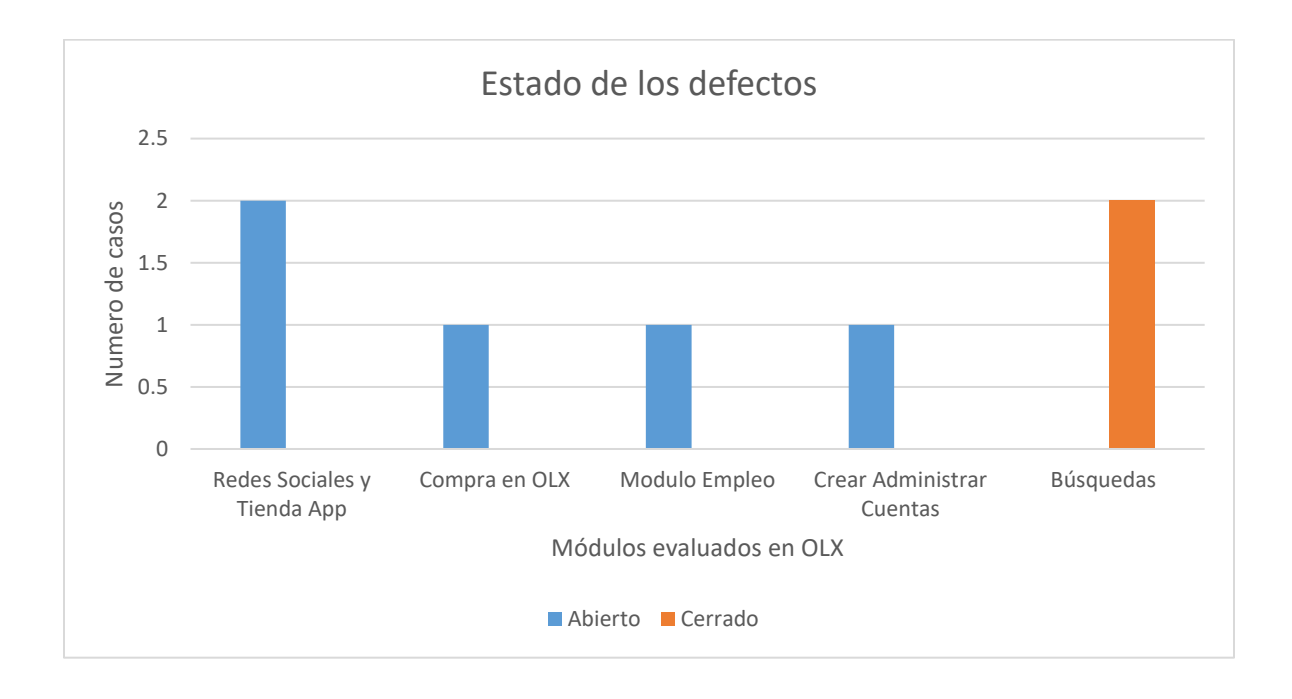

Nota: Se visualiza en esta gráfica el 71.43 % de los defectos están abiertos y el 28.57 % están cerrados. Por lo que el único módulo que mejoró el funcionamiento de sus funcionalidades fue el de búsqueda.

## **Evaluación del producto y proveedor**

**Tabla 68**

*Evaluación del producto y proveedor*

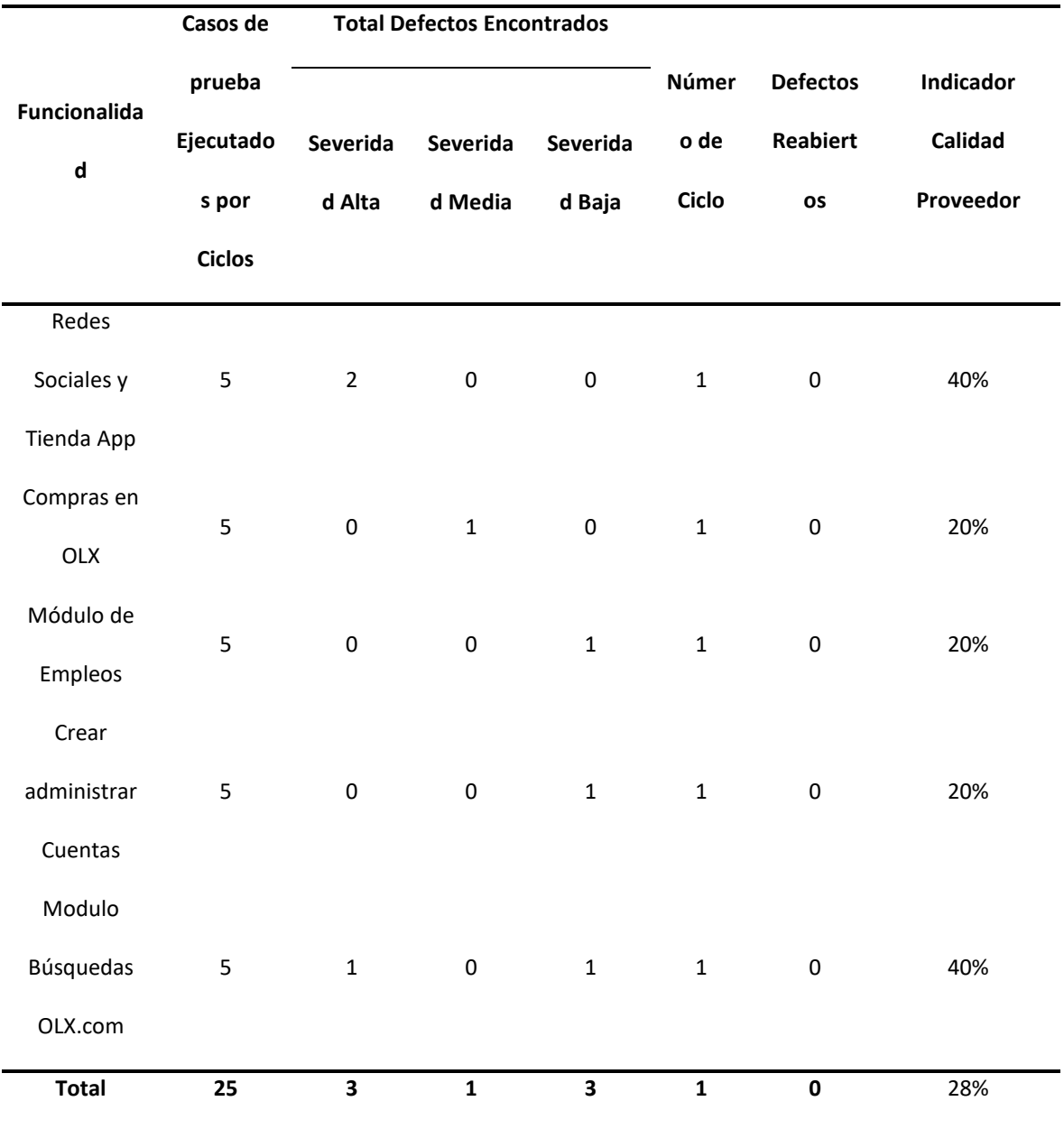

#### **Análisis del proceso realizado**

Al finalizar este proceso se hace evidente que en todo proyecto de desarrollo de software es necesario la realización de pruebas que minimicen la aparición de defectos, fallos o errores antes de entregar el producto final al cliente. Pero la definición y ejecución de las pruebas se debe realizar por personal con la suficiente experiencia en dicha labor porque si no se puede incurrir en pruebas de baja calidad o que no logren detectar fallos que pudieron ser localizados y corregidos por el equipo de desarrollo.

Por otra parte, elaborar el proceso de pruebas de calidad del software sin un plan estructurado y bien definido ralentizará el mismo proceso de desarrollo. Lo anterior, conlleva a sobrecostos, retrasos en las fechas de entrega y, por consiguiente, muy probablemente un producto final defectuoso y de baja calidad.

El presente diplomado demuestra ser un campo de especialización con grandes retos, porque la industria del software de calidad exige los conocimientos y habilidades necesarios en el proceso de formulación de pruebas para software óptimas que ayuden a obtener un producto final de excelente calidad

También se presentó con claridad el reto que representa el trabajo en equipo y lograr cumplir con requerimientos de tiempo en un trabajo estructurado cuyo fin es la generación de evidencias medibles para catalogar la calidad del producto software final.

Para un mayor análisis del presente capitulo puede consultarse el anexo 3 que contiene el informe final de las pruebas de software con las respectivas características y alcance del proceso.

#### **Capítulo 8. Resultados y discusión**

En este capítulo se busca mostrar el análisis de la información recopilada en todo el proceso y los resultados obtenidos. Encontrado el resumen de todos los datos tomados en el transcurso de la ejecución del plan de pruebas a la página o software OLX, Incluye lecciones aprendidas y conclusiones a manera de comentarios de cada tema.

#### **Lecciones aprendidas**

#### *Dificultades*

Dentro del diseño, la dificultad radica en el nivel de detalle. El grado de especificidad es importante dentro del diseño, ya que de este depende el éxito de la prueba. Un buen grado de detalle permite al probador hacer un seguimiento claro y acertado del módulo o parte del sistema que se está evaluando. Quien diseña debe tener la capacidad de prever la dificultad que puede encontrar la persona que lo va a ejecutar.

Entre las múltiples dificultades que se presentaron durante el desarrollo del presente proyecto podemos resaltar varias, tales como diseñar y ajustarse a un cronograma de actividades, construir las pruebas de software a partir de la información y ejemplos suministrados.

Como punto principal de este asunto la mayor dificultad que se presenta en este tipo de proyectos es el tiempo porque a diferencia de diseñar, aplicar y evaluar una prueba; el tiempo sigue avanzando y el cliente final espera se cumpla con los periodos pactados, por eso la estimación de tiempo debe ajustarse lo mejor posible a la realidad, así no caer en retrasos y demoras a la hora de finalizar el proyecto.

#### *Aspectos para resaltar*

Es importante resaltar que el orden que se implemente en las pruebas permite tener un control adecuado de las mismas. La sección de diseño precede a la de ejecución y esto le da una estructura secuencial a este proceso, permitiéndole al probador ejecutar de manera seccionada y otorgándole mayor control de su implementación.

Por otro lado, la documentación del proyecto es esencial, por lo que documentar todo de manera ordenada y detallada además de ser un estándar, hace parte de las buenas prácticas y de los productos que son fuente de consulta; el documento es un historial y antecedente que permite comprender las diferentes etapas por las cuales ha pasado el proyecto.

El proceso de construcción, ejecución y evaluación de pruebas de software posee muchas teorías y técnicas aplicables para cumplir con sus objetivos, estas metodologías invitan a construir a partir de estructuras probadas, pero no son camisas de fuerza y cada equipo puede adaptarlas a sus necesidades, claro está, sin desmembrar la armonía del proceso.

### **Conclusiones**

La recopilación de datos presentada en este trabajo permite evidenciar la importancia de las pruebas de software para evaluar la calidad de un producto. Definir un plan de trabajo de manera coherente y metódica, logra medir correctamente los tiempos y planificar cada tarea según lo establecido.

Para levantar el diseño de alto nivel es indispensable seleccionar el módulo o porción del aplicativo donde se implementará la prueba, asignar el responsable, darle una nomenclatura clara y estándar, nombrar el caso de prueba conforme a la nomenclatura, hacer una descripción corta de la misma y definir su prioridad. Así, en la Tabla 2 se puede observar que la nomenclatura "CAC" corresponde con el módulo "Crear y Administrar Cuentas", y su parte Cp01 hace referencia al Caso de prueba número uno, seguidamente se nombra el caso con un máximo de tres palabras que resumen de forma clara y suscita la sección del módulo que se va a evaluar, luego se observa una descripción corta de la prueba y la prioridad que demanda la misma. Todo esto con el fin de darle objetividad a la labor que va a realizar el probador, de lo contrario su tarea no tendría un norte, y se convertiría una actividad desgastante y nada productiva.

Por medio de esta actividad se reconoció, el análisis, el diseño, y ejecución de pruebas en el sitio olx.com, en el mismo se aplicaron los diseños de alto nivel, matrices de trazabilidad, estimaciones de tiempos, y revisiones de estáticas informal, que permiten asegurar la particularidad del software, y poder garantizar seguridad y confianza a los usuarios.
## **Referencias**

- APA 7a Edition. (2020). *Title Page Setup*. https://apastyle.apa.org/style-grammarguidelines/paper-format/title-page
- ISTQB. (2018). *Probador Certificado del ISTQB ® Programa de Estudio de Nivel Básico International Software Testing Qualifications Board*.

Microsoft. (2021). *Instrucciones para pruebas de humo | Microsoft Docs*.

https://docs.microsoft.com/es-es/previous-versions/visualstudio/visual-studio-

2008/ms182613(v=vs.90)?redirectedfrom=MSDN#realizar-una-revisión-del-código-

antes-de-la-prueba-de-humo

OLX. (2021). *OLX | Grupo OLX*. https://www.olxgroup.com/brands/olx

SÁNCHEZ PEÑO, J. P. de M. (2015). *Pruebas de Software. Fundamentos y Técnicas*. *Tesis*, 130. http://oa.upm.es/40012/1/PFC\_JOSE\_MANUEL\_SANCHEZ\_PENO\_3.pdf

#### **Anexos**

## **Anexo 1. Ejecución de los casos de prueba:**

#### **Tabla 69**

*Ejecución de los Casos de Prueba*

**Caso de prueba Imagen de evidencia** *Figura 48 Crear cuenta de Facebook*

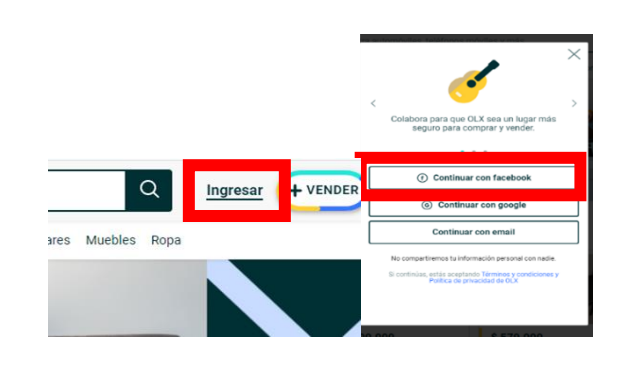

Nota. La figura muestra entrada al sitio con la cuenta de

faceebook.com

*Figura 49 Usuario logueado con la cuenta de* 

*Facebook.com*

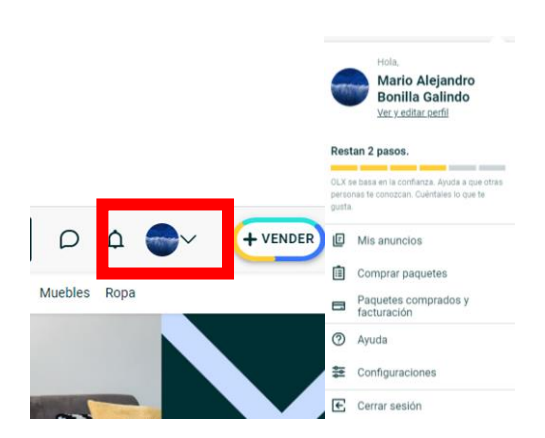

Nota. La figura muestra usuario logueado

correctamente con Facebook.com

Cac\_Cp01\_CrearCuentaFacebook

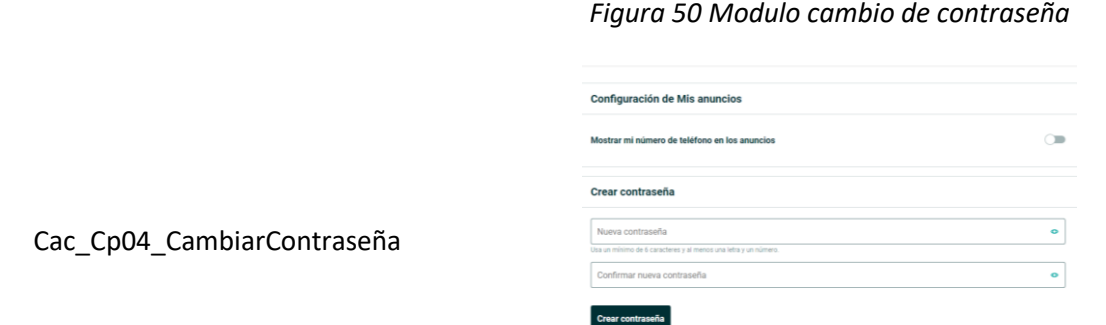

Nota. La figura muestra cómo se cambia la contraseña.

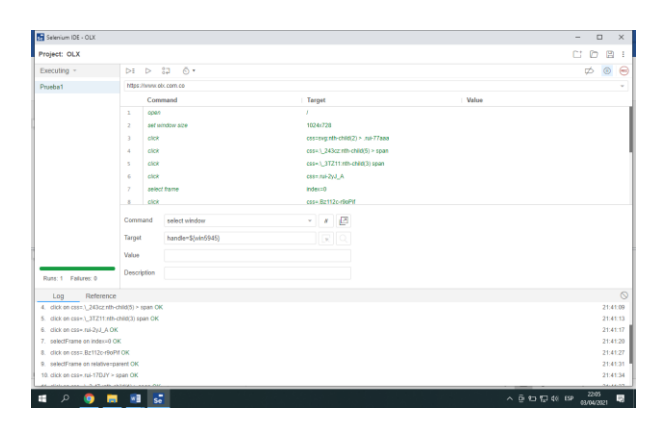

Caso Automatizado

*Nota*. La figura muestra la automatización con la

herramienta Selenium.

*Figura 52 Automatización caso* 

 $\times$  +  $\alpha$  $O|x|$  Q. Prados Del Norte, Iba...  $\vee$ , व . . . . .

Cac\_Cp05\_CerrarSesiónTodos

*Figura 51 Automatización de caso*

*Nota*. La figura muestra la automatización con la

herramienta Selenium.

## *Figura 53 Automatización caso*

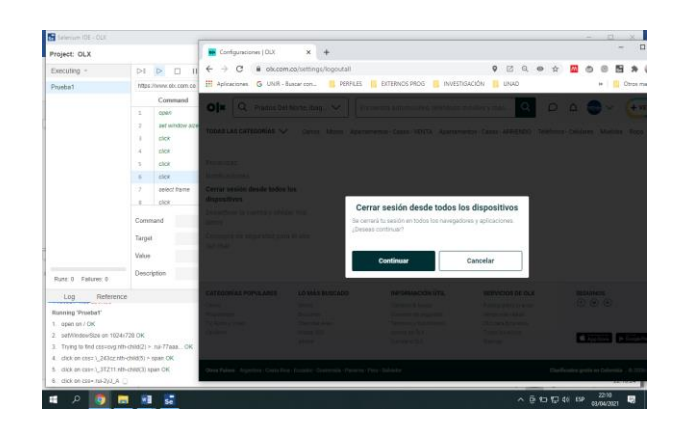

*Nota*. La figura muestra la automatización con la

herramienta Selenium.

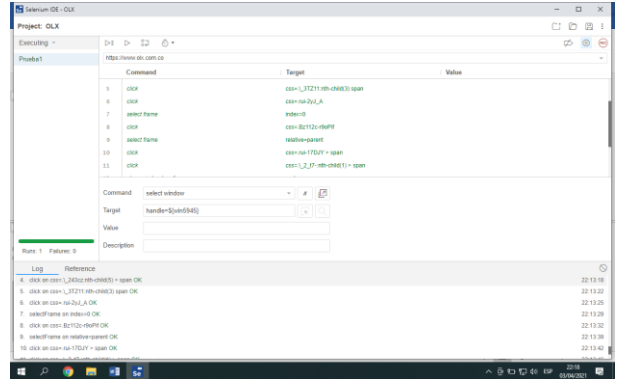

## *Figura 54 Automatización caso*

*Nota*. La figura muestra la automatización con la

herramienta Selenium.

## *Figura 55 Modulo escoger categoría*

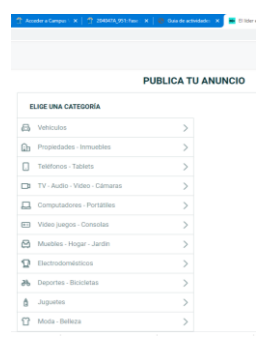

Ves\_Cp01\_EscogerCategoría

*Nota*. La figura muestra cómo se escoge una categoría

en Olx.com.co

*Figura 56 Revisar campos de la categoría*

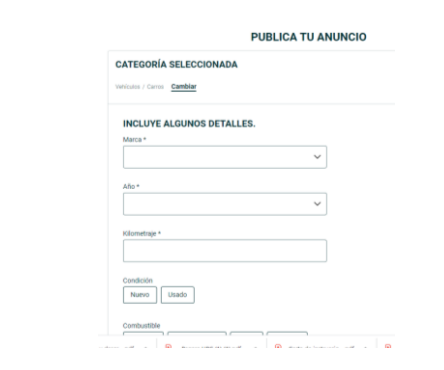

Ves\_Cp02\_RealizarRevisiónCategoría

Nota. La figura muestra las opciones de la categoría a

publicar.

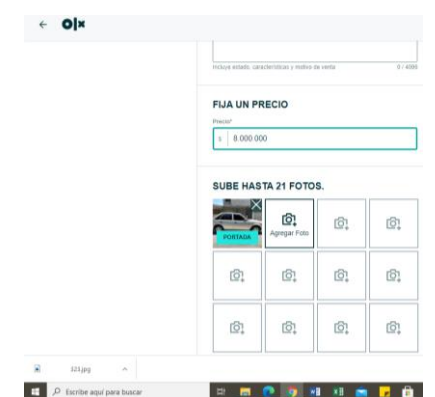

 *Nota*. La figura muestra como fijar el precio del

articulo

*Figura 58 Establecer anuncio*

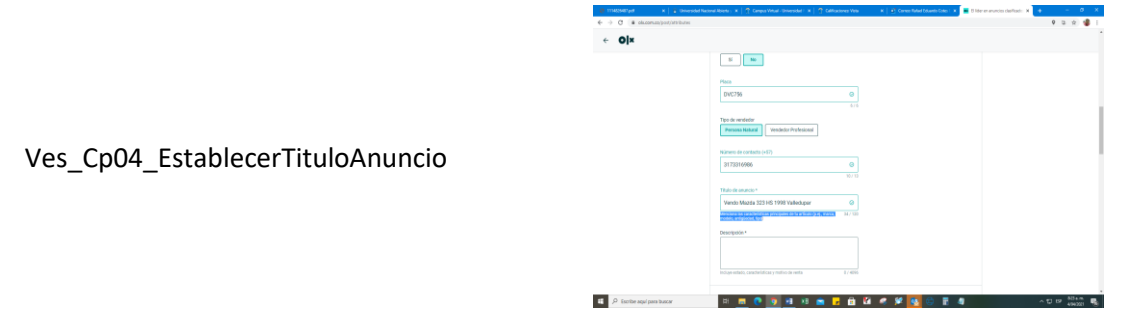

*Nota.* La figura muestra cómo establecer el título de un

anuncio.

Ves\_Cp05\_ValidarDescripcionArtículo

*Figura 59 Descripción de un anuncio*

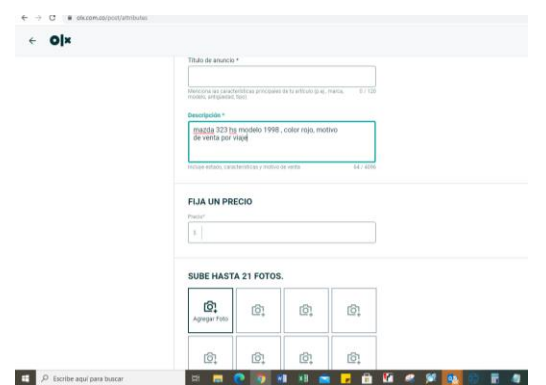

*Nota*. La figura muestra como validar la descripción del

artículo.

*Figura 60 Contactar vendedor*

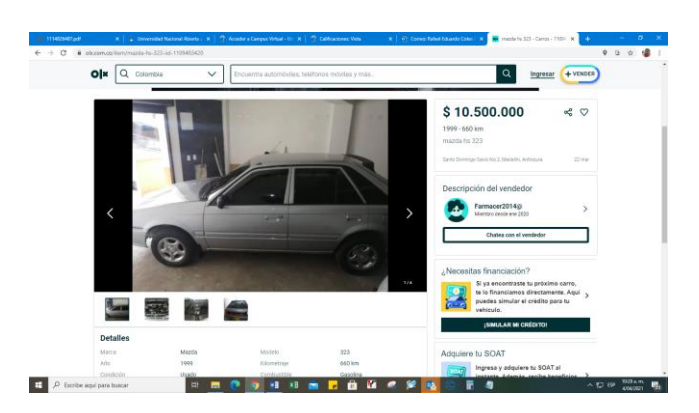

Ces\_Cp03\_ContactarVendedor

*Nota*. La figura permite contactar a un vendedor.

*Figura 61 Caso automatizado Selenium*

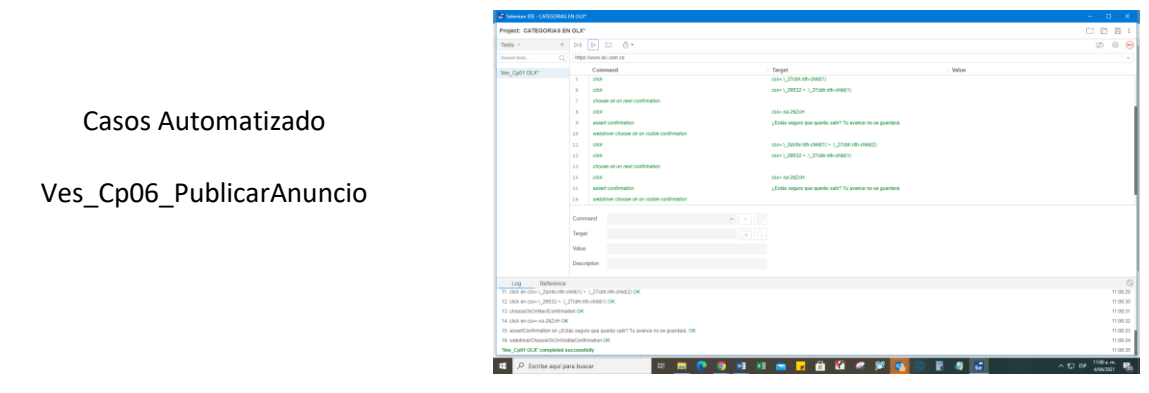

*Nota*. La figura muestra casos automatizado con

Selenium

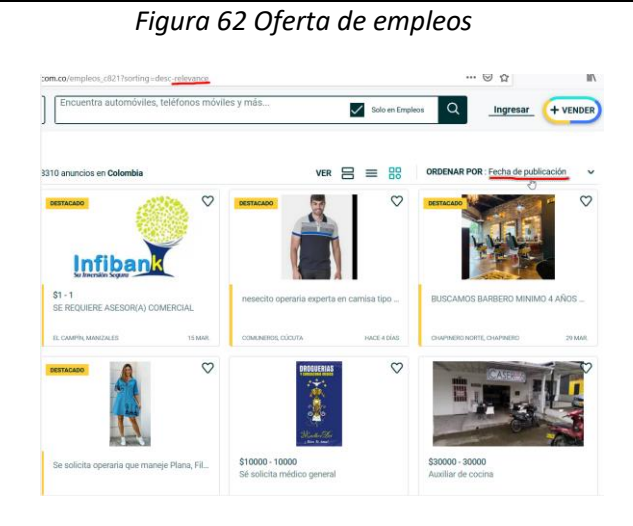

Nota. La figura muestra como está ordenada la

oferta de empleos en el sitio Olx.com.co

## Emp\_Cp01\_OrdenarOfertaEmpleos

## *Figura 63 Oferta de empleos*

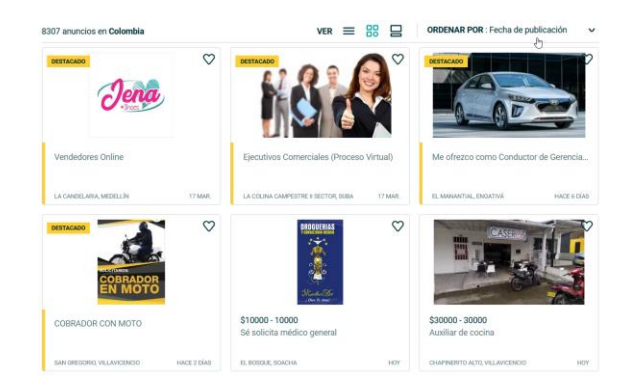

Nota. La figura muestra como está ordenada la

oferta de empleos en el sitio Olx.com.co

 $VER \equiv \equiv \frac{99}{100}$  $\circ$ \$1120000 - 1120<br>SE NECESITA SE e vivi

*Figura 64 Ofertas de empleo*

Nota. La figura muestra como está ordenada la

oferta de empleos en el sitio Olx.com.co

# *Figura 65 Oferta de empleos*

Nota. La figura muestra como está ordenada la

oferta de empleos en el sitio Olx.com.co

*Figura 66 Oferta de empleos*

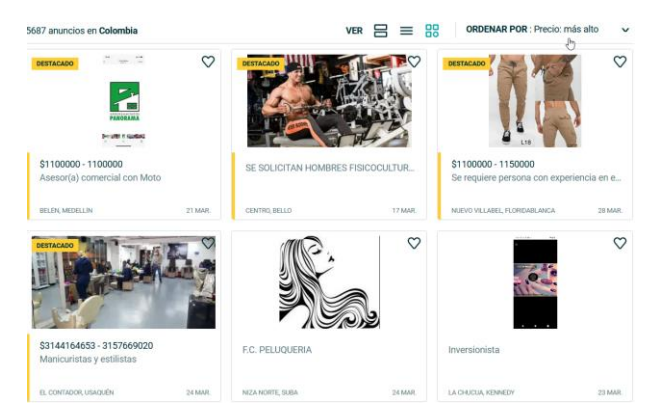

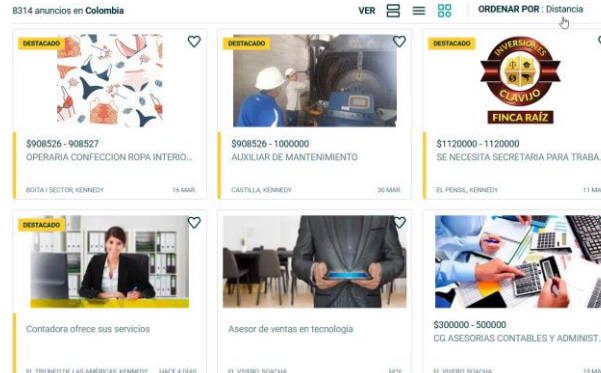

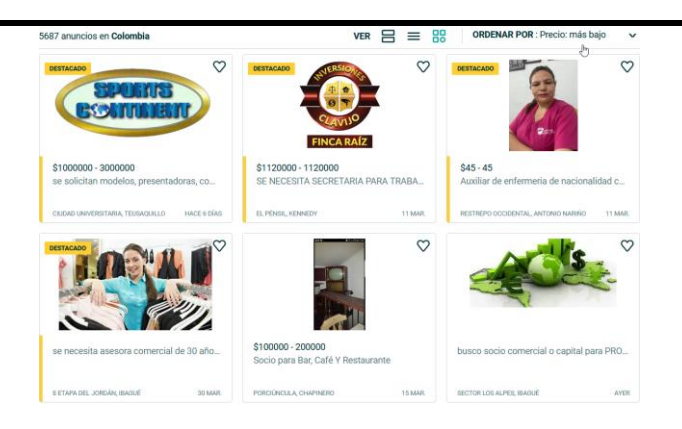

Nota. La figura muestra como está ordenada la

oferta de empleos en el sitio Olx.com.co

*Figura 67 Búsqueda por categoría*

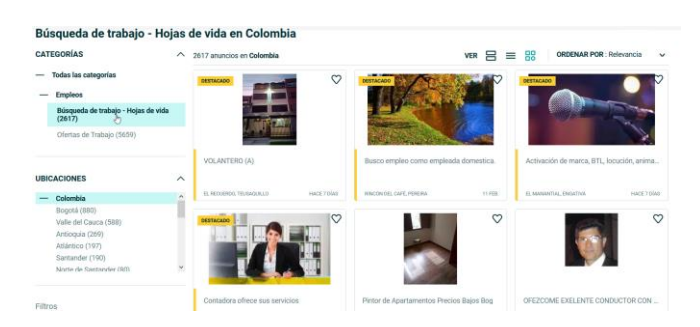

Emp\_Cp02\_BuscarPorCategorias

Nota. La figura muestra como está buscar por

categorías de empleos en el sitio Olx.com.co

 $\mathbf{r}$  $\circ$ MONOPOLIO  $\circ$  $\Lambda$ 

*Figura 68 Búsqueda por tipo de empleo*

Emp\_Cp03\_FiltrarPorTipoEmpleo

Nota. La figura muestra como filtrar por tipo de

empleos

 $VER \equiv$ 

Emp\_Cp04\_FiltrarPorUbicación

Nota. La figura muestra como filtra la oferta de

empleos por ubicación en el sitio Olx.com.co

Caso automatizado

Emp\_Cp05\_SeleccionarModoDeVista

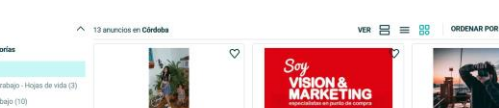

*Figura 69Filtrado por ubicación*

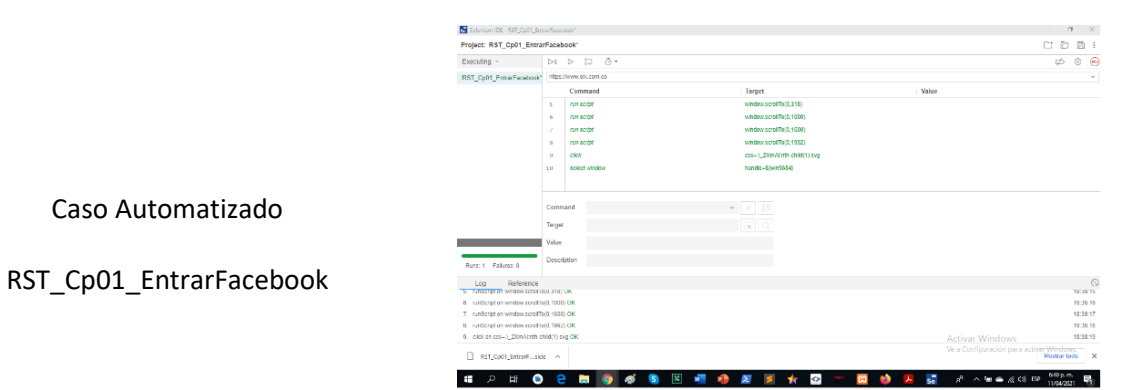

*Figura 70 Automatización con Selenium*

*Nota*. Caso automatizado con Selenium entrar a

Facebook.com

*Figura 71 Red social Twitter en olx.com.co*

|                        | Q Colombia<br>Q[x]                                                        | $\checkmark$                                                          | Encuentra automóviles, teléfonos móviles y más                                          |                                                                                             | $\alpha$                                                                                    | $\circ$                                    | $+$ VENDER |
|------------------------|---------------------------------------------------------------------------|-----------------------------------------------------------------------|-----------------------------------------------------------------------------------------|---------------------------------------------------------------------------------------------|---------------------------------------------------------------------------------------------|--------------------------------------------|------------|
|                        |                                                                           | Hoteles en Ocaña<br>desde \$ 89.679<br>Reserve ahera                  | Hoteles en Santa Marta<br>desde \$ 24.810<br><b><i>Programment</i></b><br>Reserve ahora | $\land$ Volver al principio<br>Hoteles en Jardin<br>desde \$ 39.878<br><b>Reserve atera</b> | Hoteles en Cartagena de<br>Indian<br>desde \$ 29.772<br><b>Fiasaryo ahora</b>               | @×                                         |            |
| RST_Cp02_EntrarTwitter | <b>CATEGORÍAS POPULARES</b><br>Carros<br>Propiedades<br>TV, Audio y Video | LO MÁS BUSCADO<br><b>Lictos</b><br><b>Biologias</b><br>Chevrolet Aveo |                                                                                         | INFORMACIÓN ÚTIL<br>Contacto & Avuda<br>Consejos de seguridad<br>Terminos y Condiciones     | SERVICIOS DE OLX<br>Publica grafit tu aviso<br>Vende más rápido<br><b>OLX</b> para Empresse | <b>SEGUINOS</b><br>$\circ\bullet\circ$     |            |
|                        | Calusas                                                                   | <b>Mazita 323</b><br>lottone                                          |                                                                                         | Apera de OLX<br>Sunate a OLY                                                                | Todos ins avisns<br><b>Steriap</b>                                                          | App Store > Google Play<br>Activar Windows |            |

*Nota*. La figura muestra como entrar a la red social

Twitter desde olx.com.co

*Figura 72 Entrar a Youtube.com*

 $O[x \tbinom{1}{x}$ Q D Q C + VENDER RST\_Cp03\_EntrarYoutube *GEGUINOS*  $\begin{tabular}{|c|c|} \hline \multicolumn{3}{|c|}{\multicolumn{3}{c|}{\multicolumn{3}{c|}{\multicolumn{3}{c|}{\multicolumn{3}{c}{\multicolumn{3}{c}{\multicolumn{3}{c}{\multicolumn{3}{c}{\multicolumn{3}{c}{\textbf{1}}}}}}}} \hline \multicolumn{3}{|c|}{\multicolumn{3}{c}{\textbf{1}}}\hline \multicolumn{3}{c}{\textbf{2}}\hline \multicolumn{3}{c}{\textbf{2}}\hline \multicolumn{3}{c}{\textbf{2}}\hline \multicolumn{3}{c}{\textbf{2}}\hline \multicolumn{3$ 

Nota. La figura muestra como entrar a la red social

#### Yuotube.com

*Figura 73 Usuario logueado en youtube.com*

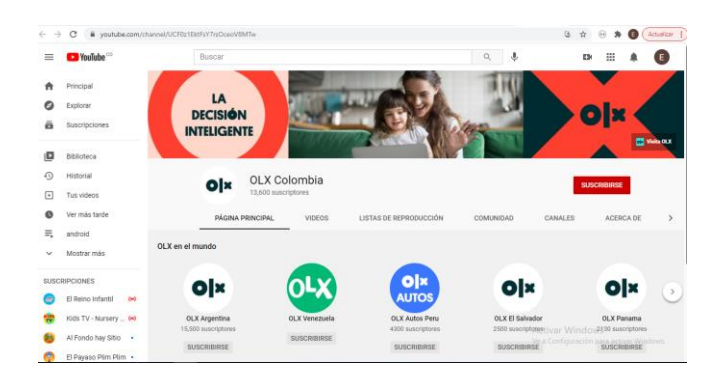

Nota. La figura muestra usuario logueado en YouTube

con las opciones propias de la red social.

*Figura 74 App store en Olx.com.co*

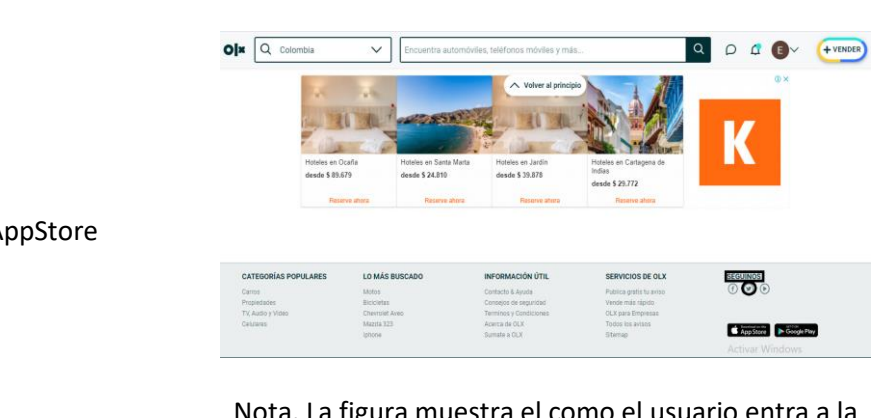

RST\_Cp04\_EntrarrAppStore

Nota. La figura muestra el como el usuario entra a la

App store

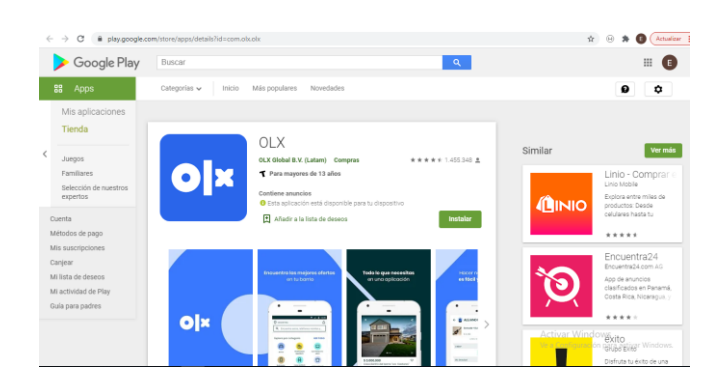

*Figura 75 Usuario logueado en la App store*

Nota. La figura muestra opciones de la App store en

olx.com.co

*Figura 76 Entrada en Google Play*

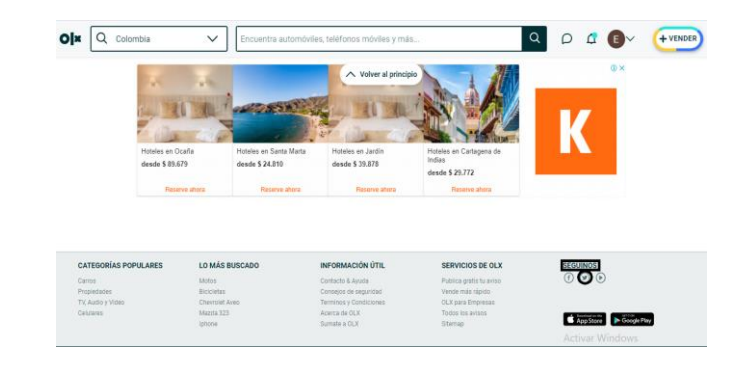

Nota. La figura muestra el usuario logueado en Google

RST\_Cp05\_EntrarrGooglePlay

Play.

*Figura 77 Opciones de Google Play*

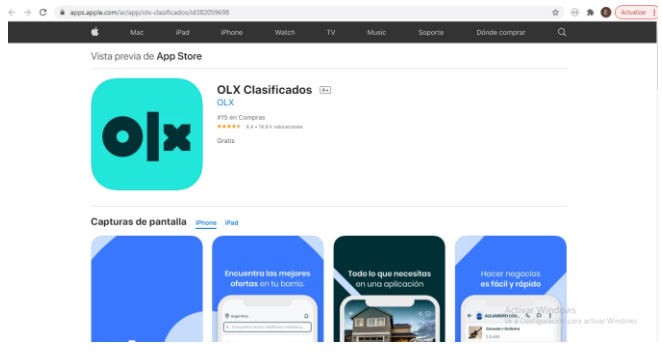

Nota. La figura muestra las opciones de Google Play.

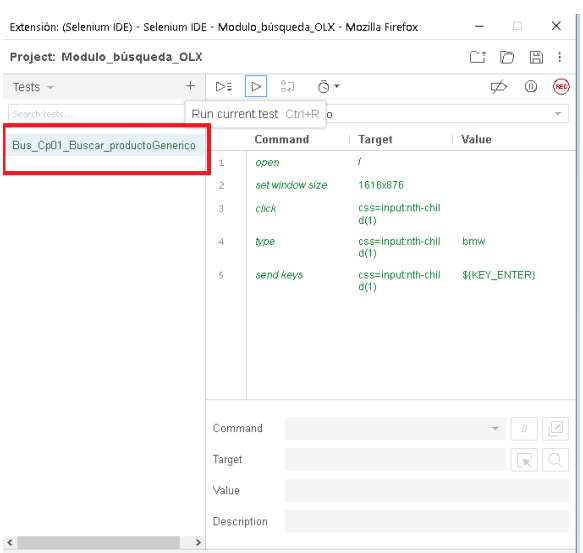

## *Figura 78 Automatización Buscar Producto Genérico*

Nota. La figura muestra el caso automatizado en

Caso Automatizado

Selenium.

Bus\_Cp01\_BuscarProductoGenerico

*Figura 79 Automatización con Selenium*

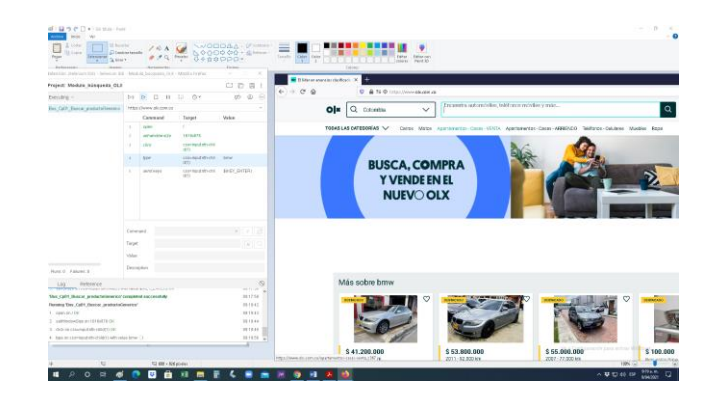

Nota. La figura muestra el caso automatizado en

Selenium.

#### Гв  $x +$ -<br>Project: Module\_bisquede\_OLX nna **0 4** 10 m  $\rightarrow$  X &  $b$ <sub>3</sub>  $\frac{1}{2}$   $c$ <sub>3</sub>  $\frac{1}{2}$   $c$ <sub>3</sub>  $\frac{1}{2}$   $c$ <sub>3</sub>  $\frac{1}{2}$ ......  $\phi$   $\phi$  =  $O|x|$  Q. Calentia  $\overline{\vee}$  true  $\lceil \mathfrak{a} \rceil$ .<br>Milita hur - Paris - Linda - Ann **BUSCA, COMPRA** Y VENDE EN EL **NUEVO OLX** Más sobre brmw

Nota. La figura muestra el caso automatizado en

Selenium.

## *Figura 81 Automatización Caso Selenium*

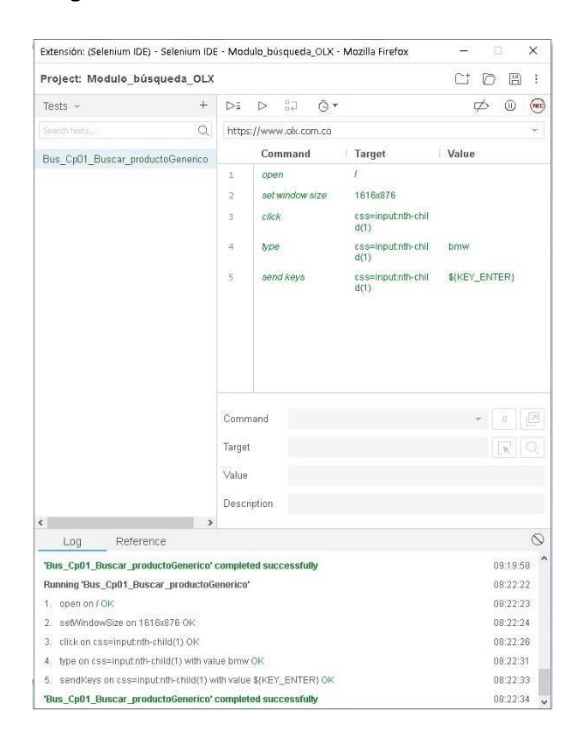

Nota. La figura muestra el caso automatizado en

Selenium.

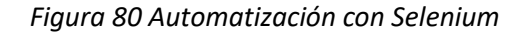

## **Tooly of Capt** scales Officed equity Objectivends. Object O State Office On Tax O Section  $O|x|$   $Q$  Colombia Q Ingresar + vs  $\vee$ **BUSCA, COMPRA<br>Y VENDE EN EL<br>NUEVO OLX**  $\circ$ \$ 630.000.000 \$480.000.000

*Nota*. La figura muestra el usuario logueado para buscar

producto.

*Figura 83 Usuario localizando producto*

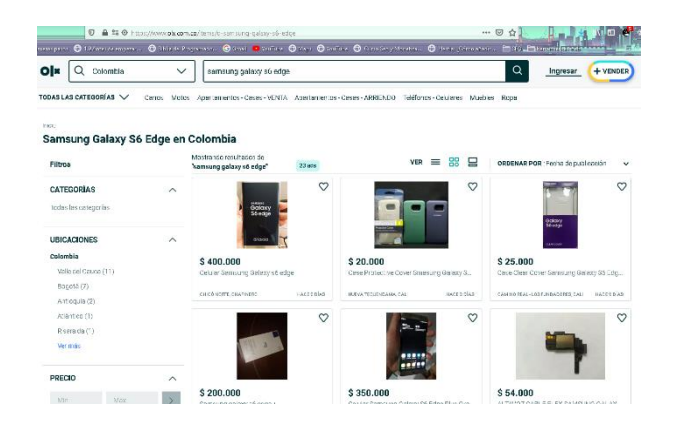

*Nota*. La figura muestra el usuario logueado para buscar

producto.

## Bus\_Cp02\_LocalizarProductoExacto

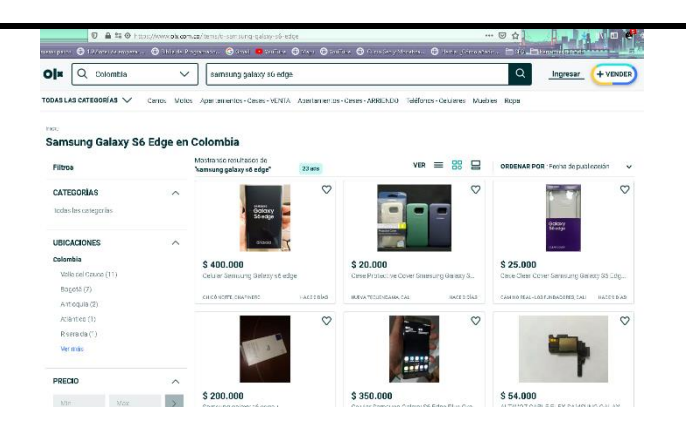

*Nota*. La figura muestra el usuario logueado para buscar

producto.

*Figura 84 Producto por marca*

<del>▁▀▁▀▝▙▗▗▕▗▙▞▕▀▓</del>  $O \mid x \mid Q \sim$  $Q = \frac{Imgrasar}{\sqrt{2}}$  $\overline{\phantom{0}}$ Caros Matas Asar Muebles Ropa **BUSCA, COMPRA<br>Y VENDE EN EL<br>NUEVO OLX** Nuevas recomer daciones **\$480.000.000**<br>4 Dat - 186 - 120 m2<br>Venta Apprisoneria et  $$630.000.000$ <br> $40x - 385 - 148m2$ 000.000

Bus\_Cp03\_ProductoMarca

*Nota*. La figura muestra el producto por marca.

.<br>Comil **a** minute **O** the Overtice O constantinem. O l  $O|x|$  Q Colombia tlusa fiesta  $\checkmark$ TODAS LAS CATE  $\overline{V}$  RAİ Blusa Fiesta en Colombia  $= 88$ Filtron ont  $\circ$  $\circ$ CATEGORÍAS Ropa (6) \$49.999  $$54.000$  $$20.000$  $\circ$  $\heartsuit$  $\circ$  $\langle \rangle$ 

*Nota*. La figura muestra el usuario logueado para buscar

producto por marca.

*Figura 86 Autocompletado*  $O[x \bigcap Q$  Colombia  $\overline{\phantom{0}}$ die TODAS LAS CATEGORÍAS  $\vee$ .<br>Carros Motos Ap chewelet swift **BUSCA, COM Y VENDE EN NUEVOOL** Nuevas recomendaciones Bus\_Cp04\_VerificarAutocompletar \$6,650,000 \$2.000.000<br>2Dec - 2BN - 120m2  $6355000000$ *Nota*. La figura muestra como el aplicativo

autocompleta la búsqueda.

*Figura 85 Producto por marca*

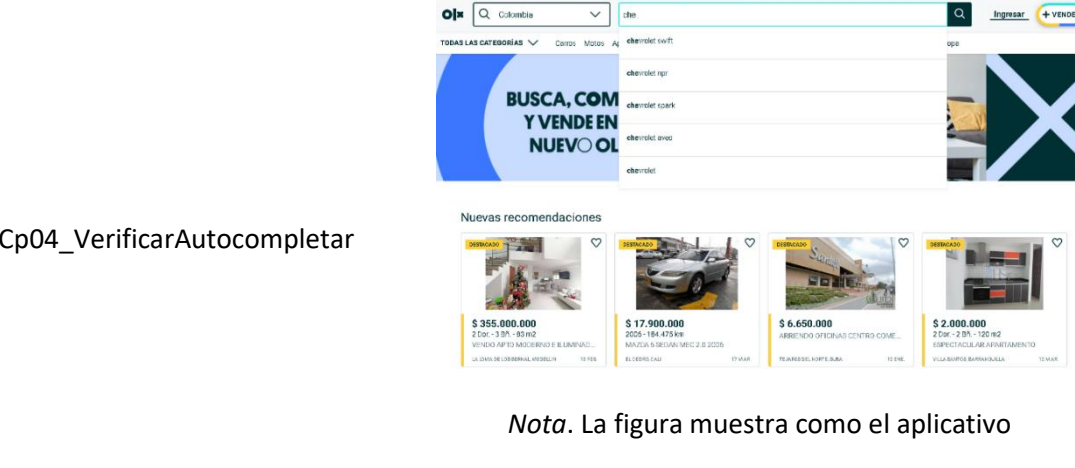

on Osma D'autre Ques, Q'autre Q Constantination. Quiete de .<br>Neth 2001 . @ 1.0Arter deempethi . . @ 0.Uhr.co  $O|x|$  Q colombia  $\boxed{\alpha}$  $+ <sup>VEN</sup>$  $\sim$   $\sim$ Ingresar **ODAS LAS CATEGORÍAS** Carro chevrolet swift **BUSCA, COM<br>Y VENDE EN<br>NUEVOL** Nuevas recomendad  $\circ$ \$2.000.000<br>20oc - 28ñ - 120

*Figura 87 Autocompletar*

Nota. La figura muestra cómo se hace la verificación de

## autocompletar

## *Figura 88 Categorías especificas*

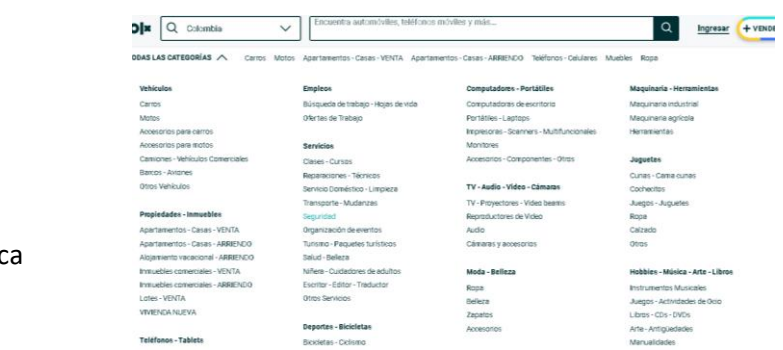

*Nota*. La figura muestra categorías específicas.

Bus\_Cp05\_CategoriaEspecifica

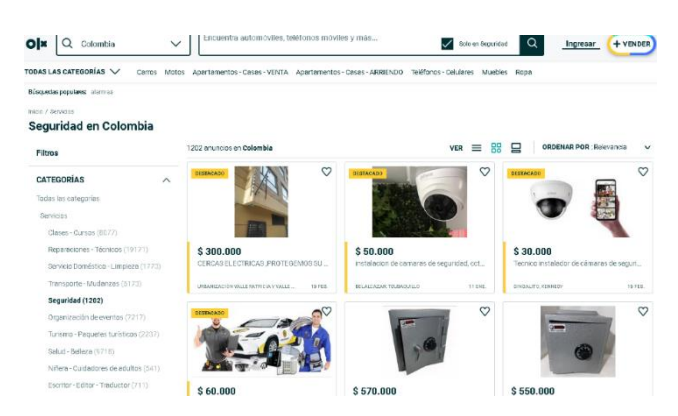

*Figura 89 Ejemplo de categorías especificas*

Nota. La figura muestra la visualización por categorías

especificas

## **Anexo 2. Informe de seguimiento**

## **Datos generales de la prueba**

**Tipo de Prueba***:* Pruebas de Aceptación

**Alcance de la Prueba:** El tipo de pruebas a realizar es a nivel funcional donde se validará la exactitud, completitud, consistencia interfaz e integridad del sistema. Se probarán el módulo de crear y administrar cuentas, redes sociales y tiendas app, compra y venta y búsqueda de productos, este acorde a lo que se espera en la aplicación.

## **Tabla 70**

## *Planificación de la Prueba*

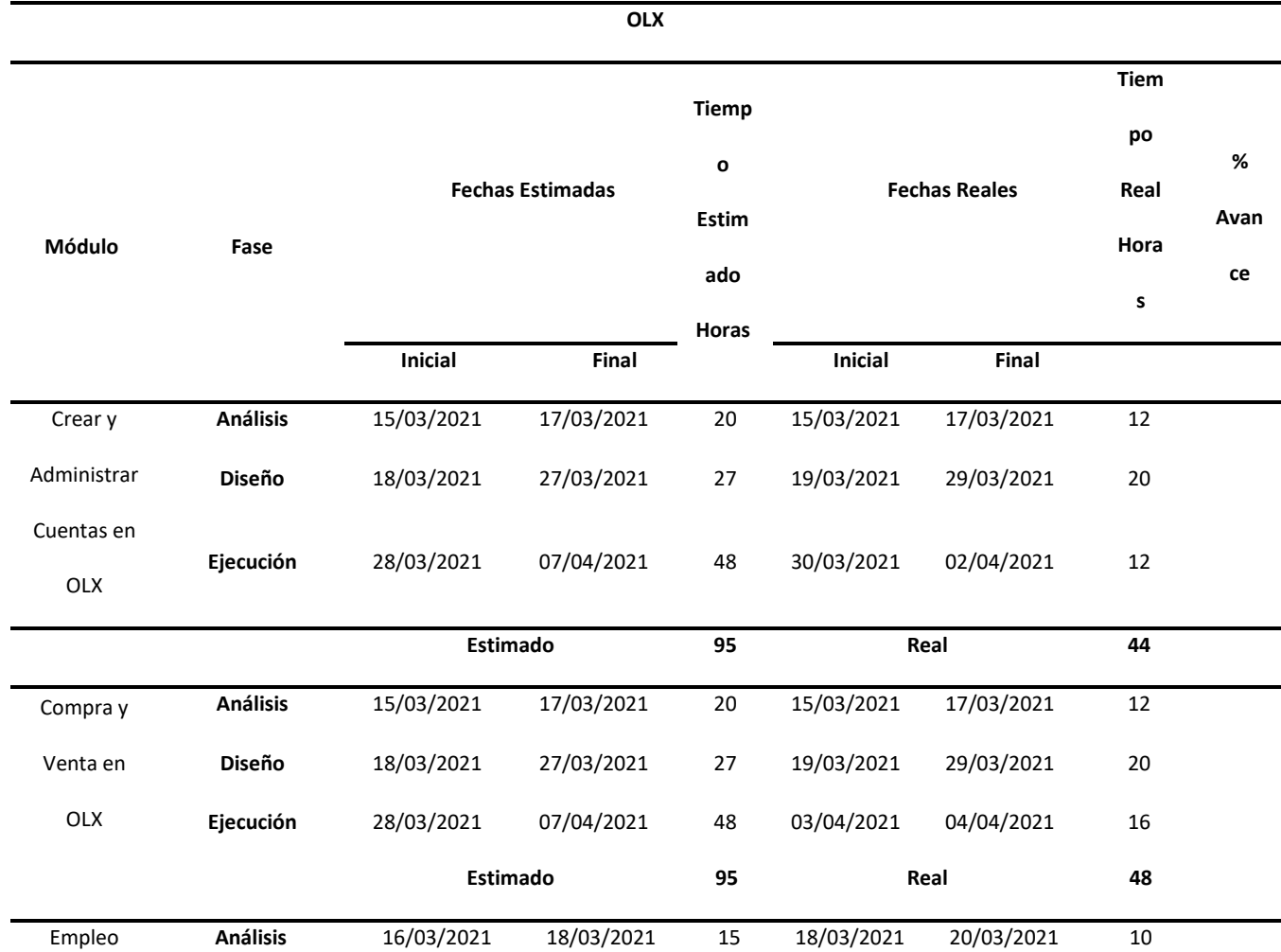

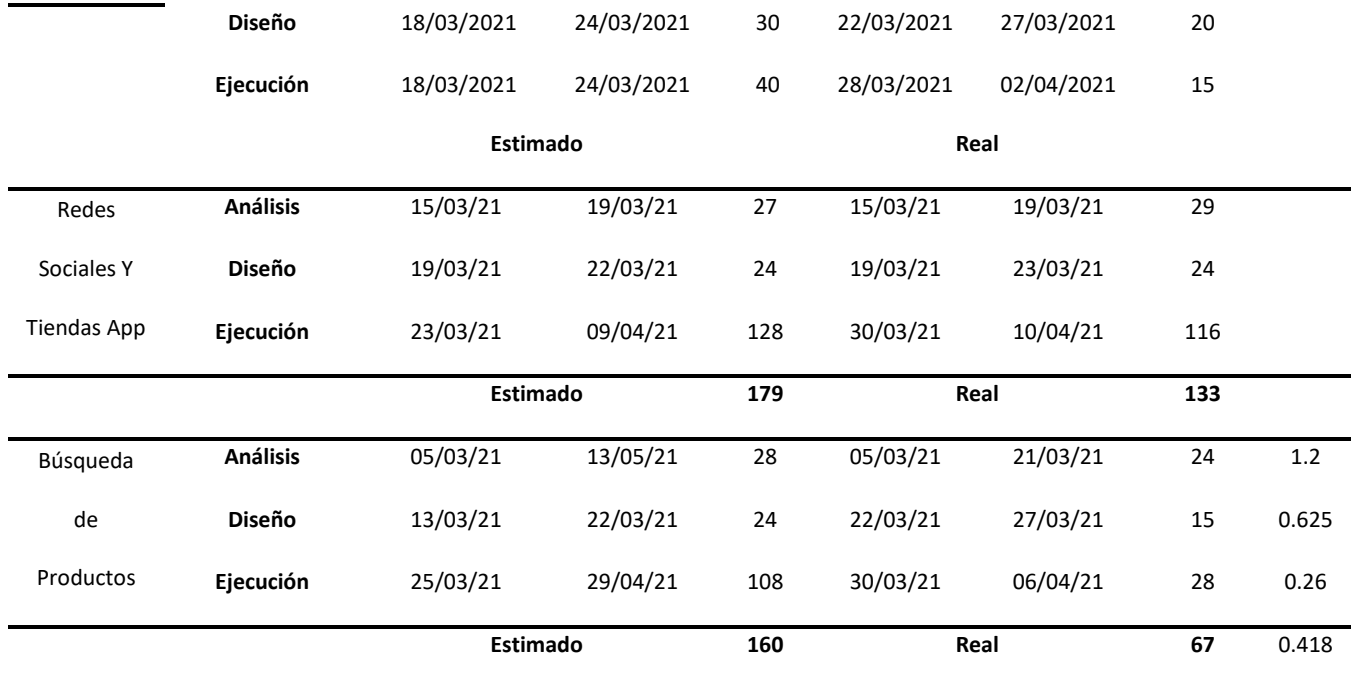

## **Anexo 3. Informe final**

## **1. Información Básica**

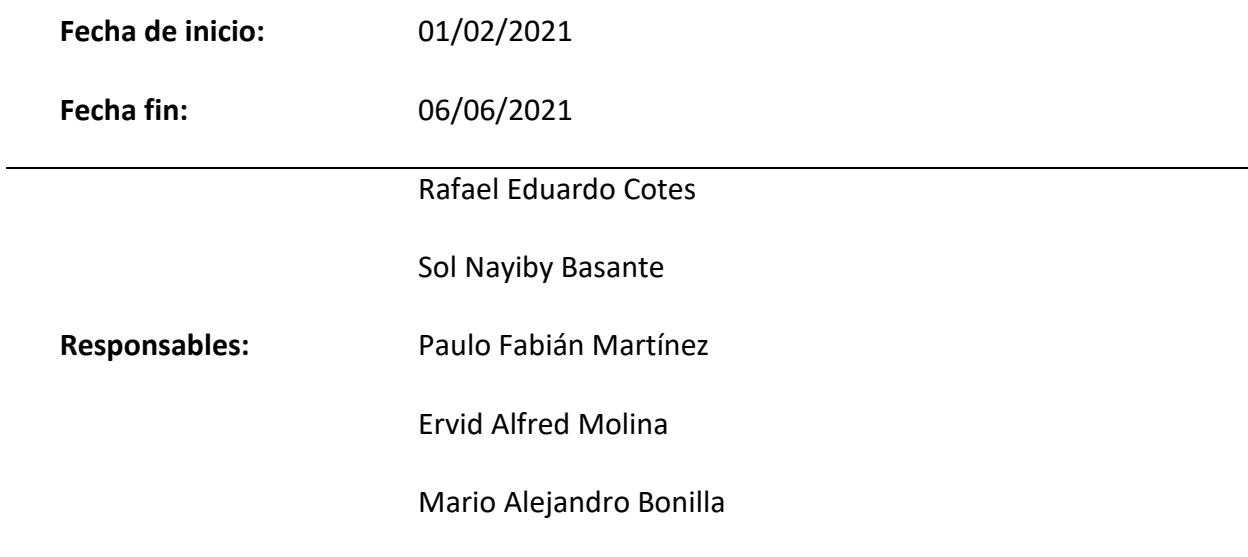

#### **Alcance**

#### **1.1. Características que serán probadas**

En la plataforma en línea OLX.com, se realizó el análisis de sus funcionalidades desde el punto de módulos que conforman la aplicación web, en el caso particular el módulo de búsquedas. En él se probará la capacidad de ofrecer resultados a partir de los parámetros pasados en su cuadro de búsquedas, así también, la eficacia de los filtros y la función de autocompletado, con el fin de ofrecer la mejor experiencia de usuario.

#### **1.2. Características que no serán probadas**

Entre las características que no se evaluaran tenemos el comportamiento ante ataques de inyección SQL, tampoco se verificara si los resultados ofrecidos son coherentes con la información de la base de datos.

## **- Áreas funcionales que se excluyan del alcance inicial**

Entre las áreas que no se analizaran tenemos la integración con redes sociales diferentes a Facebook. Tampoco probara el módulo de administración del sitio y sus diversas opciones como la de copias de seguridad, respuesta ante ataques, restauración del sitio web.

## **- Pruebas sobre aplicativos con interfaces con otros aplicativos**

No se realizaron pruebas en la interface sobre dispositivos móviles y su correcta presentación, dejando elementos de diseño en el front-end sin evaluar.